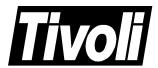

# Tivoli Maestro for UNIX User's Guide

Version 6.0

January 1999

#### Tivoli Maestro for UNIX User's Guide (January 1999) Copyright Notice

Copyright © 1998-99 by Tivoli Systems, an IBM Company, including this documentation and all software. All rights reserved. May only be used pursuant to a Tivoli Systems Software License Agreement or Addendum for Tivoli Products to IBM Customer or License Agreement. No part of this publication may be reproduced, transmitted, transcribed, stored in a retrieval system, or translated into any computer language, in any form or by any means, electronic, mechanical, magnetic, optical, chemical, manual, or otherwise, without prior written permission of Tivoli Systems. Tivoli Systems grants you limited permission to make hardcopy or other reproductions of any machine-readable documentation for your own use, provided that each such reproduction shall carry the Tivoli Systems copyright notice. No other rights under copyright are granted without prior written permission of Tivoli Systems. The document is not intended for production and is furnished "as is" without warranty of any kind. All warranties on this document are hereby disclaimed including the warranties of merchantability and fitness for a particular purpose.

Note to U.S. Government Users—Documentation related to restricted rights—Use, duplication or disclosure is subject to restrictions set forth in GSA ADP Schedule Contract with IBM Corporation.

#### **Trademarks**

The following product names are trademarks of Tivoli Systems or IBM Corporation: AIX, IBM, OS/2, RISC System/6000, Tivoli Management Environment, and TME 10.

Microsoft, Windows, and the Windows 95 logo are trademarks or registered trademarks of Microsoft Corporation.

UNIX is a registered trademark in the United States and other countries licensed exclusively through X/Open Company Limited.

Pentium, MMX, LANDesk, and ActionMedia are trademarks or registered trademarks of Intel Corporation in the United States and other countries.

Other company, product, and service names mentioned in this document may be trademarks or servicemarks of others.

#### Notice

References in this publication to Tivoli Systems or IBM products, programs, or services do not imply that they will be available in all countries in which Tivoli Systems or IBM operates. Any reference to these products, programs, or services is not intended to imply that only Tivoli Systems or IBM products, programs, or services can be used. Subject to Tivoli Systems' or IBM's valid intellectual property or other legally protectable right, any functionally equivalent product, program, or service can be used instead of the referenced product, program, or service. The evaluation and verification of operation in conjunction with other products, except those expressly designated by Tivoli Systems or IBM, are the responsibility of the user.

Tivoli Systems or IBM may have patents or pending patent applications covering subject matter in this document. The furnishing of this document does not give you any license to these patents. You can send license inquiries, in writing, to the IBM Director of Licensing, IBM Corporation, North Castle Drive, Armonk, New York 10504-1785, U.S.A.

# **Contents**

|    | Prefacexi                                         | ĺ |
|----|---------------------------------------------------|---|
| 1. | Maestro Basics1-1                                 |   |
|    | General Description1-1                            |   |
|    | User Interfaces1-6                                | j |
|    | Commands                                          | į |
|    | Production Processes                              | j |
|    | Getting Started 1-9                               | ) |
|    | Set Up Tasks 1-10                                 | ) |
|    | Network Mounting 1-14                             | ċ |
|    | Using the Maestro Interface 1-16                  | į |
|    | Maestro Main Window 1-16                          |   |
|    | Using On-line Help 1-19                           | J |
|    | Printing from Maestro Windows 1-20                |   |
| 2. | Options and Security2-1                           |   |
|    | Global Options                                    |   |
|    | Local Options2-8                                  |   |
|    | Maestro Security                                  |   |
|    | User Definitions2-17                              |   |
|    | User-Attributes                                   |   |
|    | Object-Attributes2-22                             |   |
|    | Access Capabilities 2-27                          |   |
|    | Sample Security File2-32                          |   |
|    | dumpsec2-36                                       |   |
|    | makesec                                           |   |
| 3. | The Production Cycle3-1                           |   |
| •  | Job Execution                                     |   |
|    | Scheduled Jobs                                    |   |
|    | Defining Jobs within Schedules                    |   |
|    | Launching Jobs 3-2                                |   |
|    | Standard Configuration Script - jobmanrc          |   |
|    | Local Configuration Script - \$HOME/.jobmanrc 3-5 |   |
|    | Job Termination                                   |   |
|    | Standard List Files                               |   |
|    | Submitted Jobs                                    |   |
|    | The Production Cycle                              |   |
|    | Definitions                                       |   |

|    | Pre-Production 3-                                  | 11        |
|----|----------------------------------------------------|-----------|
|    | schedulr3-                                         | 12        |
|    | compiler 3-                                        | 14        |
|    | reptr 3-                                           | 16        |
|    | stageman 3-                                        |           |
|    | Post-Production 3-                                 |           |
|    | logman Command 3-                                  |           |
|    | Production 3-                                      |           |
|    | Starting and Stopping In a Network 3-              |           |
|    | Automating the Production Cycle 3-                 |           |
| 4. | Composing Scheduling Objects4                      | <b>-1</b> |
| ┿. | Composer Interface Basics 4                        |           |
|    |                                                    |           |
|    | Running Composer                                   |           |
|    | Using the Composer Main Window                     |           |
|    | Common Composer Elements                           |           |
|    | Printing and Displaying Data                       |           |
|    | Maestro Cpus                                       |           |
|    | CPU Definition                                     |           |
|    | Example Cpu Definitions for a Maestro Network 4-   |           |
|    | Cpu Classes                                        |           |
|    | CPU Class Definition4-                             |           |
|    | Domains 4-                                         |           |
|    | List of Domains 4-                                 |           |
|    | DomainDefinition Window 4-                         |           |
|    | Jobs4-                                             |           |
|    | Creating a New Job 4-                              |           |
|    | Modifying a Job 4-                                 |           |
|    | Displaying a Job 4-                                |           |
|    | Deleting a Job                                     |           |
|    | Filtering the List of Jobs 4-                      |           |
|    | Defining Jobs4-                                    |           |
|    | MPE Job Definition4-                               |           |
|    | Calendars4-                                        |           |
|    | Creating a New Calendar 4-                         |           |
|    | Modifying a Calendar 4-                            |           |
|    | Displaying a Calendar 4-                           |           |
|    | Deleting a Calendar 4-                             |           |
|    | Filtering the List of Calendars 4-                 |           |
|    | Calendar Definition 4-                             |           |
|    | Parameters 4-                                      |           |
|    | Defining Parameters 4-                             |           |
|    | Using Parameters in a Job Script: parms Command 4- |           |
|    | Using Parameters in Schedules, Jobs and Prompts 4- |           |
|    | Global Prompts 4-                                  |           |
|    | Defining Global Prompts 4-                         | 48        |
|    | Resources                                          |           |
|    | Defining Resources 4-                              | 51        |
|    | TT TO OUT                                          | ~ .       |

|    | Defining Users                                                      | 4-54 |
|----|---------------------------------------------------------------------|------|
| 5. | Composing Schedules                                                 | 5-1  |
|    | Scheduling Basics                                                   | 5-1  |
|    | Creating a New Schedule                                             |      |
|    | Modifying a Schedule                                                | 5-3  |
|    | Displaying a Schedule                                               |      |
|    | Deleting a Schedule                                                 |      |
|    | Filtering the List of Schedules                                     |      |
|    | Debugging a Schedule                                                |      |
|    | Selecting Schedule Dependencies                                     |      |
|    | Defining Objects While Scheduling                                   | 5-8  |
|    | Saving a Schedule                                                   |      |
|    | On/Except Panel: Schedule Execution Days                            |      |
|    | Options Panel: Selecting Schedule Options                           |      |
|    | Follows Sched/Job Panel: Select Processing for a Schedule to Follow |      |
|    | Prompts Panel: Selecting Prompts for a Schedule                     |      |
|    | Opens Files Panel: Selecting Schedule File Dependencies             |      |
|    | Needs Resources Panel: Assigning Resources to a Schedule            |      |
|    | Jobs Panel: Placing Jobs in a Schedule                              |      |
|    | Selecting Job Dependencies                                          |      |
|    | Options Panel: Selecting Job Options                                |      |
|    | Follows Sched/Job Panel: Selecting Processing for a Job to Follow   |      |
|    | Prompts Panel: Selecting Prompts for a Job                          |      |
|    | Opens Files Panel: Selecting Job File Dependencies                  |      |
|    | Needs Resources Panel: Assigning Resources to a Job                 |      |
| 6. | Managing Production                                                 |      |
| υ. |                                                                     |      |
|    | Console Manager Interface Basics                                    |      |
|    | Running the Console Manager                                         |      |
|    | Using the Console Manager Main Window                               |      |
|    | Object Filters                                                      |      |
|    | Common Filter Attributes                                            |      |
|    | Ad Hoc Scheduling                                                   |      |
|    | Common Submit Dialog Attributes                                     |      |
|    | Submitting Schedules                                                |      |
|    | Submitting Jobs                                                     |      |
|    | Submitting Files                                                    |      |
|    | Submitting Commands                                                 |      |
|    | SHOW Window Basics                                                  |      |
|    | Opening and Closing a SHOW Window                                   |      |
|    | Reading the Display Area                                            |      |
|    | Refreshing a SHOW Window                                            |      |
|    | Opening an Object Filter Dialog                                     |      |
|    | Taking Action on Production Elements                                |      |
|    | List Title                                                          |      |
|    | Command Line Editing of Menu Actions                                |      |
|    | SHOWCPUS Window                                                     |      |
|    | Reading the Display Area                                            |      |
|    | Filtering the Cpu Display                                           | 6-25 |

| Viewing Schedules for a Cpu                | 6-25 |
|--------------------------------------------|------|
| Viewing Jobs for a Cpu                     | 6-26 |
| Viewing Resources for a Cpu                | 6-26 |
| Viewing File Dependencies for a Cpu        | 6-26 |
| Changing a Cpu's Job Limit                 | 6-26 |
| Changing a Cpu's Fence                     |      |
| Starting and Stopping a Cpu                |      |
| Linking and Unlinking a Cpu                |      |
| SHOWDOMAINS Window                         |      |
| Reading the Display Area                   |      |
| Filtering the Domain Display               |      |
| Starting and Stopping Cpus                 |      |
| Linking and Unlinking Cpus                 |      |
| Switching the Domain Manager               |      |
| SHOWSCHEDULES Window                       |      |
| Reading the Display Area                   |      |
| Filtering the Schedule Display             |      |
| Viewing the Jobs for a Schedule            |      |
| Changing a Schedule's Job Limit            |      |
| Changing a Schedule's Priority             |      |
| Releasing a Schedule from its Dependencies |      |
| Canceling a Schedule                       |      |
|                                            |      |
| Adding Dependencies to a Schedule          |      |
| Deleting Dependencies from a Schedule      |      |
| Submitting Ad Hoc Production               |      |
| Viewing the Scheduling Language            |      |
| Reading the Display Area                   |      |
|                                            |      |
| Filtering the Job Display                  |      |
| Changing a Job's Priority                  |      |
| Releasing a Job from its Dependencies      |      |
| Canceling a Job                            |      |
| Rerunning a Job                            |      |
| Killing a Job                              |      |
| Confirming a Job                           |      |
| Viewing a Job's Standard List File         |      |
| Viewing Dependent Objects                  |      |
| Adding Dependencies to a Job               |      |
| Deleting Dependencies from a Job           |      |
| Viewing Job Details                        |      |
| Working with Internetwork Dependencies     |      |
| SHOWRESOURCES Window                       |      |
| Reading the Display Area                   |      |
| Filtering the Resource Display             |      |
| Changing Available Units of a Resource     |      |
| Viewing Dependent Objects                  |      |
| SHOWPROMPTS Window                         |      |
| Reading the Display Area                   | 6-59 |
| Filtering the Prompt Display               | 6-60 |

iv Version 6.0

|    | Replying to a Prompt                                             | 6-60 |
|----|------------------------------------------------------------------|------|
|    | Viewing Dependent Objects                                        | 6-61 |
|    | SHOWFILES Window                                                 | 6-62 |
|    | Reading the Display Area                                         | 6-62 |
|    | Filtering the File Display                                       | 6-63 |
|    | Viewing Dependent Objects                                        | 6-63 |
|    | Adding Dependencies to Schedules                                 | 6-64 |
|    | Add Schedule Dependencies Window: Basic Operation                | 6-64 |
|    | Options Panel: Selecting Schedule Options                        | 6-66 |
|    | Follows Sched/Job Panel: Selecting Schedule Follows Dependencies | 6-68 |
|    | Prompts Panel: Selecting Prompts for a Schedule                  | 6-70 |
|    | Opens Files Panel: Selecting Schedule File Dependencies          | 6-72 |
|    | Needs Resources Panel: Assigning Resources to a Schedule         | 6-75 |
|    | Adding Dependencies to Jobs                                      |      |
|    | Add Job Dependencies Window: Basic Operation                     | 6-77 |
|    | Options Panel: Selecting Job Options                             | 6-79 |
|    | Follows Sched/Job Panel: Selecting Job Follows Dependencies      | 6-81 |
|    | Prompts Panel: Selecting Prompts for a Job                       |      |
|    | Opens Files Panel: Selecting Job File Dependencies               | 6-85 |
|    | Needs Resources Panel: Assigning Resources to a Job              | 6-87 |
| 7  | Demonto                                                          | 7.4  |
| 7. | Reports                                                          |      |
|    | Report Commands                                                  |      |
|    | Offline Output                                                   |      |
|    | rep1-rep4b                                                       |      |
|    | rep7                                                             |      |
|    | rep8                                                             |      |
|    | rep11                                                            |      |
|    | reptr                                                            |      |
|    | xref                                                             |      |
|    | Sample Reports                                                   |      |
|    | Report 01-Job Details Listing                                    |      |
|    | Report 02-Prompt Messages Listing                                |      |
|    | Report 03-User Calendar Listing                                  |      |
|    | Report 04A–User Parameters Listing                               |      |
|    | Report 04B–Maestro Resource Listing                              |      |
|    | Report 07-Job History Listing                                    |      |
|    | Report 08–Job Histogram                                          |      |
|    | Report 19B – Planned Production Detail                           |      |
|    | Report 10B–Actual Production Detail                              |      |
|    | Report 11-Planned Production Schedule                            |      |
|    | Report 12–Cross Reference Report                                 |      |
|    | Report Extract Programs                                          |      |
|    | Offline Output                                                   |      |
|    | jbxtract Program                                                 |      |
|    | prxtract Program                                                 |      |
|    | caxtract Program                                                 |      |
|    | paxtract Program                                                 |      |
|    | rextract Program                                                 | 7-28 |

|    | r11xtr Program                    | 7-29 |
|----|-----------------------------------|------|
|    | xrxtrct Program                   | 7-31 |
| 8. | Composer Command Line Reference   | Ω_1  |
| Ο. | Running Composer                  |      |
|    | Terminal Output                   |      |
|    | Offline Output                    |      |
|    | Composer's Editor                 |      |
|    | Composer's Command Prompt         |      |
|    | Composer S Commands Trompt        |      |
|    | Wildcards                         |      |
|    | Delimiters and Special Characters |      |
|    | Command Descriptions              |      |
|    | List of Commands                  |      |
|    | add                               |      |
|    | build                             |      |
|    | Command                           |      |
|    | continue                          |      |
|    | create                            |      |
|    | delete                            |      |
|    | display, list, print              |      |
|    | edit                              |      |
|    | exit                              |      |
|    | help                              |      |
|    | modify                            |      |
|    | new                               |      |
|    | redo                              |      |
|    | replace                           |      |
|    | validate                          |      |
|    | version                           |      |
|    | Managing Objects                  |      |
|    | Managing Master Files             |      |
|    | Cpu Definitions                   |      |
|    | Cpu Class Definitions             |      |
|    | Domain Definitions                |      |
|    | Jobs                              |      |
|    | User Definitions                  |      |
|    | Calendars                         |      |
|    | Parameters                        |      |
|    | Prompts                           |      |
|    | Resources                         |      |
|    | The Scheduling Language           |      |
|    | Scheduling Keywords               |      |
|    | Scheduling Keyword Descriptions   |      |
|    | at                                |      |
|    | carryforward                      |      |
|    | Comments                          |      |
|    | confirmed                         |      |
|    | end                               | 8-57 |
|    |                                   |      |

|    | every                                            | 8-58 |
|----|--------------------------------------------------|------|
|    | except                                           | 8-59 |
|    | follows                                          | 8-61 |
|    | in order                                         | 8-63 |
|    | Job Statement                                    | 8-65 |
|    | limit                                            | 8-67 |
|    | needs                                            | 8-68 |
|    | on                                               | 8-70 |
|    | opens                                            |      |
|    | priority                                         |      |
|    | prompt                                           |      |
|    | schedule                                         |      |
|    | until                                            |      |
| 9. | Conman Command Line Reference                    | 9-1  |
| ٥. | Running Conman                                   |      |
|    | Terminal Output                                  |      |
|    | Offline Output                                   |      |
|    | Conman's Command Prompt                          |      |
|    | Command Syntax                                   |      |
|    | Delimiters and Special Characters                |      |
|    | List of Commands                                 |      |
|    |                                                  |      |
|    | Job QualifiersSelecting and Qualifying Schedules |      |
|    |                                                  |      |
|    | Schedule Qualifiers                              |      |
|    | Command Descriptionsaddep job                    |      |
|    | ± ¥                                              |      |
|    | adddep sched                                     |      |
|    | altpass                                          |      |
|    | altpri                                           |      |
|    | cancel job                                       |      |
|    | cancel sched                                     |      |
|    | Command                                          |      |
|    | confirm                                          |      |
|    | console                                          |      |
|    | continue                                         |      |
|    | deldep job                                       |      |
|    | deldep sched                                     |      |
|    | display file                                     |      |
|    | display job                                      |      |
|    | display sched                                    |      |
|    | exit                                             |      |
|    | fence                                            |      |
|    | help                                             |      |
|    | kill                                             |      |
|    | limit cpu                                        |      |
|    | limit sched                                      |      |
|    | link                                             |      |
|    | listsym                                          | 9-58 |

|     | recall               | 9-59 |
|-----|----------------------|------|
|     | redo                 |      |
|     | release job          | 9-63 |
|     | release sched        | 9-65 |
|     | reply                | 9-67 |
|     | rerun                | 9-68 |
|     | resource             | 9-71 |
|     | setsym               | 9-72 |
|     | showcpus             |      |
|     | showdomain           |      |
|     | showfiles            | 9-77 |
|     | showjobs             |      |
|     | showprompts          |      |
|     | showresources        |      |
|     | showschedules        |      |
|     | shutdown             |      |
|     | start                |      |
|     | status               |      |
|     | stop                 |      |
|     | submit docommand     |      |
|     | submit file          |      |
|     | submit job           |      |
|     | submit sched         |      |
|     | switchmgr            |      |
|     | tellop               |      |
|     |                      |      |
|     | unlinkversion        |      |
|     |                      |      |
| 10. | Utility Commands     | 10-1 |
|     | Command Descriptions |      |
|     | at and batch         |      |
|     | cpuinfo              |      |
|     | datecalc             |      |
|     | dbexpand             |      |
|     | delete               |      |
|     | evtsize              |      |
|     | jobinfo              |      |
|     | jobstdl              |      |
|     | maestro              |      |
|     | makecal              |      |
|     | morestdl             |      |
|     | parms                |      |
|     | release              |      |
|     | rmstdlist            |      |
|     | showexec             |      |
|     | StartUp              |      |
|     | version              |      |
|     |                      |      |
| Α.  | Maestro Networks     | A-1  |
|     | Definitions          | A-1  |

|            | Maestro for MPE                                     | A-2        |
|------------|-----------------------------------------------------|------------|
|            | Network Communications                              | A-3        |
|            | Network Links                                       | A-3        |
|            | Network Operation                                   | A-5        |
|            | Network Processes                                   |            |
|            | Extended Agents                                     | A-7        |
|            | UNIX Extended Agents                                |            |
|            | Managing Production for Extended Agents             | A-8        |
|            | Failure Launching Jobs on an X-Agent                |            |
|            | Netman Configuration File                           |            |
|            | Network IP Address Validation                       |            |
|            | System Configuration (UNIX only)                    |            |
|            | Error/Warning Messages                              |            |
|            | Network Recovery                                    |            |
|            | Initialization Problems                             |            |
|            | Network Link Problems                               |            |
|            | Setting Up a Standby Domain Manager                 |            |
|            | A Note About Network Security                       |            |
|            | Losing a Domain Manager                             |            |
|            | Switching a Domain Manager                          |            |
|            | Extended Loss of Master Domain Manager              |            |
|            | S                                                   |            |
| В.         | Networking with MPE                                 |            |
|            | Software Versions                                   |            |
|            | Network Considerations                              |            |
|            | Why choose an MPE master?                           | B-2        |
|            | Why choose a UNIX or Windows NT master?             |            |
|            | Installation                                        |            |
|            | Set Up and Configuration                            |            |
|            | Setting Up a Network with MPE Master                | B-4        |
|            | Setting Up a Network with UNIX or Windows NT Master | В-5        |
|            | Operation with MPE Master                           |            |
|            | On the MPE Master                                   |            |
|            | On UNIX and Windows NT Fault-Tolerant Agents        | B-8        |
|            | On the MPE Slaves                                   |            |
|            | Operation with UNIX or Windows NT Master            | В-9        |
|            | On the UNIX or Windows NT Master                    | B-9        |
|            | On the MPE Slaves                                   | B-10       |
|            | Network Operation                                   | B-11       |
|            | Processes                                           | B-11       |
|            | Operational Overview                                | B-12       |
| _          | Extended Agent Reference                            | C.1        |
| <b>U</b> . | Extended Agents                                     |            |
|            | Cpu Definition                                      |            |
|            | Method Interface                                    |            |
|            | Method Command Line Syntax                          |            |
|            |                                                     |            |
|            | Method Response Messages                            |            |
|            | Method Evecution                                    | C-0<br>C-7 |
|            |                                                     |            |

|    | Launch Job (LJ) Task                                              | C-7 |
|----|-------------------------------------------------------------------|-----|
|    | Manage Job (MJ) Task                                              |     |
|    | Check File (CF) Task                                              |     |
|    | Get Status (GS) Task                                              |     |
|    | The cpuinfo Command                                               |     |
|    | Trouble Shooting                                                  |     |
|    | Job Standard List Error Messages                                  |     |
|    | Method Not Executable                                             |     |
|    | Other Error Messages                                              |     |
| D. | Internetwork Dependencies                                         | D-1 |
|    | Network Agents                                                    | D-1 |
|    | Configuring a Network Agent                                       |     |
|    | Method Options File                                               | D-4 |
|    | Specifying Internetwork Dependencies                              |     |
|    | Using the Command Line                                            |     |
|    | Internetwork Dependencies and Conman                              |     |
|    | Ad Hoc Scheduling and Internetwork Dependencies                   |     |
|    | EXTERNAL Schedule and SHOWJOBS Window                             |     |
|    | Taking Action on Internetwork Dependencies for Jobs and Schedules |     |
|    | Conman Command Line Specification                                 |     |
|    | IndexIndex                                                        |     |

Version 6.0

## **Preface**

The User Guide provides information on how to set up and manage job scheduling with Tivoli Maestro.

#### Who Should Read This Guide

The target audience for this guide is system managers who will install and configure Maestro, and system administrators who perform daily administration tasks.

Users of the guide should have some knowledge of

- The UNIX and Windows NT operating systems
- Windows and X Windows interface operations

## **Prerequisite and Related Documents**

The following document contains information related to the Tivoli Maestro:

- Tivoli Maestro Installation Guide
  Provides information about installing Tivoli Maestro. It also provides a
  quick-start procedure that allows you to begin using Maestro
  immediately. (Prerequisite)
- Tivoli Maestro Network Management Platform Integration Guide Provides information about Tivoli Maestro's integration with IBM's NetView, and HP's OpenView and OperationCenter.

#### What This Guide Contains

The information in this guide is presented in a task-oriented manner. The sections are:

| Section 1 | <b>Maestro Basics</b> —provides an introduction to Maestro and its interfaces and programs. |
|-----------|---------------------------------------------------------------------------------------------|
| Section 2 | <b>Options and Security</b> —describes the Global and Local options and security.           |
| Section 3 | The Production Cycle —describes how jobs are executed,                                      |

Maestro's processing day, and the pre-production and postproduction steps.

**Composing Scheduling Objects** —describes how to create and manage object definitions for cpus, cpu classes, domains, calendars, jobs, parameters, prompts, resources, and users.

Section 4

| Section 5  | <b>Composing Schedules</b> —describes how to define schedules and their dependencies.                                               |
|------------|----------------------------------------------------------------------------------------------------|
| Section 6  | <b>Managing Production</b> —describes how to control and manage Maestro's production environment.                                   |
| Section 7  | <b>Reports</b> —describes Maestro's reporting commands, and includes examples of the reports.                                       |
| Section 8  | <b>Composer Command Line Reference</b> —provides syntax and usage for Composer's command line interface.                            |
| Section 9  | <b>Conman Comand Line Reference</b> —provides syntax and usage for Console Manager's command line interface.                        |
| Section 10 | <b>Utility Commands</b> —describes Maestro's utility commands.                                                                      |
| Appendix A | <b>Maestro Networks</b> —provides an overview of Maestro networking and the processes involved with network communications.         |
| Appendix B | <b>Networking with MPE</b> —describes the configuration requirements and operation of Maestro networks containing HP MPE computers. |
| Appendix C | <b>Extended Agent Programmer Reference</b> —provides reference information about extended agents and access methods.                |
| Appendix D | <b>Internetwork Dependencies</b> —describes using Maestro jobs and schedules on remote networks as dependencies.                    |

#### **Conventions Used in This Guide**

The following conventions are used in this manual to describe the graphical and command line user interfaces.

| Literal Text | Commands, keywords, programs, and pathnames are shown in courier bold typeface. They must be spelled as shown. In the following example, |
|--------------|----------------------------------------------------------------------------------------------------|
|              | console is a command name, and sess and sys are option keywords.                                                                         |
|              | are option keywords.                                                                                                    |

#### console [sess|sys]

| Variables | Variables are placeholders that must be replaced by |
|-----------|-----------------------------------------------------|
|           | actual values. They are shown in courier italic     |
|           | typeface. In the following example, filename must   |
|           | be replaced with an actual file name.               |

add filename

xii Version 6.0

#### **Special Characters**

Special characters in syntax statements must be entered as shown with the exception of the following, which are used as notation operators:

- brackets indicate optional items
- { } braces indicate required items
- vertical bars indicate choices between items
- ellipses indicate repetition

#### **Menu Commands**

Selection of menu items more than two levels deep is shown in **bold** typeface with greater than signs (>) indicating the order items are selected. For example:

From the Run menu, select **Programs > Utils > Zapper**.

#### **Hierarchical Displays**

Selection of objects in a hierarchical display is shown in **bold** typeface with greater than signs (>) indicating the order objects are selected. For example:

In the All Folders list, select **My Computer** > **FAT (D:)** > **Applications** > **Tally**, and then double-click **ReadMe.doc**.

For object names that are variable, the placeholders are shown in italic typeface. For example:

In the Configuration window, select **Local Configuration** > *domain\_name* > **Nodes** > *node\_name* > **Queues**.

## **Contacting Customer Support**

If you encounter difficulties with any Tivoli products, you can enter http://www.support.tivoli.com to view the Tivoli Support home page. After you link to and submit the customer registration form, you will be able to access many customer support services on the Web.

Use the following phone numbers to contact customer support in the United States: the Tivoli number is 1-800-848-6548 (1-800-TIVOLI8) and the IBM number is 1-800-237-5511 (press or say 8 after you reach this number). Both of these numbers direct your call to the Tivoli Customer Support Call Center.

We are very interested in hearing from you about your experience with Tivoli products and documentation. We welcome your suggestions for improvements. If you have comments or suggestions about this documentation, please send e-mail to pubs@tivoli.com.

xiv Version 6.0

1

# Maestro Basics

Tivoli Maestro for UNIX is a fully-automated batch job scheduling system that markedly improves job throughput, and greatly reduces operations costs. This section introduces you to Maestro and its interfaces and programs. Initial Maestro set up and GUI behavior are also discussed.

# **General Description**

Maestro's scheduling features help you plan every phase of production. During the processing day, Maestro's production control programs manage the production environment and automate most operator activities. Maestro prepares your jobs for execution, resolves interdependencies, and launches and tracks each job. Because your jobs begin as soon as their dependencies are satisfied, idle time is minimized, and throughput improves significantly. Jobs never run out of sequence, and, if a job fails, Maestro handles the recovery process with little or no operator intervention.

#### **Schedules and Calendars**

Central to Maestro's ability to manage batch job execution are the user schedules written in an intuitive scheduling language. Each schedule is dated, and consists of a list of jobs that execute as a unit (such as the weekly backup application), along with times, priorities, and other dependencies that determine the exact order of execution.

Schedules are dated using actual dates, days of the week (mo for every Monday, weekdays for every Monday through Friday, etc.), or calendars. A calendar is a set of specific dates. You can create as many calendars as required to meet your scheduling needs. For example, you can define a calendar named paydays containing a list of pay dates, a calendar named monthend containing a list of month ending dates, and a calendar named holidays containing a list of your company's holidays. At the start of each processing day, Maestro automatically selects all the schedules that run on that day, and carries forward uncompleted schedules from the previous day.

#### **Times and Priorities**

Time constraints can be specified for both jobs and schedules. You can specify the time that execution will begin, or the time after which execution will not be attempted. By specifying both, you can define a window within which a job or schedule will execute. For jobs, you can also specify a repetition rate; for example, you can have Maestro launch the same job every 30 minutes between the hours of 8:30 a.m. and 1:30 p.m.

Maestro has its own queuing system, consisting of 102 priority levels. Assigning priorities to your jobs and schedules gives you added control over their precedence and order of execution.

#### Job Fence and Job Limits

Maestro's job fence provides a type of master control over job execution. It can be set to a priority level that a job's priority must exceed before it will be allowed to execute. Setting the fence to 40, for example, will prevent jobs with priorities of 40 or less from being launched.

Job limits provide a means of allocating a specific number of job slots into which Maestro is allowed to launch jobs. A job limit can be set for each schedule, and for each cpu on which Maestro is running. Setting the cpu job limit to 25, for example, permits Maestro to have no more than 25 jobs executing concurrently.

#### **Dependencies**

Dependencies are prerequisites that must be satisfied before execution can proceed. They can be specified for both schedules and jobs to ensure the correct order of execution. The four types of dependencies are:

- You can specify that a job or schedule must not begin execution until other jobs and schedules have completed successfully.
- You can specify that a job or schedule needs one or more system resources before it can begin execution.
- You can specify that a job or schedule needs to have access to one or more files before it can begin execution.
- You can specify that a job or schedule needs to wait for an affirmative response to a prompt before it can begin execution.

In a network, dependencies can cross cpu boundaries. For example, you can make Job1, which runs on host Site1, dependent on the successful completion of Job2, which runs on host Site2.

**1-2** Version 6.0

#### **Job Confirmation**

There are instances when the completion status of a job cannot be determined until you have performed some task. You may want to check the results printed in a report, for example. In this case, you can flag the job as requiring confirmation, and Maestro will wait for your response before it marks the job as successful or abended.

#### **Custom Resources**

Maestro resources can be used to represent physical or logical resources on your system. Each consists of a name and a number of available units. If you have three tape units, for example, you can define a resource named "tapes" with three available units. A job that acquires two units of the "tapes" resource would then prevent other jobs requiring more than the one remaining unit from being launched.

#### **Global Parameters**

Parameters can be used as substitutes for defining Maestro jobs and dependencies. Parameters are local to the cpu they are defined on, but can be used repeatedly. Using parameters for user logon and script file names in job definitions and file and prompt dependencies permits the use of variables that only have to be maintained in the parameters database.

Maestro parameters can also be used as scripting aids, permitting you to insert runtime values into your job scripts prior to being executed. These parameters have the advantage of being global in nature, unlike shell variables which must exported.

#### **Automatic Job Documentation**

To launch a job, Maestro must know its name, the name of its script file (also referred to as a *job file* or *jcl file*), the user name under which it will run, and any recovery options you have chosen. This is all handled at the time you write your schedules. That is, you supply the required job information, and Maestro automatically documents the job at the same time it adds the schedule to its master schedule file. Once a job is documented, it can be used in other schedules simply by specifying its name. Jobs can also be defined independent of schedules.

## **Job Recovery**

When you schedule a job, you can specify the type of recovery you wish to have Maestro perform if the job abends (returns an exit code other then zero). The recovery options are:

- Continue with the next job.
- Stop and do not permit the next job to execute.
- Rerun the abended job.

In addition, you can specify other actions to be taken in the form of recovery jobs and recovery prompts. For example, if a job abends, you can have Maestro automatically run a recovery job, issue a recovery prompt that requires an affirmative response, and then rerun the abended job.

## **Maestro Options**

Two sets of options are available, Global and Local, to allow you to dictate how Maestro executes on your system. In a Maestro network, where Global options apply to all cpus, and Local options apply independently to each cpu.

## **Security**

Every Maestro program and command checks the user's capabilities against the definitions contained in a Security file. The security structure is comprehensive, permitting the system administrator to control access to every Maestro object (schedule, job, resource, etc.), and to specify exactly what types of access will be permitted (add, modify, use, etc.).

Maestro network communication includes IP address validation to prevent access by foreign hosts.

## **Replicated Systems**

Maestro makes duplicating a schedule across multiple systems easy. Any number of cpus can be placed in a class. Maestro schedules can then be defined for a class, replicating production on each cpu in the class.

## **Console Management**

At the start of each processing day, Maestro selects the schedules that run on that day, and carries forward uncompleted schedules from the previous day. All of the required information is placed into a production control file, which is continually updated during the day to indicate work completed, work in

**1-4** Version 6.0

progress, and work to be done. Maestro's Conman (Console Manager) program is used to manage the information in the production control file. Among other things, Conman can be used to:

- Start and stop Maestro's control processes.
- Display the status of schedules and jobs.
- Alter priorities and dependencies.
- Alter the job fence and job limits.
- Rerun jobs.
- Cancel jobs and schedules.
- Submit new jobs and schedules.
- Recall and reply to prompts.
- Link and unlink cpus in a network.

#### **Ad Hoc Job Submission**

Jobs that are unknown to Maestro (that is, undocumented jobs) can be submitted for execution using Maestro's **at** and **batch** commands. These commands are similar to their UNIX namesakes, but the jobs are placed under Maestro's control, and are managed like scheduled jobs.

## Logging and Reporting

For each documented job, Maestro logs all runtime statistics. These statistics can be printed with Maestro's reporting commands. In addition to statistical reports, there are reports that list Maestro's planned production at the start of a each day, and actual production at the end of each day. You can also print reports showing the documented details of all Maestro objects (jobs, calendars, prompts, etc.), and a cross-reference report showing the relationships between Maestro objects.

## Networking

With Maestro you can manage batch jobs across a network of linked computers (cpus). By distributing the workload throughout a network, you can take full advantage of widely separated resources, and still maintain complete visibility of production activity. Computers communicate using TCP/IP links. All production set up tasks are performed on the master domain manager, and a copy of the production control file is then distributed to the other cpus. Maestro's control processes on each cpu work independently to launch and track their own jobs, communicating with their domain managers to resolve inter-cpu dependencies. Because the master domain manager's production control file is always kept up-to-date, you can

manage network production from a central console on the master domain manager.

A Maestro network is composed of one or more domains, each consisting of a domain manager and agent cpus. In the domain hierarchy, the master domain manager is the domain manager of the topmost domain. There are three types of agents: standard, fault-tolerant, and extended. Standard and fault-tolerant agents can be UNIX, Windows NT, or MPE (a Hewlett-Packard proprietary operating system) computers. An extended agent is an actual computer or an application that is hosted by a Maestro computer. Extended agents are available for MVS, SAP R/3, and other systems and applications. For more information about Maestro networking, refer to appendixes A, B, and C.

## **User Interfaces**

A combination of graphical and command line interface programs are provided to run Maestro. This guide emphasizes the Maestro GUI. The command line interface (CLI), is available for certain advanced features not available in the GUI.

The interface programs are:

**gcomposer** The Composer program is used to define scheduling

objects and compose schedules. The command line

version is composer.

gconman The Console Management program is used to monitor

and control Maestro's production environment. The

command line version is conman.

The GUI and CLI are independent, and can be run simultaneously, in the same session, to manipulate Maestro data.

## **Commands**

#### Security

User privileges are defined and maintained with the following CLI commands.

dumpsec Create an editable copy of Maestro's Security file.makesec Compile and install Maestro's Security file.

**1-6** Version 6.0

## **Pre and Post Production Processing**

The following commands are used to set up Maestro's processing day. To automate the process, the commands are normally placed in a schedule that runs at the start of each day.

**compiler** Compile the Production Control file.

logman Log job statistics.

**schedulr** Select schedules for execution.

**stageman** Carry forward uncompleted schedules, and install the

Production Control file.

## Reporting

Comprehensive reports are printed from Maestro's CLI. Report commands are often included as part of the daily turnover process.

**rep1 - rep8** Print definitions of Maestro scheduling objects.

**reptr** Print pre and post production reports.

**xref** Print the Cross Reference report.

#### **Utilities**

A set of utility commands provides a wide range of capabilities.

at Submit ad hoc jobs to be executed at a specific time.batch Submit ad hoc jobs to be executed as soon as possible.

datecalc Calculate date expressions.delete Remove job standard list files.

**disaster** Convert the software to a seven-day trial version.

**jobinfo** Return information about a job.

jobstdl Return pathnames of job standard list files.maestro Return the home directory of the maestro user.

makecal Create custom calendars.morestdl Display job standard list files.

psetcode Install the Tivoli software validation code.rebuild Clean and rebuild Maestro's master files.

**release** Release scheduling resources.

rmstdlist Remove job standard list files by age.
 showexec Display information about executing jobs.
 StartUp Start Maestro's network process Netman.

## **Production Processes**

Jobman

The following are Maestro's production processes.

**Batchman** The Production Control process. Working from the

Production Control file (**Symphony**), it executes schedules, resolves dependencies, and directs **Johnan** to launch jobs.

The Job Management process. Launches and tracks jobs

under the direction of **Batchman**.

The following are Maestro's network processes.

**Netman** The Network Management process. Establishes network

connections between remote Mailman processes and local

Writer processes.

Mailman The Mail Management process. Sends and receives inter-cpu

messages.

Writer The Network Writer process. Passes incoming messages to

the local Mailman.

**1-8** Version 6.0

# **Getting Started**

There are two basic Maestro configurations: stand-alone and network. In a network, there is a master domain manager, on which most configuration and management functions are performed, and a number of agents. A stand-alone cpu, for all practical purposes, is the same as a master domain manager without agents and subordinate domains.

The following is a brief overview of the steps necessary to begin using Maestro:

- 1. Read the Release Notes for late-breaking information about the product.
- **2.** Install the software from the distribution CD or tape. Installation instructions are in the *Maestro Installation Guide*.

**Note:** The *Maestro Installation Guide* also contains a *Quick Start Set Up* section that will help you set up Maestro for immediate use.

- 3. Add cpu definitions. In a network, these also define the links between cpus, that is, the paths used to communicate information throughout the network. Refer to section 4.
- **4.** Define your scheduling objects. These include: calendars, parameters, resources, prompts, schedules, and jobs. Refer to sections 4 and 5.
- 5. Set up the Global and Local Options which define the characteristics of Maestro on your system. Refer to section 2.
- **6.** Tailor Maestro's security to suit your needs. Refer to section 2.
- 7. Set up pre- and post-production processing procedures. Pre-production involves selecting the schedules that will run during the upcoming day and printing a set of reports showing the planned activity. Post-production involves printing a set of reports and logging statistics for the previous day. Once these are set up properly, they are handled automatically by a schedule that runs at the end of each day. Refer to section 3.

# **Set Up Tasks**

The following paragraphs explain additional tasks to fully implement and begin using Maestro.

## **Working Directories**

Before performing documentation tasks as the **maestro** user, you should create additional working directories under <code>maestrohome</code>; for example: <code>maestrohome/schedules</code> for your schedules, and <code>maestrohome/scripts</code> for your job scripts. Organizing files in this manner will make maintenance easier.

## **Changing Maestro's Date Format**

Maestro's date format is stored in the message file:

```
maestrohome/catalog/unison.msg
```

The date format affects all commands that accept a date as an input option, and the headers in all reports. To select a different format, edit the file, locate set 50, message number 35, and enter the value for the desired format. The default value is 1, which selects a date format of mm/dd/yy. The values are:

- To select: yy/mm/ddTo select: mm/dd/yyTo select: dd/mm/yy
- 3 To use the Native Language Support variables

After changing the value, generate a new catalog file as follows:

```
cd maestrohome/catalog
gencat unison.cat unison.msg
```

## **Define Your Scheduling Objects**

Scheduling objects are defined in Maestro using the Composer program. The number of objects and the types required are site-dependent. Maestro scheduling objects include the following:

Cpu Definitions

Maestro cpu definitions assign unique names to the processing objects, usually individual computers, on which Maestro will schedule jobs. See <u>Maestro Cpus</u> on page 4-6 for more information.

**1-10** Version 6.0

Cpu Classes

A cpu class is a group of Maestro cpus. Any number of cpus can be placed in a class. Maestro schedules can then be defined for a class, replicating production on each cpu class member. See *Cpu Classes* on page 4-18 for more information.

**Domains** 

A domain is a named group of Maestro cpus, consisting of one or more agents and a domain manager that acts as the management hub. All domains, except for the master domain, have a parent domain. See <u>Domains</u> on page 4-24 for more information.

Calendars

A calendar is a named list of scheduling dates. For example, you can define calendars that contain monthend dates, paydays, holidays, or any other set of pertinent dates. Assigning a calendar name to a schedule causes it to be selected for execution on each of the listed dates. See *Calendars* on page 4-39 for more information.

Resources

A Maestro resource is a unique name associated with a number of available units. They can represent either physical or logical system resources. For example, if you have three tape units you can define a resource called "Tapes" with three available units. The resource can then be used as a dependency on jobs that use tape units, preventing them from being launched until the required number of units is available. See <u>Resources</u> on page 4-51 for more information.

**Prompts** 

A Maestro prompt is a unique name associated with a textual message. They are used as dependencies to prevent jobs from launching until an affirmative response is received. See *Global Prompts* on page 4-48 for more information.

**Parameters** 

A Maestro parameter is a unique name associated with a value. These are used as scripting aids to insert specific values into scripts wherever the parameter names appear. See <u>Parameters</u> on page 4-45 for more information.

Users

User objects consist of user names and passwords that enable Maestro jobs to be launched on Windows NT systems. See *User Definitions* on page 4-54 for more information.

| Jobs      | A Maestro job consists of a unique job name that is documented in the master job file along with the path name of its script file, the user name under which the job runs, and optional recovery information. See <u>Jobs</u> on page 4-28 for more information. |
|-----------|----------------------------------------------------------------------------------------------------|
| Schedules | A schedule is a list of jobs, along with dependencies that determine when, and in what order, they are launched.                                                                                                    |

You should begin with a limited number of scheduling objects, adding more as you become more familiar with Maestro. You might start, for example, with two or three of your most frequent applications, defining scheduling objects to meet their requirements only. Examples of converting **crontab** entries to Maestro schedules can be found at the end of the *Maestro for UNIX Demonstration Guide*.

See <u>Scheduling Basics</u> on page 5-1 for more information.

**Note:** Cpus, calendars, parameters, prompts, resources, and jobs must be defined first before they can be referenced in your schedules. Jobs can be defined beforehand or while you are composing your schedules.

## **Set Up Maestro Security**

Each time you run a Maestro program, or execute a Maestro command, security information is read from the Security file to determine your user capabilities. The file contains one or more user definitions, each of which defines a user's capabilities on the basis of object types and the types of access permitted or denied.

The **maestro** user is already defined in the Security file, and can be used to complete the set up procedure. You can modify the Security file at a later time to conform to your system requirements. For a complete discussion of security, refer to *Maestro Security* starting on page 2-16.

#### **Set Up Global and Local Options**

Some of the runtime characteristics of Maestro are determined by option settings. The Global options affect all cpus in a Maestro network, and the Local options affect the cpus individually. Refer to *Global Options* on page 2-1 and *Local Options* on page 2-8 for more information.

**1-12** Version 6.0

#### Set Up the Job Execution Environment

Before launching each job, Maestro executes a Standard Configuration Script called **jobmanrc**. This script can be used to establish the desired environment for all Maestro jobs. You can also implement Local Configuration Scripts that are executed automatically following the Standard Configuration Script. The Local scripts establish the desired environment for jobs that log in under different user names.

For a complete discussion of job execution, refer to <u>Job Execution</u> starting on page 3-1.

## **Backup Master Directories**

It is highly recommended that the directories <code>maestrohome/mozart</code> and <code>maestrohome/unison</code> be copied from the master domain manager to its backup on a regular basis, or at least whenever scheduling objects or Maestro security are modified.

## **Working Directories**

During the installation process, a set of template files is installed in the maestrohome/config directory. Maestro's customize script also installs the following:

- An operational Local Options file is installed as maestrohome/localopts.
- An operational Global Options file is installed as maestrohome/mozart/globalopts
- An operational Security file is installed as maestrohome/../unison/Security.
- A Security template file is copied to maestrohome/security. This copy can be edited to make the necessary modifications for your system. It must then be installed with the **makesec** command.

The Global Options, Local Options, and Security files are described in section 2.

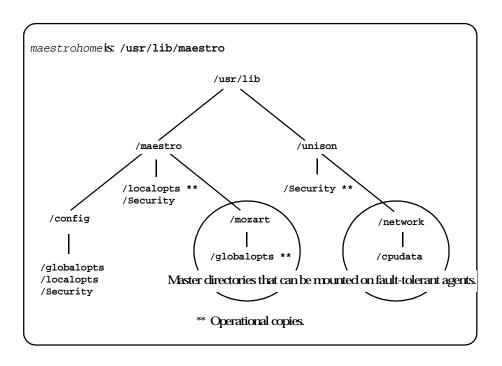

# **Network Mounting**

In a network, the master domain manager's directories can be NFS mounted on other domain managers and fault-tolerant agents as shown above. Mounting the master domain manager's directories permits a user logged in on another computer to perform the same administrative functions that are permitted on the master domain manager.

**Note:** NFS mounting between big endian and little endian computers will not work.

If the master domain manager's directories are not mounted, the following limitations are placed on users logged into other computers:

■ You cannot use Composer except to define Maestro parameters, which are local to each cpu.

**1-14** Version 6.0

- You cannot use Conman for the following operations:
  - Submit jobs and schedules with the Submit dialogs or submit command.
  - Add prompt dependencies with the Add Dependencies dialog or addep command.
  - Use the ;from and ;file options in a rerun command.
  - Display jobs and schedules with the display command.

Before mounting the directories, make certain that the file system containing the required directories has been included in the <code>/etc/exports</code> file on the master domain manager. If you choose to control the availability of the file system, make the appropriate entries in the <code>/etc/hosts</code> file, or the <code>/etc/netgroup</code> file on the master domain manager.

The mount points on other computers must be the same as the master domain manager. For example, on each fault-tolerant agent:

```
cd maestrohome
/etc/mount host:mozart mozart
/etc/mount host:../unison/network ..unison/network
```

Where <code>host</code> is the host name of the master domain manager. These commands may not be appropriate for your system—check with your system administrator. To have the directories mounted automatically, the mounts can be entered in the <code>/etc/checklist</code> file. If for any reason the master domain manager's directories become inaccessible, they must be unmounted on the fault-tolerant agents, so they will begin using their own local copies of required files.

## **Starting Maestro for the First Time**

Once you have set up a basic configuration, you can start Maestro for the first time as follows:

1. Start the **Netman** process by logging in as **maestro** and executing the **StartUp** command on each cpu.

```
StartUp
```

**2.** To automate the daily production cycle, add the **final** schedule to the Master Schedule file by entering the following command:

```
composer "add maestrohome/Sfinal"
```

Once added, the **final** schedule will run the **Jnextday** job at the end of each processing day—the default run time is 5:59 a.m.

3. Manually launch the **Jnextday** job on the master domain manager in a

Maestro network.

#### Jnextday

When Maestro is started for the first time, its cpu job limit is set to zero. No jobs will be launched until you raise the job limit. See <u>Changing a Cpu's Job Limit</u> on page 6-26.

For a complete discussion of the daily production cycle, refer to <u>The Production Cycle</u> starting on page 3-10.

## **Unlicensed Cpu Messages**

If, after installing the software, you receive a message indicating the software is not licensed for a cpu, execute the disaster command as follows:

#### disaster

This will convert your software to a seven-day trial version. Before the trial version expires, call your local Tivoli Support Center to obtain a new validation code and convert your software back to a production version.

# **Using the Maestro Interface**

Maestro installation is an administrative task and is separated from the user-oriented focus of this manual. The *Maestro Installation Guide* contains all the necessary information to get Maestro up and running. Please refer to it to install Maestro for the first time, update an existing installation, or alter Maestro's network configuration.

To start Maestro's GUI, login as **maestro**, set your DISPLAY variable and then enter the following:

gmaestro

#### **Maestro Main Window**

The Maestro Main Window comes up displaying primary information about Maestro. All of the Maestro windows follow standard Motif operating conventions. You should be familiar with operating in a graphical environment before using the Maestro GUI.

**1-16** Version 6.0

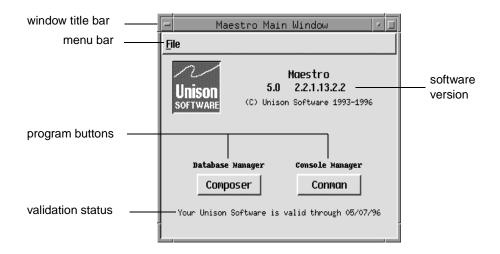

window title bar Contains the name of the window. To move the window,

position the arrow pointer in the title bar, click, and drag your mouse while holding down the mouse button.

menu bar Contains the window's menus. To open a menu, place

the arrow over the desired menu and click. Additional

options are displayed in the open menu.

software version The version and patch level of the Maestro software you

are running is printed in this space.

program buttons Click these buttons to start the Composer and Conman

programs. If a program is already running from the Maestro Main window, its button is dimmed. The two programs, Composer and Conman, are detailed in the

chapters that follow.

validation status The current validation status of the Maestro software you

are running is printed in this space.

If your software is about to expire or has expired, consult the *Maestro Installation Guide* for information on how to

re-validate the software.

#### **Exiting Maestro**

Select Quit from the File menu to exit the Maestro Main Window. This action, however, does not exit Conman or Composer, if they are running.

#### **Navigation Notes**

The number three mouse button-right button on a right-hand-configured mouse-can be used to display either pop-up Actions or Objects menus when the mouse pointer is inside the scrolled list of a window.

Menus can also be selected using the keyboard. Hold the *Alt* key (on most keyboards) while typing the underlined letter in the menu title to open the menu. To select an item in an open menu, type the underlined letter of the item and press the space bar.

#### Wildcards

Some text entry fields permit wildcards. The wildcards for Maestro are:

- ? Replaces one alpha character.
- Replaces one numeric character.
- Replaces zero or more alphanumeric characters.

Wildcards are generally used to broaden or narrow a selection. For example, if you want to specify all cpus, you can simply enter the @ wildcard (where permitted), or, to get a listing of those cpus whose names begin with site and end with a number, enter site%.

#### **Case Sensitivity**

All names of scheduling objects, cpus, and schedules can be entered in either uppercase or lowercase. They are displayed in uppercase in Maestro lists. Text in description and comment fields, text for prompts, and parameter values preserve their case when displayed and are case sensitive. UNIX path names are always case sensitive.

**1-18** Version 6.0

# **Using On-line Help**

Information is provided for every Maestro window in the form of a Help Browser Window. There is a Help menu on all Maestro windows. Dialog boxes without menus have Help buttons.

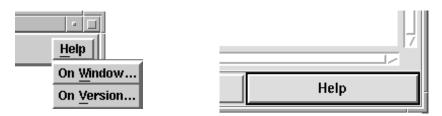

To open the Help Browser Window, select On Window... from the Help menu or click the Help button. The Help Browser Window, shown below, displays help for the current selection and provides menus and buttons to navigate through more Maestro help.

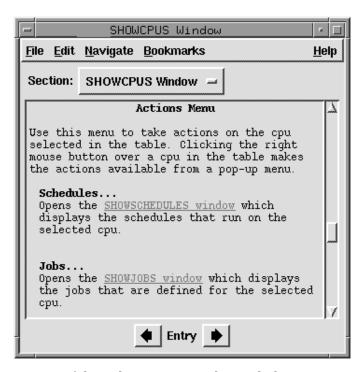

Features of the Help Browser Window include:

- Advanced navigation controls, including hypertext links to related topics.
- On-line table of contents for the help documents.

- Keyword search engine.
- Bookmarking capabilities.

Information and instructions for these and other help features can be found on-line from the Help Browser Window's Help menu.

# **Printing from Maestro Windows**

When Print... is selected from any Maestro window's File menu, the Print dialog box opens.

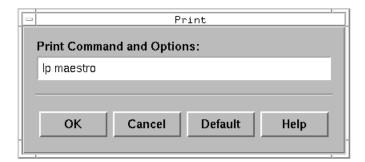

In the entry field, enter the print arguments: for example, the print command and the printer device. Click OK and formatted text of the contents of the current window is printed. Click Default to insert the default print command (derived from the environment variable MAESTROLP) in the entry field. Click Cancel to close the dialog and cancel printing.

**1-20** Version 6.0

2

# **Options and Security**

This section describes the Global and Local Options and Maestro security. The Global and Local Options are used to define how Maestro executes on your system. Maestro's security provides a way to define the type of access permitted or denied based on the attributes of individual users or group of users.

# **Global Options**

The Global Options are defined on the master domain manager, and apply to all cpus in the Maestro network.

# **Global Options File**

Global Options are entered in the **globalopts** file with a text editor . Changes can be made at any time, but do not take effect until Maestro is stopped and restarted. The syntax is described below. Entries are not case-sensitive.

| Global Option Syntax                          | Default Value |
|-----------------------------------------------|---------------|
| # comment                                     |               |
| automatically grant logon as batch = {yes no} | no            |
| batchman schedule = {yes no}                  | no            |
| <pre>carry job states = ([state[,]])</pre>    | null          |
| carryforward = {yes no all}                   | yes           |
| company = companyname                         | null          |
| expanded version= {yes no}                    | null          |
| history = days                                | 10            |
| ignore calendars = {yes no}                   | no            |
| master = cpu                                  | null          |
| retain rerun job name = {yes no}              | no            |
| start = starttime                             | 0600          |

# comment

Treat everything from the pound sign to the end-ofline as a comment.

automatically grant logon as batch

For Windows NT jobs only. If set to yes, the logon users for Windows NT jobs are automatically granted the right to "logon as batch." If set to no, or omitted, the right must be granted manually on a user or group basis. Note that the right cannot be granted automatically for users running jobs on a BDC, so you must grant the right manually in those cases.

batchman schedule

This is a production option that affects the operation of Maestro's Production Control process Batchman. Its setting determines the priority assigned to the schedules created for unscheduled jobs. Enter yes to have a priority of 10 assigned to these schedules. Enter no to have a priority of zero assigned to these schedules.

carry job states

This is a pre-production option that affects the operation of the Stageman command. Its setting determines the jobs, by state, that are included in schedules that are carried forward. The parentheses enclosing the job states are required, but can be replaced by paired double or single quotation marks. The commas can be replaced by spaces. The valid job states are:

abend, abenp, add, done, exec, fail, hold, intro, pend, ready, rjob, sched, skel, succ, succp, susp, wait, waitd

Some examples:

carry job states=(abend,exec,hold,intro) carry job states="abend exec hold intro" carry job states='abend exec hold intro'

Or, an empty list:

carry job states=()

See <u>Carry Forward Options</u> on page 2-6 for more information.

carryforward

This is a pre-production option that affects the operation of the stageman command. Its setting determines whether or not uncompleted schedules will be carried forward from the old to the new

2-2

Production Control file. Enter yes to have uncompleted schedules carried forward only if the Carry Forward option is enabled in the schedule definition. Enter all to have all uncompleted schedules carried forward, regardless of the Carry Forward option. Enter no to completely disable the carry forward function.

The **stageman** -carryforward command line option is assigned the same values, and serves the same function as the carryforward Global Option. If it is used, it overrides the Global Option. See <u>stageman</u> on page 3-18 for more information.

See <u>Carry Forward Options</u> on page 2-6 for more information.

Your company's name (up to 40 characters). If the name contains spaces, place the entire name in quotation marks (").

This option is set during installation by **customize** on UNIX, and **Setup** on Windows NT. If set to yes, expanded databases are used. If set to no, expanded databases are not used. Expanded databases permit the use of long object names-- for example, expanded job names can contain up to sixteen characters. The option is also set to yes when you run the **dbexpand** utility to convert from non-expanded to expanded databases.

If the option does not exist, as in the case of a Maestro version earlier than 6.0, it is interpreted as

Enter the number of days for which job statistics will be retained. Older statistics are discarded on a first-in, first-out basis. This has no effect on job standard list files, which must be removed with the rmstdlist command described on page 10-29.

This is a pre-production option that affects the operation of the **compiler** command (see <u>page 3-14</u>). Its setting determines whether or not user calendars will be copied into the new Production Control file. Enter yes to prevent user calendars from being copied into the new Production Control file. This will conserve space in the file, but will not permit the use

company

expanded version

history

ignore calendars

of calendar names in date expressions. Enter no to have user calendars copied into the Production Control file. See *compiler* on page 3-14 for more information.

master

The Maestro name of the master domain manager.

retain rerun job name

This is a production option that affects the operation of Maestro's Production Control process Batchman. Its setting determines whether or not jobs that are rerun with the Conman Rerun command will retain their original job names. Enter yes to have rerun jobs always retain their original job names. Enter no to permit the rerun from name to be assigned to rerun jobs.

start

Enter the start time of Maestro's processing day in 24 hour format: hhmm (0000-2359). The default start time is 6:00 am, and the default launch time of the **final** schedule is 5:59 am. If you change this option, make sure you also change the launch time of the **final** schedule, which is usually set to one minute before the start time.

**2-4** Version 6.0

# **Global Options for MPE Slaves**

In a Maestro network with a UNIX or NT system configured as domain managers and HP 3000 (MPE) systems configured as slaves, a set of Global Options can be defined on the UNIX/NT master domain manager to control Maestro's operation on the MPE slaves. These options take the place of parameters that would otherwise be set on the MPE systems using the Arranger program's CTP1 transaction. To incorporate these options, add them to your globalopts file. The syntax is described below. The entries are not case-sensitive. For a complete description of the MPE parameters, see CTP1 Transaction in the Maestro for MPE User Guide.

| Global Option Syntax                         | Default Value |
|----------------------------------------------|---------------|
| rules mode = {yes no}                        | no            |
| batchman schedule = {yes no}                 | no            |
| all userjobs in userjobs schedule = {yes no} | no            |
| set mpe job pri to zero = {yes no}           | no            |

rules mode

Replaces CTP1- parameter 4 (Complete Control Mode). If set to yes, you must also set batchman schedule to yes.

#### batchman schedule

Replaces CTP1- parameter 7 (Assign priority 10 to Batchman-created schedules). Note that this is also a valid option on UNIX and Windows NT. See <u>Global Options</u> on page 2-1.

#### all userjobs in userjobs schedule

Replaces CTP1- parameter 8 (Place all userjobs in USERJOBS schedule). Set to no, if rules mode is set to yes.

#### set mpe job pri to zero

Replaces CTP1- parameter 9 (Force MPE priority to 0 for all userjobs). Set to no, if all userjobs in userjobs schedule is set to yes.

# **Carry Forward Options**

Schedules are carried forward by the **stageman** command during end-of-day processing. The carry forward process is affected by:

- The Carryforward schedule option (see <u>page 5-15</u>).
- The carryforward Global Option (page 2-2).
- The stageman -carryforward command line option (see page 3-18).
- The carry job states Global Option (see <u>page 2-2</u>).

The following table shows how the carry forward options work in combination.

| Global Options                             | Carry Forward Operation                                                                                                    |
|--------------------------------------------|----------------------------------------------------------------------------------------------------|
| carryforward=no                            | No schedules are carried forward.                                                                                                    |
| carryforward=yes carry job states=(states) | Schedules are carried forward only if<br>they have jobs in the specified states,<br>and they have the Carryforward option<br>enabled. Only jobs in the specified states<br>are carried forward with the schedules. |
| carryforward=yes<br>carry job states=()    | Schedules are carried forward only if<br>they are uncompleted, and they have the<br>Carryforward option enabled. All jobs<br>are carried forward with the schedules.                                               |
| carryforward=all carry job states=(states) | Schedules are carried forward if they have jobs in the specified states. Only jobs in the specified states are carried forward with the schedules.                                                                 |
| carryforward=all carry job states=()       | Schedules are carried forward if they are uncompleted. All jobs are carried forward with the schedules.                                                                                                    |

## **Carry Forward Notes**

- Schedules in the ABEND, HOLD, READY, EXEC, and STUCK states are considered uncompleted.
- The stageman -carryforward command line option, if used, always overrides the carryforward Global Option. The default, if neither is specified, is carryforward=yes.
- The default entry is null for the carry job states Global Option. That is, if the list is empty or the option is absent, carry forward works as shown for carry job states=() above.

**2-6** Version 6.0

- Jobs and schedules that were cancelled, or whose Until times have expired, are never carried forward.
- The decision to carry forward a repetitive job (defined by the Every option) is based on the state of its most recent run.
- If a job is running when <code>jnextday</code> begins execution, and it is not in a Carryforward-enabled schedule, the job continues to run and is placed in the "userjobs" schedule for the new production day.

# **Global Options File Example**

The following template file contains Tivoli's default settings:

```
maestrohome/config/globalopts
```

During the installation process, a working copy of the Global Options file is installed as:

```
maestrohome/mozart/globalopts
```

You can customize the working copy to suit your requirements. Following is a sample listing of a Global Options file.

```
# Maestro globalopts file on the Maestro master defines
attributes
# of the Maestro network.
#-----
company=
                    "Tivoli Systems"
master=
                    main
start=
                    0600
history=
                    10
carryforward=
                   yes
ignore calendars
                   no
batchman schedule=
                    no
retain rerun job name=
                   no
#-----
# End of globalopts.
```

See <u>Working Directories</u> on page 1-13 for information about mounting requirements in a Maestro network.

# **Local Options**

The Local Options are defined on each cpu, and apply only to that cpu.

# **Local Options File**

Local Options are entered in the localopts file with a text editor. Changes can be made at any time, but do not take effect until Maestro is stopped and restarted. The syntax is described below. Entries are not case-sensitive.

| Local Option Syntax         | Default Value |
|-----------------------------|---------------|
| # comment =                 |               |
| bm check file = seconds     | 120           |
| bm check status = seconds   | 300           |
| bm check until = seconds    | 300           |
| bm look = seconds           | 30            |
| bm read = seconds           | 15            |
| bm stats = {on off}         | off           |
| bm verbose = {on off}       | off           |
| jm job table size = $size$  | 160           |
| jm look = seconds           | 300           |
| jm nice = value             | 0             |
| jm no root = {yes no}       | no            |
| jm read = seconds           | 10            |
| merge stdlists = {yes no}   | yes           |
| mm read = seconds           | 15            |
| mm response = seconds       | 600           |
| mm retry link = seconds     | 600           |
| mm sound off = {yes no}     | no            |
| mm unlink = seconds         | 960           |
| nm ipvalidate = {none full} | none          |
| nm mortal = {yes no}        | no            |
| nm port = tcpaddr           | 31111         |
| nm read = seconds           | 60            |
| nm retry = seconds          | 800           |
| stdlist width = width       | 80            |
| syslog local = facility     | -1            |

**2-8** Version 6.0

| Local Option Syntax                           | Default Value |
|-----------------------------------------------|---------------|
| thiscpu = cpu                                 | thiscpu       |
| wr read = seconds                             | 600           |
| wr unlink = seconds                           | 600           |
| mozart directory = mozart_share               | none          |
| unison network directory = unison_share       | none          |
| <pre>parameters directory = parms_share</pre> | none          |

# comment Treat everything from the pound sign to the end-of-line

as a comment.

bm check file Enter the minimum number of seconds BATCHMAN

will wait before re-checking for the existence of a file that

is used as a dependency.

bm check status Enter the number of seconds Batchman will wait

between checking the status of an internetwork

dependency.

bm check until Enter the maximum number of seconds Batchman will

wait before reporting the expiration of an Until time for job or schedule. Decreasing the value below the default setting may unduly load the system. If it is set below the value of Local Option bm read, the value of bm read is

used in its place.

bm look Enter the minimum number of seconds Batchman will

wait before scanning and updating its Production

Control file.

bm read Enter the maximum number of seconds Batchman will

wait for a message in its message file.

bm stats Enter on to have Batchman send its startup and

shutdown statistics to its standard list file. Enter off to prevent Batchman statistics from being sent to its

standard list file.

bm verbose Enter on to have Batchman send all job status messages

to its standard list file. Enter off to prevent the extended set of job status messages from being sent to the standard

list file.

jm job table size

Enter the size, in number of entries, of the job table used

by Jobman.

| jm look        | Enter the minimum number of seconds Johman will wait before looking for completed jobs, and performing general job management tasks.                                                                                                    |
|----------------|----------------------------------------------------------------------------------------------------|
| jm nice        | UNIX only. Enter the nice value to be applied to jobs launched by Jobman.                                                                                                    |
| jm no root     | UNIX only. Enter yes to prevent Johman from launching root jobs. Enter no to allow Johman to launch root jobs.                                                                                                    |
| jm read        | Enter the maximum number of seconds Johman will wait for a message in its message file.                                                                                                    |
| merge stdlists | Enter yes to have all of Maestro's control processes, except Netman, write their console messages to a single standard list file. The file is given the name MAESTRO. Enter no to have each process write to its own standard list file. See <u>Netman Local Options</u> on page 2-12.                                                                       |
| mm read        | Enter the rate, in seconds, at which Mailman checks its mailbox for messages. If omitted, the default is 15 seconds. Defining a lower value will cause Maestro to run faster at the expense of using more processor time.                                                                                                    |
| mm response    | Enter the maximum number of seconds Mailman will wait for a response before reporting that another cpu is not responding. The response time should not be less than 90 seconds.                                                                                                    |
| mm retry link  | Enter the maximum number of seconds Mailman will wait, after unlinking from a non-responding cpu, before it attempts to re-link to the cpu.                                                                                                    |
| mm sound off   | Determines how Mailman will respond to a comman tellop? command. Enter yes to have Mailman display information about every task it is performing. Enter no to have Mailman send only its own status.                                                                                                    |
| mm unlink      | Enter the maximum number of seconds Mailman will wait before unlinking from another cpu that is not responding. The wait time should not be less than the response time entered for the Local Option nm response.                                                                                                    |
| nm ipvalidate  | Enter full to enable IP address validation: if IP validation fails, the connection is not allowed. Enter none to allow connections when IP validation fails. For more information see <a href="Metwork IP Address Validation">Network IP Address Validation</a> on page A-10. See also <a href="Metman Local Options">Netman Local Options</a> on page 2-12. |

**2-10** *Version 6.0* 

nm mortal Enter yes to have netman quit when all of its child

processes have stopped. Enter no to have Netman keep running when its child processes have stopped. See

Netman Local Options on page 2-12.

nm port Enter the TCP port number that Netman responds to on

this computer. This must match the TCP Address in the computer's Maestro cpu definition. See *Netman Local* 

Options on page 2-12.

nm read Enter the maximum number of seconds Netman will

wait for a connection request before checking its message queue for stop/start commands. See *Netman Local* 

Options on page 2-12.

nm retry Enter the maximum number of seconds Netman will

wait before retrying a connection that has failed. See

Netman Local Options on page 2-12.

stdlist width Defines the maximum width of Maestro's console

messages. You can enter a column number in the range 1-255, and lines will be wrapped at that column or before, depending on the presence of imbedded carriage control characters. Enter a negative number, or zero, to ignore line width. See *Netman Local Options* on page 2-12. On UNIX, you should ignore line width if you enable

system logging with syslog local (see  $\underline{\text{below}}$ ).

syslog local For UNIX computers only. Enables or disables Maestro

system logging. Enter -1 to turn off system logging for Maestro. Enter a number 0-7 to turn on system logging, and have Maestro use the corresponding local facility (LOCAL0-LOCAL7) for its messages. Enter any other number to turn on system logging, and have Maestro use the USER facility for its messages. For more information, see <u>Maestro Console Messages and Prompts</u> on page 2-12.

See also *Netman Local Options* on page 2-12.

thiscpu The Maestro name of this cpu.

wr read Enter the number of seconds Writer will wait for an

incoming message before checking for a termination

request from Netman.

wr unlink Enter the number of seconds Writer will wait before

exiting if no incoming messages are received. The lower

limit is 120, and the default is 600.

## **Netman Local Options**

If Netman's home directory is not the same as Maestro's home directory, the following local options are moved from Maestro's localopts file to a separate localopts file in the Netman directory:

```
nm ipvalidate
nm mortal
nm port
nm read
nm retry
merge stdlists
stdlist width
syslog local
```

For more information about the Netman directory, refer to the topic *Product Groups* in section 1 of the *Tivoli Maestro Installation Guide*.

# **Decentralized Administration Options (Windows NT only)**

If you installed Maestro using the procedure that permits decentralized administration of Maestro scheduling objects, use these options to define the shared directories on the master domain manager. For information about installation prerequisites, refer to *Decentralized Administration* and *Set Up for Decentralized Administration* in section 3 of the *Maestro Installation Guide*.

#### mozart directory

Enter the name of the master domain manager's shared mozart directory.

#### unison network directory

Enter the name of the master domain manager's shared unison directory.

#### parameters directory

Enter the name of the master domain manager's shared maestrohome directory.

If an option is not set or does not exist, the Maestro Composer program attempts to open the database files on the local computer.

# **Maestro Console Messages and Prompts**

Maestro's control processes (Netman, Mailman, Batchman, Jobman, and Writer) write their status messages, referred to as *console messages*, to standard list files. Included in these messages are the prompts used as job and schedule dependencies. On UNIX, the messages can also be directed to the syslog

**2-12** Version 6.0

daemon (syslogd), and to a terminal running the Conman program. These features are described below.

## sysloglocal Setting (UNIX only)

If you set sysloglocal in the Local Options file to a positive number, Maestro's control processes send their console and prompt messages to the syslog daemon. Setting it to -1 turns this feature off. If you set it to a positive number to enable system logging, you must also set the Local Option stdlistwidth to zero, or a negative number.

Maestro's console messages correspond to the following syslog levels:

LOG\_ERR Error messages: control process abends, file system

errors, etc.

LOG\_WARNING Warning messages: link errors, stuck schedules, etc.

LOG\_NOTICE Special messages: prompts, tellops, etc.

LOG\_INFO Informative messages: job launches, job and schedule

state changes, etc.

Setting sysloglocal to a positive number defines the syslog facility used by Maestro. For example, setting it to 4 tells Maestro to use the local facility LOCAL4. After doing this, you must make the appropriate entries in the /etc/syslog.conf file, and reconfigure the syslog daemon. To use LOCAL4, and have Maestro's messages sent to the system console, enter the following line in /etc/syslog.conf:

#### local4 /dev/console

Or, to have Maestro's error messages sent to the maestro and root users, enter the following:

#### local4.err maestro,root

Note that the *selector* and *action* fields must be separated by at least one tab. After modifying /etc/syslog.conf, you can reconfigure the syslog daemon by entering the following command:

kill -HUP 'cat /etc/syslog.pid'

#### console Command

You can use the Console Manager's **console** command to set Maestro's message level, and to direct the messages to your terminal. The message level setting affects only Batchman and Mailman messages, which are the most numerous. It also sets the level of messages written to the standard list file(s) and the syslog daemon. The following command, for example, sets the level of Batchman and Mailman messages to 2, and causes the messages to be sent to your terminal:

```
console sess;level=2
```

Messages continue to be sent to your terminal until you either execute another Console command, or exit Conman. To stop sending messages to your terminal, you can enter the following Conman command:

```
console sys
```

For more information, see <u>Displaying Messages in the Console</u> on page 6-4 and <u>console</u> on page 9-40.

# **Local Options File Example**

The following template file contains Tivoli's default settings:

```
maestrohome/config/localopts
```

During the installation process, a working copy of the Local Options file is installed as:

```
maestrohome/localopts
```

You can customize the working copy to suit your requirements. On the following page is a sample listing of a Local Options file. See <u>Working Directories</u> on page 1-13 for more information.

**2-14** Version 6.0

```
# maestro localopts file defines attributes of this cpu.
#-----
thiscpu
               =sys1
merge stdlists
               =yes
stdlistwidth
               =80
sysloglocal
               =-1
#-----
# Attributes of this cpu for Maestro batchman process:
bm check file
           =120
bm check until
               =300
bm look
               =30
bm read
                =15
bm stats
               =off
               =off
bm verbose
#-----
# Attributes of this cpu for Maestro jobman process:
jm job table size =160
               =300
jm look
jm nice
               =0
jm no root
               =no
im read
                =10
#-----
# Attributes of this cpu for Maestro mailman process:
mm response
               =600
mm retrylink
               =600
mm sound off
               =no
mm unlink
               =960
#-----
# Attributes of this cpu for Maestro netman process:
nm mortal
                =no
nm port
               =31111
nm read
                =60
nm retry
               =800
#-----
# Attributes of this cpu for Maestro writer process:
wr read
               =600
wr unlink
                =720
#-----
# Optional attributes of this cpu for remote database files
# mozart directory = d:\maestro\mozart
# parameters directory = d:\maestro
# unison network directory = d:\maestro\..\unison\network
#-----
# End of localopts.
```

# **Maestro Security**

Maestro programs and commands determine a user's capabilities by comparing the user's name with the user definitions contained in the Security file. The following pages explain how to write your user definitions and manage the Security file.

A template file, named maestrohome/config/Security, is provided with the software. During installation, a copy of the template is placed in maestrohome/Security, and a compiled (operational) copy is installed as ../unison/Security.

To create user definitions, edit the template file <code>maestrohome/security</code> — do not modify the original template, <code>maestrohome/config/security</code>. Then use the <code>makesec</code> command to compile and install a new operational Security file. After it is installed, you can create an editable copy of the operational file with the <code>dumpsec</code> command. The <code>makesec</code> and <code>dumpsec</code> commands are described later in this section. Changes to the Security file take effect when Maestro is stopped and restarted.

## **Network Security File Maintenance**

Each UNIX and NT cpu in a Maestro network (domain managers, fault-tolerant agents and standard agents) has its own Security file. The files can be maintained independently on each cpu, or you can set up the Security file on the master domain manager and copy it to each domain manager, fault-tolerant agent, and standard agent. See <u>Working Directories</u> on page 1-13 for more information.

**2-16** Version 6.0

### **User Definitions**

Following is the syntax for user definitions in the Security file.

[#|\*] comment Everything following a pound sign or an asterisk,

and at least one space, to the end of line is treated as a comment. Comments are not copied into the operational Security file installed by makesec.

user def-name The name of this definition (up to 36 alphanumeric

characters starting with a letter).

user-attributes One or more attributes that serve to qualify the users

to whom the definition applies. See <u>User-Attributes</u>

on page 2-20.

begin A required keyword delimiting the user statement

and the first object statement.

object-type The type of object the user will be given permission

to access. The object types are:

calendar User calendars.

cpu Cpu, domain, and cpu class.

file Maestro master files.
job Scheduled jobs.
parameter User parameters.

prompt Global (named) prompts.
resource Scheduling resources.

schedule Schedules.

userobj User definition scheduling objects.

Omitting an object type prevents access to all objects

of that type.

object-attributes One or more attributes that serve to qualify objects of

the specified type. See <u>Object-Attributes</u> on page 2-22. If no attributes are specified, every occurrence of the

object type qualifies.

```
access[=access[,...]]
```

A list of access capabilities given to the user. If none are specified, no access is permitted. Entering access=@ gives users all access capabilities. See <u>Access Capabilities</u> on page 2-27.

#### Order of User Qualification

In qualifying users to access Maestro objects, a user's actual attributes are compared to the user definitions in the order they are entered in the Security file. The first matching definition determines the user's capabilities. For this reason, it is important to order your user definitions from most specific to least specific. See <u>Sample Security File</u> on page 2-32 for more information.

## **Order of Object Qualification**

Within a user definition, you can use multiple statements for a single object type to assign different access capabilities to different sets of objects. In such cases, the order of object statements is important. They must be ordered from most specific to least specific. For example:

```
#Incorrect:
job name=@ access=display
job name=ar@ access=@
#Correct:
job name=ar@ access=@
job name=@ access=display
```

See <u>Sample Security File</u> on page 2-32 for more information.

#### **Variables**

The following variables can be used in user definitions:

| \$jclgroup | The group name of a job's script file.                              |
|------------|---------------------------------------------------------------------|
| \$jclowner | The user name of the owner of a job's script file.                  |
| \$master   | The name of the master domain manager.                              |
| \$owner    | The user name of the creator of a schedule and its job definitions. |
| \$remotes  | The names of all standard agent cpus.                               |
| \$slaves   | The names of all fault-tolerant agent cpus.                         |

**2-18** Version 6.0

\$thiscpu The name of the cpu on which the user is executing the

Maestro command or running the Maestro program.

**\$user** The name of the user executing the Maestro command or

running the Maestro program.

The variables \$jclgroup and \$jclowner are verifiable only if the user is running a Maestro program on the cpu where the job's script file resides. If the program is being run on a different cpu, the user is denied access.

## **Case-Sensitivity**

All keywords and variable names can be entered in either uppercase or lowercase.

#### Wildcards

Where noted in the syntax descriptions, the following wildcards are permitted:

- ? Replaces one alphabetic character.
- Replaces one numeric character.
- Replaces zero or more alphanumeric characters.

### **User-Attributes**

[user-attribute[{+|~}user-attribute][...]]

user-attribute

An attribute that serves to qualify one or more users. The attributes are:

**cpu**=*cpu*[,...]

The cpus or cpu classes on which the users log in. Wildcards are permitted, and the following variables can be used: \$master, \$remotes, \$slaves, \$thiscpu. If omitted, all cpus qualify.

group=group[,...]

For UNIX users only. The groups of which the users are members. Wildcards are permitted. If omitted, all groups qualify. This is ignored for Windows NT users.

logon=user[,...]

The user names. Wildcards are permitted. If omitted, all users qualify.

- The 'and' function. The user must have this attribute.
- The 'and not' function. The user must not have this attribute.

If no attributes are specified, the user definition applies to any user.

## The Superuser

If there is no Security file, no users other than **root** can access Maestro objects, and the **root** user has unrestricted access to all objects and can execute all Maestro programs and commands. In the Security file for a network, you may wish to make a distinction between local **root** users and the **root** user on the master domain manager. For example, you can restrict local users to performing operations affecting only their login cpus, while permitting the master **root** user to perform operations that affect any cpu in the network. See <u>Sample Security File</u> on page 2-32 for more information.

**2-20** Version 6.0

## **Examples**

1. All users whose names begin with "mis":

user example1 logon=mis@

**2.** All users in the sys group:

user example2 group=sys

**3.** All users in the **sys** group who are logged in on a fault-tolerant agent cpu:

user example3 group=sys + cpu=\$slaves

# **Object-Attributes**

object-type [object-attribute[{+|~}object-attribute][...]]

object-type The object types are:

calendar User calendars.

cpu Cpu, domain, and cpu class definitions.

file Maestro master files.
job Scheduled jobs.
parameter User parameters.

prompt Global (named) prompts. resource Scheduling resources.

schedule Schedules.

userobj User scheduling object definition.

object-attribute

An attribute that serves to qualify objects of the specified type. See descriptions of attributes below for each object type. If no attributes are specified, all occurrences of the object type qualifies.

- + The 'and' function. The object must have this attribute.
- The 'and not' function. The object must not have this attribute.

#### **Calendar Attributes**

name=calendar[,...] One or more calendar names. Wildcards are permitted. If omitted, all calendars qualify.

#### **Examples**

- All calendars: calendar or: calendar name=@
- 2. The "monthend" calendar, and all calendars that have names beginning with "pay", except the "payroll" calendar:

calendar name=monthend,pay@ ~ name=payroll

**2-22** Version 6.0

### **Cpu Attributes**

cpu=cpu[,...]

One or more cpu, domain, or cpu class names. Wildcards are permitted, and the following variables can be used: \$master, \$remotes, \$slaves, \$thiscpu. If omitted, all cpus qualify.

#### **Examples**

1. The cpu on which the user is logged in:

cpu cpu=\$thiscpu

2. All cpus:

cpu cpu=@ or: cpu

**3.** All fault-tolerant agent and standard agent cpus:

cpu cpu=\$slaves,\$remotes

#### File Attributes

name=file[,...]

The names of Maestro master files. Wildcards are permitted. If omitted, all files qualify. The file names are:

calendars Master calendar file.

cpudata Master cpu file (also contains cpu classes and

domains).

jobs Master jobs file.

mastsked Master schedule file.

parameters Production schedule file.

prompts Master parameter file.

prompts Master prompt file.

resources Master resource file.

security Security file.

symphony Production Control file.

#### **Examples**

1. All master files:

file name=@

or:

file

2. The master cpu file, calendar file, and Security file:

```
file name=cpus, calendars, security
```

#### **Job Attributes**

cpu=cpu

The name of the cpu, or cpu class on which the job runs. Wildcards are permitted, and the following variables can be used: \$master, \$remotes, \$slaves, \$thiscpu. If omitted, all cpus qualify.

jcl="path" | "cmd"

The path name of the job's script file, or the command (up to 255 characters). The path or command must be enclosed in quotes ("). Wildcards are permitted. If omitted, all job files and commands qualify.

logon=user[,...]

The user names under which the jobs run. Wildcards are permitted, and the variables sowner and suser can be used. If omitted, all user names qualify.

name=[sched.]job[,...]

The Maestro job names, optionally preceded by their schedule names. Wildcards are permitted. If omitted, all job names qualify.

## **Examples**

1. All jobs:

job

2. All jobs in the ap and ar schedules:

```
job name=ap.@,ar.@
```

3. All jobs whose script files are in the path maestrohome/mis and begin with jcl:

```
job jcl="maestrohome/mis/jcl@"
```

**4.** All jobs that run on this cpu, except jobs that log in as **root**:

```
job cpu=$thiscpu ~ logon=root
```

5. All jobs that run on any cpu, where the job logs in as this user or the jcl file owner. but not **root**:

```
job cpu=@ + logon=$user,$jclowner ~ logon=root
```

**2-24** Version 6.0

#### **Parameter Attributes**

cpu=cpu

The name of the cpu on which the parameters are defined. Wildcards are permitted, and the following variables can be used: \$master, \$remotes, \$slaves, \$thiscpu. If omitted, all cpus qualify.

name=parameter[,...]

One or more parameter names. Wildcards are permitted. If omitted, all parameters qualify.

#### **Examples**

1. All parameters with names that begin with "r":

```
parameter name=r@
```

2. All parameters defined on this cpu with names that begin with "u":

```
parameter cpu=$thiscpu + name=u@
```

## **Prompt Attributes**

```
name=prompt[,...]
```

One or more prompt names. Wildcards are permitted. If omitted, all prompts qualify.

### **Examples**

1. All prompts:

```
prompt Or: prompt name=@
```

**2.** All prompts with names beginning with "mis" or "test":

```
prompt name=mis@,test@
```

3. All prompts except those whose names begin with "sys":

```
prompt name=@ ~ name=sys@
```

#### **Resource Attributes**

cpu=cpu

The name of the cpu or cpu class on which the resources are defined. Wildcards are permitted, and the following variables can be used: \$master, \$remotes, \$slaves, \$thiscpu. If omitted, all cpus qualify.

name=resource[,...] One of

One or more resource names. Wildcards are permitted. If omitted, all resources qualify.

#### **Examples**

- All resources: resource
- 2. All resources on fault-tolerant agent cpus with names beginning with "fox":

resource cpu=\$slaves + name=fox@

#### **Schedule Attributes**

cpu=cpu The name of the cpu or cpu class on which the

schedules run. Wildcards are permitted, and the following variables can be used: \$master, \$remotes, \$slaves, \$thiscpu. If omitted, all cpus qualify.

name=sched[,...] One or more schedule names. Wildcards are

permitted. If omitted, all schedules qualify.

#### **Examples**

1. All schedules that run on this cpu:

schedule cpu=\$thiscpu

**2.** All schedules whose names begin with "mis", that run on fault-tolerant agent cpus:

```
schedule name=mis@ + cpu=$slaves
```

## **User Object Attributes**

cpu=cpu The name of the cpu on which the user is defined.

Wildcards are permitted, and the following variables

can be used: \$master, \$remotes, \$slaves, \$thiscpu. If omitted, all cpus qualify.

logon=user[,...] One or more user def-names from the user

definition. Wildcards are permitted and the following variables can be used: \$owner, \$user. If

omitted, all users qualify.

**2-26** Version 6.0

#### **Examples**

1. All Users:

userobj

**2.** All Users defined on this cpu:

userobj cpu=\$thiscpu

# **Access Capabilities**

Following is a list of the access keywords for each object type, and the capabilities given to users of the command line interface (CLI) and the graphical interface (GUI).

In Composer's GUI, menu items or buttons are dimmed for objects that the user cannot access. The Composer GUI checks security access before actions can take place, except in the case of add for jobs.

In Conman's GUI, security is checked when the command is executed, so menu items and buttons are not dimmed. If a user does not have access to an object, a warning or error is displayed when the action is attempted. In both Conman's and Composer's GUI, lists only display those items to which the user has access.

| Object<br>Type | Access<br>Keyword | CLI User Capability                  | GUI User Capability                                       |
|----------------|-------------------|--------------------------------------|-----------------------------------------------------------|
| calendar       | add               | na                                   | New Calendar and Save<br>Calendar As                      |
|                | delete            | na                                   | List of Calendars > Actions > Delete                      |
|                | display           | composer display, create             | List of Calendars > Actions > Display                     |
|                | modify            | na (See file modify)                 | List of Calendars > Actions > Modify and Save Calendar As |
|                | use               | composer - use calendar in schedules | Schedule Definition > use calendars                       |

| Object<br>Type                  | Access<br>Keyword | CLI User Capability         | GUI User Capability                                                                                                    |
|---------------------------------|-------------------|-----------------------------|----------------------------------------------------------------------------------------------------|
| (Includes<br>cpu classes<br>and | add               | composer add, new           | New CPU and Save CPU As New CPU Class and Save CPU Class As New Domain and Save Domain As                                                                                               |
| domains)                        | console           | conman console              | Maestro Conman > View > Console                                                                                                    |
|                                 | delete            | composer delete             | List of CPUS > Actions > Delete<br>List of CPU Classes > Actions ><br>Delete<br>List of Domains > Actions ><br>Delete                                                                   |
|                                 | display           | composer display,<br>create | List of CPUS > Actions > Display List of CPU Classes > Actions > Display List of Domains > Actions > Display                                                                            |
|                                 | fence             | conman fence                | SHOWCPUS > Actions > Fence                                                                                                    |
|                                 | limit             | conman limit                | SHOWCPUS > Actions > Limit                                                                                                    |
|                                 | link              | conman link                 | SHOWCPUS > Actions > Link                                                                                                    |
|                                 | modify            | composer modify, replace    | List of CPUS > Actions > Modify<br>and Save CPU As<br>List of CPU Classes > Actions ><br>Modify<br>and Save CPU Class As<br>List of Domains > Actions ><br>Modify<br>and Save Domain As |
|                                 | shutdown          | conman shutdown             | na                                                                                                    |
|                                 | start             | conman start                | SHOWCPUS > Actions > Start                                                                                                    |
|                                 | stop              | conman stop                 | SHOWCPUS > Actions > Stop                                                                                                    |
|                                 | unlink            | conman unlink               | SHOWCPUS > Actions > Unlink                                                                                                    |

**2-28** Version 6.0

| Object<br>Type | Access<br>Keyword | CLI User Capability                                                                                  | GUI User Capability                                                          |
|----------------|-------------------|----------------------------------------------------------------------------------------------------|------------------------------------------------------------------------------|
| file           | build             | composer build                                                                                       | na                                                                           |
|                | delete            | na                                                                                                   | na                                                                           |
|                | display           | Access Security with dumpsec                                                                         | na                                                                           |
|                | modify            | Access Security file with makesec; and composer modify calendars, parameters, prompts, and resources | na                                                                           |
| job            | add               | composer add, new                                                                                    | Job Definition > File > Save<br>and Save Job As                              |
|                | adddep            | conman adddep                                                                                        | SHOWJOBS > Actions > Add<br>Dependency                                       |
|                | altpri            | conman altpri                                                                                        | SHOWJOBS > Actions > Priority                                                |
|                | cancel            | conman cancel                                                                                        | SHOWJOBS > Actions > Cancel Job                                              |
|                | confirm           | conman confirm                                                                                       | SHOWJOBS > Actions > Confirm                                                 |
|                | deldep            | conman deldep                                                                                        | SHOWJOBS > Actions > Delete<br>Dependency                                    |
|                | delete            | composer delete                                                                                      | List of Jobs > Actions > Delete                                              |
|                | display           | conman display composer display                                                                      | List of Jobs and SHOWJOBS ><br>Actions > Display                             |
|                | kill              | conman kill                                                                                          | SHOWJOBS > Actions > Kill                                                    |
|                | modify            | composer modify, replace                                                                             | List of Jobs > Actions > Modify Job Definition > File > Save and Save Job As |
|                | release           | conman release                                                                                       | SHOWJOBS > Actions > Release                                                 |
|                | reply             | conman reply                                                                                         | SHOWPROMPTS > Actions > Reply                                                |
|                | rerun             | conman rerun                                                                                         | SHOWJOBS > Actions > Rerun                                                   |
|                | submit            | conman submit (docommand, file, job).                                                                | Maestro Conman > Submit > Options and SHOWSCHEDULES > Actions > Submit       |
|                | use               | composer - use job in<br>schedule                                                                    | Schedule Definition > add jobs                                               |

| Object<br>Type | Access<br>Keyword | CLI User Capability                                                       | GUI User Capability                                               |
|----------------|-------------------|---------------------------------------------------------------------------|-------------------------------------------------------------------|
| parameter      | add               | parms to add parameters                                                   | Parameter Definitions > Add                                       |
|                | delete            | na                                                                        | Definitions > Delete                                              |
|                | display           | composer display,<br>create<br>and parms to display<br>parameters         | Parameter Definitions > display                                   |
|                | modify            | parms to modify parameters (See also file modify.)                        | Parameter Definitions > Replace                                   |
| prompt         | add               | na                                                                        | Prompt Definitions > Add                                          |
|                | delete            | na                                                                        | Prompt Definitions > Delete                                       |
|                | display           | composer display, create comman recall                                    | Prompt Definitions > display                                      |
|                | modify            | na(See file modify.)                                                      | Prompt Definitions > Replace                                      |
|                | reply             | conman reply                                                              | SHOWPROMPTS > Actions > Reply                                     |
|                | use               | composer - use prompt in<br>schedule, and<br>conman - add<br>dependencies | Schedule Definition and Job<br>Dependency > add global<br>prompts |
| resource       | add               | na                                                                        | Resource Definitions > Add                                        |
|                | delete            | na                                                                        | Resource Definitions > Delete                                     |
|                | display           | composer display,                                                         | Resource Definitions > list                                       |
|                | modify            | na (See file modify.)                                                     | Resource Definitions > Replace                                    |
|                | resource          | conman resource                                                           | SHOWRESOURCES > Actions > Change Units                            |
|                | use               | composer - use resource<br>in schedule<br>conman - add<br>dependencies    | Schedule Definition and Job<br>Dependency > add resources         |

**2-30** Version 6.0

| Object<br>Type | Access<br>Keyword | CLI User Capability                           | GUI User Capability                                     |
|----------------|-------------------|-----------------------------------------------|---------------------------------------------------------|
| schedule       | add               | composer add, new                             | New Schedule                                            |
|                | adddep            | conman adddep                                 | SHOWSCHEDULES > Actions > Add Dependency                |
|                | altpri            | conman altpri                                 | SHOWSCHEDULES > Actions > Priority                      |
|                | cancel            | conman cancel                                 | SHOWSCHEDULES > Actions > Cancel                        |
|                | deldep            | conman deldep                                 | SHOWSCHEDULES > Actions > Delete Dependency             |
|                | delete            | composer delete                               | Schedules > Actions > Delete                            |
|                | display           | composer display,<br>create<br>conman display | List of Schedules > Actions > Display and SHOWSCHEDULES |
|                | limit             | conman limit                                  | SHOWSCHEDULES > Actions > Limit                         |
|                | modify            | composer modify, replace                      | List of Schedules > Actions > Modify                    |
|                | release           | conman release                                | SHOWSCHEDULES > Actions > Release                       |
|                | reply             | conman reply                                  | SHOWPROMPTS > Actions > Reply                           |
|                | submit            | conman submit sched                           | Maestro Conman > Submit > Schedule                      |
| userobj        | add               | composer add, new                             | User Definitions > Add                                  |
|                | delete            | composer delete                               | User Definitions > Delete                               |
|                | display           | composer display (password not displayed)     | User Definitions > list                                 |
|                | modify            | composer modify                               | User Definitions > Replace                              |
|                | altpass           | conman altpass                                | Change Password                                         |

# Sample Security File

Following is a sample Security file. A discussion of the file follows the listing.

```
#
            Sample Security File
# (1) APPLIES TO MAESTRO OR ROOT USERS LOGGED IN ON THE MASTER DOMAIN MANAGER.
user mastersm cpu=$master + logon=maestro,root
begin
# OBJECT
            ATTRIBUTES
                                    ACCESS CAPABILITIES
job
                                   access=@
schedule
                                   access=@
resource
                                   access=@
prompt
                                   access=@
file
                                   access=@
calendar
                                   access=@
cpu
                                   access=@
           name=@ ~ name=r@
parameter
                                   access=@
userobj
            cpu=@ + logon=@
                                   access=@
end
# (2) APPLIES TO MAESTRO OR ROOT USERS LOGGED IN ON ANY CPU OTHER THAN
     THE MASTER DOMAIN MANAGER.
user sm logon=maestro,root
begin
            ATTRIBUTES
# OBJECT
                                    ACCESS CAPABILITIES
# -----
job
           cpu=$thiscpu
                                   access=@
          cpu=$thiscpu
schedule
                                   access=@
           cpu=$thiscpu
resource
                                   access=@
prompt
                                   access=@
file
                                   access=@
calendar
                                   access=@
cpu
           cpu=$thiscpu
                                   access=@
parameter cpu=$thiscpu ~ name=r@ access=@
# (3) APPLIES TO USERS LOGGED INTO THE SYS GROUP ON THE MASTER DOMAIN
     MANAGER.
user masterop cpu=$master + group=sys
begin
            ATTRIBUTES
# OBJECT
                                    ACCESS CAPABILITIES
            ______
job
            cpu=$thiscpu
            + logon=$user
                                   access=@
job
            cpu=@
                                   access=adddep,altpri,cancel,
            + logon=root
                                    confirm, deldep, release,
                                    reply, rerun, submit, use
doi
            cpu=@
```

**2-32** Version 6.0

```
+ logon=$user,$jclowner
               ~ logon=root
                                          access=add,adddep,altpri,
                                           cancel, confirm,
                                           deldep, release, reply,
                                           rerun, submit, use
schedule
              cpu=$thiscpu
                                          access=@
schedule
              cpu=@
                                          access=adddep,altpri,cancel,
                                          deldep, limit, release,
                                           submit
resource
                                          access=add, display,
                                          resource, use
                                          access=add,display,reply,use
prompt
file
                                          access=build
calendar
                                          access=display,use
cpu
              cpu=@
                                          access=@
parameter
              name=@ ~ name=r@
                                          access=@
end
# (4) APPLIES TO USERS LOGGED INTO THE SYS GROUP ON ANY CPU OTHER THAN
      THE MASTER DOMAIN MANAGER.
user op group=sys
begin
# OBJECT
              ATTRIBUTES
                                          ACCESS CAPABILITIES
              _____
# -----
job
              cpu=$thiscpu
              + logon=$user
                                          access=@
              cpu=$thiscpu
dor
                                          access=adddep,altpri,cancel,
               + logon=root
                                           confirm, deldep, release,
                                          reply, rerun, submit, use
              cpu=$thiscpu
doi
               ~ logon=root
                                          access=adddep,altpri,cancel,
                                          confirm, deldep, release,
                                          reply, rerun, submit, use
schedule
              cpu=$thiscpu
                                          access=@
                                          access=add, display, resource, use
resource
prompt
                                          access=add, display, reply, use
file
                                          access=build
calendar
                                          access=use
cpu
              cpu=$thiscpu
                                          access=console, fence, limit,
                                          link, start, stop, unlink
parameter
              name=@ ~ name=r@
                                          access=@
end
# (5) APPLIES TO USERS LOGGED INTO THE MIS GROUP ON ANY CPU.
user misusers group=mis
begin
# OBJECT
              ATTRIBUTES
                                           ACCESS CAPABILITIES
# -----
              ______
              cpu=$thiscpu
iob
               + logon=$user
                                          access=@
              cpu=$thiscpu
job
               + logon=$jclowner
               ~ logon=root
                                          access=submit,use
```

## Sample Security File

| schedule                                | cpu=\$thiscpu                  | access=add,submit, modify,display |
|-----------------------------------------|--------------------------------|-----------------------------------|
| parameter                               | name=r@                        | access=@                          |
| parameter                               | name=@                         | access=display                    |
| end                                     |                                |                                   |
| *************************************** |                                |                                   |
| # (6) APPLIES                           | TO ALL OTHER USERS LOGGED IN O | N ANY CPU.                        |
| user default logon=@                    |                                |                                   |
| begin                                   |                                |                                   |
| # OBJECT                                | ATTRIBUTES                     | ACCESS CAPABILITIES               |
| #                                       |                                |                                   |
| job                                     | cpu=\$thiscpu                  |                                   |
|                                         | + logon=\$user                 | access=@                          |
| job                                     | cpu=\$thiscpu                  |                                   |
|                                         | + logon=\$jclowner             |                                   |
|                                         | ~ logon=root                   | access=submit,use                 |
| schedule                                | cpu=\$thiscpu                  | access=add,submit,                |
|                                         |                                | modify, display                   |
| parameter                               | name=u@                        | access=@                          |
| parameter                               | name=@ ~ name=r@               | access=display                    |
| end                                     |                                |                                   |
| *************************************** |                                |                                   |

# **Discussion of Sample Security File**

Note the order of definitions, from most to least specific. Because of the order, maestro and root users are matched first, followed by users in the sys group, and then users in the mis group. All other users are matched with the last definition, which is the least specific.

```
# (1) APPLIES TO MAESTRO OR ROOT USERS LOGGED IN ON THE MASTER DOMAIN MANAGER. user mastersm cpu=$master + logon=maestro,root
```

This definition applies to **maestro** and **root** users logged in on the master domain manager. They are given unrestricted access to all objects, except parameters that have names beginning with "r". Access to the "r" parameters is given only to users in the mis group (see definition #5 below).

```
# (2) APPLIES TO MAESTRO OR ROOT USERS LOGGED IN ON ANY CPU OTHER THAN
# THE MASTER DOMAIN MANAGER.
user sm logon=maestro,root
```

This definition applies to **maestro** and **root** users to whom definition #1 does not apply—that is, those who are logged in on any cpu other than the master domain manager. They are given unrestricted access to all objects on their login cpu. Note that prompts, files, and calendars are global in nature, and are not associated with a cpu.

**2-34** Version 6.0

# (3) APPLIES TO USERS LOGGED INTO THE SYS GROUP ON THE MASTER DOMAIN MANAGER. user masterop cpu=\$master + group=sys

This definition applies to users logged into the **sys** group on the master domain manager. They are given a unique set of access capabilities. Note that multiple object statements are used to give these users specific types of access to different sets of objects. For example, there are three <code>job</code> statements:

- The first job statement permits unrestricted access to jobs that run on the user's login cpu (\$thiscpu), under the user's name (\$user).
- The second job statement permits specific types of access to jobs that run on any cpu, and that run as **root**.
- The third job statement permits specific types of access to jobs that run on any cpu. The jobs must run under the user's name (\$user), or under the name of the owner of the jcl file (\$jclowner). Jobs that run as root are excluded.

```
# (4) APPLIES TO USERS LOGGED INTO THE SYS GROUP ON ANY CPU OTHER THAN
# THE MASTER DOMAIN MANAGER.
user op group=sys
```

This definition applies to **sys** group users to whom definition #3 does not apply—that is, those who are logged in on any cpu other than the master domain manager. They are given a set of access capabilities similar to those in definition #3. The exception is that access is restricted to objects on the user's login cpu (\$thiscpu).

```
# (5) APPLIES TO USERS LOGGED INTO THE MIS GROUP ON ANY CPU. user misusers group=mis
```

This definition applies to users logged into the **mis** group on any cpu. They are given a limited set of access capabilities. Because resources, prompts, files, calendars, and cpus are omitted, no access is permitted to these objects. These users are given unrestricted access to parameters with names that begin with "r", but are limited to displaying other parameters.

```
# (6) APPLIES TO ALL OTHER USERS LOGGED IN ON ANY CPU. user default logon=@
```

This definition gives a set of default capabilities to users other than those covered by the preceding definitions. These users are given unrestricted access to parameters with names that begin with "u", but are limited to displaying other parameters. No access is permitted to parameters with names that begin with "r".

## dumpsec

The dumpsec command will decompile the Security file and send the output to stdout.

Security: The user must have display access to the Security file.

```
dumpsec -v|-u
dumpsec secfile
```

-v Display command version information only.

-u Display command usage information only.

secfile The name of the file to dump.

#### Operation

If no options are specified, the operational Security file (../unison/Security) is dumped. To create an editable copy of a Security file, redirect the output of the command to another file (see *Examples* below).

## **Examples**

Display the command version:

```
dumpsec -v
```

2. Dump the operational Security file to stdout:

dumpsec

3. Dump the operational Security file to a file named mysec:

```
dumpsec > mysec
```

4. Dump a Security file named sectemp to stdout:

```
dumpsec sectemp
```

**2-36** Version 6.0

#### makesec

The **makesec** command compiles user definitions and installs the Security file. Changes to the Security file take effect when Maestro is stopped and restarted.

Security: The user must have modify access to the Security file.

```
makesec -v|-u
makesec [-verify] infile
```

| -v      | Display command version information only.                                                                                                    |
|---------|----------------------------------------------------------------------------------------------------|
| -u      | Display command usage information only.                                                                                                    |
| -verify | Syntax check the user definitions in <code>infile</code> only—do not install the Security file. (Syntax checking is performed automatically when the Security file is installed.) |
| infile  | The name of a file or fileset containing user definitions. A filename expansion pattern is permitted.                                                                             |

## **Operation**

The command will syntax check and compile <code>infile</code>, and then install it as the operational Security file (../unison/Security). If the -verify option is specified, <code>infile</code> is checked for correct syntax, but it is not compiled or installed.

#### **Examples**

**1.** Display the command version:

```
makesec -v
```

2. Create an editable copy of the operational Security file in a file named tempsec; modify the user definitions with vi; then compile tempsec and replace the operational Security file:

```
dumpsec > tempsec
vi tempsec
... make modifications to tempsec ...
makesec tempsec
```

3. Compile user definitions from the fileset userdef\*, and replace the operational Security file:

makesec userdef\*

**2-38** Version 6.0

3

# The Production Cycle

This section explains Maestro production. The first part discusses job execution and job environment. The second part discusses the Maestro production cycle and how to automate it.

## **Job Execution**

Maestro's primary processing task is executing its schedules. A schedule is an outline of batch processing consisting of a list of jobs. Although the term *job* has various meanings in the scheduling environment, Maestro imposes a specific definition: a script file, or command, whose execution is controlled by Maestro. Throughout this manual, the terms *script file*, *job file*, and *jcl file* are used interchangeably.

## **Scheduled Jobs**

Jobs that you wish to schedule for automatic execution by Maestro are defined independent of schedules. Defining a job involves supplying a unique Maestro job name, the path name of the script file, and the Logon name. The job is then placed in a schedule where dependencies that determine when the job and schedule will be launched can be specified.

A dependency is a condition that must be satisfied before a job or schedule will be launched. For example, you can specify that a job, job2, cannot be launched until another job, job1, successfully completes execution. Maestro always interprets an exit code of zero as successful completion. Any other exit code from job1 means that it abended, which prevents job2 from being launched. For more information on dependencies see section 5, <u>Composing Schedules</u>.

## **Defining Jobs within Schedules**

Using Maestro's command line interface (CLI), jobs can be defined within schedules using the *autodoc* feature. For more information see <u>Documenting</u> <u>Jobs in Schedules with auto-doc</u> starting on page 8-65.

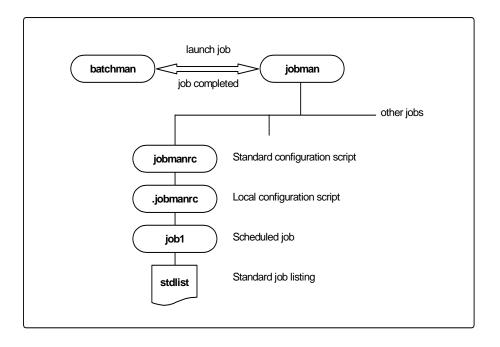

Figure 3-1: Launching Jobs on UNIX

## **Launching Jobs**

Jobs are launched under the direction of the Production Control process Batchman. Batchman resolves all job dependencies to ensure the correct order of execution, and then issues a job launch message to the Jobman process.

Jobman begins by setting a group of environment variables, and then it executes the standard configuration script (maestrohome/jobmanrc). If the user is permitted to use a local configuration script, and the script exists as \$HOME/.jobmanrc, the local configuration script is also executed. The job itself is then executed either by the standard configuration script, or by the local configuration script.

**3-2** *Version 6.0* 

Note:

In the case of extended agent jobs, an access method script is executed instead of the standard configuration script. For more information about extended agents, see appendix A, <u>Maestro Networks</u> and appendix C, <u>Extended Agent Reference</u>.

Each of the processes launched by Jobman, including the configuration scripts and the jobs themselves, retain the user name recorded with the Logon of the job. In the case of submitted jobs (discussed later), the jobs retain the submitting user's name. To have the jobs execute with the user's environment, be sure to add the user's.profile environment to the local configuration script.

#### Johman Environment Variables

The variables listed in the table 3-1 are set and exported by Johman.

**Table 3-1: Jobman Environment Variables** 

| Variable Name      | Value                                        |
|--------------------|----------------------------------------------|
| HOME               | The login user's home directory.             |
| LOGNAME            | For NT: %systemroot%\system32. For a UNIX    |
|                    | system: /bin:/usr/bin.                       |
| PATH               | Path for system commands: /bin:/usr/bin      |
| TZ                 | The timezone.                                |
| UNISON_SHELL       | The user's login shell.                      |
| UNISON_CPU         | The name of this cpu.                        |
| UNISON_HOST        | The name of the host cpu.                    |
| UNISON_JOB         | The fully-qualified job name: cpu#sched.job  |
| UNISON_JOBNUM      | The job number (ppid).                       |
| UNISON_MASTER      | The name of the master domain manager.       |
| UNISON_RUN         | Maestro's current production run number.     |
| UNISON_SCHED       | The schedule name.                           |
| UNISON_SCHED_DATE  | Maestro's production date (yymmdd).          |
| UNISON_SCHED_EPOCH | Maestro's production date expressed in epoch |
|                    | form.                                        |

## **Standard Configuration Script - jobmanrc**

A standard configuration script template named <code>maestrohome/config/jobmanrc</code> is supplied with Maestro. It is installed automatically as <code>maestrohome/jobmanrc</code>. This script can be used by the system administrator to establish a desired environment before each job is executed. If you wish to alter the script, make your modifications in the working copy (<code>maestrohome/jobmanrc</code>), leaving the template file intact. The file contains configurable variables, and comments to help you understand the methodology. Table 3-2 describes the <code>jobmanrc</code> variables.

**Table 3-2: Jobmanrc Variables** 

| Variable Name  | Value                                                                                                    |
|----------------|----------------------------------------------------------------------------------------------------|
| UNISON_JCL     | The path name of the job's script file.                                                                                                    |
| UNISON_STDLIST | The path name of the job's standard list file.                                                                                                    |
| UNISON_EXIT    | (Settable) If set to <b>yes</b> , the job is terminated immediately if any command returns a non-zero exit code. If set to <b>no</b> , the job continues to execute if a command returns a non-zero exit code. Any other setting is interpreted as <b>no</b> .                                                                                                    |
| LOCAL_RC_OK    | (Settable) If set to yes, the user's local configuration script is executed (if it exists), passing \$unison_jcl as the first argument. The user may be allowed or denied this option. See <u>Local Configuration Script</u> - <u>SHOME/.jobmanrc</u> on page 3-5 for more information. If set to no, the presence of a local configuration script is ignored, and \$unison_jcl is executed. Any other setting is interpreted as no.                         |
| MAIL_ON_ABEND  | (Settable) If set to yes, a message is mailed to the login user's mailbox if the job terminates with a non-zero exit code. This can also be set to one or more user names, separated by spaces, and a message is mailed to each user. For example, "root mis sam mary". If set to no, no messages are mailed if the job abends. Abend messages have the following format:  cpu#sched.job jcl-file failed with exit-code Please review standard-list-filename |

**3-4** Version 6.0

Table 3-2: Jobmanrc Variables

| Variable Name | Value                                                                                                    |
|---------------|----------------------------------------------------------------------------------------------------|
| SHELL_TYPE    | (Configurable) If set to standard, the first line of the jcl file is read to determine which shell to use to execute the job. If the first line does not start with #!, then /bin/sh is used to execute the local configuration script or \$unison_jcl. Commands are echoed to the job's standard list file. If set to user, the local configuration script or \$unison_jcl is executed by the user's login shell (\$unison_shell). Commands are echoed to the job's standard list file. If set to script, the local configuration script or \$unison_jcl is executed directly, and commands are not echoed unless the local configuration script or \$unison_jcl contains a set -x command. Any other setting is interpreted as standard. |
| USE_EXEC      | (Settable) If set to <b>yes</b> , the job, or the user's local configuration script is executed using the <b>exec</b> command, thus eliminating an extra process. This option is overridden if <b>MAIL_ON_ABEND</b> is also set to <b>yes</b> . Any other setting is interpreted as <b>no</b> , in which case the job or local configuration script is executed by another shell process.                                                                                                    |

## Local Configuration Script - \$HOME/.jobmanrc

The local configuration script permits users to establish a desired environment for the execution of their own jobs. The script will be executed only under the following conditions:

- 1. The standard configuration script, <code>jobmanrc</code>, must be installed, and the environment variable <code>LOCAL\_RC\_OK</code> must be set to <code>yes</code> (see Table 3-2 above).
- 2. If the file maestrohome/localrc.allow exists, the user's name must appear in the file. If the allow file does not exist, the user's name must not appear in the file, maestrohome/localrc.deny. If neither of these files exists, the user is permitted to use a local configuration script.
- 3. The local configuration script must be installed in the user's home directory (\$HOME/.jobmanrc), and it must have execute permission.

If you intend to use a local configuration script, it must, at a minimum, execute the job's script file (\$UNISON\_JCL). The Tivoli-supplied standard

configuration script, jobmane, executes your local configuration script as follows:

```
$EXECIT $USE_SHELL $HOME/.jobmanrc "$UNISON_JCL" $IS_COMMAND
```

The value of USE\_SHELL is set to the value of the jobmanrc SHELL\_TYPE variable (see Table 3-2 <u>above</u>). IS\_COMMAND is set to yes if the job was scheduled or submitted using the docommand construct. EXECIT is set to exec if the variable USE\_EXEC is set to yes (see Table 3-2 <u>above</u>), otherwise it is null.

The following examples show ways of executing a job's script file, or command, in your local configuration script:

```
#!/bin/ksh
PATH=maestrohome:maestrohome/bin:$PATH
export PATH
/bin/sh -c "$UNISON_JCL"
```

An example of a .jobmanrc that does processing based on the exit code of the user's job:

```
#!/bin/sh
#
PATH=maestrohome:maestrohome/bin:$PATH
export PATH
/bin/sh -c "$UNISON_JCL"
#or use eval "$UNISON_JCL" and the quotes are required
RETVAL=$?
if [ $RETVAL -eq 1 ]
then
   echo "Exit code 1 - Non Fatal Error"
   exit 0
elif [ $RETVAL -gt 1 -a $RETVAL -lt 100 ]
   comman "tellop This is a database error - page the dba"
elif [ $RETVAL -ge 100 ]
   comman "tellop Job aborted. Please page the admin"
fi
```

## Local Options

Two Local Options (jm nice and jm no root) can be used to set a nice value for all jobs launched by Johnan, and to enable or disable the launching of root jobs. For information about these variables see <u>Local Options</u> starting on page 2-8.

**3-6** Version 6.0

#### Job Termination

The execution of a job is considered successful (SUCC state) if it returns an exit code of zero. A job's execution is considered abended (ABEND state) in the following cases:

- 1. The job calls exit with a non-zero exit code.
- 2. A command in the job returns a non-zero exit code causing the job to be terminated. This occurs only if the -e option is used, or if the jobman'c variable UNISON\_EXIT is set to yes. If the +e option is used, or if the UNISON\_EXIT variable is set to no, the job is not terminated on a command failure. In this latter case, the job must explicitly call exit with a non-zero exit code to indicate that it abended.

As a general rule, other scripts that are executed within the body of the main job script should be invoked with the -e option, or they should explicitly call exit with a non-zero exit code to indicate an error.

#### Standard List Files

A standard list file is created automatically by Jobman for each job it launches. They can be viewed with Conman (see <u>page 6-51</u>). A standard list file contains header and trailer banners, echoed commands, and the <u>stdout</u> and <u>stderr</u> output of the job. For example:

```
______
= JOB
                : UX1#MAIL.SENDMAIL
= USER
                : xpress
= JCLFILE
                : /users/xpress/sendxpmail
                : 8027
= Job Number
= Fri Jun 5 12:17:10 1997
______
        <stdout, stderr and echoed commands>
______
= Exit Status : 0
= System Time (Seconds) : 1
= User Time (Seconds) : 0
                    Elapsed Time (Minutes): 0
= Fri Jun 5 12:17:12 1997
______
```

Standard list files are located in the maestro user's home directory, and are named as follows:

```
maestrohome/stdlist/yyyy.mm.dd/Oppid[.num]
```

#### Where:

yyyy.mm.dd Maestro's production date (year, month, day).

| ppid | The process id (job number).                                                    |
|------|---------------------------------------------------------------------------------|
| num  | A random number added by Jobman, if necessary, to make<br>the file name unique. |

Standard list files are also created for Maestro's production processes. Following is a sample listing (on a UNIX system) of standard list files for March 17, 1997:

| ls -l stdlist/1997.03.17 |           |     |                         |  |
|--------------------------|-----------|-----|-------------------------|--|
| -rw-rw                   | 1 maestro | bin | 28005 Mar 17 06:01      |  |
| MAESTRO                  |           |     |                         |  |
| -rw-rr                   | 1 maestro | bin | 616 Mar 17 05:21 NETMAN |  |
| -rw-rr                   | 1 maestro | bin | 1533 Mar 17 09:49 03851 |  |
| -rw-rr                   | 1 maestro | bin | 889 Mar 17 09:52 03956  |  |
| -rw-rr                   | 1 maestro | bin | 842 Mar 17 09:52 03961  |  |
| -rw-rr                   | 1 maestro | bin | 860 Mar 17 11:50 03997  |  |
| -rw-rr                   | 1 maestro | bin | 858 Mar 17 10:02 04055  |  |
| -rw-rr                   | 1 maestro | bin | 1533 Mar 17 11:19 05702 |  |

A job's standard list file can be referenced within the job's script using the jobmanrc variable unison\_stdlist (see Table 3-2 above).

**Note:** Be sure to monitor the disc space in the stdlist directory and remove older files on a regular basis.

## **Viewing Remote Standard List Files**

The contents of standard list files for jobs that run on other cpus can be viewed using Conman (see <u>Viewing a Job's Standard List File</u> on page 6-51) or with the conman showjobs command (described on <u>page 9-80</u>). Only standard list files for jobs that can be displayed are accessible. Not all Maestro cpus have access to all jobs. The general restrictions are:

- Domain managers have access to all jobs in their domains and subordinate domains.
- Fault-tolerant agents have access to their own jobs. Fault-tolerant agents defined with Full Status mode ON also have access to jobs in their domains.
- Standard agent cpus do not have access to any jobs.

The morestal command (described on page 10-23) can also be used to display standard lists.

**3-8** Version 6.0

#### **Printing Standard List Files Automatically**

You can have the standard list files for jobs printed automatically by adding a few commands to your local configuration script. The following commands, for example, will save the job's return code, and start a background subshell to print the job's standard list file. The trap is required to prevent the subshell from terminating when the main shell terminates, and the delay (sleep) provides enough time for the trailing banner to be appended to the standard list file.

```
#!/bin/sh
PATH=maestrohome:maestrohome/bin:$PATH
export PATH
# set the trap for logout. This is "signal" 0, but not
# HUP which is signal 1.
trap '(sleep 100;lp $UNISON_STDLIST; cp $UNISON_STDLIST
$HOME) & ' 0
# the ampersand is necessary
/bin/sh -c "$UNISON_JCL"
```

#### Standard List Files for Interactive Jobs

The stdin, stdout and stderr for a Windows NT interactive job is directed to its associated window. This information is not written to the job's standard list file.

## **Submitted Jobs**

Ad hoc jobs can be submitted by users with the Maestro at and batch commands. These commands are described in detail in section 10, <u>Utility Commands</u>. For each submitted job, at and batch record the submitting user's environment, create a script file, and add the job to an existing schedule. Although the jobs are not documented like scheduled jobs, they are launched and controlled in exactly the same manner as scheduled jobs.

# **The Production Cycle**

Maestro's processing day begins at the time defined by the Global Option start time which is set by default to 6:00 a.m. (see <u>Global Options</u> starting on page 2-1). To automate the daily turnover, a schedule named sfinal is supplied by Tivoli. This schedule is selected for execution everyday. It runs a job named Jnextday that performs pre-production tasks for the upcoming day, and post-production tasks for the day just ended. The commands used to perform these tasks are described in this section.

To help in understanding the turnover process, you may find it helpful to print a copy of the sfinal schedule and the Jnextday job, and refer to them as you read this section (maestrohome/config/sfinal and maestrohome/Jnextday).

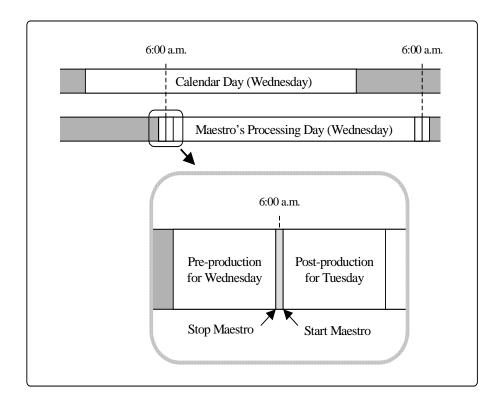

Figure 3-2: Production Cycle

**3-10** Version 6.0

#### **Definitions**

mastsked file The Master Schedule file contains all of the schedules

created with Composer. As new schedules are created, each is syntax-checked and added to

mastsked.

prodsked file The Production Schedule file contains the schedules

selected for execution on a particular date. The file is built and loaded during the pre-production phase, and then its contents are merged into the Production

Control File.

symphony file The Production Control file contains the scheduling

information needed by the Production Control process Batchman. The file is built and loaded during the pre-production phase. During the production phase, it is continually updated to indicate the current status of production processing—work completed, work in progress, and work to be done. To manage production processing, the contents of symphony can be altered and displayed with the

console management program Conman.

Batchman process The Production Control process is started at the

beginning of each day to launch jobs in accordance

with the information in the symphony file.

## **Pre-Production**

Pre-production processing for an upcoming day involves the following steps. In a Maestro network, the steps are performed on the master domain manager.

- 1. Run **schedulr** to select the appropriate schedules for execution.
- 2. Run compiler to create an interim Production Control file.
- 3. Run **reptr** to print the pre-production (planning) reports.
- 4. Stop Maestro.
- **5.** Run **stageman** to carry forward uncompleted schedules, log the Production Control file, and install the new Production Control file.
- 6. Start Maestro.

#### schedulr

**Schedulr** selects schedules for a specific date from the Master Schedule file (mastsked), and copies them to a new Production Schedule file (prodsked).

Security: You must have build access to the prodsked file.

```
schedulr -v -u
schedulr [-date date ] [-scheds {in|-}] [-prodsked {out|-}]
         [-autodate
```

Display the command version and exit.

Display command usage information and exit. -u

Select schedules for a specific date. Entered as: -date

mm/dd/[yy]yy

Select schedules for the current system date. -autodate

Select the schedules named in the *in* file. The schedule names -scheds

> must appear in the file as [cpu#]sched, with one schedule per line. If a dash is entered instead of a file name, **schedulr** prompts for schedule names at stdin. If you omit this option, schedules are selected only for the specified date.

-prodsked Direct the output of **schedulr** to the out file. If a dash is

entered instead of a file name, the output is directed to

stdout. If you omit this option, the output is written to a file

named prodsked in the current directory.

#### Operation

If you omit the -autodate, and -date options, schedulr prompts for a date. If you respond to the prompt by hitting Return only, no date is assumed and no schedules are selected automatically.

## Warning Message

30 Error, in schedule: name, calendar name is not in the calendars database.

When selecting schedules for a day's production, an undefined calendar was encountered in a schedule. The schedule is not selected for execution, unless by another calendar, day of the week, or specific date.

3-12 Version 6.0

## **Examples**

 Select schedules for today's date, plus the schedules named in the file myskeds:

```
schedulr -autodate -scheds myskeds
```

2. Select schedules for February 15, 1997, do not prompt for extra schedule names, and write the output to the file myprodsked:

```
schedulr -date 2/15/97 -prodsked myprodsked
```

3. Select schedules for February 15, 1997, and prompt for extra schedules:

```
schedulr -date 2/15/97 -scheds -
```

**4.** Prompt for the schedule date, and extra schedules:

#### schedulr

## compiler

**Compiler** converts the Production Schedule file (prodsked) into an interim Production Control file (usually named symnew).

```
compiler -v|-u
compiler [-date date] [-input in] [-output out]
```

Display the command version and exit.
 Display command usage information and exit.
 The production date to be recorded in the interim Production Control file. See Operation below.
 The name of the Production Schedule file. If this option is omitted, the default is prodsked in the current directory.
 The name of the interim Production Control file. If this option is omitted, the default is symnew in the current

## **Operation**

If you omit the -date option, symnew is given the same date as that recorded in the prodsked file. If there is no date in prodsked, the current system date is used. The date in symnew is the date the Production Control process will begin executing the Production Control file. The ability to enter different dates can be used to set up processing for past or future dates.

#### **Warning Messages**

directory.

The following messages are produced by **compiler** to indicate missing scheduling objects. The messages are normally found in the standard list file for the **Jnextday** job.

```
5 ... Undefined parameter in "schedule"; not replaced.
```

A parameter called for in a schedule does not exist in Maestro's master file. No substitution occurs and the parameter string itself is used.

```
102 ... Job name is not found in database. Added a dummy job in FAIL state.
```

A job named in a schedule does not exist in Maestro's master file. A dummy job of the same name is placed in the production schedule with a

**3-14** Version 6.0

priority of zero and a state of FAIL.

103 ... Prompt name not found. Added prompt name in symphony.

A prompt named in a schedule does not exist in Maestro's master file. A dummy prompt containing the following text is used instead:

Prompt *name* was not found in database. This is dummy text. Do you want to continue (Y/N).

104 ... Resource name for cpu name not found in database. Added resource name with 0 units.

A resource named in a schedule does not exist in Maestro's master file. A dummy resource with zero available units is used instead:

106 ... Cpu name does not exist in cpu database. Ignoring schedule name.

A schedule is defined to run on a cpu that does not exist. The schedule is ignored and not placed in the production schedule.

#### **Examples**

1. Compile prodsked into Symnew:

compiler

Compile prodsked into Symnew, and enter a production date of May 15, 1998:

```
compiler -date 5/15/98
```

Compile mysked into mysym:

compiler -input mysked -output mysym

## reptr

**Reptr** is used to print pre- or post-production reports. Following a run of **compiler**, the pre-production reports should be selected, so that the planned processing for a new day can be reviewed. For samples of the reports, see section 7, *Reports*.

```
reptr [-v|-u]
reptr -pre [-{summary|detail}] [symfile]
reptr -post [-{summary|detail}] [logfile]
```

| -v -v    | Display the command version and exit.                                                                                                    |
|----------|----------------------------------------------------------------------------------------------------|
| -u -U    | Display command usage information and exit.                                                                                                    |
| -pre     | Print the pre-production reports (09A and/or 09B).                                                                                                    |
| -post    | Print the post-production reports (10A and/or 10B).                                                                                                    |
| -summary | Print the summary reports (09A or 10A). If -summary and -detail are omitted, both sets of reports are printed.                                                                                                    |
| -detail  | Print the detail reports (09B or 10B). If -summary and -detail are omitted, both sets of reports are printed.                                                                                                    |
| symfile  | For pre-production reports, the name of the Production Control file from which reports will be printed. The default is symnew in the current directory.                                                                                           |
| logfile  | For post-production reports, the name of the Production Control file or log file from which the reports will be printed. Note that log files are stored in the schedlog directory. The default is the current Production Control file (Symphony). |

#### Operation

If you enter the command without options, both pre and post reports are printed. If you omit -summary and -detail, both sets are printed.

#### **Examples**

1. Print the pre-production detail report from the symnew file:

```
reptr -pre -detail
```

**3-16** Version 6.0

2. Print the pre-production summary report from the file mysym:

```
reptr -pre -summary mysym
```

3. Print the post-production summary report from the log file M199703170935:

```
reptr -post -summary schedlog/M199703170935
```

4. Print the post-production detail and summary reports from the log file M\$DATE:

```
reptr -post schedlog/M$DATE
```

The **\$DATE** variable contains the date-time stamp used by **stageman** to create the log file name. See **stageman** <u>Examples</u> on page 3-22 for more information.

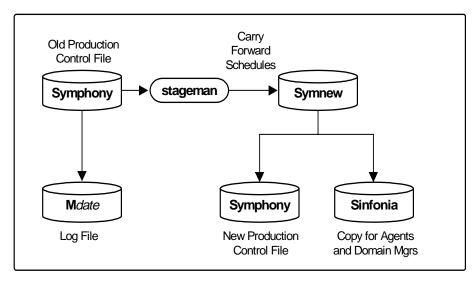

Figure 3-3: stageman Command

## stageman

**Stageman** carries forward uncompleted schedules, logs the old Production Control file, and installs the new Production Control file. In a network, a copy of the Production Control file—called <code>sinfonia</code>—is also created for fault-tolerant agent cpus.

Security: You must have build access to the symphony file.

```
stageman -v|-u

stageman [-carryforward {no }] [-log logfile ] [symnew]]

{yes} [-nolog ]

{all}
```

v Display the command version and exit.

-u Display command usage information and exit.

-carryforward Define the type of carry forward as follows:

no Do not carry forward any schedules.

yes Carry forward only those uncompleted schedules that are Carry Forward enabled.

**3-18** Version 6.0

|        | all | Ignore Carry Forward enabling in schedules, and carry forward all uncompleted schedules.                        |
|--------|-----|----------------------------------------------------------------------------------------------------|
| -log   |     | e old Production Control file, and give the log file<br>me. See <u>Log File Names</u> below for more<br>lation. |
| -nolog |     | log the old Production Control file. See <u>Log File</u> below for more information.                            |
| symnew |     | me of the file created by <b>compiler</b> . If omitted, the mew in the current directory is used.               |

#### Operation

If you omit the -carryforward option, the default for carry forward is determined by the carryforward Global Option. See <u>Carry Forward Options</u> starting on page 2-6 for more information.

Stageman also determines which script files can be deleted for jobs submitted with Maestro's at and batch commands (UNIX only). These are jobs that were not carried forward. The files are actually deleted by Batchman when it starts up for the new day.

If Batchman or Mailman are accessing the symphony file, stageman displays the message:

Unable to get exclusive access to Symphony. Shutdown batchman and mailman.

To continue, stop Batchman or Mailman, and rerun **stageman**. If **stageman** aborts for any reason, you must rerun both **compiler** and **stageman**.

Users running Conman at the time **symphony** is being switched are sent the message:

Current Symphony file is old. Switching to new Symphony. Schedule mm/dd/yy (nnnn) on cpu, Symphony switched.

Some Conman commands executed during the switch may not execute properly because the target jobs or schedules were not carried forward.

## Log File Names

Production Control log files are stored in the schedlog directory. The default naming convention used by **stageman**, when the -log and -nolog options are omitted, is as follows:

maestrohome/schedlog/Myyyymmddhhtt

where: yyyymmdd The year, month and day.

hhtt The hour and minute.

The same naming convention is coded into the <code>maestrohome/Jnextday</code> script supplied by Tivoli. If you wish, you can change the naming convention when you automate the production cycle using the <code>sfinal</code> schedule and the <code>Jnextday</code> job. For more information see <a href="Automating the Production Cycle">Automating the Production Cycle</a> starting on page 3-28.

**Note:** Be sure to monitor the disc space in the schedlog directory and remove older log files on a regular basis.

#### **Carry Forward Options**

For a complete description of the options that control carry forward, refer to *Carry Forward Options* starting on page 2-6. The Carry Forward schedule option is specified in the Schedule Definition window's Options panel (see page 5-15).

#### **Schedules Carried Forward**

Schedules that are carried forward retain the Carry Forward option enabled, and therefore, may be carried forward again. If a non-SUCC schedule is carried forward, and it continues to terminate in a state other than SUCC, it may be carried forward indefinitely, unless its Until time expires or it is cancelled.

For Carry Forward to work properly in a network, the master domain manager's Production Control file must be updated with the latest schedule status from its agents and subordinate domain managers. This can be accomplished by executing a comman "link @" command on the master domain manager prior to executing stageman.

#### Schedule Names

Schedules that are carried forward are renamed as follows. If the global option expanded version is set to no:

**CF**yjjjnn where: y last digit of the year

jjj Julian date

nn sequence number (00-99, AA-ZZ)

**3-20** Version 6.0

If the global option expanded version is set to yes:

jjj julian date

nn sequence number (00-99, AA-ZZ)

xx..xx random alpha string

For information about the global option expanded version, see page 2-3.

The original schedule names are listed in the Dependencies column of a Console Manager Showschedules display.

#### **Carry Forward Prompts**

To retain continuity when carrying schedules forward, stageman creates special prompts in the new Production Control file to account for disconnected Follows dependencies. These prompts are issued after the new processing day begins, when Batchman checks to see if the job or schedule is ready to launch. They can be replied to with a comman reply command. The following is an example of a Carry Forward prompt in a comman showprompts display:

INACT 12 (SYS1#CF4123AA) follows SYS1#SKED3 satisfied?

This prompt indicates that a schedule from the previous day was carried forward as CF4123AA, and that it follows a schedule named sked3 which was not carried forward. The state of the prompt (INACT in this case) defines the state of the corresponding Follows dependency. The possible states are:

**INACT** The prompt has not been issued and the dependency is not

satisfied.

ASKED The prompt has been issued, and is awaiting a reply. The

dependency is not satisfied.

NO Either a "no" reply was received, or it was determined before

Carry Forward occurred that the followed schedule (sked3) had not completed successfully. The dependency is not satisfied.

YES Either a "yes" reply was received, or it was determined before

Carry Forward occurred that the followed schedule (sked3) had

completed successfully. The dependency is satisfied.

## **Examples**

1. Carry forward all uncompleted schedules (regardless of the Carry Forward option's status), log the old symphony file, and create the new symphony file:

```
DATE='datecalc today pic YYYYMMDDHHTT' stageman -carryforward all -log schedlog/M$DATE
```

2. Carry forward uncompleted schedules as defined by the carryforward Global Option, do not log the old symphony file, and create a new Production Control file named mysym:

stageman -nolog mysym

**3-22** Version 6.0

## **Post-Production**

Post-production processing for the preceding day involves the following steps. In a Maestro network, this is performed on the master domain manager.

- 1. Run **reptr** to print the post-production reports. See <u>reptr</u> on page 3-16.
- 2. Run **logman** to log job statistics.

## **logman Command**

**Logman** is used to log job statistics from a Production Control log file.

| logman - | -v -u    |          |          |                |         |
|----------|----------|----------|----------|----------------|---------|
| logman [ | [-smooth | percent] | [-minmax | {elapsed cpu}] | logfile |

-v Display the command version and exit.-u Display command usage information and exit.

-smooth

Use a weighting factor that favors the most recent job run when calculating the normal (i.e., average) run time for a job.

This is expressed as a percentage. For example, "-smooth 40" will apply a weighting factor of 40% to the most recent job run, and 60% to the existing average. The default is zero.

Define how the minimum and maximum job run times are logged and reported.

elapsed Base the minimum and maximum run times on elapsed time.

Base the minimum and maximum run times on cpu time.

See <u>Elapsed Time vs. Cpu Time</u> on page 3-24 for more information.

The name of the Production Control file or log file from which job statistics will be extracted.

-minmax

#### Operation

Jobs that have already been logged, cannot be logged again. Attempting to do so generates a 0 jobs logged error message.

#### **Elapsed Time vs. Cpu Time**

Elapsed time, expressed in minutes, is greatly affected by system activity, and includes both the amount of time a job made use of the cpu and the intervals the job had to wait for other processes to release the cpu. In periods of high system activity, for example, a job may have a long elapsed time, and yet use no more cpu time than in periods of low system activity. On the other hand, cpu time, expressed in seconds, is a measure of the actual time a job made use of the cpu, and does not include the intervals when the job was waiting.

Maximum and minimum run times are listed in the following format on the Job Details Listing, Report 01 (see <u>Sample Reports</u> starting on page 7-12 for a sample of Report 01).

|         | Elapsed(mins) | CPU(secs) |                       |
|---------|---------------|-----------|-----------------------|
| •••     | •••           | •••       |                       |
| Maximum | hh:mm:ss      | seconds   | ( <b>On</b> run-date) |
| Minimum | hh:mm:ss      | seconds   | ( <b>On</b> run-date) |

If you run **logman** with the **-minmax elapsed** option, the maximum and minimum run times and dates are based solely on a job's elapsed time. The values are updated only if the latest job run has an elapsed time greater than the existing maximum, or less than the existing minimum. The cpu times, in this case, will not necessarily indicate their maximum and minimum extremes.

If you run **logman** with the **-minmax** cpu option, the maximum and minimum run times and dates are based solely on a job's cpu time. The values are updated only if the latest job run has a cpu time greater than the existing maximum, or less than the existing minimum. The elapsed times, in this case, will not necessarily indicate their maximum and minimum extremes.

If you run **logman** without the **-minmax** option, the elapsed time and cpu time values are updated independently to indicate their maximum and minimum extremes, but the run dates correspond only to the elapsed time values. No record is kept, in this case, of the run dates for maximum and minimum cpu times.

**3-24** Version 6.0

## **Examples**

1. Log job statistics from the log file M199703170935:

logman schedlog/M199703170935

2. Log job statistics from the log file M\$DATE based on elapsed time, giving the most recent job runs a weight of 40% when calculating normal (average) run times:

logman -smooth 40 -minmax elapsed schedlog/M\$DATE

The **\$DATE** variable contains the date-time stamp used by **stageman** to create the log file name. See **stageman** *Examples* on page 3-22 for more information.

## **Production**

The production phase begins when a Conman Start command is executed following pre-production processing. This starts the Production Control process (Batchman) which begins launching jobs in accordance with the information contained in the symphony file.

During the processing day, the production environment can be monitored and controlled with the Console Manager program. The graphical program is described in section 6, *Managing Production*, and the command line program is described in section 9, *Conman Command Line Reference*. In general, Console Manager commands either display or alter information in the symphony file.

## Starting and Stopping In a Network

Communications between computers in a Maestro network is handled by the Netman process. Netman can be started using the **StartUp** utility, and can be stopped using the Console Manager's **shutdown** function. To automate the start up process, **StartUp** should be installed in the /etc/rc file on every computer to start Netman when a computer is rebooted.

## Starting and Stopping for next day processing

At the end of the day, during pre-production processing for the next day, link and stop commands are executed on the master domain manager to link to and stop all cpus.

After the new **Symphony** file has been created on the master domain manager, a start is executed. This causes autolinked domain managers, fault-tolerant agents and standard agents to be initialized and started. Those that are not autolinked are initialized and started when a link is executed on the master domain manager. Domain managers, in turn, start their agents and subordinate domain managers.

New day processing is usually automated and handled by the sfinal schedule and the Jnextday job. See <u>Automating the Production Cycle</u> starting on page 3-28 for more information.

## Stopping and Restarting during the day

Production on a cpu can be stopped and restarted during the day with stop and start commands. A stop command stops all production processes except Netman. A start command starts all production processes, including Netman if it is not already running.

**3-26** Version 6.0

If for any reason it is necessary to stop Netman on a cpu, you can, on that cpu, execute a shutdown command. shutdown stops the entire Maestro process tree. To restart following shutdown, you must either execute the startup command, or issue a Console Manager start command, locally on the cpus you wish to restart. Startup will start Netman only. A start command will start the entire process tree.

For more information about the Console Manager refer to section 6, <u>Managing Production</u>. For information about command-line commands, refer to section 9, <u>Conman Command Line Reference</u>. For information about the startup command refer to <u>page 10-32</u>. For information about Maestro network operation refer to appendix A, <u>Maestro Networks</u>.

## **Automating the Production Cycle**

Pre and post-production processing can be fully automated by scheduling a job, or a set of jobs, to run at the end of each day. A sample of such a job is provided as <code>maestrohome/Jnextday</code>. You may wish to print a copy of this script file to aid in understanding the processing steps. This job will:

- 1. Run **schedulr** to select the appropriate schedules for the new day.
- **2.** Run **compiler** to create an interim Production Control file.
- **3.** Run **reptr** to print the pre-production reports.
- 4. Stop Maestro processing.
- **5.** Run **stageman** to carry forward uncompleted schedules, log the old Production Control file, and install the new file.
- 6. Start Maestro processing for the new day.
- Run reptr to print the post-production reports from the most recent log file.
- **8.** Run **logman** to log job statistics from the most recent log file.

The Jnextday job is included in a schedule named final, which is selected everyday for execution. The schedule is added during the initial set up phase—see <u>Starting Maestro for the First Time</u> on page 1-15.

You can create your own schedule and job(s) modeled after those supplied by Tivoli. If you choose to do so, consider the following:

- If you choose to change the way **stageman** generates Production Control log file names, remember that **reptr** and **logman** must use the same names.
- If you would like to print the pre-production reports in advance of a new day, you can split the Jnextday job into two jobs. The first job will execute schedulr, compiler and reptr. The second job will stop Maestro, execute stageman, start Maestro, and execute reptr and logman. The first job can then be scheduled to run at any time prior to the end of day, while the second job is scheduled to run just prior to the end of day.

 4

# Composing Scheduling Objects

Scheduling objects-cpus, cpu classes, jobs, calendars, parameters, prompts, resources, and users-are managed with the Composer program. This section describes Composer basics, and explains how to define your objects. Scheduling objects are used when you write your schedules. Schedule definition and management are described in section 5, *Composing Schedules*.

# **Composer Interface Basics**

Composer is used to compose and schedule all of your production. The graphical user interface (GUI) is described in this section. For information about the command line interface (CLI) see section 8, *Composer Command Line Reference*.

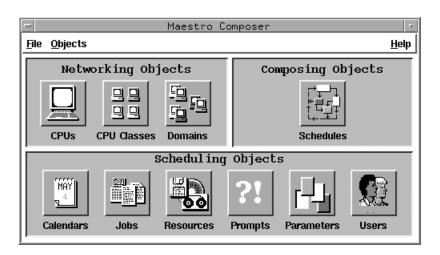

## **Running Composer**

To run the Composer GUI program, log in as maestro, set your DISPLAY variable, and enter the following:

```
gmaestro [-backstore]
```

Where -backstore causes graphical information to be stored locally to improve performance when windows need to be redrawn. Note that some X servers may not provide adequate support for this feature. If your windows are only partially redrawn, or images are missing when using the option, discontinue using it.

On the Maestro Main Window, click the Composer button. The Maestro Composer window opens.

The Maestro Composer window can be opened directly from the command line by typing:

```
gcomposer [-backstore]
```

## **Using the Composer Main Window**

Click an object icon or select the object's name from the Objects menu to open a List or Definition window for that object. Some objects–cpus, cpu classes, domains, calendars, jobs, and schedules–display a List window first; other objects–parameters, prompts, resources, and Users–display a Definition window with an integrated list of all currently defined objects. Each scheduling object is described in detail later in this section. Schedules and schedule dependencies are discussed in section 5, *Composing Schedules*.

To display the Composer program's version, select On Version... from the Help menu. The Version dialog opens showing Composer's Version and Revision. Click OK to close the dialog.

To exit Composer, select Quit Composer from the File menu.

## **Common Composer Elements**

Common types of components found throughout Composer are described below. When necessary, differences are discussed elsewhere in the manual.

**4-2** Version 6.0

#### Status Bar and Error Messages

At the bottom of many Composer windows there is a status bar that displays error, warning, and informational messages. An audible beep accompanies any error or warning messages displayed.

#### CPU MISAGT saved to database.

If an invalid selection is made, an error message appears in the status bar. Error, warning and informational messages also appear in pop-up dialog boxes. On windows with an Add... button, if you attempt to add an invalid selection, the Add... button is disabled. Invalid characters typed in an entry box are rejected with a beep.

#### **Reserved Words**

Composer does not issue specific warnings if scheduling language keywords are used as names of schedules or scheduling objects. However, the use of keywords can result in errors. Avoid using these keywords when defining schedules and scheduling objects:

| at       | carryforward | confirmed | cpuname | day(s) |
|----------|--------------|-----------|---------|--------|
| end      | every        | except    | follows | go     |
| hi       | in           | limit     | maestro | needs  |
| node     | on           | os        | opens   | order  |
| priority | prompt       | schedule  | server  | until  |

#### Security

The Composer GUI enforces Maestro security by disabling or omitting items on windows. Menu options and command buttons are enabled according to the user's security access. Lists contain only those items the user has proper security access to see. Also, warning and error messages are issued if a user attempts to perform an action he does not have security access for.

See *Maestro Security* starting on page 2-16 for complete security information.

## **Selecting Items from Available Dialogs**

Available dialogs are used to select an item for an entry field and are generally opened from a definition window. The Available CPUs dialog is pictured below.

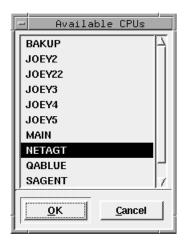

To select an item in an Available dialog, click on it in the list and then click OK to enter the selected item into the field of the corresponding window or dialog box. Double-clicking on a list item performs the same function as selecting an item and clicking OK. Click Cancel to close the Available dialog and make no selection.

**4-4** Version 6.0

### Selecting a File with the Browser

When a file pathname needs to be selected, a file browser can be opened by clicking the Browse... button.

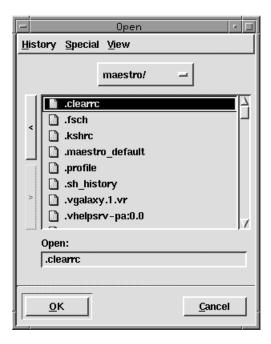

The dialog is the standard file browser for the system. For instructions on how to use the browser, refer to the system's on-line help or documentation.

### **Closing a Window Without Saving**

If you attempt to close a window and unsaved changes have been made, a warning appears indicating that your changes will be lost. Click OK to close the window and NOT save the changes. Click Cancel to return to the window where the unsaved changes exist.

# **Printing and Displaying Data**

Data currently being edited cannot be displayed in Display windows until it is saved. Print commands print the currently displayed data, even if it is unsaved.

# **Maestro Cpus**

Maestro cpu definitions are used to assign unique names to your systems, and define the communication links between them. A cpu definition is required for each system in a network. Cpu definitions are maintained with the Composer program on the master domain manager. Click the CPUs button or select CPUs... from the Objects menu on the Maestro Composer main window to open the List of CPUs window. The window displays existing cpus and provides menus for editing, creating, and viewing cpu definitions.

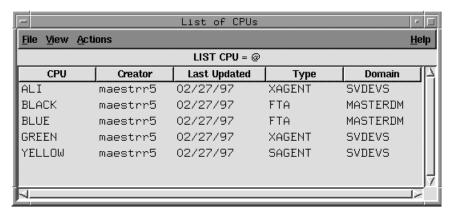

Cpus are displayed in the following format:

**CPU** The name of the cpu.

Creator The login of the creator of the cpu definition.Last Updated The date the cpu definition was last edited.

**Type** The type of cpu: FTA (fault-tolerant agent), SAGENT

(standard agent), or XAGENT (extended agent).

**Domain** The name of the cpu's domain.

**4-6** Version 6.0

## **Creating a New Cpu Definition**

To create a new cpu definition, select New... from the Actions menu on the List of CPUs window. The New CPU dialog opens. A New CPU dialog can also be opened by selecting New... from the File menu on the CPU Definition window.

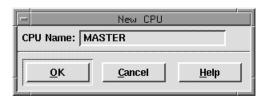

Enter the name of the cpu you want to define in the entry box. The name can contain up to sixteen alphanumeric, dash (-), and underscore (\_) characters starting with a letter. Click OK to open a CPU Definition window for the new cpu. All of the fields in the CPU Definition are cleared or set to their default values and the cpu name is displayed in the title bar of the window. If the cpu name already exists, you are not allowed to continue. Click Cancel to close the New CPU dialog and create no new cpu. See <u>CPU Definition</u> on page 4-9 for information on completing the cpu definition.

# Modifying a Cpu Definition

To modify a cpu definition, select the cpu in the List of CPUs window and then Modify... from the Actions menu. The CPU Definition window for the selected cpu opens permitting you to alter its characteristics. See <u>CPU</u> <u>Definition</u> on page 4-9 for information on modifying the cpu definition.

## **Displaying a Cpu Definition**

To display a cpu definition, select the cpu in the List of CPUs window and then Display... from the Actions menu. A display-only window for the selected cpu opens showing the cpu definition. See *CPU Definition* on page 4-9 for information on the cpu definition.

### **Deleting a Cpu Definition**

To delete a cpu definition, select the cpu in the List of CPUs and then Delete... from the Actions menu. A dialog opens confirming that you want to delete the selected cpu. Click Yes to delete the cpu definition from the database, or click No to take no action.

## Filtering the List of CPUs

To filter the cpus displayed in the List of CPUs window, select Filter... from the View menu. The CPU Filter dialog opens.

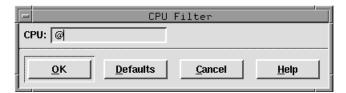

In the CPU text entry area, enter the string you want Composer to use to filter the list. Wildcards are permitted. Click Defaults to enter the "@" wildcard in the box, which results in a listing of all cpus. Click OK to filter the List of CPUs based on the selections and close the dialog. Click Cancel to close the Filter dialog and take no filter action.

### **Cpu Filter Example**

The selections below filter the List of CPUs window to display only cpus that contain SITE in the first four characters of the name:

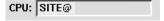

**4-8** Version 6.0

#### **CPU Definition**

The Cpu Definition and CPU Display windows are used to edit and display Maestro cpu definitions. The top Definition panel is the same for all agent types. The lower Maestro Options panel changes for different types of agents.

**Note:** For extended agents from Tivoli, be sure to refer to the documentation that accompanies the products.

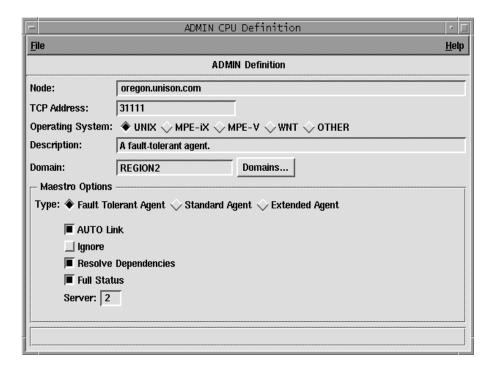

#### **Definition Panel**

**Node** Enter the node name or the IP address of the cpu. Fully-

qualified domain names are accepted. This is a required field.

**TCP Address** Enter the TCP port number of Netman on this cpu. If

omitted, the default is 31111. Tivoli recommends leaving this field at its default value unless directed to do otherwise. (The

port number of Netman on a cpu is defined by the Local Option nm port. See <u>Local Options</u> starting on page 2-8 for more information).

#### **Operating System**

Select the os type of this cpu: UNIX, MPE-IX, MPE-V, WNT, or OTHER.

**Description** Enter a free-form description of the cpu (up to 40 characters).

**Domain**Enter the name of the Maestro domain of the cpu. Click on the **Domains...** button to display a list of available domains from which to choose.

The default for the master, a fault-tolerant agent, or a standard agent is the master domain-- defined by the global option **master domain**. The default for a domain manager is the domain in which it is defined as the manager. The default for an extended agent is the domain of its host cpu.

#### **Maestro Options**

**Type** Select the cpu type as one of the following:

Fault Tolerant Agent Standard Agent Extended Agent

Use Fault Tolerant Agent for domain managers, and backup domain managers.

**AUTO Link** 

For a fault-tolerant agent or standard agent, select AUTO Link to have its communication link opened automatically when its domain manager is started. For a domain manager, select AUTO Link to have communication links opened automatically when its agents are started.

AUTO Link is useful primarily during the initial start up sequence at the beginning of each new day. At that time, the master domain manager creates a new production schedule, and distributes it to subordinate domain managers and agents that have their AUTO Link flags turned on. The other domain managers distribute the new production file to agents in their domains if their AUTO Link flags are turned on. The links for cpus that do not have the AUTO Link flag turned on, must be opened manually using the Console Manager's Link function.

**4-10** Version 6.0

#### **Ignore**

Select this option only if you want Maestro to ignore this cpu definition. This option is useful if you want to pre-define schedules, jobs, and objects for a system that has not yet arrived.

#### Resolve Dependencies

For fault-tolerant agents only. Select this option to have the agent's Production Control process operate in Resolve All Dependencies Mode. In this mode, the agent tracks dependencies for its all jobs and schedules, including those running on other cpus. Note that **Full Status** must also be selected so that the agent is informed about activity on other cpus.

If this option is not selected, the agent tracks dependencies for its own jobs and schedules only. This reduces cpu usage by limiting processing overhead.

To keep the agent's Production Control file at the same level of detail as its domain manager select both **Full Status** and **Resolve Dependencies** options. Always select these options for backup domain managers. See **Full Status** <u>below</u>.

#### **Full Status**

For fault-tolerant agents only. Select this option to have the link from the domain manager operate in Full Status mode. In this mode, the agent is kept updated about the status of jobs and schedules running on other cpus in the network.

If this option is not selected, the agent is only informed about the status of jobs and schedules on other cpus that affect its own jobs and schedules. This can improve operation by reducing network traffic.

To keep the agent's Production Control file at the same level of detail as its domain manager select both **Full Status** and **Resolve Dependencies** options. Always select these options for backup domain managers. See **Resolve Dependencies** above.

#### Server

For fault-tolerant and standard agents only. Leave this field blank for domain managers. This identifies a server (Mailman) process on the domain manager that will send messages to the agent. This can be a letter or a number (A-Z or 0-9). The IDs are unique to each domain manager, so you can use the same IDs for agents in different domains without conflict. If more than 36 server ids are required in a domain, consider dividing it into two or more domains.

If a server ID is not specified, messages to a fault-tolerant or standard agent are handled by a single **Mailman** process on the domain manager. Entering a server ID causes the domain manager to create an additional **Mailman** process. The same server ID can be used for multiple agents. The use of servers reduces the time required to initialize agents, and generally improves the timeliness of messages. As a guide, additional servers should be defined to prevent a single **Mailman** from handling more than eight agents.

**Host CPU** 

This option is required for standard and extended agent cpus, and is not used for other cpu types. Enter the name of the host cpu, or select one from the list provided by clicking the **CPUs...** button.

For a standard agent, the host must be its domain manager. For an extended agent, the host is the cpu where the access method resides, which can be any cpu type except another extended agent. See appendix A, <u>Maestro Networks</u> and appendix C, <u>Extended Agent Reference</u> for more information on extended agents.

Access

This option is required for extended and Network agent cpus, and is not used for other cpu types. Enter the name of the access method (up to eight characters starting with a letter), or select one from the list provided by clicking the **Methods...** button. The access method is used by the host to communicate with the extended agent.

For Local UNIX extended agents, enter unixloc1. For Remote UNIX extended agents, enter unixrsh. For Network agents, enter netmth.

When a cpu definition is saved, the existence of the access method (maestrohome/maestro/methods/methodname) on the local computer is checked. If the file does not exist, a warning is issued. See appendix A, <u>Maestro Networks</u> and appendix C, <u>Extended Agent Reference</u> for more information on extended agents. See appendix D, <u>Internetwork</u> <u>Dependencies</u> for more information on network agents.

**4-12** Version 6.0

### Saving a CPU Definition

To save the current cpu definition, select Save from the File menu. When the cpu is saved a message appears at the bottom of the window and the window.

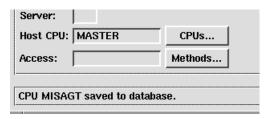

If you close the CPU Definition window without saving your changes, a dialog asks if you want to save the changes.

### **Renaming a CPU Definition**

To save a cpu definition with a new name, select Save As... from the File menu. In the Save CPU As dialog, enter the new cpu name. It can contain up to sixteen alphanumeric, dash (-), and underscore (\_) characters starting with a letter.

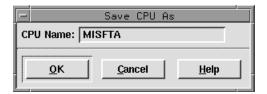

Click OK to save the cpu definition with the name. The CPU Definition window for that cpu name remains open so you can continue working. If the cpu name already exists you are alerted with an overwrite warning. Click Cancel to close the Save CPU As dialog without saving the definition.

## **Example Cpu Definitions for a Maestro Network**

A sample Maestro network is shown below. CPU Definitions for each of the cpu types are also provided.

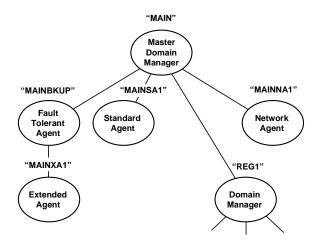

For more information about Maestro networks and cpu types, see appendix A, *Maestro Networks*.

### **Master Domain Manager**

Cpu MAIN is the master domain manager in the network.

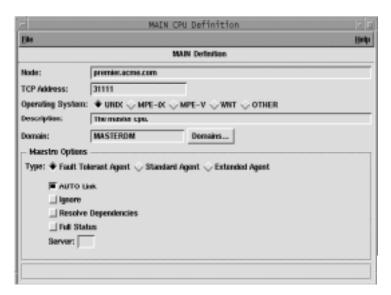

**4-14** Version 6.0

### Fault-tolerant Agent and Backup Domain Manager

Cpu MAINBKUP is a fault-tolerant agent. Resolve Dependencies and Full Status are enabled, so MAINBKUP can act as a backup domain manager. For more information, see <u>Setting Up a Standby Domain Manager</u> on page A-14.

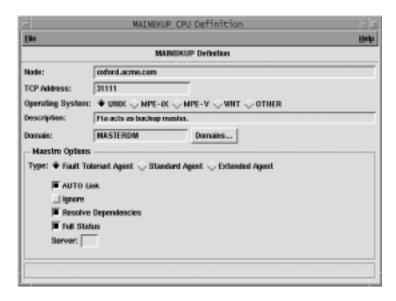

### **Standard Agent**

Cpu MAINSA1 is a standard agent in the master domain (MASTERDM).

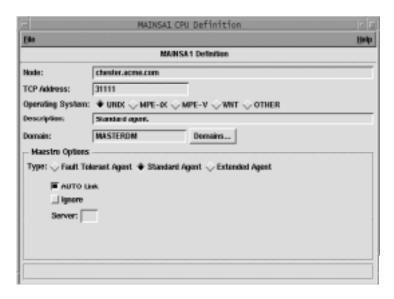

### **Extended Agent**

Cpu MAINMVS1 is an extended agent. It's host is the fault-tolerant agent, MAINBKUP. MAINMVS1 uses an access method named mvsjes.

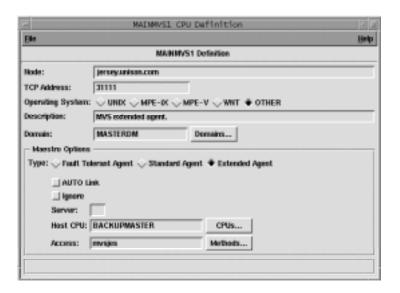

## **Network Agent**

Cpu MAINNA1 is a network agent. It is defined as an extended agent, with a cpu definition similar to MAINMVS1 above. Its host can be any cpu in the same domain, except another extended agent. The access method is netmth, supplied with Maestro. For information about defining network agents, see appendix D, *Internetwork Dependencies*.

**4-16** Version 6.0

### **Domain Manager**

Cpu REG1 is the domain manager for the REGION1 domain.

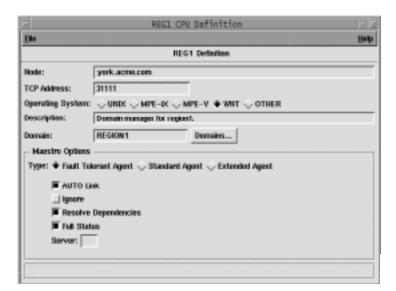

# **Cpu Classes**

Cpu classes permit schedules to be replicated over multiple systems. Cpu class definitions contain a list of cpus. Maestro schedules can be assigned to run on a cpu class, which maps the schedule onto every cpu in the cpu class at production time. Maestro resources and jobs can also be defined for cpu classes. When scheduling a job or resource, the cpu class must match the cpu class of the schedule.

Note: If a job or resource is defined for both a particular cpu and for a cpu class, compiler will pick up the cpu information and use it in its processing. An override warning is issued indicating that the cpu job or resource will be used instead of the job or resource defined for the cpu class.

Cpu class definitions are maintained with the Composer program on the master domain manager. Click the CPU Classes button or select CPU Classes... from the Objects menu on the Maestro Composer window to open the List of CPU Classes window. The window displays existing cpu classes and provides menus for editing, creating, and viewing cpu class definitions.

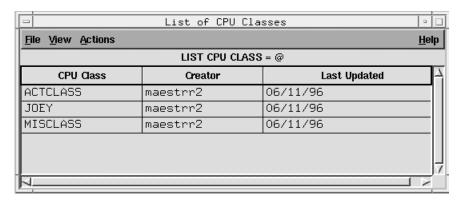

Existing cpu classes are displayed in the following format:

**CPU Class** The name of the cpu class.

Creator The login of the creator of the cpu class definition.Last Updated The date the cpu class definition was last edited.

**4-18** Version 6.0

### **Creating a New Cpu Class Definition**

To create a new cpu class definition, select New... from the Actions menu on the List of CPU Classes window. The New CPU Class dialog opens. A New CPU Class dialog can also be opened by selecting New... from the File menu on the CPU Class Definition window.

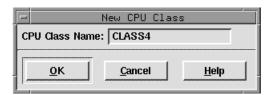

Enter the name of the cpu class you want to define in the entry box. It can contain up to sixteen alphanumeric, dash (-), and underscore (\_) characters starting with a letter. Click OK to open a CPU Class Definition window for the new cpu. All of the fields in the CPU Class Definition are cleared or set to their default values and the cpu class name is displayed in the title bar of the window. If the cpu class name already exists, you are not allowed to continue. Click Cancel to close the dialog without creating a new cpu class. See <u>CPU Class Definition</u> on page 4-21 for information on completing the definition for the cpu class.

# Modifying a Cpu Class Definition

To modify a cpu class definition, select the cpu class in the List of CPU Classes window and then Modify... from the Actions menu. The CPU Class Definition window for the selected cpu class opens permitting you to alter its characteristics. See *CPU Class Definition* on page 4-21 for information on modifying the definition for the cpu class.

### **Deleting a Cpu Class Definition**

To delete a cpu class definition, select the cpu class in the List of CPU Classes window and then choose Delete... from the Actions menu. A dialog opens confirming that you want to delete the selected cpu class. Click Yes to delete the cpu class definition from the database, or click No to take no action.

## **Displaying a Cpu Class Definition**

To display a cpu class definition, select the cpu class in the List of CPU Classes window and then Display... from the Actions menu. A display-only window for the selected cpu class opens listing the cpus in the class.

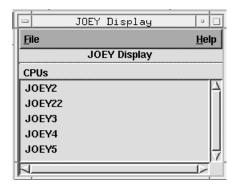

## Filtering the List of CPU Classes

To filter the cpu classes displayed in the List of CPU Classes window, select Filter... from the View menu. The CPU Class Filter dialog opens.

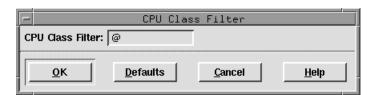

In the CPU Class text entry area, enter the string you want Composer to use to filter the list. Wildcards are permitted. Click Default to enter the "@" wildcard in the box, which results in a listing of all cpu classes. Click OK to filter the List of CPU Classes based on the selections and close the dialog. Click Cancel to close the dialog and take no filter action.

### **Cpu Class Filter Example**

The selections below filter the List of CPU Classes window to display only cpu classes that contain MIS in the first three characters of the name:

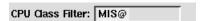

**4-20** Version 6.0

#### **CPU Class Definition**

Use the CPU Class Definition window to define or modify cpu classes. For new cpu classes, the window is displayed with no cpus selected for the cpu class. For existing cpu classes, the current cpus for the class are listed. The window is split into two lists, logically divided by Add and Delete buttons.

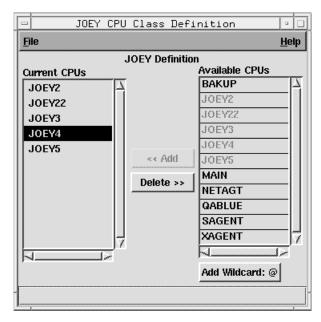

The CPU Class Definition window contains two lists:

**Current CPUs** This list contains the cpus selected for the cpu class. A

cpu can be listed more than once in a class, either explicitly or by wildcard. Multiple occurrences are reduced to one when the cpu class is used during Maestro production. Other cpu classes are not valid.

**Available CPUs** This list contains existing cpus that can be added to the

Current CPUs list. You must have security access to a

cpu to include it in a class.

### Adding a cpu to the cpu class

Selecting one or more cpus in the Available CPUs list enables the Add button. Click Add to insert selected cpus into the Current CPUs list. Double-clicking on the desired cpu in the Available CPUs list will also add it to Current CPUs.

The @ wildcard, which specifies all defined cpus, can be entered into the list by clicking Add Wildcard:@.

### Deleting a cpu from the cpu class

Selecting one or more cpus from the Current CPUs list enables the Delete button. Click Delete to remove selected cpus.

### Saving a CPU Class Definition

To save the current cpu class definition, select Save from the File menu. When the cpu class is saved a message appears at the bottom of the CPU Class Definition window and the window remains open so you can continue working.

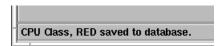

If you close the CPU Class Definition window without saving any changes, a dialog asks if you want to save the changes.

### **Renaming a CPU Class Definition**

To save a cpu class definition with a new name, select Save As... from the File menu. The Save CPU Class As dialog opens.

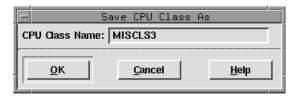

Enter the new cpu class name in the entry box. It can contain up to sixteen alphanumeric, dash (-), and underscore (\_) characters starting with a letter in the entry box. Click OK to save the cpu class definition with the name. The CPU Class Definition window for that cpu class name remains open so you can continue working. If the cpu class name already exists you are alerted with an overwrite warning. Click Cancel to close the Save CPU Class As dialog and cancel the save as.

**4-22** Version 6.0

### **Example Cpu Class Definitions**

1. A cpu class named MYCLASS that includes three cpus.

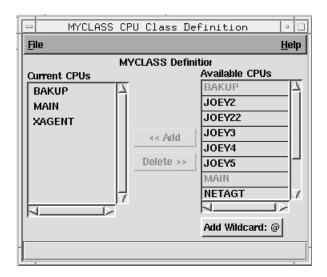

2. A cpu class named BKUPCLAS that includes all cpus.

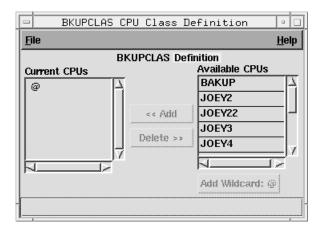

# **Domains**

A Maestro domain is a group of cpus, consisting of one or more agents and a domain manager that acts as the management hub. With the exception of the master domain, all domains have a parent domain.

#### **List of Domains**

Domain definitions are maintained with the Composer program on the master domain manager. Click the **Domains** icon or select **Domains...** from the Objects menu on the Maestro Composer window to open the List of Domains window. The window displays existing domains and provides menus for editing, creating, and viewing domain definitions.

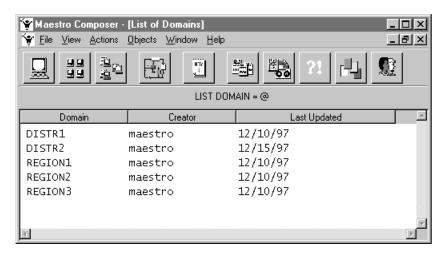

Existing domains are displayed in the following format:

**Domain** The name of the domain.

**Creator** The user name of the creator of the domain definition.

**Last Updated** The date the domain definition was last edited.

### **Displaying a Domain Definition**

To display a domain definition, select it in the List of CPU Domains window and then choose **Display...** from the Actions menu. A display-only window for the selected domain is opened. See <u>DomainDefinition Window</u> on page 4-26 for information about the display.

**4-24** Version 6.0

### **Creating a New Domain Definition**

To create a new domain definition, select New... from the Actions menu on the List of Domains window. The New Domain dialog opens. This can also be done by choosing New... from the File menu on the Domain Definition window.

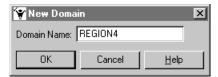

Enter the name of the domain in the entry box. It can contain up to sixteen alphanumeric, dash (-), and underscore (\_) characters starting with a letter. Click OK to open a Domain Definition window. If the domain name already exists, you are not allowed to continue. Click Cancel to close the dialog without creating a new domain. See <a href="DomainDefinition Window">DomainDefinition Window</a> on page 4-26 for information on completing the domain definition.

### **Modifying a Domain Definition**

To modify a domain definition, select it in the List of Domains window and then choose **Modify...** from the Actions menu. The Domain Definition window opens permitting you to alter its characteristics. See <u>DomainDefinition Window</u> on page 4-26 for information on modifying the domain definition.

### **Deleting a Domain Definition**

To delete a domain definition, select it in the List of Domains window and then choose **Delete...** from the Actions menu. A dialog opens confirming that you want to delete the domain. Click Yes to delete the domain definition from the database, or click No to take no action.

### Filtering the List of Domains

To filter the domains displayed in the List of Domains window, select **Filter...** from the View menu. The Domain Filter dialog opens. In the Domain field, enter the string you want Composer to use to filter the list. Wildcards are permitted. Click Default to enter the "@" wildcard in the box, which results in a listing of all domains. Click OK to filter the list and close the dialog. Click Cancel to close the dialog and take no action.

#### **DomainDefinition Window**

Use the Domain Definition window to add or modify a domain.

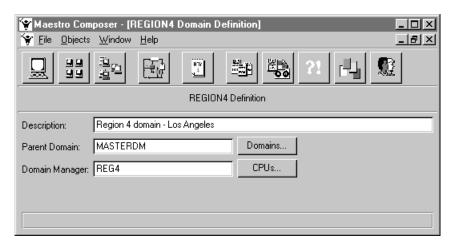

The fields in the Domain Definition window are:

**Description** A free-form description of the domain (up to 40

characters).

**Parent Domain** The name of the domain immediately above this domain

in the network hierarchy. Click the Domains... button for

a list of domains.

**Domain Manager** The cpu name of this domain's domain manager. Click

the **CPUs...** button for a list of cpus.

If you close the Domain Definition window without saving your changes, a dialog asks if you want to save the changes.

### Saving a Domain Definition

To save the current domain definition, select **Save** from the File menu. When the domain is saved, a message appears at the bottom of the Domain Definition window.

### **Renaming a Domain**

To save a domain definition with a new name, select **Save As..**. from the File menu. In the Save Domain As dialog, enter a new domain name. It can contain up to sixteen alphanumeric, dash (-), and underscore (\_) characters starting with a letter. Click **OK** to save the domain definition with the new

**4-26** Version 6.0

name. If the domain name already exists, you are alerted with an overwrite warning. Click **Cancel** to close the Save Domain As dialog without saving the domain definition.

## **Jobs**

Although the term *job* has various meanings, Maestro imposes a specific definition: a script file or command, whose execution is controlled by Maestro. A job is an important Maestro scheduling object; without jobs, schedules have nothing to execute. A history is kept for every job that is run in a schedule.

Jobs are generally defined independently of schedules. When they are placed in schedules they can have dependencies assigned to them. However, jobs can also be defined in schedules using the command line interface (see <u>Documenting Jobs in Schedules with auto-doc</u> starting on page 8-65 for more information).

A qualified Maestro job name contains the Maestro cpu the job is assigned to and a job name; the two strings are delimited by a pound sign (#). For example a job named "job1" assigned to cpu "site1" has the qualified Maestro job name "site1#job1". The naming rules are:

- Job name strings can contain up to forty alphanumeric, dash(-), and underscore (\_) characters starting with a letter; cpu strings are limited to Maestro-defined cpu names (which have their own restrictions). Names cannot conflict with Composer scheduling language keywords. See <u>Reserved Words</u> on page 4-3.
- 2. The same job script can be documented more than once using different Maestro job names. This permits you to select different login names and recovery options for the same job script, based on the Maestro job name.
- **3.** On each cpu, Maestro job names must be unique, but the same name can be used for jobs that run on different cpus. For example, the following job names are valid, because the jobs are assigned to different cpus:

```
site1#job2
site2#job2
```

- **4.** Note that the cpu name defines where the job's script file exists and where the job will be launched.
- **5.** In a schedule, job name strings must be unique. For example, the jobs listed in 3 above cannot appear in the same schedule.

Click the Jobs button or select the Jobs... item from the Objects menu to open the List of Jobs window. The window displays existing jobs and provides controls to view, edit, and create job definitions.

**4-28** Version 6.0

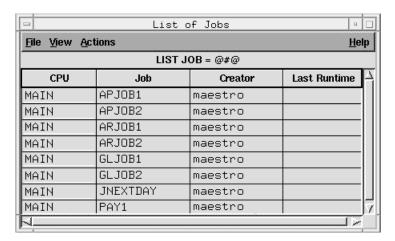

Jobs are displayed in the following format:

**CPU** The name of the cpu or cpu class on which the job is

defined.

**Job** The name of the job.

**Creator** The login of the creator of the job definition.

**Last Runtime** The date the job was last executed.

# **Creating a New Job**

To create a new job, select New Job... from the Actions menu on the List of CPUs window. The New Job dialog opens. A New Job dialog can also be opened by selecting New... from the File menu on the Job Definition window, by selecting Job... from the Define menu on the Schedule Definition window, or by clicking Define Job... on the Schedule Definition window's Jobs panel.

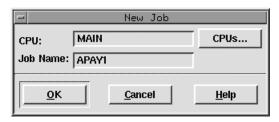

Enter the name of the cpu or cpu class on which the job runs in the CPU box. The name can be typed in or selected from the list opened by clicking the CPUs... button.

In the Job Name box, enter the name of the job. It can contain up to forty alphanumeric, dash (-), or underscore (\_) characters starting with a letter. Click OK to open a Job Definition window for the new job. The fields in the Job Definition window are cleared or set to their defaults and the job name is displayed in the title bar of the window. If the job name already exists, no Job Definition window opens and you get an error. Click Cancel to close the dialog without creating a new job. See <u>Defining Jobs</u> on page 4-32 for information on completing the definition for the job.

### **Creating a New MPE Job**

To create a new MPE job, select New MPE Job... from the Actions menu on the List of Jobs window. The New MPE Job dialog opens: it functions the same as the New Job dialog described above. A New MPE Job dialog can also be opened by selecting New... from the File menu on the MPE Job Definition window, by selecting MPE Job... from the Define menu on the Schedule Definition window, or by clicking Define MPE Job... on the Schedule Definition window's Jobs panel.

## Modifying a Job

To modify a job definition, select the job in the List of Jobs window and then Modify... from the Actions menu. The Job Definition window for the selected job opens permitting you to alter its characteristics. See <u>Defining Jobs</u> on page 4-32 for information on modifying the definition for the job.

### Displaying a Job

To display a job definition, select the job in the List of Jobs window and then Display... from the Actions menu. A display-only window for the selected job opens showing the job definition. See <u>Defining Jobs</u> on page 4-32 for information on the definition of the job.

### **Deleting a Job**

To delete a job, select the job in the List of Jobs window and then Delete... from the Actions menu. A dialog opens confirming that you want to delete the selected job. Click Yes to delete the job from the database, or click No to take no action.

**4-30** Version 6.0

# Filtering the List of Jobs

To filter the List of Jobs window, select Filter... from the View menu. The Job Filter dialog opens.

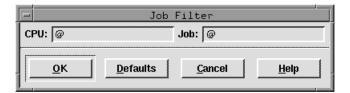

In the CPU and Job text entry areas, enter the strings you want to use to filter the list. Wildcards are permitted. Click Default to enter the "@" wildcard in the boxes, which results in a listing of all jobs. Click OK to filter the List of Jobs based on the selections. Click Cancel to take no filter action.

### **Job Filter Examples**

1. The selections below filter the List of Jobs window to display only jobs that contain **SITE1** in the beginning the CPU string:

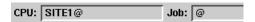

2. The selections below filter the List of Jobs window to display all jobs that contain ACCT in the beginning of the Job string:

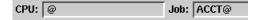

3. The selections below filter the List of Jobs window to display all jobs that contain SITE at the beginning of the CPU string and ACCT in the beginning of the Job string:

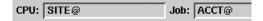

# **Defining Jobs**

The Job Definition window is used to define and edit jobs for execution in schedules. For new jobs, the window is opened with the fields cleared. For existing jobs, the fields contain the existing job information. The Job Display window is identical to the Job Definition window except that it cannot be edited. The MPE Job Definition window is very similar to the Job Definition window, any differences are described on page 4-38.

The Job Definition window is split into two panels, the top definition panel and the lower options panel.

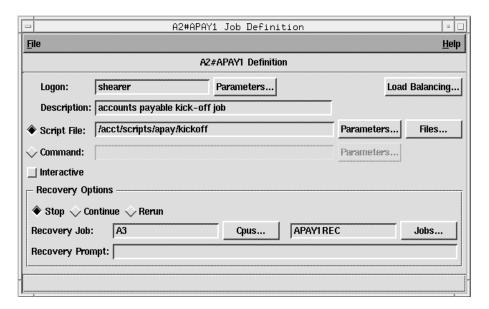

#### **Definition Panel**

The Logon and either the Script File or Command (but not both) entry fields are mandatory for defining a Maestro job.

#### Logon

The user name under which the job will run. It can contain up to 47 characters. If the name contains special characters it must be enclosed in quotes ("). This user must be able to log in on the computer on which the job will run.

For Windows NT jobs, the user must have a Maestro user definition. See <u>User Definitions</u> on page 4-54 for user requirements. Windows NT user names are in the form: [domain\]username

**4-32** Version 6.0

Parameters are permitted- see <u>Using Parameters in Job</u> Definitions below.

**Description** 

Enter a free-form job description (up to 64 characters).

**Script File** 

For an executable file, click this button and enter the path name and any options and arguments (up to 4095 characters). Click the Files... button to display a file selection dialog. Such a selection replaces any entry in the Script File field. Parameters are permitted- see *Using* 

Parameters in Job Definitions below.

For Windows NT jobs, include the file extension (for example: .exe, .bat). UNC names are permitted. Do not

use mapped drives.

If the path name contains spaces, enter the name in another file and use that file's path name here.

Command

For a command, click this button and enter a valid command and any options and arguments (up to 4095 characters). A command is executed directly and, unlike Script File, the configuration script (jobmanrc) is not executed. Otherwise, the command is treated as a job, and all job rules apply. Parameters are permitted-see

Using Parameters in Job Definitions below.

interactive

For Windows NT jobs, select this option to indicate that the job runs interactively on the Winfows NT desktop.

Load Balancing...

Click the button to open the Load Balancing dialog box. This option is only valid if you have Tivoli's Load Balancer application installed on the master domain manager, and you have Load Balancer configured as a Maestro extended agent. For more information on using Load Balancer with Maestro see the supplemental manual, Extended Agent for Tivoli Load Balancer.

### Using Parameters in Job Definitions

Parameters have the following uses and limitations in job definitions:

- Parameters are allowed in the Logon, Script File, and Command fields.
- A parameter can be used as the entire string or a part of it.
- Multiple parameters are permitted in a single field.
- Enclose parameters in carets (^).
- Click the Parameters button to display a list of parameters, then select a parameter to have it inserted in the entry field.

For more information see *Parameters* on page 4-45.

### **Options Panel, Specifying Job Recovery**

When you document a job, you can define a recovery option–Stop, Continue, or Rerun–and recovery actions–Recovery Job and Recovery Prompt. Recovery is performed automatically by Maestro's Production Control process if the job abends (terminates unsuccessfully–that is, with a non-zero exit code). The options panel has controls and entry fields to select recovery options for the job. The default is Stop with no Recovery Job and no Recovery Prompt.

If the job is a single command, be aware that some commands may return a non-zero exit code if they are successful. To avoid recovery actions in such cases, the Continue option should be specified with no Recovery Job and no Recovery Prompt. See <u>Recovery Options and Actions Table</u> on page 4-36 for more information on recovery options and their consequences.

**Recovery Options** Select one of the three options to use if the job abends.

**Stop** Do not continue with the next job. **Continue** With the next job.

**Rerun** Rerun the job.

Recovery Job

Enter the name of a recovery job to run if the original job abends. Recovery jobs are run only once for each abended instance of the original job.

The first box is used to specify the recovery job's cpu if it is different than the original job's cpu. If no cpu is specified, the original job's cpu is assigned. Not all jobs are eligible to have recovery jobs run on a different cpu. Follow these guidelines:

- The original job's and recovery job's cpu must have Maestro 4.5.5 or later installed.
- If either cpu is an extended agent, it must be hosted by a domain manager or a fault-tolerant agent running in Full Status mode.
- The recovery job's cpu must be in the same domain as the original job's cpu.
- If the recovery job's cpu is a fault-tolerant agent, it must be running in Full Status mode.

**4-34** Version 6.0

If you are specifying a recovery cpu, enter its Maestro cpu name, or click the CPUs... button opens and choose a cpu from the list. Note that all cpus in the network are displayed, whether or not they are valid for recovery jobs.

In the second box, enter the name of the recovery job. If you enter a job that is undefined, a warning is issued when you save the parent job. Clicking the Jobs... button opens a dialog from which to choose defined jobs. If a cpu selection has been made in the first box, the list is filtered to display only jobs defined for the selected cpu. If no cpu selection is made, all defined jobs are displayed.

#### **Recovery Prompt**

Enter a recovery prompt (up to 64 characters) to issue if the job abends. The recovery prompt is a local prompt, responded to via the Conman program.

If the text begins with a colon (:), the prompt is issued, but no reply is necessary to continue processing. If the text begins with an exclamation point (!), the prompt is not issued, but a reply is necessary to proceed. Otherwise, the prompt is issued and a reply is necessary to continue. You can include backslash "n"  $(\n)$  within the text to cause a new line.

### Saving a Job

To save the current job, select Save from the File menu. When the job is saved a message appears at the bottom of the window and the window remains open so you can continue working.

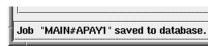

If you close the Job Definition window without saving any changes, a dialog asks if you want to save the changes.

### Renaming a Job

To save the current job definition with a new name, select Save As... from the File menu. The Save Job As dialog opens. Enter a new CPU or Job Name (or both). Click OK to save the job definition. The Job Definition window for the new job name remains open so you can continue working. If the job name

already exists you are alerted with an overwrite warning. Click Cancel to close the dialog and cancel the save as.

### **Recovery Options and Actions Table**

Combinations of recovery options and actions are summarized in the table below. The table is based on the following criteria from a schedule called sked1:

- 1. Schedule sked1 has two jobs, job1 and job2.
- 2. If selected for job1, the Recovery Job is jobr.
- 3. job2 is dependent on job1 and will not execute until job1 is complete.

|                    |     | Stop                                                                      | Continue                                     | Rerun                                                                                                    |
|--------------------|-----|---------------------------------------------------------------------------|----------------------------------------------|----------------------------------------------------------------------------------------------------|
| Recovery<br>Prompt | no  | Intervention required.                                                    | Launch job2.                                 | Rerun job1. If job1 abends, issue Maestro prompt. If "yes" reply, repeat above. If job1 is successful, launch          |
| Recovery<br>Job    | ПО  |                                                                           |                                              | job2.                                                                                                    |
| Recovery<br>Prompt | yes | Issue recovery prompt. Intervention                                       | Issue<br>recovery<br>prompt. If              | Issue recovery prompt. If "yes" reply, rerun job1. If job1 abends, repeat above. If                                    |
| Recovery<br>Job    | no  | required.                                                                 | "yes" reply,<br>launch job2.                 | job1 is successful, launch job2.                                                                                       |
| Recovery<br>Prompt | no  | Launch jobr. If it abends, intervention                                   | Launch jobr.<br>Launch job2.                 | Launch jobr. If jobr abends,<br>intervention is required. If<br>jobr is successful, rerun                              |
| Recovery<br>Job    | yes | required, or if successful, launch job2.                                  |                                              | job1. If job1 abends, issue<br>Maestro prompt. If "yes"<br>reply, repeat above. If job1 is<br>successful, launch job2. |
| Recovery<br>Prompt | yes | Issue recovery<br>prompt. If "yes"<br>reply, launch                       | Issue<br>recovery<br>prompt. If              | Issue recovery prompt. If<br>"yes" reply, launch jobr. If<br>jobr abends, intervention is                              |
| Recovery<br>Job    | yes | jobr. If it abends, intervention required, or if successful, launch job2. | "yes" reply,<br>launch jobr.<br>Launch job2. | required. If jobr is successful, rerun job1. If job1 abends, repeat above. If job1 is successful, launch job2.         |

**4-36** Version 6.0

#### Notes:

- "Intervention required" means that job2 is not released from its dependency on job1, and therefore must be released by the operator.
- The Continue recovery option overrides the abend state, which may
  cause the schedule containing the abended job to be marked as
  successful. This will prevent the schedule from being carried forward
  to the next day.
- If you select the Rerun option without supplying a recovery prompt,
   Maestro will generate its own prompt.
- When a recovery job runs, it appears in Conman displays with the
  notation >>recovery. To reference the recovery job in a Conman
  command, you must use the name of the original job (job1, in the
  above scenario, not jobr). Recovery jobs are run only once per abend.

#### **MPE Job Definition**

The MPE Job Definition window is used to define and edit MPE jobs for execution on HP 3000 computers. The MPE Job Definition window is very similar to the Job Definition window (described in <u>Defining Jobs</u> on page 4-32). There are some differences in the Definition panel, which are described below.

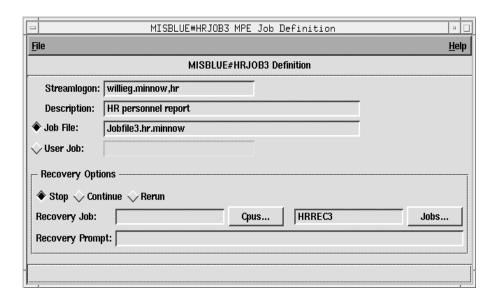

#### **Definition Panel**

The Streamlogon and either the Job File or User Job (but not both) entry fields are mandatory for defining an MPE job. Parameters are invalid for MPE job definitions. For more information on MPE jobs and Maestro, refer to the *Maestro for MPE User Guide*.

**Streamlogon** Enter the logon under which the job will run in this format:

user.account[,group]

**Description** Enter a free-form description of the job (up to 64 characters).

**Job File** Click the radio button and enter a fully-qualified job file

name in the format:

filename.group.account

**User Job** Click the radio button and enter the job name from the job's

JOB card.

**4-38** Version 6.0

## **Calendars**

Calendars are used to assign execution dates to schedules. You can create as many calendars as you wish to handle your scheduling needs. For example, calendars can contain lists of paydays, month-end dates, or company holidays. Calendars provide an easy way to include and exclude dates for a schedule. Calendars can also be used in **datecalc** expressions (see <u>datecalc</u> on page 10-8 for more information).

Click the Calendars button or select the Calendars... item from the Objects menu on the Maestro Composer main window to open the List of Calendars window. This shows existing calendars and includes menus for editing, creating, and viewing calendars.

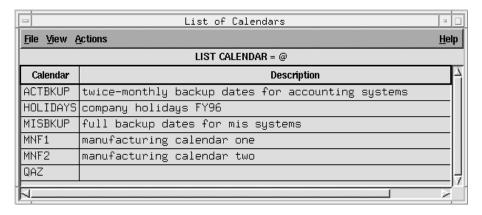

Calendars are displayed in the following format:

**Calendar** The name of the calendar.

**Description** A free-form description of the calendar.

### **Creating a New Calendar**

To create a new calendar, select New... from the Actions menu on the List of Calendars window. The New Calendar dialog opens. A New Calendar dialog can also be opened by selecting New... from the File menu on the Calendar Definition window or by selecting Calendars... from the Define menu on the Schedule Definition window.

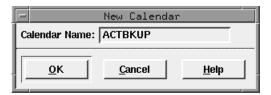

Enter the name of the calendar to be defined in the Calendar Name box. It can contain up to eight alphanumeric, dash (-), and underscore (\_) characters starting with a letter. Click OK to open a Calendar Definition window for the new calendar. The Calendar Definition window has no dates selected and the calendar name is displayed in the title bar of the window. If the calendar name already exists, no Calendar Definition window opens and you get an error. Click Cancel to close the dialog without creating a new calendar. See <u>Calendar Definition</u> on page 4-42 for more information on completing the definition for the calendar.

# Modifying a Calendar

To modify a calendar, select the calendar in the List of Calendars window and then Modify... from the Actions menu. The Calendar Definition window for the selected calendar opens permitting you to alter its characteristics. See *Calendar Definition* on page 4-42 for more information on modifying the definition of the calendar.

# **Displaying a Calendar**

To display a calendar, select the calendar in the List of Calendars window and then Display... from the Actions menu. The Calendar Display window opens listing the dates in the selected calendar.

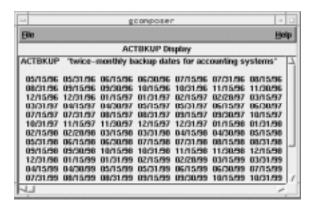

**4-40** Version 6.0

## **Deleting a Calendar**

To delete a calendar, select the calendar in the List of Calendars window and then Delete... from the Actions menu. A dialog opens confirming you want to delete the selected calendar. Click Yes to delete the calendar, or click No to take no action.

# **Filtering the List of Calendars**

To filter the List of Calendars window, select Filter... from the View menu. The Calendar Filter dialog opens. In the Calendar Filter field, enter the string you want to use to filter the list. Wildcards are permitted. Click Default to enter the "@" wildcard, which results in a listing of all calendars. Click OK to filter the List of Calendars, or click Cancel to take no filter action.

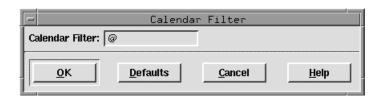

## Calendar Filter Example

The selection below filters the List of Calendars to display only calendars that start with the string **EOM**:

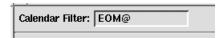

#### **Calendar Definition**

The Calendar Definition window is used to define and modify calendars. The edit panel has navigation tools— Previous and Next— and displays a two-month calendar. You can enter a description of the calendar (up to 64 characters) in the Description box.

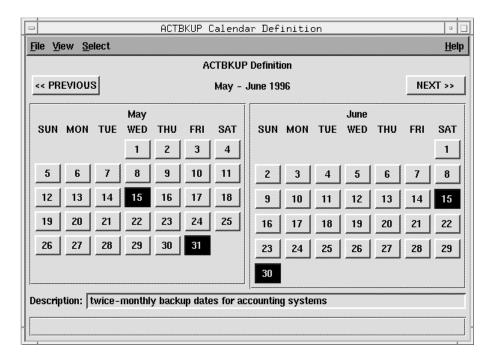

## Selecting Dates for the Calendar

To select a day in a month, click on the corresponding numbered button. When the day is selected, the box changes color. To specify the color see *Choosing the Date Selection Color* on page 4-44.

Click the PREVIOUS button to move two months backward in the calendar, or click NEXT to move two months forward. From the current year, you can go back to January of the previous year and forward to December, 13 years in the future.

**4-42** Version 6.0

## Selecting Days of the Month

To choose a day of every month in a specified range for the current calendar, select Day of Month... from the Select menu. The Day of Month dialog opens.

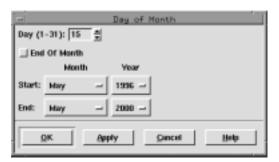

Enter a day of the month in the Day (1-31) box. The up/down arrows change the value in one day units. If a day is chosen that does not exist for some months in the range, no day is highlighted in those months.

Selecting End of Month chooses the last day of each month and overrides any entry in the Day box.

To set the beginning of a range, select a Month and Year adjacent to Start. Press the button in either of the boxes below Month and Year and a pop-up menu appears. The range for months is January through December, the range for years is the current year through nine years forward. Drag the mouse over a month or year to select it.

Using the buttons next to End, set the end of a range in the same manner as you did for the beginning.

Click OK or Apply to assign the selections to the calendar (OK also closes the dialog). The day of the month is highlighted in each month in the selected range in the Calendar Definition window. Click Cancel to close the dialog without making any day-of-month selection.

## Saving a Calendar

To save the current calendar, select Save from the File menu. When the calendar is saved a message appears at the bottom of the Calendar Definition window and the window remains open so you can continue working.

If you close the Calendar Definition window without saving any changes, a dialog asks if you want to save the changes.

## Renaming a Calendar

To save the current calendar definition with a new name, select Save As... from the File menu. The Save Calendar As dialog opens. Enter a new Calendar Name. Click OK to save the calendar. The Calendar Definition window for the new calendar name remains open so you can continue working. If the Calendar Name already exists you are alerted with an overwrite warning. Click Cancel to close the dialog and cancel the save as.

## **Choosing the Date Selection Color**

To set a different color to highlight selection dates in the Calendar Definition window, select Color... from the View menu. The Color Chooser dialog opens. This is the standard Color Chooser for the system.

## **Defining a Holidays Calendar**

When assigning execution dates to schedules via the On/Except Panel of the Schedule Definition window, there is an option button called Workdays. For this option to work properly, a holidays calendar must exist. The Workdays option selects every day, excluding Saturday, Sunday, and the dates in the holidays calendar. To create the holidays calendar, simply define a calendar named holidays with the desired dates selected.

## **Using Calendars in Schedules**

Refer to Selecting Schedule Execution Calendars on page 5-11.

**4-44** Version 6.0

# **Parameters**

Parameters are useful to substitute values into your schedules and job scripts. Since parameters are maintained centrally, all schedules and jobs are updated automatically when the value changes. For scheduling, a parameter can be used as a substitute for all or part of:

- File dependency path names.
- Text for local and global prompts.
- Logon, Command, and Script File names for Maestro jobs.

In these cases, the parameter must be defined on the master domain manager and its values is expanded during Maestro's pre-production processing. See <u>Using Parameters in Schedules, Jobs and Prompts</u> on page 4-47 for more information.

When using a parameter in a job script, the value is expanded at run time. In this case, the parameter must be defined on the cpu where it will be used. Parameters cannot be used for extended agent job scripting. See <u>Using</u> <u>Parameters in a Job Script: parms Command</u> on page 4-47 for more information.

# **Defining Parameters**

Click the Parameters button or select the Parameters... item from the Objects menu on the Maestro Composer main window to open the Parameter Definitions window. The top of the window lists current parameters. Use the bottom part to add, modify, and delete parameter definitions.

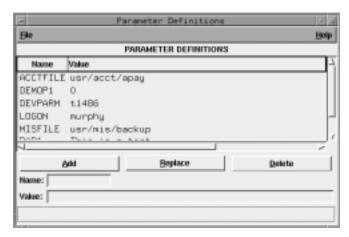

Parameters are displayed in the following format:

Name The name of the parameter.
Value The value of the parameter.

The Parameter Definitions window can also be opened by selecting Parameters... from the Define menu on the Schedule Definition window.

## **Creating a New Parameter**

To create a new parameter, type the name of the parameter in the Name box. It can contain up to eight alphanumeric characters, starting with a letter. Enter the parameter's value (up to 72 characters) in the Value box. The parameter Value can include backslash "n" (\n) to cause a new line. The Value cannot be another parameter. Click Add to add the parameter to the display list. If you enter a Name that already exists, the Add button is not enabled and the existing parameter is highlighted in the display list.

## **Modifying a Parameter**

To modify a parameter, either select it in the display list or type its name into the Name box. Edit the text in the Value box, and click the Replace button.

## Renaming a Parameter

To rename a parameter, select it in the display list, modify the Name, and click Add. If you change the Name to an existing parameter name, the Add button is not enabled and the existing parameter is highlighted in the list.

## **Deleting a Parameter**

To delete a parameter, either select it in the display list or type its name in the Name box, and then click Delete.

## Saving Parameters

To save the current list of parameters, select Save from the File menu. A message at the bottom of the window indicates completion.

**4-46** Version 6.0

# **Using Parameters in a Job Script: parms Command**

Maestro parameters, among other things, are intended for use in job scripts. They are local to each cpu, and, unlike shell variables, they do not need to be exported. Parameters are accessible to all Maestro-launched jobs via the **parms** command. The following example illustrates the use of two parameters in a job script. Parameters used in job scripts are expanded at run time. Two parameters, arpath and listdey, are defined as:

| Name    | Value            |
|---------|------------------|
| ARPATH  | /usr/lib/arfiles |
| LISTDEV | 1,12             |

The parameters are then used in a job script as follows:

```
cd 'parms arpath'
printer='parms listdev';export printer
lp -d$printer ardata
```

For a complete description of the parms command, see <u>parms</u> on page 10-25.

# **Using Parameters in Schedules, Jobs and Prompts**

See the following references about how to use parameters in Maestro scheduling objects:

- For jobs see *Defining Jobs* starting on page 4-32.
- For Opens Files dependencies in schedules and jobs, see <u>Opens Files Panel</u>: <u>Selecting Schedule File Dependencies</u> starting on page 5-21 and <u>Opens Files Panel</u>: <u>Selecting Job File Dependencies</u> starting on page 5-41, respectively.
- For Global Prompt dependencies, see *Global Prompts* starting on page 4-48.
- For Local Prompt dependencies in jobs and schedules, see <u>Defining and Adding a Local Prompt to a Schedule</u> on page 5-20 and <u>Defining and Adding a Local Prompt to a Schedule</u> on page 5-20, respectively.

Parameters are accessible to all Maestro jobs, schedules, and prompts. Parameters used in scheduling are expanded during Maestro pre-production processing. If the value of a parameter is altered, the job definition will automatically take on the new value when pre-production processing occurs.

# **Global Prompts**

Prompts can be used as dependencies for jobs and schedules. Prompts must be answered to affirmatively (via Conman) for dependent jobs and schedules to launch. For example, you can issue a prompt to make sure that a printer is on-line before a job that prints a report is run.

There are two kinds of prompts: global and local. Global prompts can be replied to by name. When a global prompt is issued, only one reply is necessary to release all jobs and schedules that use it as dependency. Local prompts, on the other hand, are linked to an individual job or schedule and are created as dependencies within individual schedule definitions. For more information on local prompts see <u>Defining and Adding a Local Prompt to a Schedule</u> on page 5-20 and <u>Defining and Adding a Local Prompt to a Schedule</u> on page 5-20.

# **Defining Global Prompts**

Global prompts are maintained on the master domain manager with the Composer program. Click the Prompts button or select the Prompts... item from the Objects menu on the Maestro Composer main window to open the Global Prompt Definitions window. The top part of the window displays existing global prompts and the bottom part provides tools to add, modify, and delete prompt definitions.

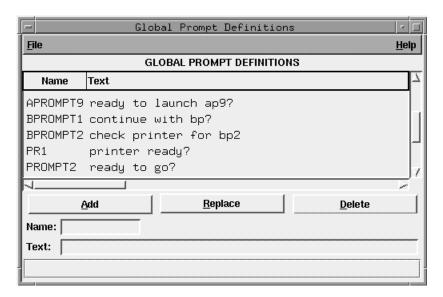

**4-48** Version 6.0

Global prompts are displayed in the following format:

Name The name of the prompt.

Text The text of the prompt.

The Global Prompt Definitions window can also be opened by selecting Prompts... from the Define menu on the Schedule Definition window.

## **Creating a New Global Prompt**

To create a new prompt, type the name of the prompt in the Name box. It can contain up to eight alphanumeric, dash (-), and underscore (\_) characters starting with a letter. Enter the prompt text (up to 200 characters) in the Text box. If the text begins with a colon (:), the prompt is issued, but no reply is necessary to continue processing. If the text begins with an exclamation point (!), the prompt is not issued, but a reply is necessary to proceed. Otherwise, the prompt is issued and a reply is necessary to continue. You can include backslash "n" (\n) within the text to cause a new line.

**Note:** Maestro parameters can be used in the text string of the prompt. Multiple parameters are permitted. The parameter name must be enclosed in carets (^). For more information on parameters see <u>Parameters</u> on page 4-45.

Click Add to add the prompt to the display list. If you enter a Name that already exists, the Add button is not enabled and the existing prompt is highlighted in the display list.

## **Modifying a Global Prompt**

To modify a prompt, either select the prompt in the display list or type its name into the Name box. Edit the text in the Text box, if any, and click the Replace button to replace the old prompt Text with the new Text.

## Renaming a Global Prompt

To rename a prompt, select the prompt in the display list, modify the prompt Name, and click Add to add it to the display list. If you change the Name to an existing prompt name, the Add button is not enabled and the existing prompt is highlighted in the list.

## **Deleting a Global Prompt**

To delete a prompt, either select the prompt in the display list or type its name into the Name box. Click Delete to remove the prompt from the display list.

## **Saving Global Prompts**

To save the prompts in the current display list, select Save from the File menu. When the list is saved a message appears at the bottom of the Global Prompt Definitions window.

## **Using Global Prompts in Schedules and Jobs**

Refer to <u>Prompts Panel: Selecting Prompts for a Schedule</u> on page 5-19 and <u>Prompts Panel: Selecting Prompts for a Job</u> on page 5-39.

**4-50** Version 6.0

# Resources

Maestro resources can represent either physical or logical resources on your system. Once defined, they can be used as dependencies for jobs and schedules that run on the cpu or cpu class for which the resource is defined.

# **Defining Resources**

Resources are maintained on the master domain manager with the Composer program. Click the Resources button or select the Resources... item from the Objects menu on the Maestro Composer main window to open the Resource Definitions window. The top part of the window displays existing resources and the bottom part provides tools to add, modify, and delete resource definitions.

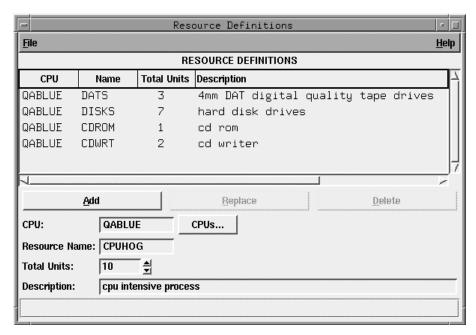

Resources are displayed in the following format:

**CPU** The name of the cpu or cpu class to which the resource

belongs.

**Name** The name of the resource.

**Total Units** The total available resource units.

**Description** A free-form description of the resource.

The Resource Definitions window can also be opened by selecting Resources... from the Define menu on the Schedule Definition window.

## **Creating a New Resource**

To create a new resource, enter the name of the Maestro cpu or cpu class on which the resource is to be defined in the CPU box. The cpu can be typed or selected from the list that is opened when you click the CPUs... button. In the Resource Name box, enter the name of the resource. It can contain up to eight alphanumeric, dash (-), and underscore (\_) characters starting with a letter. The Resource Name must be unique for each cpu.

In the Total Units box, enter the number (0-1024) of total available resource units. The up/down arrows change the unit value by one. If no number is entered, a value of zero is assigned when the resource is added to list. This number can be modified during production (see *Changing Available Units of a Resource* on page 6-57).

Optionally, in the Description box, enter a free-form description of the resource (up to 64 characters).

Click Add to add the resource to the display list. If you enter a resource name that already exists, the Add button is not enabled and the existing resource is highlighted in the display list.

## **Changing the Total Units of a Resource**

To modify a resource, either select the resource in the display list or enter its CPU and Resource Name into the appropriate boxes. Change the value, in the Total Units box and click the Replace button.

## Renaming a Resource

To rename a resource, select the resource in the display list, modify the CPU or Resource Name (or both) and click Add to add it to the display list. If you change the CPU and Resource Name to an existing resource name, the Add button is not enabled and the existing resource is highlighted in the list.

## **Deleting a Resource**

To delete a resource, either select the resource in the display list or type its CPU and Resource Name into the appropriate boxes. Click Delete to remove the resource from the display list.

**4-52** Version 6.0

## **Saving Resources**

To save the resources in the current display list, select Save from the File menu. When the list is saved a message appears at the bottom of the Resource Definitions window.

## **Using Resources in Schedules and Jobs**

Refer to <u>Needs Resources Panel: Assigning Resources to a Schedule</u> on page 5-25 and <u>Needs Resources Panel: Assigning Resources to a Job</u> on page 5-44.

# **User Definitions**

For Windows NT jobs only, the user name specified in the job Logon field must have a matching user definition. The definitions furnish the user passwords required by Maestro to launch jobs.

# **Defining Users**

To define users, click the Users button or select the Users... item from the Objects menu on the Maestro Composer main window to open the User Definitions window. The window can also be opened by selecting Users... from the Define menu on the Schedule Definition window. The top part of the window displays existing Users. Use the bottom part to add, modify, and delete users.

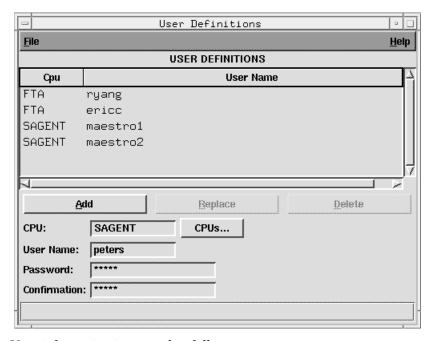

User information is entered as follows:

Cpu

The Maestro cpu on which the user is allowed to launch jobs. The pound sign is a required delimiter. If no cpu is specified the cpu on which **gcomposer** is running is used.

**4-54** Version 6.0

#### **User Name**

The user name (up to eight alphanumeric, dash, and underscore characters starting with a letter). Note that user names are case-sensitive. The user must be able to log on to the computer on which it will have jobs launched by Maestro, and must have the right to "Log on as batch."

If the name is not unique in Windows NT, it is considered to be a local user, a domain user, or a trusted domain user, in that order.

#### **Password**

The user's password. Once a user definition is compiled, there is no way to read the password. Users with appropriate security privileges can modify or delete a user, but password information is never displayed. Leave this field blank if there is no password.

**Confirmation** Re-enter the user's password for confirmation.

## **Creating a New User**

To create a new User, enter the name of the Maestro cpu on which the User is to be defined in the CPU box. The cpu can be typed or selected from the list that is opened when you click the CPUs... button. In the User Name box, enter the account name of the user. If you need to include the domain name for a user, define the user with the command line **composer** program—refer to <u>User Definitions</u> on page 8-43.

In the Password box, enter the User's password. Re-enter the password in the Confirmation box. For security purposes, the password is never displayed. You can leave the Password field blank if a password is not required.

Click Add to add the user to the display list. If you entered a user name that already exists, the Add button is not enabled and the existing user is highlighted in the display list.

#### NT Trusted Domain User

If it will be necessary for Maestro to launch jobs for a trusted domain user, special attention must be given to defining user accounts. Assuming Maestro is installed in Domain1 for user account **maestro**, and user account **sue** in Domain2 needs to have jobs launched by Maestro, the following must be true:

- There must be mutual trust between Domain1 and Domain2.
- In Domain1 on the computers where jobs will be launched, **sue** must have the right to "Log on as batch."
- In Domain1. maestro must be a domain user.

 On the domain controllers in Domain2, maestro must have the right to "Access this computer from network."

## **Changing the Password of a User**

To change the password of a user, either select the user in the display list or enter its CPU and User Name into the appropriate boxes. Change the password, in both the Password and Confirmation boxes and click the Replace button to replace the old password with the new one. You can leave the Password field blank to indicate no password for the user.

A user's password can also be temporarily changed for a production run. See *Changing a User's Password* on page 6-8 for more information.

## Renaming a User

To rename a user, select the user in the display list, modify the CPU or User Name (or both) and click Add to add it to the display list. If you change the CPU and User Name to an existing user name, the Add button is not enabled and the existing user is highlighted in the list.

## Deleting a User

To delete a user, either select the user in the display list or type its CPU and User Name into the appropriate boxes. Click Delete to remove the user from the display list.

## **Saving Users**

To save the users in the current display list, select Save from the File menu. When the list is saved a message appears at the bottom of the User Definitions window.

**4-56** Version 6.0

5

# **Composing Schedules**

Maestro's primary processing task is executing its schedules. A schedule is an outline of batch processing consisting of a list of jobs. Each schedule is dated so that it can be selected automatically by Maestro for execution.

Schedules can specify that a job must run under a variety of events and conditions. For example, a schedule can specify that its jobs will not run until another schedule has completed execution of its own jobs, a certain file is accessible, a certain resource is available, or a prompt has been replied to. Schedule stipulations like these are called *dependencies*.

A dependency is a condition that must be satisfied before a job or schedule will be launched. All dependencies for schedules are selected using Composer's Schedule Definition window. This section describes how to create and edit schedules and their dependencies. A single job or schedule is permitted up to 40 dependencies.

# **Scheduling Basics**

Click the Schedules button or select the Schedules... item from the Objects menu on the Maestro Composer main window to open the List of Schedules window. The window displays existing schedules and provides controls to view, edit, and create schedule definitions.

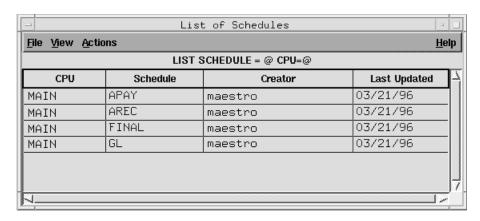

Schedules are displayed in the following format:

**CPU** The name of the cpu on which the schedule is defined.

**Schedule** The name of the schedule.

**Creator** The user name of the creator of the schedule definition.

**Last Updated** The date the schedule was last edited.

# **Creating a New Schedule**

To create a new schedule, select New Schedule... from the Actions menu on the List of Schedules window. The New Schedule dialog opens. A New Schedule dialog can also be opened by selecting New... from the File menu on the Schedule Definition window.

A qualified schedule name comprises the cpu on which the schedule resides and a schedule name.

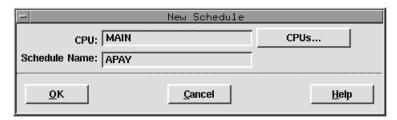

Enter the name of the cpu or cpu class on which the schedule is to be defined in the CPU box. The name can be typed in or selected from the Available CPUs list produced by clicking the CPUs... button. If no cpu or cpu class is selected, the cpu running Composer is used.

**5-2** Version 6.0

In the Schedule Name box, enter the name of the schedule (up to sixteen alphanumeric, dash (-), and underscore (\_) characters starting with a letter). Click OK to open a Schedule Definition window for the new schedule. All of the fields in the Schedule Definition are cleared or set to their default values and the schedule name is displayed in the title bar of the window. (If the schedule name already exists, no Schedule Definition window opens and you get an error.) Click Cancel to close the dialog and create no new schedule. See <u>Selecting Schedule Dependencies</u> starting on page 5-6 for information on completing the definition of the schedule.

# Modifying a Schedule

To modify a schedule definition, select the schedule in the List of Schedules window and then Modify... from the Actions menu. The Schedule Definition window for the selected schedule opens permitting you to alter its characteristics. See <u>Selecting Schedule Dependencies</u> on page 5-6 for information on the definition of the schedule.

# Displaying a Schedule

To display a schedule definition, select the schedule in the List of Schedules window and then Display... from the Actions menu. The Schedule Display window for the selected schedule opens permitting you to view the schedule definition without the ability to modify it.

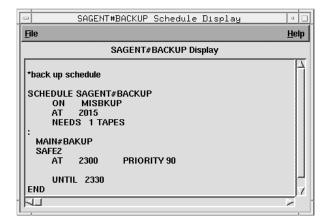

The schedule definition is presented in Maestro's scheduling language (see *The Scheduling Language* on page 8-50 for more information).

## **Deleting a Schedule**

To delete a schedule, select it in the List of Schedules and select Delete.... from the Actions menu. A dialog opens confirming that you want to delete the schedule. Click Yes to delete it, or click No to take no action.

## Filtering the List of Schedules

To filter the List of Schedules window, select Filter... from the View menu. The Schedule Filter dialog opens.

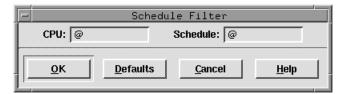

In the CPU and Schedule text entry areas, enter the strings you want Composer to use to filter the list. Wildcards are permitted. Click Defaults to enter the "@" wildcard in the boxes, which results in a listing of all schedules. Click OK to filter the List of Schedules based on the selections and close the dialog. Click Cancel to close the dialog and take no filter action.

## **Schedule Filter Examples**

 The selections below filter the List of Schedules window to display only schedules that contain SITE1 as the CPU string:

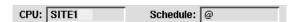

2. The selections below filter the List of Schedules window to display all schedules that contain ACCT in the beginning of the Schedule string:

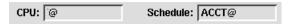

3. The selections below filter the List of Schedules window to display all schedules that contain SITE at the beginning of the CPU string and ACCT in the beginning of the Schedule string:

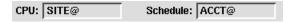

**5-4** Version 6.0

# **Debugging a Schedule**

If you try to save or open a schedule that is not properly defined, the Schedule Info window opens. It displays error and warning messages that are useful in debugging a schedule. Note that schedules can be saved even if they generate warnings and errors.

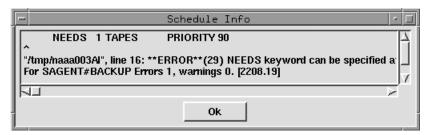

Click OK to close the window.

# **Selecting Schedule Dependencies**

The Schedule Definition window is used to compose schedules. It contains seven data panels selected one at a time from a set of tabs, and a Comments box for entering free-form comments and notes.

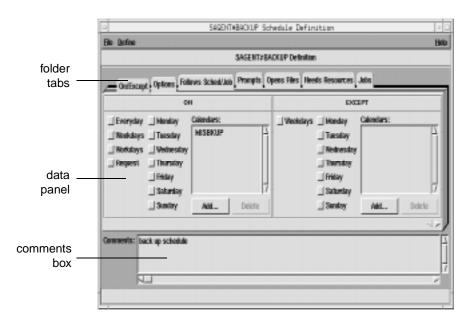

#### **Tabs and Data Panels**

The Schedule Definition window provides seven dependency categories, listed in the tabs at the top of the folders, for defining a schedule. Each tab has its own data panel:

On/Except Used to specify when the schedule will, or will not, execute.

**Options** Used to specify:

 the daily time frame within which the schedule will execute.

the schedule's priority and job limit, and

the state of the schedule's carry forward option.

**Follows Sched/Job** Used to specify jobs and schedules that must complete successfully before the schedule will

launch.

**5-6** *Version 6.0* 

**Prompts** Used to specify prompts that must be issued before

the schedule can be launched.

**Opens Files** Used to specify files that must be available before the

schedule can be launched.

**Needs Resources** Used to specify resources that must be available

before the schedule can be launched.

**Jobs** Used to specify jobs to be included in the schedule.

This panel contains the facility to specify

dependencies for scheduled jobs.

Clicking on a new tab list changes the data panel. Each category data panel is described in detail under its heading in this section.

#### **Comments Box**

Use the Comments box to enter notes pertaining to the schedule (there is no character limit). There is only one comment box for each schedule; it does not change when the data panel changes.

**Note:** If comments were interspersed throughout a schedule definition

created using the Maestro CLI and the schedule is displayed in the GUI, the schedule's comments are extracted, concatenated, and

displayed together in the Comments box.

# **Defining Objects While Scheduling**

Normally, scheduling objects are defined prior to schedule definition, but the Define menu allows you to create new scheduling objects directly from the Schedule Definition window.

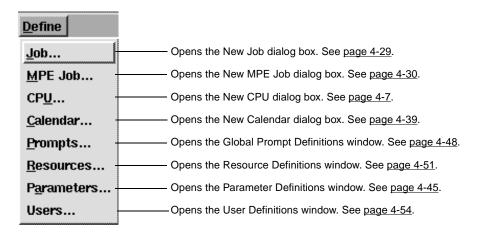

The menu items open the appropriate starting dialog boxes or windows to define the objects. See section 4, *Composing Scheduling Objects* for more information on object definition.

## Saving a Schedule

To save the current schedule, select Save from the File menu. When the schedule is saved a message appears at the bottom of the Schedule Definition window and the window remains open so you can continue working.

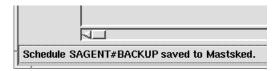

If you close the Schedule Definition window without saving your changes, a dialog asks if you want to save the changes.

**5-8** Version 6.0

## **Order of Schedule Dependencies**

When a schedule is saved, its dependencies are grouped and ordered as follows, regardless of the order they were selected:

- 1 Follows Sched/Job
- 2 Prompts
- 3 Opens
- 4 Needs Resources

This is also the order in which the dependencies are resolved before a schedule is executed during production.

Note:

For schedules created using the command line interface (CLI), an order is not imposed on dependencies, and they are resolved in the order they were written into the schedule. However, if a schedule is modified and saved using the graphical user interface (GUI), its dependencies are placed in the order shown above, and they are resolved in that order.

# On/Except Panel: Schedule Execution Days

The On/Except panel is split into two sections. The ON section specifies when, or how often, a schedule is selected for execution by Maestro. The EXCEPT section specifies exceptions to the ON selections. If a day or date is selected in both the ON and EXCEPT panels, it logically defaults to the EXCEPT category. A schedule must have at least one ON selection.

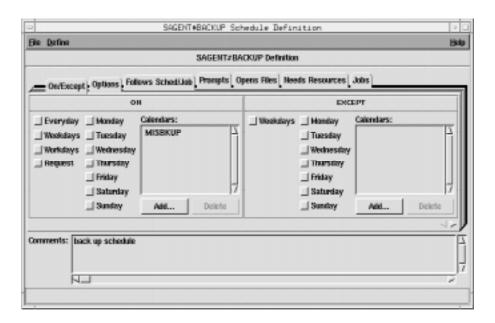

## **Selecting Schedule Execution Days**

Click the desired buttons to specify when the schedule will run.

**Everyday** Every day.

**Weekdays** Every day except Saturday and Sunday.

**Workdays** Same as Weekdays, but it excludes the dates in the

HOLIDAYS calendar. For this option to work properly, a HOLIDAYS calendar must exist. Selecting Workdays results in a warning when no HOLIDAYS calendar exists. However, Workdays can be selected, even if the HOLIDAYS calendar

does not exist.

**Request** On request only-no automatic selection.

**Monday - Sunday** A day of the week.

**5-10** Version 6.0

## **Selecting Schedule Execution Calendars**

The Calendars list displays calendars on whose dates the schedule will execute.

#### Adding a Calendar to the List

To add a calendar to the list, click the Add... button. The Available Calendars dialog opens displaying a list of defined calendars.

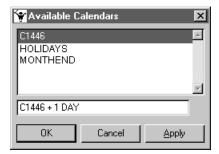

Select a calendar in the list. In the entry field below the list, you can also add an offset expression in the form:

where:

day[s] Includes every day of the week.

weekday[s] Includes every day except Saturday and Sunday.

workday[s] Same as weekday[s], but excludes all dates that appear on a

calendar named holidays, if it exists.

Click OK or Apply to add the calendar to the ON Calendars list- OK closes the dialog. Click Cancel to close the dialog and without selecting calendar.

#### **Deleting a Calendar to the List**

To delete a calendar from the ON Calendars list, select it in the list and click the Delete button.

#### Adding a New Calendar

If you want to define a new calendar, select the Calendars... item from the Define menu of the Schedule Definition window. See <u>Creating a New Calendar</u> on page 4-39 for instructions on how to proceed.

## **Selecting Schedule Exclusion Days and Calendars**

To define when the schedule will not run, use the EXCEPT section of the ON/EXCEPT panel. Use the same procedures described under <u>Selecting</u> <u>Schedule Execution Days</u> on page 5-10 and <u>Selecting Schedule Execution Calendars</u> on page 5-11.

**5-12** *Version 6.0* 

# **Options Panel: Selecting Schedule Options**

The Options panel specifies the time of day a schedule is to start and stop executing, it's priority, it's job limit, and whether or not it will be carried forward to the next day if it does not finish.

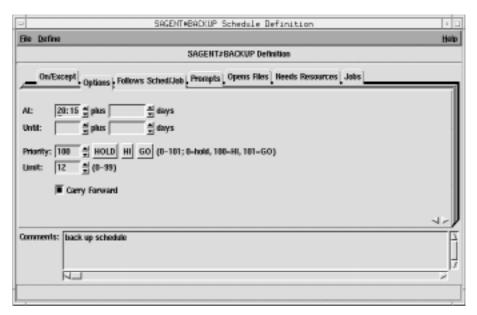

In the time fields, the arrows change the value in 15 minutes increments; in all other fields, the arrows change the value by one unit.

## **Selecting Schedule Execution Start Time**

The At fields define the time of day the schedule is launched. Enter the time, in 24-hour format, in the box to the right of At. The range is 00:00-23:59.

You can enter an offset At time using the plus entry box. Enter an offset in days (0-99) from the scheduled launch time. The offset can be used at the schedule or job level, but not both. The offset days are Maestro processing days, not regular calendar days. When used at the schedule level, the offset is applied to all jobs in the schedule.

When using At and Until in the same schedule, you must make certain that the Until time is later than the At time. Using both At and Until creates a window within which the schedule is executed.

## **Selecting Schedule Execution Until Time**

The Until fields define the time of day after which a schedule will not be launched, regardless of other dependencies. See <u>Selecting Schedule Execution</u> <u>Start Time</u> on page 5-13 for instructions on how to specify the time and offset, and for more information about using Until.

#### **Until Time Notification**

Maestro interprets the expiration of an Until time as a possible job or schedule event. If a job or schedule does not reach the SUCC or DONE state before its Until expires, Maestro writes a message to its standard list file and to the Maestro Console (see <u>Displaying Messages in the Console</u> on page 6-4 for more information on the Console). Once an Until time event has occurred, Maestro does not recognize another one for the job or schedule unless its Until time is subsequently changed to a later time and the threshold is passed again. For information on managing production see section 6, <u>Managing Production</u>. For information regarding Until time event configuration see bm check until on page 2-9.

#### **Warning Messages**

The Until time notification messages written to the Maestro console and Batchman's standard list file are:

```
201 Schedule cpu#sched UNTIL time hh:mm has occurred
202 Job cpu#sched.job UNTIL time hh:mm has occurred
```

If the cpu in cpu#sched is the local cpu, then cpu# is dropped from the message.

## Selecting a Schedule's Priority

Use the Priority field to assign priorities to Maestro schedules and jobs. Given two schedules in production whose dependencies are satisfied, the one with the higher priority will launch first.

To define a priority, enter a number (0-101) or click HOLD, HI, or GO. HOLD is the same as zero, HI is 100, and GO is 101. Only integers are accepted. If HOLD, HI, or GO is selected, the corresponding value is automatically entered in the field. If no selection is made, 10 is assigned when the schedule is queued for execution.

HOLD, or zero, prevents a schedule from being launched. In the case of HI and GO, all jobs in the schedule are given HI or GO priority. HI and GO jobs are launched as soon as their dependencies are satisfied, overriding the cpu

**5-14** Version 6.0

job limit, but not overriding the schedule's job limit or Maestro's job fence. For more information see <u>Changing a Cpu's Fence</u> on page 6-27 and <u>Changing a Cpu's Job Limit</u> on page 6-26.

## Selecting a Schedule's Limit

Use the Limit field to specify the maximum number of jobs that can be executing concurrently in the schedule. Enter a number in the range 0-99. A limit of zero prevents jobs from launching. If no limit is entered, the limit is set to 99.

## Specifying a Schedule to Carry Forward to the Next Day

Maestro can carry a schedule forward into the next processing day if it has not completed successfully. Click the Carry Forward button to enable this feature. Schedules that are carried forward retain the Carry Forward option, and therefore, may be carried forward again. See the *Carry Forward Options* on page 2-6 for more information.

## **Offset Launch Time Examples**

These examples assume Maestro's processing day begins at 6:00 a.m. They illustrate a method of scheduling in advance of a weekend. Pre-production processing is performed on Friday morning to select and prepare a production schedule for Friday, Saturday, and Sunday. Figure 5-1 shows the timing of schedules and jobs. For more information on Maestro pre-production processing see <u>Pre-Production</u> starting on page 3-11.

- Launch schedule WKEND1 on Friday, no sooner than 6:30 p.m., and launch job WE1 no sooner than 3:00 a.m. Saturday morning:
  - For schedule WKEND1, in the On/Except panel, click Friday. In the Options panel, select an At time of 18:30.
  - For job WE1, in the Options panel, select an At time of 3:00.
- 2. Launch schedule wkend2 on Saturday, no sooner than 8:30 a.m., and launch job we2 no sooner than 2:00 p.m. Saturday afternoon:
  - For schedule WKEND2, in the On/Except panel, click Friday. In the Options panel, select an At time of 8:30 plus 1 day.
  - For job WE2, in the Options panel, select an At time of 14:00.

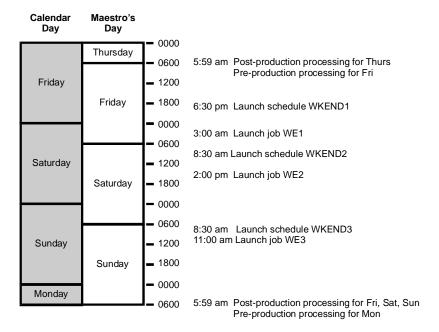

- 3. Launch schedule wkend3 on Sunday, no sooner than 8:30 a.m., and launch job we3 no sooner than 11:00 a.m. Sunday morning:
  - For schedule WKEND3, in the On/Except panel, click Friday. In the Options panel, select an At time of 8:30 plus 2 days.
  - For job WE3, in the Options panel, select an At time of 11:00.
- **4.** The same job timing established in the preceding examples can be achieved in a single schedule as follows:
  - For schedule WKEND1, in the On/Except panel, click Friday. In the Options panel, select an At time of 18:30.
  - For job WE1, in the Options panel, select an At time of 3:00.
  - For job WE2, in the Options panel, select an At time of 14:00 plus 1 day.
  - For job WE3, in the Options panel, select an At time of 11:00 plus 2 days.

**5-16** Version 6.0

# Follows Sched/Job Panel: Select Processing for a Schedule to Follow

The Follows Sched/Job panel specifies the other schedules and jobs that must be completed before this schedule can be launched. The panel is split into two sections, logically divided by the Add and Delete buttons. The left side contains the list of jobs and schedules that this schedule must follow. The right side contains lists from which to choose available jobs and schedules.

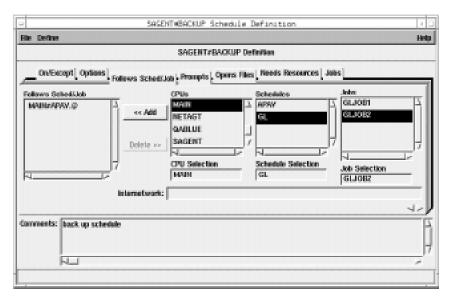

If a "followed" job or schedule is not selected to run on the same day as a schedule that "follows" it, the dependency has no effect.

## Reading the Follows List

The Follows Sched/Job list displays the schedules and jobs that must be completed successfully before this schedule can be launched. A list item consists of the qualified Maestro schedule or job name. That is, the cpu or cpu class, the schedule name, and the job name (if any). The cpu or cpu class and schedule are delimited by a pound sign (#) and the schedule and job are delimited by a period (.). For example,

#### CPU1#SCHED2.APJOB1

is a job named APJOB1, in the schedule named SCHED2, defined on the cpu or cpu class named CPU1. If the cpu or cpu class is the same as this schedule, then it is omitted in the Follows Sched/Job list.

## Selecting and Adding Jobs and Schedules to Follow

The three lists on the right are used to select the followed jobs and schedules. The CPU Selection determines what is displayed in the Schedules list. The Schedule Selection determines what is displayed in the Jobs list. A cpu, schedule, or job can be selected by either selecting it from the appropriate list or by typing its name in the appropriate Selection box.

For Job Selection, the @ wildcard can be used by itself to indicate all jobs in a schedule.

When a job or schedule is in a selection box, the Add button is enabled. Click Add to move the selection to the Follows Sched/Job list. Double-clicking on the selected job or schedule in the lists also adds it to the Follows Schedules/Job list. (To select a schedule, the Job Selection box must be empty or have the @ wildcard entered.)

## **Specifying Internetwork Dependencies**

Use the Internetwork entry box to specify remote jobs and schedules as Follows dependencies. Entries must be made in this format:

net::net\_dep

net

The name of the Maestro Network agent where the internetwork dependency is defined. The two colons (::) are a required delimiter.

net\_dep

The name of the internetwork dependency in the format:

```
[cpu#]sched[.job]
```

If no cpu is specified, the default is the Network agent's host.

The example below specifies job TASK1 in schedule SKED1 that runs on cpu SITE1. SITE1 is a cpu in a remote Maestro network that connects to the local Maestro network via the Network agent NETWAGNT.

Internetwork: netwagnt::site1#sked1.task1

When a value is entered in the Internetwork field, the Add button is enabled. Click Add to insert the selection to the Follows Sched/Job list. See appendix D for more information on internetwork dependencies and Network agents.

**5-18** *Version 6.0* 

## Deleting a Job or Schedule as a Follows Dependency

Selecting one or more items from the Follows Sched/Job list enables the Delete button. Click Delete to remove selected items.

# **Prompts Panel: Selecting Prompts for a Schedule**

The Prompts panel specifies the prompts that must be issued or answered affirmatively before the schedule can be launched. Both global and local prompts can be added to the schedule definition from this panel. Global prompts can be replied to by name. When a global prompt is issued, only one reply is necessary to release all jobs and schedules that use it as a dependency. Local prompts are linked to an individual job or schedule and are created as dependencies within that individual job or schedule definition. For more information on global prompts, see *Global Prompts* on page 4-48.

The prompts panel is split into two sections, logically divided by the Add and Delete buttons. The left side contains the list of prompts that must be responded to. The right side contains a list from which to choose available prompts.

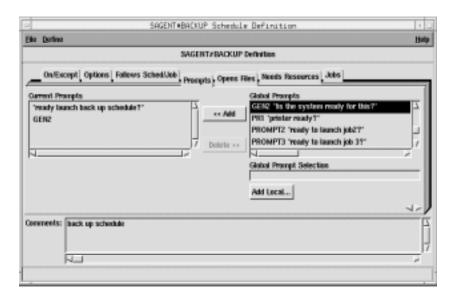

## **Reading the Current Prompts List**

This list displays the prompts selected for the schedule. Global prompts are listed by name; local prompts are listed with the text of the prompt in double quotes.

## **Selecting and Adding a Global Prompt**

Select a global prompt either by typing its name in the Global Prompt Selection box or by selecting it from the Global Prompts list. The list displays the name of the prompt followed by the prompt text in double quotes.

If you want to define a new global prompt from this window, select Prompts... from the Define menu to open the Global Prompt Definitions window. See *Global Prompts* on page 4-48 for more instructions on defining prompts.

When a global prompt is selected, the Add button is enabled. Click Add to insert the prompt into the Current Prompts list. Double-clicking on the desired prompt in the Global Prompts list also adds it to Current Prompts.

## **Defining and Adding a Local Prompt to a Schedule**

To define a local prompt, click Add Local... to open the Add Local Prompt dialog

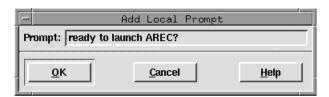

Enter the desired prompt text in the Prompt entry box (up to 255 characters). If the text begins with a colon (:), the prompt is issued, but no reply is necessary to continue processing. If the text begins with an exclamation point (!), the prompt is not issued, but a reply is necessary to proceed. Otherwise, the prompt is issued and a reply is necessary to continue. You can include backslash "n" (\n) within the text to cause a new line.

Maestro parameters are permitted and must be enclosed in carets (^). For more information on parameters see *Parameters* on page 4-45.

Click OK to add the prompt to the Current Prompts list. Click Cancel to define no local prompt and close the dialog.

## **Deleting Prompts From a Schedule**

Selecting one or more prompts from the Current Prompts list enables the Delete button. Click Delete to remove the selected prompts.

**5-20** Version 6.0

# Opens Files Panel: Selecting Schedule File Dependencies

The Opens Files panel specifies files that must exist before a schedule can be launched. File dependencies provide a convenient way to prevent jobs from failing due to unavailable files. However, this process does not provide an absolute guarantee: Maestro checks to see that the file is available for the type of access requested, but it does not reserve the file. It is possible, therefore, for another process to gain access to the file at any time, making it unavailable to the dependent job or schedule.

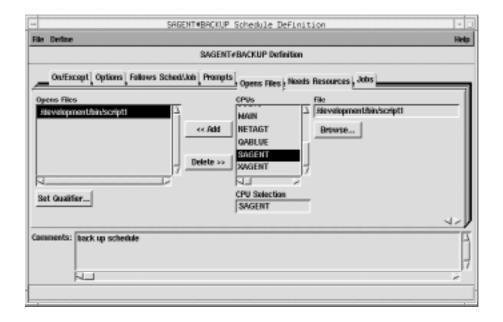

**Note:** On Windows NT, the access check for files is done by maestro, and on UNIX it is done by root.

The panel is split into two sections, logically divided by the Add and Delete buttons. The left side contains the list of file dependencies. The right side contains lists of available files from which to choose.

#### **Reading the Opens Files List**

The Opens File list contains the cpu and path names of the files on which the schedule is dependent. The cpu and path are delimited by a pound sign (#). Any test qualifiers are included in parenthesis after the file name. See *Specifying a Qualifier for a File Dependency* on page 5-23 for more information.

**Note:** The combination of path and qualifier cannot exceed 148 characters, within which the basename of the path cannot exceed 28 characters.

#### Selecting a File for a Schedule Dependency

Select the cpu or cpu class on which the desired file resides either by typing its name in the CPU Selection box or by selecting it from the CPUs list. If the current schedule is defined for a cpu class, then only that class is included in the CPUs list.

Select the path name of the file either by selecting it with the file selection dialog opened by clicking Browse... or by typing it directly. One or more Maestro parameters can be used and must be enclosed in carets (^). For more information on parameters see <u>Parameters</u> on page 4-45. For instructions on how to use a file selection box see <u>Selecting a File with the Browser</u> on page 4-5.

**Note:** The file browser only displays the files and directories for the cpu running Composer.

#### Adding a File Dependency to a Schedule

When a file pathname is in the File box, the Add button is enabled. Click Add to move the pathname to the Opens Files list. If the file is already in the list, it is not added again.

**Note:** When using a cpu class as the CPU Selection for the file dependency, if the file does not exist on some cpus in the class, then the schedules on those cpus cannot launch because the dependency cannot be resolved.

**5-22** Version 6.0

#### Deleting a File Dependency from a Schedule

When one or more file pathnames are selected in the Opens Files list, the Delete button is enabled. Click Delete to remove selected file pathnames.

#### Specifying a Qualifier for a File Dependency

To specify a test option for a file dependency, select the file in the Opens Files list and then click the Set Qualifier... button. The Open File Qualifier dialog opens.

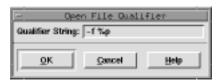

Enter the file qualifier in the Qualifier String box (Maestro adds the parenthesis to the qualifier when the string is appended to the file in the Opens File list). Click OK to append the qualifier to the selected file pathname in the Opens Files list. Click Cancel to retain the previous qualifier.

#### Test Qualifiers - UNIX

For files on Maestro-UNIX cpus, any valid condition in the **test(1)** command can be used.

#### Test Qualifiers - Windows NT

The valid test qualifiers for files on Maestro-Windows NT cpus are listed below. The expression "%p" inserts the path name of the file.

- -d %p True if the path name is a directory.
- -e %p True if the file exists.
- -f %p True if the file is an ordinary file.
- -r %p True if the file is readable.
- -s %p True if the file's size is not zero.
- -w %p True if the file is writeable.

#### Security for test(1) Commands

On UNIX, a special security feature prevents unauthorized use of other commands in the qualifier. For example, the file below contains a command in the qualifier:

```
/users/xpr/hp3000/send2(-n "'ls /users/xpr/hp3000/m*'" -o -r %p)
```

If the qualifier contains another command, the following checks are made:

- 1. The Local Option jm no root must be set to no.
- 2. In the Security file, the user documenting the schedule, or adding the Opens Files dependency with a comman adddep command, must have submit access to a job with the following attributes:

```
name=cmdstest.fileeq
logon=root
jcl=the path name of the opens file
cpu=the cpu on which the opens file exists
```

Note that cmdstest, and fileeq do not actually exist.

#### **File Test Examples**

 On a Maestro-Windows NT cpu, check to see that file c:\usr\mis\data+33 is available for read access, and contains at least one record, before launching a dependent schedule or job:

```
c:\usr\mis\data+33(-s %p)
```

2. On a Maestro-Windows NT cpu, check to see if three directories—\john, \mary, and \roger—exist, before launching a dependent job or schedule:

```
d:\users (-d %p\john -a -d %p\mary -a -d %p\roger)
```

3. On a Maestro-UNIX cpu, check to see if cron has created its FIFO file before launching a dependent job or schedule:

```
/usr/lib/cron/FIFO (-p %p)
```

4. On a Maestro-Windows NT cpu, check to see that file d:\users\john\execit1 on cpu dev3 exists and is executable, before launching a dependent job or schedule:

```
dev3#d:\users\john\execit1(-x %p)
```

5. On a Maestro-UNIX cpu, check to see that file /usr/tech/checker/data-file on cpu nyc exists with a size greater than zero, and is writable, before launching a dependent job or schedule:

```
nyc#/usr/tech/checker/data-file(-s %p -a -w %p)
```

**5-24** Version 6.0

## Needs Resources Panel: Assigning Resources to a Schedule

The Needs Resources panel specifies Maestro resources that must be available to the schedule before it can be launched. You can have a resource dependency at either the job or schedule level, but not both. The number of jobs and schedules using a resource at any one time cannot exceed 32.

Resources are allocated to jobs and schedules when they start executing and released when the job or schedule enters the SUCC or ABEND state. Units can be released early by executing the release command within a job script (see <u>release</u> on page 10-27).

The Needs Resources panel is split into two sections, logically divided by the Add and Delete buttons. The left side contains the list of resources for the schedule. The right side contains lists from which to choose available resources.

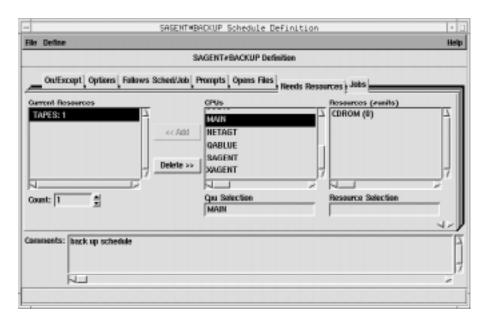

#### Reading the Current Resources List

The Current Resources list contains the resources that must be available for the schedule to launch. The resource name is preceded by the name of the cpu or cpu class on which the resource is defined and followed by the number of units of the resource required by the schedule. The cpu and resource are delimited by a pound sign (#) and the resource and units allocated are delimited by a colon (:). For example,

#### FTACPU#TAPE:1

is one (1) unit of the resource named TAPE defined on the cpu or cpu class named FTACPU. If the resource is defined on the same cpu or cpu class as this schedule, then the cpu and delimiter are omitted in the list. If the resource is defined for a cpu class, the class name is omitted in the list.

#### Selecting a Resource

To select a resource, enter the name of the cpu or cpu class on which it is defined by either typing the name in the CPU Selection box or by selecting one from the CPUs list. The Resources list is filtered to display the resources for that cpu or cpu class. If the current schedule is defined for a cpu class, only that class is included in the list.

Complete the selection either by typing a resource name in the Resource Selection list or by selecting a resource from the Resources list. In the list, the name of the resource is followed by the total number of units in parenthesis. For example,

#### ARRAY(12)

is a resource named ARRAY with 12 total units available.

If you want to define a new resource from this window, select Resources... from the Define menu to open the Resource Definitions window. See *Resources* on page 4-51 for instructions on how to define resources.

#### Adding a Resource to a Schedule

When a resource name is in the Resource Selection box, the Add button is enabled. Click Add to add it to the Current Resources list. Double-clicking the resource name in the Resources list also adds it to the Current Resources list. If more than 32 units of the resource are needed, see <u>Changing the Number of Resource Units a Schedule Needs</u> on page 5-27.

Note: Adding a resource dependency to a job that runs on a fault-tolerant agent (FTA), or to a schedule that contains a job that runs on an FTA, may prevent the job from executing if the resource is not defined on

**5-26** *Version 6.0* 

the FTA. To prevent this from happening, make certain that the cpu definition for the FTA has Full Status on, or, alternatively, make certain that the resource is defined on the FTA on which the job runs.

#### Deleting a Resource from a Schedule

Selecting one or more resources in the Current Resources list enables the Delete button. Click Delete to remove selected resources.

### **Changing the Number of Resource Units a Schedule Needs**

To change the number of resource units a schedule needs, select the resource in the Current Resources list and enter a number in the entry box or use the up/down arrow buttons. The default count is one unit. If more than one item is selected in the Current Resources list, the Count field is disabled.

A maximum of 32 units is permitted per resource entry. If more than 32 units are needed, add the resource again. For example, if a schedule requires 44 units of MAIN#CPUHOG, the resource can be entered twice:

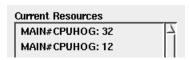

The total number of resources that can be assigned to a schedule is 1024.

#### **Examples of Controlling Production through Resources**

Both examples assume that you have three schedules defined to run on the same day.

- All three schedules are cpu-intensive and no more than two can run
  concurrently. To enforce this, first define a resource named, for example,
  CPUHOG with two total units. Then specify that each schedule needs one
  unit of CPUHOG before it can be launched. Since there are only two units
  of CPUHOG in total, only two schedules can run concurrently.
- 2. All three schedules are back-up related and each needs a tape drive to complete its task. There is only one tape drive to share. To ensure that each schedule has access to the tape drive, first define a resource named, for example, DRIVE with one total unit. Then specify that each schedule needs one unit of DRIVE before it can launch. The schedules will launch one at a time.

## Jobs Panel: Placing Jobs in a Schedule

The Jobs panel specifies jobs that will execute in the current schedule. It also provides the facility to add dependencies to the jobs placed in the schedule. The panel is split into two sections, logically divided by the Add and Delete buttons. The left side contains the list of jobs that will execute in the schedule. The right side contains lists from which to choose available jobs.

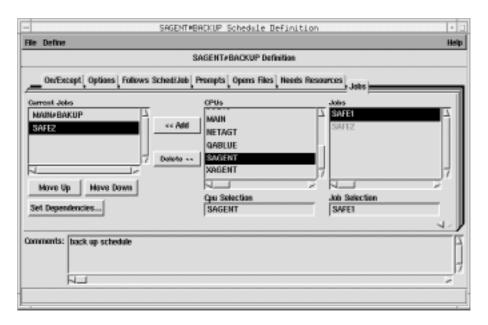

#### **Reading the Current Jobs List**

The Current Jobs list contains the jobs that will execute in the schedule. The job name is preceded by the name of the cpu or cpu class on which the job is defined, delimited by a pound sign (#). If the job is defined on the same cpu as the current schedule, the cpu name and delimiter are omitted from the entry in the list. If the job is defined for a cpu class, then the class name is omitted from the list.

#### **Selecting Jobs**

To select a job to execute in the current schedule, enter the name of the cpu or cpu class on which the desired job is defined by either typing its name in the CPU Selection box or by selecting one from the CPUs list. The Jobs list is filtered to display the jobs for that cpu or cpu class. If the current schedule is defined for a cpu class, then only that class is included in the list.

**5-28** *Version 6.0* 

Complete selection either by typing a job name in the Job Selection box or by selecting a job from the Jobs list. Only Maestro-defined jobs are permitted.

If you want to define a new job from this window, select Job... from the Define menu to open a New Job dialog box. (For a New MPE Job dialog box, select MPE Job... from the Define menu.) See <u>Creating a New Job</u> on page 4-29 for instructions on how to define jobs.

#### Adding a Job to a Schedule

When a valid job name is in the Job Selection box, the Add button is enabled. Click Add to append it to the Current Jobs list. Double-clicking on the job name in the list also appends it to Current Jobs. If the job is already in the list, it is not added again.

#### Deleting a Job from a Schedule

Selecting one or more jobs from the Current Jobs list enables the Delete button. Click Delete to remove selected jobs.

#### **Changing the Order in the Current Jobs List**

Using the Move Up/Move Down buttons, you can arrange the order of the jobs in the Current Jobs list. To change the order, select a job in the list and click Move Up to raise the job in the list or click Move Down to lower the job in the list. The order that jobs appear in schedule does not determine their order of execution.

#### Setting Dependencies for a Scheduled Job

To set dependencies for a job, click on the job in the Current Jobs list and then click the Set Dependencies... button. The Job Dependencies window opens. See *Selecting Job Dependencies* on page 5-30 for more information.

## **Selecting Job Dependencies**

Dependencies for a job can only be specified once a job is added to a schedule. The Job Dependencies window is used to define the dependencies. It is accessed from the Jobs panel of the Schedule Definition window (see *Adding a Job to a Schedule* on page 5-29). When the Job Dependencies window is opened, the schedule and job name are displayed in the title bar.

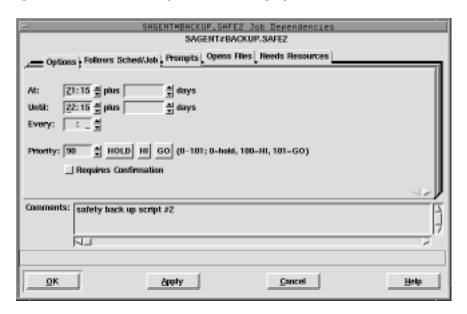

### **Dependency Categories and Data Panels**

The Job Dependencies window provides dependency categories on the tabs across the top of the window. The Job Dependencies window has five such categories with corresponding data panels:

#### **Options**

Used to specify:

- the daily time frame within which the job will execute.
- how often the job runs,
- the job's priority, and
- if the job requires confirmation to reach a termination state.

#### Follows Sched/Job

Used to specify jobs and schedules that must complete successfully before the job will launch.

**5-30** Version 6.0

**Prompts** Used to specify prompts that must be issued before the

job can be launched.

**Opens Files** Used to specify files that must be available before the job

can be launched.

**Needs Resources** Used to specify resources that must be available before

the job can be launched.

Clicking on a new tab changes the data panel. Each category data panel is described in detail under its heading in the sections that follow.

#### **Applying Job Dependencies**

Click OK or Apply to apply the current job dependencies to the job (OK also closes the Job Dependencies window). The job dependency information is not actually saved until Save is selected from the Schedule Definition window (see *Saving a Schedule* on page 5-8). Click Cancel to dismiss the window without applying changes made since Apply was last selected. If Cancel is selected and un-applied changes have been made, a warning prompt appears.

#### **Comments Box**

Use the Comments box to enter notes pertaining to the job dependencies (there is no character limit). There is a comment box for each job and it does not change when the data panel changes.

Note:

If comments were interspersed throughout job dependencies created using the Maestro CLI and the job dependencies are displayed in the GUI, the comments are extracted, concatenated, and displayed together in the Comments box.

#### **Order of Job Dependencies**

When a schedule is saved, its job dependencies are grouped and ordered as follows, regardless of the order they were selected:

- 1 Follows Sched/Job
- 2 Prompts
- 3 Opens
- 4 Needs Resources

This is also the order in which the dependencies are resolved before a job is executed during production.

Note:

For schedules created using the command line interface (CLI), an order is not imposed on job dependencies, and they are resolved in the order they were written into the schedule. However, if a schedule is modified and saved using the graphical user interface (GUI), its job dependencies are placed in the order shown above, and they are resolved in that order.

**5-32** *Version 6.0* 

## **Options Panel: Selecting Job Options**

The Options panel specifies the time of day a job is to start and stop executing, how often it is to execute, it's priority, and whether or not it needs outside intervention to go to a successful state.

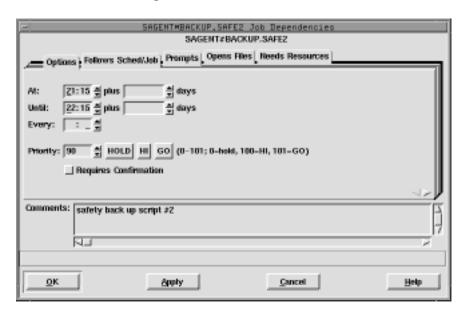

In the time fields, the arrows change the value in 15 minutes increments; in all other fields, the arrows change the value by one unit.

#### **Selecting Job Execution Start Time**

The At fields define the time of day the job is launched. Enter the time, in 24-hour format, in the box to the right of At. The range is 00:00-23:59.

You can enter an offset At time using the plus entry box. Enter an offset in days (0-99) from the scheduled launch time. The offset can be used at the schedule or job level, but not both. The offset days are Maestro processing days, not regular calendar days. When used at the schedule level, the offset is applied to all jobs in the schedule.

When using At and Until for the same job, make certain that the Until time is later than the At time. Using both At and Until creates a window within which the job is executed.

For an example of using At and offsets, see <u>Offset Launch Time Examples</u> on page 5-15.

#### **Selecting Job Execution Until Time**

The Until fields define the time of day after which a job will not be launched. See <u>Selecting Job Execution Start Time</u> above for instructions on how to specify the time and offset, and for more information about using Until.

#### **Until Time Notification**

Maestro interprets the expiration of an Until time as a possible job or schedule event. For more information, see <u>Selecting Schedule Execution Until Time</u> on page 5-14.

#### Specifying a Repeat Rate for a Job

The Every field defines the rate at which a job is to be launched repeatedly. Enter the repeat rate, in hours followed by minutes, by either typing it in or using the up/down arrows.

If an Every value is used, an attempt is made to launch the job repeatedly at the specified rate. The number of times the job actually executes depends on its dependencies, the level of system activity, and the availability of job slots. All job dependencies must be satisfied each time an attempt is made to launch the job.

A job must complete before another launch attempt is made. For example, if a job is scheduled to run every minute, but it takes seven minutes to run, the job launches every seven minutes, not every minute.

If an At time is specified, the repetition rate is synchronized with that time. If no At time is specified, the repetition rate is synchronized with the initial launch time. If Maestro is started after the At time, all of the repetitions may not take place.

If you cancel a repetitive job, it will not be launched again. If you rerun a repetitive job, the next iteration of the job is run immediately. If you rerun a repetitive job that had been cancelled, the repetition rate is re-instated. If a repetitive job abends, the repetitions continue following the optional recovery action.

#### Selecting a Job's Priority

The Priority field assigns values to Maestro schedules and jobs to prioritize their relative importance during production. If you have two jobs, both of which have all their dependencies satisfied, the one with the higher priority will launch first.

**5-34** Version 6.0

In the Priority field, enter a number (0-101) or click HOLD, HI, or GO. HOLD is equivalent to a priority of zero, HI is equivalent to 100, and GO is equivalent to 101. Only an integer can be entered in the entry box. If HOLD, HI, or GO is selected, then the corresponding value is automatically entered in the box. If no selection is made, a value of 10 is assigned when the job is queued for execution.

HOLD, or a priority of zero, prevents the job from being launched. HI and GO jobs are launched as soon as their dependencies are satisfied. They override the cpu job limit, but they do not override the schedule's job limit or Maestro's job fence. For more information see *Changing a Cpu's Fence* on page 6-27 and *Changing a Cpu's Job Limit* on page 6-26.

#### Requiring a Job's Completion to be Confirmed

You can specify that the job's completion must be confirmed from Conman before it reaches a termination state. Click the Requires Confirmation button to enable this function.

When a job with Requires Confirmation enabled completes, it remains in the PEND state until confirmation is received. If confirmation is received before the job completes, its state is either SUCCP (successful confirmation received) or ABENDP (abend confirmation received). While a job is in the PEND, SUCCP, or ABENDP state, other jobs and schedules that are dependent on it are not released. Job states can be monitored using the Conman program.

Jobs that are in the PEND, SUCCP, or ABENDP states are not considered part of a schedule's job limit. A transition to one of these states reduces the number of executing jobs by one.

# Follows Sched/Job Panel: Selecting Processing for a Job to Follow

The Follows Sched/Job panel specifies the other schedules and jobs that must be completed before this job can be launched. The panel is split into two sections, logically divided by the Add and Delete buttons. The left side contains the list of jobs and schedules that this job must follow. The right side contains lists from which to choose available jobs and schedules.

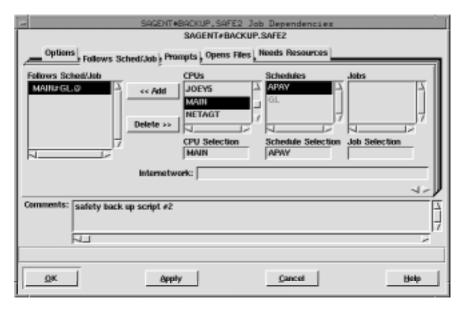

If a "followed" job or schedule is not selected to run on the same day as a job that "follows" it, the dependency has no effect.

#### **Reading the Follows List**

The Follows Sched/Job list displays the schedules and jobs that must be completed successfully before this job can be launched. A list item consists of the qualified Maestro schedule or job name. That is, the cpu or cpu class, the schedule name, and the job name (if any). The cpu or cpu class and schedule are delimited by a pound sign (#) and the schedule and job are delimited by a period (.). For example,

#### CPU1#SCHED2.APJOB1

is a job named APJOB1, in the schedule named SCHED2, defined on the cpu or cpu class named CPU1.

**5-36** *Version 6.0* 

If the cpu or cpu class is the same as this schedule, then it is omitted in the Follows Sched/Job list. If a job in the same schedule as this job is added as a follows dependency, then the job will be displayed in the Follows Sched/Job list by job name only. The schedule is implied.

#### Selecting and Adding Jobs or Schedules to Follow

The three lists on the right are used to select the followed jobs and schedules. The CPU Selection determines what is displayed in the Schedules list. The Schedule Selection determines what is displayed in the Jobs list. A cpu, schedule, or job can be selected by either selecting it from the appropriate list or by typing its name in the appropriate Selection box.

For Job Selection, the @ wildcard can be used by itself to indicate all jobs in a schedule.

When a job or schedule is in a selection box, the Add button is enabled. Click Add to insert the selection in the Follows Sched/Job list. Double-clicking on the selected job or schedule in the lists also adds it to the Follows Sched/Job list. (To select a schedule, the Job Selection box must be empty or have the @ wildcard entered.)

#### **Specifying Internetwork Dependencies**

Use the Internetwork entry box to specify remote jobs and schedules as Follows dependencies. Entries must be made in this form:

net::net\_dep

net

The name of the Maestro Network agent where the internetwork dependency is defined. The two colons (::) are a required delimiter.

*net\_dep* The name of the internetwork dependency in the format:

[cpu#]sched[.job]

If no *cpu* is specified, the default is the Network agent's host.

The example below specifies job TASK1 in schedule SKED1 that runs on cpu SITE1. SITE1 is a cpu in a remote Maestro network that connects to the local Maestro network via the Network agent NETWAGNT.

Internetwork: netwagnt::site1#sked1.task1

When a value is entered in the Internetwork field, the Add button is enabled. Click Add to insert the selection to the Follows Sched/Job list. See appendix D for more information on internetwork dependencies and Network agents.

#### Deleting a Job or Schedule as a Follows Dependency

Selecting one or more items from the Follows Sched/Job list enables the Delete button. Click Delete to remove selected items.

**5-38** *Version 6.0* 

## **Prompts Panel: Selecting Prompts for a Job**

The Prompts panel specifies the prompts that must be issued or answered affirmatively before the job can be launched. Both global and local prompts can be added to the schedule definition from this panel. Global prompts can be replied to by name. When a global prompt is issued, only one reply is necessary to release all jobs and schedules that use it as a dependency. Local prompts are linked to an individual job or schedule and are created as dependencies within that individual job or schedule definition. For more information on Global Prompts, see *Global Prompts* on page 4-48.

The prompts panel is split into two sections, logically divided by the Add and Delete buttons. The left side contains the list of prompts that must be responded to. The right side contains lists from which to choose available prompts.

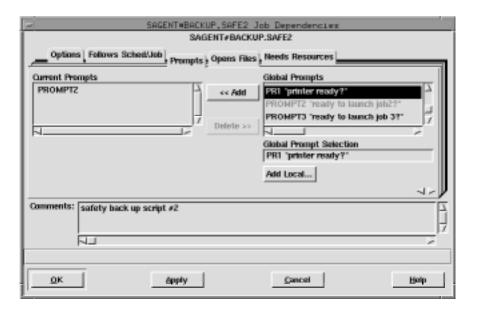

#### **Reading the Current Prompts List**

The Current Prompts list displays the prompts selected for the job. Global prompts are listed by name; local prompts are listed with the text of the prompt in double quotes.

#### Selecting and Adding a Global Prompt

Select a global prompt either by typing its name in the Global Prompt Selection box or by selecting it from the Global Prompts list. The list displays the name of the prompt followed by the prompt text in double quotes.

When a global prompt is selected, the Add button is enabled. Click Add to insert the prompt into the Current Prompts list. Double-clicking on the desired prompt in the Global Prompts list also adds it to Current Prompts.

## **Defining and Adding a Local Prompt to a Job**

To define a local prompt, click Add Local... to open the Add Local Prompt dialog.

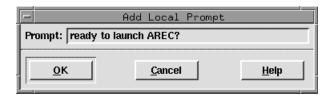

Enter the desired prompt text in the Text entry box (up to 255 characters). If the text begins with a colon (:), the prompt is issued, but no reply is necessary to continue processing. If the text begins with an exclamation point (!), the prompt is not issued, but a reply is necessary to proceed. Otherwise, the prompt is issued and a reply is necessary to continue. You can include backslash "n" (n) within the text to cause a new line.

Maestro parameters are permitted and must be enclosed in carets (^). For more information on parameters see *Parameters* on page 4-45.

Click OK to add the prompt into the Current Prompts list. Click Cancel to define no local prompt and close the dialog.

#### **Deleting Prompts From a Job**

Selecting one or more prompts from the Current Prompts list enables the Delete button. Click Delete to remove the selected prompts.

**5-40** *Version 6.0* 

# Opens Files Panel: Selecting Job File Dependencies

The Opens Files panel specifies files that must exist before a job can be launched. File dependencies provide a convenient way to prevent jobs from failing due to unavailable files. However, this process does not provide an absolute guarantee: Maestro checks to see that the file is available for the type of access requested, but it does not reserve the file. It is possible, therefore, for another process to gain access to the file at any time, making it unavailable to the dependent job or schedule.

**Note:** On Windows NT, the access check for files is done by maestro, and on UNIX it is done by root.

The panel is split into two sections, logically divided by the Add and Delete buttons. The left side contains the list of file dependencies. The right side contains lists of available files from which to choose.

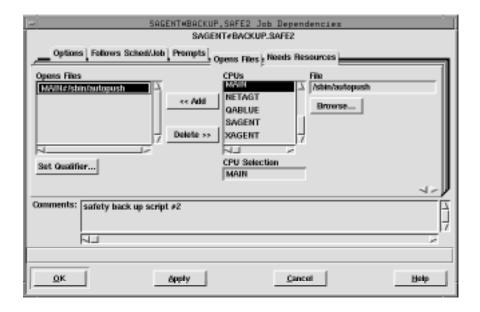

#### Reading the Opens Files List

The Opens File list contains the path names of the files upon which the job is dependent. Any test qualifiers are listed at the end of the file name in

parenthesis. If no Qualifier String is specified for a file residing on a Maestro cpu, the default is (-f %p).

**Note:** The combination of path and qualifier cannot exceed 148 characters, within which the basename of the path cannot exceed 28 characters.

#### Selecting a File for a Job Dependency

Select the cpu or cpu class on which the desired file resides either by typing its name in the CPU Selection box or by selecting it from the CPUs list. If the current schedule is defined for a cpu class, then only that class is included in the CPUs list.

Select the path name of the file either by selecting it with the file selection box or by typing it directly. One or more Maestro parameters can be used and must be enclosed in carets (^). For more information on parameters see <u>Parameters</u> on page 4-45. For instructions on how to use a file selection box see <u>Selecting a File with the Browser</u> on page 4-5.

**Note:** The file browser only displays the files and directories for the cpu running Composer.

#### Adding a File Dependency to a Job

When a file pathname is in the File box, the Add button is enabled. Click Add to move the pathname to the Opens Files list. If the file is already in the list, it is not added again.

**Note:** When using a cpu class as the CPU Selection for the file dependency, if the file does not exist on some cpus in the class, then the jobs on those cpus cannot launch because the dependency cannot be resolved.

5-42 Version 6.0

#### Deleting a File Dependency from a Job

When one or more file pathnames are selected in the Opens Files list, the Delete button is enabled. Click Delete to remove selected file pathnames.

#### Specifying a Test Qualifier for a File Dependency

To specify a test option for a file dependency, select the file in the Opens Files list and then click Set Qualifier... The Open File Qualifier dialog opens.

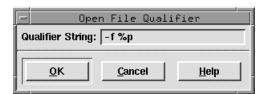

Enter the file qualifier in the Qualifier String box (Maestro adds the parenthesis to the qualifier when the string is appended to the file in the Opens File list). Click OK to append the qualifier to the selected file pathname in the Opens Files list. Click Cancel to retain the previous qualifier. For information about valid qualifiers, and examples see <u>Specifying a Qualifier for a File Dependency</u> on page 5-23.

## Needs Resources Panel: Assigning Resources to a Job

The Needs Resources panel specifies Maestro resources that must be available to the job before it can be launched. You can have a resource dependency at either the job or schedule level, but not both. The number of jobs and schedules using a resource at any one time cannot exceed 32.

Resources are allocated to jobs and schedules when they start executing and released when the job or schedule enters the SUCC or ABEND state. Units can be released early by executing the release command within a job script (see <u>release</u> on page 10-27).

The Needs Resources panel is split into two sections, logically divided by the Add and Delete buttons. The left side contains the list of resources for the job. The right side contains lists from which to choose available resources.

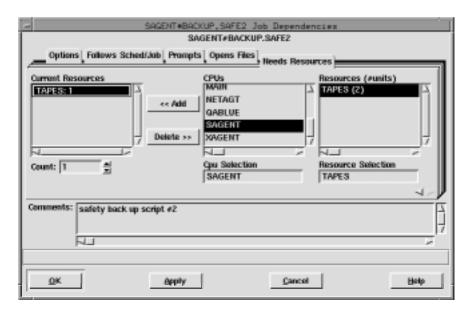

#### Reading the Current Resources List

The Current Resources list contains the resources that must be available for the job to launch. The resource name is preceded by the name of the cpu or cpu class on which the resource is defined and followed by the number of units of the resource required by the job. The cpu and resource are delimited by a pound sign (#) and the resource and units allocated are delimited by a colon (:). For example,

MISCPU#TAPE: 1

5-44 Version 6.0

is one (1) unit of the resource named TAPE defined on the cpu or cpu class named MISCPU. If the resource is defined on the same cpu or cpu class as this schedule, then the cpu and delimiter are omitted in the list. If the resource is defined for a cpu class, the class name is omitted in the list.

#### Selecting a Resource

To select a resource, enter the name of the cpu or cpu class on which the desired resource is defined by either typing its name in the CPU Selection box or by selecting one from the CPUs list. The Resources list is filtered to display the resources for that cpu or cpu class. If the current schedule is defined for a cpu class, then only that class is included in the list.

Complete the selection either by typing a resource name in the Resource Selection list or by selecting a resource from the Resources list. In the list, the name of the resource is followed by the total number of available units in parenthesis. For example,

ARRAY(12)

is a resource named ARRAY with 12 total units available.

#### Adding a Resource to a Job

When a resource name is in the Resource Selection box, the Add button is enabled. Click Add to append it to the Current Resources list. Double-clicking on the resource name in the Resources list also appends it to the Current Resources list. If the resource is already in the Current Resources list, it is not added again, unless more than 32 units of the resource are needed for the job. See *Changing the Number of Resource Units a Job Needs* on page 5-46.

Note:

Adding a resource dependency to a job that runs on a fault-tolerant agent (FTA), or to a schedule that contains a job that runs on an FTA, may prevent the job from executing if the resource is not defined on the FTA. To prevent this from happening, make certain that the cpu definition for the FTA has Full Status on, or, alternatively, make certain that the resource is defined on the FTA on which the job runs.

## Deleting a Resource from a Job

Selecting one or more resources in the Current Resources list enables the Delete button. Click Delete to remove selected resources.

#### Changing the Number of Resource Units a Job Needs

To change the number of resource units the job needs, select the resource in the Current Resources list and enter a number in the entry box or use the up/down arrow buttons. The default count is one unit. If more than one item is selected in the Current Resources list, the Count field is disabled.

A maximum of 32 units is permitted per resource entry. However, if more than 32 units are needed, the resource can be added again. For example, if a job requires 44 units of MAIN#CPUHOG, the resource can be entered twice:

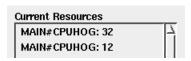

The total number of resources that can be assigned to a job is 1024.

**5-46** *Version 6.0* 

6

## **Managing Production**

Maestro's production environment is managed with the Console Manager (**gconman** or **conman**). It is used to start and stop production processing, alter and display schedules and jobs, and control cpu linking in a network.

## **Console Manager Interface Basics**

The Console Manager's graphical interface (GUI) is described in this section. See section 9, *Conman Command Line Reference* for information about the command line interface (CLI).

## **Running the Console Manager**

To run Conman, log in, set your DISPLAY variable, and then enter the following:

```
gmaestro [-backstore]
or:
    gconman [-backstore]
```

Where -backstore causes graphical information to be stored locally to improve performance when windows need to be redrawn. Note that some X servers may not provide adequate support for this feature. If your windows are only partially redrawn, or images are missing when using the option, discontinue using it.

If you run **gmaestro**, on the Maestro Main Window, click the Console Manager button to open the Maestro Console Manager window opens.

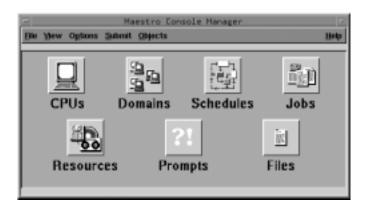

## **Using the Console Manager Main Window**

To exit Console Manager, select Quit from the File menu. Other actions related to the main window are described below.

## **Displaying Console Manager's Version**

To display the Console Manager's version, select About... from the Help menu. To close the Version dialog, click OK.

## Opening a SHOW Window for an Object

Click an object icon or select an object from the Objects menu to open the SHOW window for that object. There are SHOW windows for six Maestro objects: cpus, schedules, jobs, resource, prompts, and files. See <u>SHOW Window Basics</u> on page 6-21 for more information.

**6-2** Version 6.0

#### **Issuing Command Line Commands**

Maestro command line commands can be issued using the Command Window. Select Command Window... from the View menu to open the Command Window.

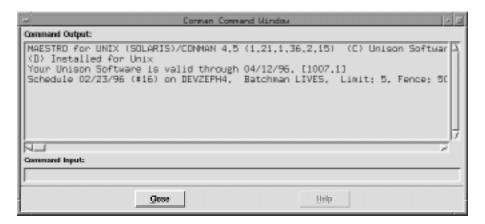

The Command Window has a display area for Console Manager output, labelled Command Output, and a text entry area for Console Manager commands, labelled Command Input. The output area echoes all commands and displays some status messages issued during the current run of Console Manager. The input area accepts Conman command line commands. Press the Return key after entering commands in Command Input to submit them to Conman. If the command has bad syntax or is invalid, a message appears in the output area. Click Close to close the window.

Enabling Allow Command Edit on SHOW windows opens the Command Window and writes commands to the Command Input area. See *Command Line Editing of Menu Actions* on page 6-23 for more information on the Allow Command Edit feature. For information on commands refer to section 9, *Conman Command Line Reference*.

#### **Displaying Messages in the Console**

The Maestro Console displays Maestro messages. To open the Console window, select Console... from the View menu.

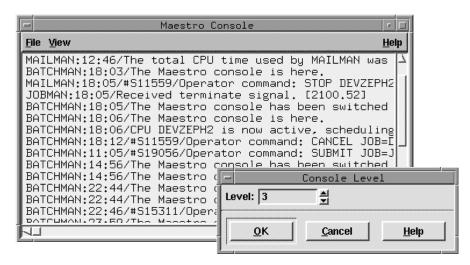

The level of messages the console receives is configurable. The levels are:

- No messages (the default on fault-tolerant agent cpus).
- 1 Exception messages, such as operator prompts, and job abends.
- 2 Level 1, plus schedule successful messages.
- 3 Level 2, plus job successful messages (the default on the master domain manager).
- 4 Level 3, plus job launched messages.

To change the Console level, select Level... from the View menu. The Console Level dialog box opens. Enter the console message level (0-4) in the entry area by either typing it in or by using the up/down arrows. Click OK to change the message level and close the dialog. Click Cancel to close the dialog and retain the existing message level.

#### **Displaying Maestro's Production Status**

To view Maestro's status, select Status... from the View menu. A Status dialog opens displaying Maestro's version, the state of the Batchman program, and Maestro's job limit and fence. Click Close to close the dialog. Validation status is displayed in the Command Window when it is first opened and in the Maestro Main window.

6-4 Version 6.0

#### **Refreshing All Console Manager Windows**

Select Refresh All from the View menu on the Maestro Console Manager window to refresh the data in all open windows.

Note:

When using Console Manager, you will enter commands to initiate certain actions, followed by commands to display the results. Depending on the level of system activity, the results of a previous command may not be immediately apparent. Therefore, it may be necessary to wait a moment to see results while the displays refresh. See <u>Setting the Refresh Rate</u> below for more information.

#### **Setting the Refresh Rate**

The refresh rate is the interval of time that Console Manager waits before updating displays. To open the Automatic Refresh dialog, select Auto Refresh... from the View menu.

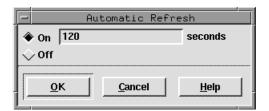

To enable Auto Refresh, click the On button. To change the refresh rate, enter the desired interval of time (in seconds, the range is 15-43200) in the entry box. The default is 120 seconds. A warning appears if you enter an invalid number or no number. To disable Auto Refresh, click the Off button. If Off is selected, use Refresh All or Refresh Window from View menus to refresh the displays. Click OK to apply the new rate. Click Cancel to use the present rate.

Setting the refresh rate at a very short interval may affect performance. When displaying a large number of objects (for example, all the jobs in a large network), it may be necessary to increase the refresh time beyond the default of 120 seconds. This will insure that the entire display is written before the next refresh occurs. As an alternative, you can use a more restrictive filter to limit the number of objects, or turn off automatic refresh globally or for a specific display.

With Auto Refresh is On, a display may refresh immediately after you have highlighted an item. This may de-select the highlighted item. If this happens,

you must click on your selection a second time. Selecting the Stop Auto Refresh button from any window turns off Auto Refresh for that window.

#### **Closing All Open Console Manager Windows**

To close all open windows (except the Console Manager main window), select Close All from the View menu.

#### **Changing the Symphony File**

Console Manager windows display data from the currently selected Production Control (Symphony) file. When Console Manager is started, the most current Symphony file is automatically selected. To choose a different file, select Symphony... from the Options menu . The Symphony Files dialog opens displaying all available Symphony files.

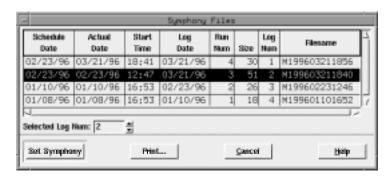

The Symphony files are displayed in the following format:

Schedule Date The date used by the schedulr command to select schedules

for execution.

**Actual Date** The date Batchman began executing the Symphony file.

**Start Time** The time Batchman began executing the Symphony file.

**Log Date** The date the Symphony file was logged by the stageman

command.

**Run Num** The run number assigned to the Symphony file. These are

used internally for Maestro network synchronization.

**Size** The size of the log file in records.

**Log Num** The log number indicating the chronological order of log

files. This number is used in the Selected Log Num field to

select a specific log file.

**6-6** Version 6.0

**Filename** The name of the log file assigned by the stageman command.

When you select a file in the list, the Log number appears in the Selected Log Num box. Enter a log number in the box and the corresponding file is selected in the list. The up/down arrow buttons increment/decrement the value by one.

Click Set Symphony to select the log file and close the dialog. All SHOW windows are refreshed and updated to reflect the information in the selected log file. If no value is specified, the current Symphony file is used. Click Cancel to close the dialog and disregard any selections.

#### **Setting Object Filters**

The data displayed in SHOW windows can be filtered using the object filters before any of the windows are opened. Once an object filter is set, the object's SHOW windows display data according to that filter. To open a filter dialog, select an object type from the cascading list displayed by selecting Filter... from the Options menu. The filter dialogs can also be opened from the object SHOW windows.

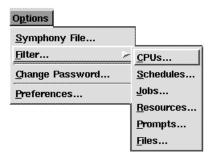

For detailed information on filters, see *Object Filters* on page 6-12.

#### Changing a User's Password

To change a user object's password, select Change Password... from the Options menu. The Change Password dialog opens.

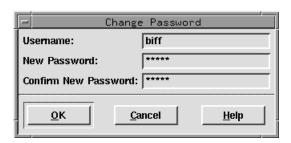

Enter the existing user's name in the Username field, the user's new password in the New Password field, and confirm the new password in the Confirm New Password field. Click OK to change the password and close the dialog. Click Cancel to close the dialog and retain the previous password.

**Note:** The Change Password action changes the password temporarily. The new password is stored only in the current Symphony file. To permanently change the password of a user object, use the Composer program. See <u>Defining Users</u> on page 4-54.

**6-8** Version 6.0

#### **Configuring Preferences**

This Preferences dialog permits you to set the colors and fonts for Console Manager displays. Select Preferences... from the Options menu to open the Preferences dialog.

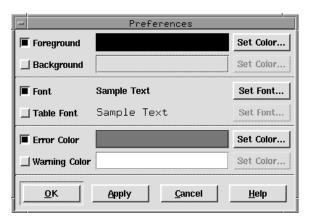

The dialog is opened with the current preference settings displayed: colors are shown by a color block; fonts by "Sample Text". The preferences are:

**Foreground** The color used to display text in displays.

**Background** The color used for backgrounds in displays.

**Font** The font used to display labels.

**Table Font** The font used to display items in tables. The

SHOWCPUS, SHOWSCHEDULES, and SHOWJOBS windows and the Dependent Objects dialogs have tables.

**Error Color** The color used to highlight table cells that contain error conditions. The Error Color is used to indicate:

UNLINKED cpus.

- Schedules in the ABEND and STUCK states.
- Jobs in the ABEND, ABENP, and FAIL states.
- Prompt dependencies in the NO state.
- Expired Until times.

Warning Color

The color used to highlight table cells that contain warning conditions. The Warning color is used to indicate:

- Opens dependencies in the NO state.
- Jobs in the FENCE state.
- Prompt dependencies in the ASKED or INACT state.
- Needs Resources dependencies that are unavailable.

To change a setting, click the button to the left of the setting label. (In the picture above, Set Color... is enabled for Foreground and Error Color, and Set Font... is enabled for Font.) Clicking Set Color... opens the Color Chooser dialog; clicking Set Font... opens the Font Chooser dialog. Choose a color or font from the appropriate dialog. To change a setting back to its default, deselect the button.

When you have completed configuring your preferences, click OK or Apply (OK also closes the dialog) to apply the settings. Click Cancel to close the dialog and retain the previous settings.

#### **Connecting to a Remote Host**

The Connect function is used to connect to a remote Console Manager (Conman) on another Maestro host. This is commonly used to connect to the master domain manager in another Maestro network. To open the Connect to Remote Host dialog, select Connect... from the File menu.

| Connect to Remote Host |
|------------------------|
| Username: maestro      |
| Password: ******       |
| Host to Connect        |
| ♦ Select from list:    |
| ♦ Host Name: orion     |
| TCP Address: 31111     |
|                        |
| Connect Basic Cancel   |

**Username:** Enter the user name that will be used to run the Console

Manager on the remote Maestro host. This must be a valid user on the remote computer. If the remote computer is Windows NT, the user must be a member of its local Administrator group. The Maestro capabilities of the user are determined by the security set up on the

remote Maestro host.

**Password:** Enter the user's password.

**Select from list:** Not used.

**6-10** Version 6.0

## Using the Console Manager Main Window

**Host Name:** Click this button and enter the IP-resolvable host name of

the remote Maestro cpu to which you wish to connect.

**TCP Address:** Enter the TCP port number for connection to the remote

Maestro cpu, usually 31111.

**Connect** Click on this button to connect to the specified host and

start the remote Console Manager.

**Basic...** Not used.

**Cancel** Click on this button to ignore your entries.

### Valid Wildcards

The following wildcards can be used in Console Manager where permitted:

@ Replaces one or more alphanumeric characters.

? Replaces one alphabetic character.

% Replaces one numeric character.

# **Object Filters**

Console Manager object filters are powerful tools that permit you to filter data in object SHOW windows. Configurable filter defaults permit you to customize your displays. There is a filter for each type of object SHOW window. Common attributes and details for each object filter are given below. Each filter is described in detail later in this section.

## **Common Filter Attributes**

Each Filter dialog has common features and behavior.

## **Opening Object Filters**

A Filter dialog can be opened in two ways:

- On the Console Manager window, select the Objects menu, then click Filter... to open a cascading menu. Select an object type from the menu to open the corresponding Filter dialog. Filters configured from here are applied to all subsequently opened SHOW windows. The title bar of a filter dialog opened from the Console Manager window has a zero (0) in it as in the picture below.
- On an object SHOW window, select Filter... from the View menu to open the corresponding object Filter dialog. Filter settings configured from here are applied to the parent SHOW window only. The number in the title bar of the filter dialog and SHOW number match.

The top portion of the Filter dialog is used to specify criteria for the filter. The bottom part provides buttons to save and load default settings and apply filters.

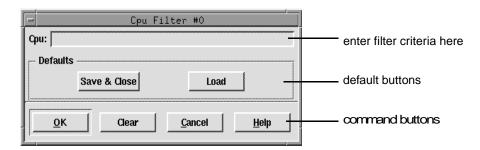

If no filter changes have occurred during a Console Manager session, default settings are used to open SHOW windows.

**6-12** Version 6.0

See <u>Saving a Filter Default</u> below for more information.Information on SHOW windows starts with <u>SHOW Window Basics</u> on page 6-21.

## Saving a Filter Default

To save the current settings in any filter dialog as the default filter (and close the Filter dialog), click Save & Close. The filter setting is written to the appropriate configuration file, overwriting any previous filter default. Defaults are saved to the following files:

Cpu Filter maestrohome/.fcpu
Schedule Filter maestrohome/.fsch
Job Filter maestrohome/.fjob
Prompt Filter maestrohome/.fprompt
Resource Filter maestrohome/.fres
File Filter maestrohome/.ffile

## Loading a Default Filter Setting

To load the current default settings for a filter, click Load. Entry fields and buttons will be set to the defaults.

## Pre-filtering for a Console Manager Session

To set an object filter for an entire Console Manager session, open the Filter dialog from the Console Manager main window, set the filter, and click OK. The filter setting will be applied to any corresponding object SHOW window subsequently opened during that session.

## Filtering a Single SHOW Window

To filter a specific object SHOW window, open the Filter dialog from the View menu on that SHOW window, set the filter, and click OK. Only that SHOW window will use that filter. This can be useful if you want to have two of the same kind of object SHOW windows open but you want them to display data based on different criteria.

## **Clearing All Fields**

To blank all the fields in a Filter dialog, click Clear.

## **Retaining the Existing Filter**

Click Cancel to close the Filter dialog and retain the existing filter.

## **Using Wildcards in Fields**

Where permitted, wildcards can be used in filter entry fields. For valid wildcards, see *Valid Wildcards* on page 6-11.

**6-14** *Version 6.0* 

# Ad Hoc Scheduling

Using Console Manager's Submit dialogs, you can place jobs and schedules into the current production. You can submit schedules, jobs, script files, and commands. Schedules and jobs must already be documented by Maestro Composer to be submitted. Script files and commands do not have to be previously documented. Jobs, script files, and commands can be submitted into existing schedules or placed into the generic JOBS schedule.

## **Common Submit Dialog Attributes**

Submit dialogs have common features and behavior. Each submit dialog is described in detail later in this section.

## **Opening Submit Dialogs**

A Submit dialog can be opened in two ways:

- From the Submit menu, select Schedule..., Job..., File..., or Command... to open the corresponding Submit dialog. For schedules, you are prompted to enter an existing schedule name. Jobs, script files, and commands submitted from the Console Manager window are placed in the generic JOBS schedule.
- Select a Submit option from the Actions menu on a SHOWSCHEDULES window. For Submit Schedule, the schedule selected in the display is submitted and no Submit dialog is opened. Jobs, script files, and commands are submitted into the schedule selected in the display. For more information on the SHOWSCHEDULES window, see page 6-32.

The top portion of a Submit dialog has entry fields to specify what to submit. Some entry fields have associated buttons that open a list of available items for the entry field. For example, in the following Submit Schedule dialog, clicking the CPUs... button opens a Select a CPU dialog from which to choose valid cpus. The bottom part of the Submit dialog provides buttons to specify dependencies and submit the item.

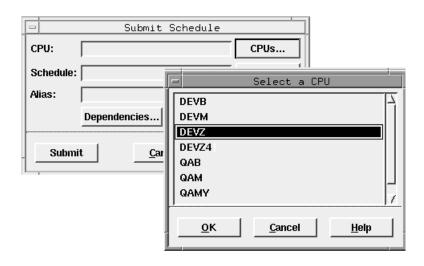

## **Specifying Dependencies**

To specify dependencies for the schedule, job, file, or command you want to submit, click the Dependencies... button. For schedules, the Add Schedule Dependencies window opens; for jobs, files, and commands, the Add Job Dependencies window opens. For instructions on how to use these windows, see <u>Adding Dependencies to Schedules</u> starting on page 6-64 and <u>Adding Dependencies to Jobs</u> starting on page 6-77.

## **Submitting Production**

After you have completed the Submit dialog and set any dependencies, click Submit to schedule the processing into the current production.

If you do not want to submit what you have specified, click Cancel.

**6-16** Version 6.0

## **Submitting Schedules**

Use the Submit Schedule dialog to submit an existing schedule into the current production. A schedule is submitted with all of its defined dependencies and jobs. To submit a schedule, you must be running Console Manager on the master domain manager, or have access to the Maestro databases on the master domain manager.

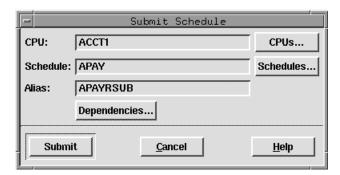

**CPU** 

Enter the name of the cpu or cpu class on which the schedule is defined. Wildcards are permitted, in which case, the schedule is launched on all qualifying cpus. If no entry is made, the default is the cpu running Console Manager. Click CPUs... to get a list of available cpus.

**Schedule** 

Enter the name of the schedule. The list opened from clicking Schedules... is filtered to display only those schedules defined for the CPU selection. Wildcards are permitted.

Alias

If the schedule exists in the current production, enter a unique name (up to eight characters starting with a letter) to be assigned to the schedule. If no Alias is specified, Maestro generates one if necessary.

The command buttons and general Submit dialog behavior are discussed in <u>Common Submit Dialog Attributes</u> starting on page 6-15.

## **Submitting Jobs**

Use the Submit Job dialog to submit a job into the current production. If the Submit Job dialog is opened from the Maestro Composer window, the job is inserted into the generic JOBS schedule (as shown in the picture below). If the Submit Job dialog is opened from the SHOWSCHEDULES window, the job is inserted into the schedule selected in the display and the schedule name appears in the title bar. To submit a job, you must be running Console Manager on the master domain manager, or have access to the Maestro databases on the master domain manager.

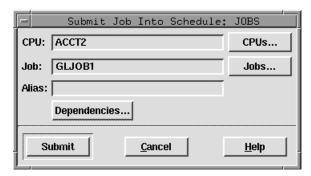

CPU Enter the name of the cpu on which the job is defined. Wildcards are permitted, in which case, the job is launched on all qualifying cpus. If no entry is made, the default is the cpu running Console Manager. You cannot submit a job to a cpu class.

Job Enter the name of the Maestro job. The list opened from clicking Jobs... is filtered to display only those jobs defined for the CPU selection. Wildcards are permitted.

Alias If the job is already in production, enter a unique name (up to eight characters starting with a letter) to be assigned to the job. If no Alias is specified, Maestro generates one if necessary.

The command buttons and general Submit dialog behavior are discussed in *Common Submit Dialog Attributes* starting on page 6-15.

**6-18** Version 6.0

## **Submitting Files**

Use the Submit File dialog to submit a script file into the current production as a job. If the Submit File dialog is opened from the Maestro Composer main window, the job is inserted into the generic JOBS schedule (as shown in the picture below). If the Submit File dialog is opened from the SHOWSCHEDULES window, the job is inserted into the schedule selected in the display and the schedule name appears in the title bar.

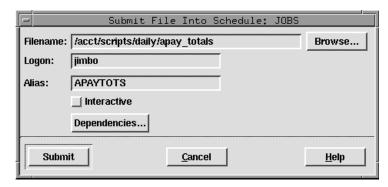

**Filename** Enter the path name of the script file (up to 255 characters).

Wildcards are permitted.

**Logon** Enter the user name (up to eight characters) under which the

job will run. For jobs that run on Windows NT, this user must have the right to "Log on as batch," and must have a "home path", which must exist, defined in its profile. If none is specified, the user running Console Manager is the default.

Alias Enter a unique name (up to eight characters starting with a

letter) to be assigned to the job. If no Alias is specified, a job name is constructed using the first two alphanumeric characters of the file's basename followed by a six digit random number. If the Filename does not begin with a letter,

you must supply a name.

**interactive** For Windows NT jobs, select this option to indicate that the

job runs interactively on the Winfows NT desktop.

The command buttons and general Submit dialog behavior are discussed in *Common Submit Dialog Attributes* starting on page 6-15.

## **Submitting Commands**

Use the Submit Command dialog to submit a command into the current production as a job. If the Submit Command dialog is opened from the Maestro Composer main window, the job is inserted into the generic JOBS schedule (as shown in the picture below). If the Submit Command dialog is opened from the SHOWSCHEDULES window, the job is inserted into the schedule selected in the display and the schedule name appears in the title bar.

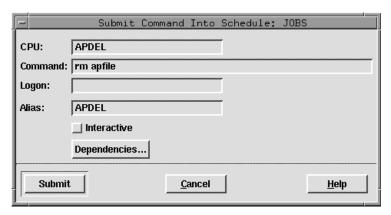

CPU Enter the name of the cpu on which the job will run. Wildcards are permitted, in which case, the job is launched on all qualifying cpus. If no entry is made, the default is the cpu running Console Manager. You cannot submit a job to a cpu class.

**Command** Enter the command (up to 255 characters). Wildcards are permitted.

Enter the user name (up to eight characters) under which the job will run. For jobs that run on Windows NT, this user must have the right to "Log on as batch," and must have a "home path", which must exist, defined in its profile. If none is specified, the user running Console Manager is the default.

Alias Enter a unique name (up to eight characters starting with a letter) to be assigned to the job. If no Alias is specified, a job name is constructed using the first eight alphanumeric characters of the command.

**interactive** For Windows NT jobs, select this option to indicate that the job runs interactively on the Winfows NT desktop.

The command buttons and general Submit dialog behavior are discussed in *Common Submit Dialog Attributes* starting on page 6-15.

6-20 Version 6.0

# **SHOW Window Basics**

Console Manager SHOW windows display information about Maestro production. There is a SHOW window for each of six Maestro objects: cpus, schedules, jobs, prompts, resources, and files. All six SHOW windows share certain common elements: a display area, a menu bar, a list title bar, a display format header, and two window feature buttons. Each of the six SHOW windows is described in detail later in this section.

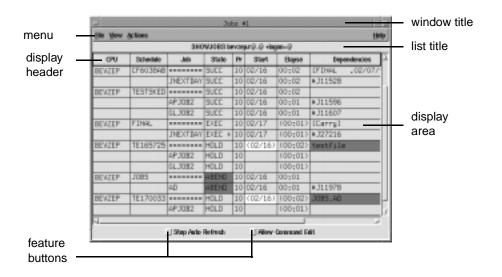

## **Opening and Closing a SHOW Window**

When you click an icon or select an object from the Objects menu, the SHOW window for that object appears. Console Manager keeps track of how many SHOW windows for each object is opened in a session. The number is displayed in the window title bar. For example, the first SHOWJOBS window you open will have a "#1" in the title bar (as in the picture above) and the second will have a "#2".

To close a SHOW window, select Close Window from the File menu.

## **Reading the Display Area**

The scrollable display area presents information about the selected object type. Above the display area, there is a format header with labels for each column. See the appropriate SHOW window section for the specific display format for that type of object. Dependencies are listed only one per column but some rows may have multiple associated dependencies and multiple columns. Be sure to scroll all the way to right if you are looking for dependencies.

For SHOWCPUS, SHOWSCHEDULES, and SHOWJOBS windows, the display area is a dynamic table. The columns in the table can be resized by placing the cursor in the header column, pressing on the column border, and dragging the border to the desired width. When the cursor is over the column border, the pointer changes to a resizing tool.

## Refreshing a SHOW Window

Windows are refreshed automatically, unless Stop Auto Refresh is selected. The auto refresh rate is defined on the Auto Refresh dialog. See <u>page 6-5</u>. To disable Maestro's Auto Refresh feature for an individual SHOW window, select the Stop Auto Refresh toggle at the bottom of that window. You can select Refresh Now from the View menu to refresh the window on demand.

# **Opening an Object Filter Dialog**

To open the filter dialog for the SHOW window, select Filter... from the View menu. Each SHOW window has a unique Filter dialog. For details on using the filters, see *Object Filters* on page 6-12.

# **Taking Action on Production Elements**

Basic Console Manager operation involves clicking on an object in the display (one at a time) and selecting an action from the Actions menu. The Actions menu contains items that perform commands on the selected object in the display area. Some menu items bring up intermediate dialog boxes. The Actions menu for each SHOW window is unique. Each of the six SHOW windows is described in detail later in this section.

**6-22** Version 6.0

### **List Title**

The list title bar is derived from the Maestro command line filter. It indicates the object type being displayed and the current filter selection for that window.

SHOWJOBS OCRA#@.@ +logon=maestro

In this example, the objects displayed are jobs in any schedule on cpu OCRA, with a job logon name of "maestro". For more information on filtering SHOW windows, see *Object Filters* on page 6-12.

## **Command Line Editing of Menu Actions**

Select the Allow Command Edit toggle at the bottom of the window to enable command line editing of the actions you select from the Actions menu. When enabled, a selection from the Actions menu opens the Command Window and places the Maestro command line equivalent of the action in the Command Input area of the window. If an intermediate dialog is launched from the Actions menu, you are taken to the Command Input area after completing that dialog. You can then edit the command and have it executed when you press the Return key. For a complete description of the Command Window see *Issuing Command Line Commands* on page 6-3. See section 9, *Conman Command Line Reference* for complete Console Manager command line syntax.

By default, the command line editing feature is disabled, and the actions you select from the Actions menu are executed immediately, or following completion of an intermediate dialog.

# **SHOWCPUS Window**

The SHOWCPUS window displays cpu and cpu link information. Selecting a cell in the table causes the whole row to be selected. Only one row can be selected at a time.

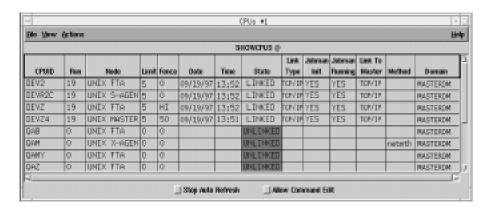

## **Reading the Display Area**

Cpu data is displayed in the table in the following format:

**CPUID** The name of the cpu to which this information applies.

**Run** The run number of the Symphony file.

**Node** The node type, and cpu type. Node types are: WNT,

UNIX, MPEV, MPIX, and OTHER. Cpu types are: MASTER (master domain manager), MANAGER

(domain manager), FTA (fault-tolerant agent), S-AGENT (standard agent) and X-AGENT (extended agent).

**Limit** The Maestro job limit for that cpu.

**Fence** The Maestro job fence for that cpu.

**Date** The date Batchman started executing the Symphony file.

**Time** The time Batchman started executing the Symphony file.

**State** The state of the cpu link from your login cpu to CPUID.

LINKED indicates the cpus are linked. UNLINKED indicates the cpus are not linked. The UNLINKED state

uses the Error color. Colors are selected in the Preferences dialog described on page 6-9.

6-24 Version 6.0

**Link Type** The link type from your login cpu to CPUID. Link types

are TCP/IP and DS. If the field is blank, the cpus are not

linked.

**Jobman Init** Indicates if Jobman is initialized. Either YES or NO.

Jobman Running Indicates if Jobman is running. Either YES or NO.

**Link to Master** The link type from the domain manager to CPUID. Link

types are TCP/IP and DS. If the field is blank, the cpus

are not linked.

**Method** For extended agents only. The name of the access

method specified in 40the cpu definition.

**Domain** The name of the Maestro domain in which the cpu

resides.

## Filtering the Cpu Display

Complete the entry fields in the Cpu Filter dialog to set the filter for SHOWCPUS windows.

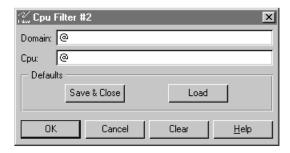

In the Cpu field, enter the Maestro cpu name string you want to use to filter the display. Wildcards are permitted. The command buttons and general Filter dialog behavior are discussed in *Common Filter Attributes* on page 6-12.

## Viewing Schedules for a Cpu

To view the schedules that run on a cpu, select the cpu and then choose Schedules... from the Actions menu. A SHOWSCHEDULES window opens displaying the schedules that run on the selected cpu. See <a href="SHOWSCHEDULES Window">SHOWSCHEDULES Window</a> on page 6-32 for more information.

## Viewing Jobs for a Cpu

To view the jobs defined for a cpu, select the cpu and then choose Jobs... from the Actions menu. A SHOWJOBS window opens displaying the jobs defined for the selected cpu. See <u>SHOWJOBS Window</u> on page 6-41 for more information.

## Viewing Resources for a Cpu

To view the resources defined for a cpu, select the cpu and then choose Resources... from the Actions menu. A SHOWRESOURCES window opens displaying the Needs resources defined for the selected cpu. See <u>SHOWRESOURCES Window</u> on page 6-56 for more information.

## Viewing File Dependencies for a Cpu

To view the file dependencies defined for a cpu, select the cpu and then choose Files... from the Actions menu. A SHOWFILES window opens displaying the Opens file dependencies defined for the selected cpu. See <u>SHOWFILES Window</u> on page 6-62 for more information.

# **Changing a Cpu's Job Limit**

To change a cpu's job limit, select the cpu and then choose Limit... from the Actions menu. The Limit for CPU dialog opens.

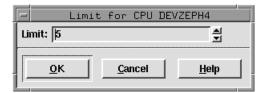

Enter a job limit (0-999) for the selected cpu. A limit of zero means that no jobs will launch.

Click OK to change the job limit for the cpu and close the dialog. If the field is left blank and OK is clicked, a limit of zero is assigned. Click Cancel to close the dialog and retain the previous limit. The cpu job limit is carried forward during pre-production to the next day's Symphony file.

Maestro attempts to launch as many jobs as possible up to its cpu job limit. There is a practical limit to the number of processes that can be started on a given system. If the limit is reached, the system responds with a message

**6-26** Version 6.0

indicating that system resources are temporarily not available. When a Maestro job cannot be launched for this reason, the job enters the FAIL state. You can try lowering the cpu job limit to prevent this from occurring.

## Changing a Cpu's Fence

To change a cpu's job fence, select the cpu and then choose Fence... from the Actions menu. The Fence for CPU dialog opens. Click Numeric, HI or GO. The Numeric range is 0-99. HI is equivalent to 100 and GO is equivalent to 101. If the fence is set to HI, only those jobs with a priority of GO can be launched. If the fence is set to GO, no jobs can be launched.

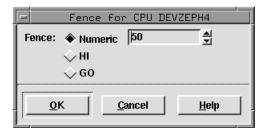

Click OK to apply the new cpu job fence and close the dialog. If Numeric is selected without a number in the entry field, zero is set as the cpu job fence. Click Cancel to close the dialog and retain the previous job fence. The cpu job fence is initially set to zero following installation, and the current setting is always carried forward during pre-production processing to the next day's Symphony file.

Maestro's job fence prevents low priority jobs from being launched, regardless of the priorities of their schedules. It is possible, therefore, to hold back low priority jobs in high priority schedules, while allowing high priority jobs in low priority schedules to be launched. Jobs will not be launched on the cpu if their priorities are less than or equal to the fence.

## Starting and Stopping a Cpu

To start Maestro's production processes, select a cpu and then choose **Start** from the Actions menu. On a network cpu, **Start** must be executed locally by the **maestro** user to start Netman. When **Start** is executed following preproduction processing in a network, autolinked agents and domain managers are intialized and started. Cpus that are not autolinked are initialized and started when you execute the first **Link** action for them.

To stop Maestro's production processes, select a cpu and then choose **Stop** from the Actions menu. To stop Netman, issue a shutdown command from

the Conman command line (see <u>shutdown</u> on page 9-95). When **Stop** is executed from a domain manager to an agent or subordinate domain manager, the cpu is stopped even if it is unlinked.

For more information about starting and stopping cpus, refer to section A, *Maestro Networks*.

# Linking and Unlinking a Cpu

To open a link, select the cpu and then choose **Link** from the Actions menu. To close a link, select the cpu and then choose **Unlink** from the Actions menu.

For more information about linking and unlinking cpus, refer to section A, *Maestro Networks*.

**6-28** Version 6.0

# SHOWDOMAINS Window

The SHOWDOMAINS window displays information about Maestro domains. Selecting a cell in the table causes the whole row to be selected. Only one row can be selected at a time.

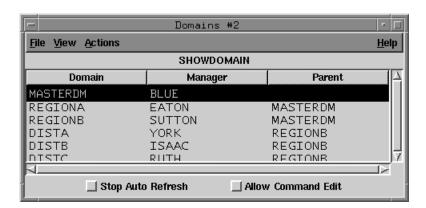

## **Reading the Display Area**

Domain information is displayed as follows:

**Domain** The name of the domain to which this information

applies.

**Manager** The name of the domain manager cpu.

**Parent** The name of the parent domain.

## **Filtering the Domain Display**

To open the filter dialog, select **Filter...** from the View menu.

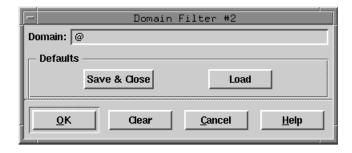

In the Domain field, enter the character string you want to use to filter the display. Wildcards are permitted; for example, R@ selects domains with names starting with the letter R. The command buttons and general Filter dialog behavior are discussed in *Common Filter Attributes* on page 6-12.

## **Starting and Stopping Cpus**

To start Maestro's production processes in a domain, select the domain and then choose **Start CPUs** from the Actions menu. When cpus are started following pre-production processing in a network, autolinked agents and domain managers are intialized and started. Cpus that are not autolinked are initialized and started when you execute the first **Link** action for them.

To stop Maestro's production processes in a domain, select the domain and then choose **Stop CPUs** from the Actions menu.

For information about starting, stopping, and shutting down individual cpus, see <u>Starting and Stopping a Cpu</u> on page 6-27. For more information about starting and stopping cpus, refer to section A, <u>Maestro Networks</u>.

# **Linking and Unlinking Cpus**

To open the links in a domain, select the domain and then choose **Link CPUs** from the Actions menu. To close the links, select the domain and then choose **Unlink CPUs** from the Actions menu.

For information about linking and unlinking individual cpus, see <u>Linking and Unlinking a Cpu</u> on page 6-28. For more information about linking and unlinking, refer to section A, <u>Maestro Networks</u>.

## **Switching the Domain Manager**

To switch the domain manager to another cpu, select the domain and then choose **Switch Manager...** from the Actions menu.

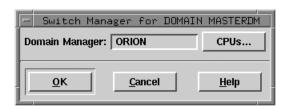

6-30 Version 6.0

In the Domain Manager field, enter the cpu name of the backup domain manager that will become the new domain manager, or select the name from the list of cpus produced by clicking the **CPUs...** button. The backup domain manager must be in the same domain as the current domain manager, and it must be running Maestro 6.0 or later. For more information about switching domain managers, refer to section A, <u>Maestro Networks</u>.

## SHOWSCHEDULES Window

The SHOWSCHEDULES window displays schedule information. Selecting a cell in the table, other than Dependencies and Start cells, causes the whole row to be selected. Dependencies and Start cells can be selected individually. Only one row can be selected at a time.

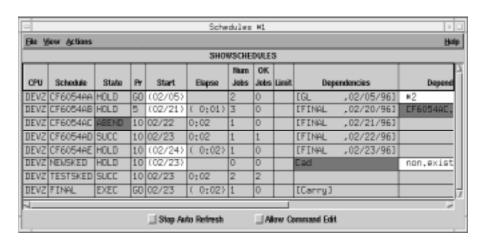

## **Reading the Display Area**

Schedule data is displayed in the table in the following format:

**CPU** The cpu on which the schedule runs.

**Schedule** The name of the schedule.

**State** The state of the schedule. Some states are also indicated by a

background color in the table cell. Colors are selected in the Preferences dialog (described on page 6-9). Schedule States

(and associated color) are:

**ABEND** Schedule terminated unsuccessfully (Error

color).

**ADD** Schedule has just been submitted.

**EXEC** Schedule is executing.

**HOLD** Schedule is awaiting dependency resolution. **READY** Dependencies resolved, schedule is ready to

launch.

**STUCK** Execution interrupted (Error color). No jobs

will be launched without operator

intervention.

SUCC Schedule completed successfully.

6-32 Version 6.0

**Pr** The priority of the schedule.

**Start** The scheduled start time. If the time is in parenthesis

(Warning color), it is the estimated start time (that is, the At time). If the time is more than 24 hours in the past or future,

the date is listed instead of the time.

**Elapse** The schedule's run time. If it is in parenthesis, it is an

estimation based on logged statistics.

**# Jobs** The number of jobs in the schedule.

**OK Jobs** The number of jobs in the schedule that have run

successfully.

**Limit** The schedule's job limit. If blank, no limit is in effect.

**Dependencies** 

Schedule dependencies are listed one per column, therefore, there can be multiple Dependency columns for one row. Some dependencies use colors to highlight conditions. Colors are selected in the Preferences dialog (described on <u>page 6-9</u>). Comments can also appear in a Dependencies column. Any of the following can be listed:

- For a Follows dependency, a schedule or job name. If a followed schedule or job is in a state that uses a Warning or Error color, that color is indicated in the cell.
- For an Opens file dependency, the file name. If the file does not exist, the Warning color is indicated. If the file resides on an x-agent and its name is longer than 28 characters, it is displayed as follows:

```
..last_25_characters_of_filename
```

- For a Needs resources dependency, a resource name enclosed in hyphens (-). If the number of units requested is greater than one, the number is displayed before the first hyphen. If the resource is not available, the Warning color is indicated.
- Schedules whose Until times have expired and schedules cancelled with the Pending option whose Until times have expired are labeled: [Until]. The Error color is also indicated.
- For an Until time, the time preceded by a less than sign (<).</li>
- For a Prompt dependency, the prompt number displayed as: #num. For global prompts, this is followed by the

prompt name in parentheses. If the prompt has not been responded to, the Error color is indicated. If the prompt has been asked or is yet to be issued (INACT state), the Warning color is used

- Cancelled schedules are labeled: [Cancelled].
- Schedules cancelled with Pending option are labeled: [Cancel Pend].
- Schedules that are flagged as Carryforward are labeled: [Carry].
- For schedules that were carried forward from the previous day, the original schedule name and original schedule date are displayed in brackets ([]).

## Filtering the Schedule Display

Complete the entry fields in the Schedule Filter dialog to set the filter for SHOWSCHEDULES windows.

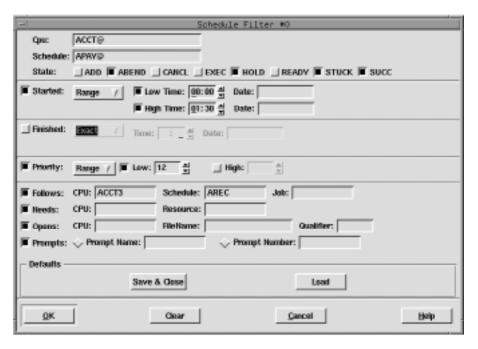

To enable most entry fields, the toggle button to the far left of the data panel must be selected. For example, in the picture above, the Started data panel is

**6-34** Version 6.0

enabled and the Finished data panel is not. If the data panel is not enabled, its controls are dimmed and the corresponding criteria are not used in the filter.

**Cpu** To qualify schedules by the cpu in which they are defined,

enter the Maestro cpu name string. Wildcards are permitted.

**Schedule** To qualify schedules by name, enter the schedule name

string. Wildcards are permitted.

**State** To qualify schedules by state, select one or more schedule

State buttons. For a description of the schedules states, see

page 6-32.

**Started** Use the pull-down menu to qualify schedules based on whether or not they have started executing.

Select Anytime from the menu to qualify all schedules that have started.

Select Exact from the menu to specify an exact execution start time. When Exact is selected, the Time and Date fields below appear in the data panel.

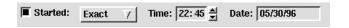

Enter the exact time, in 24-hour format, in the Time box. The arrow keys change the time in 15 minute increments. Enter the date, in mm/dd/yy format, in the Date box.

Select Range from the menu to specify a window for execution start time. When Range is selected, the Time and Date fields below appear in the data panel.

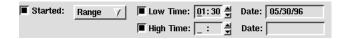

To specify the bottom of the range, click the Low Time button and enter a Low Time and Date in the same manner as for Exact time. Click the High Time button and enter a High Time and Date to specify the top of the range. If Low Time is used without High Time, schedules are selected that started at or after the Low Time. If High Time is used without Low Time, schedules are selected that started at or before the High Time.

If the Started toggle is selected but no time is specified, schedules are qualified if they have started executing.

### Finished

In the same manner as selecting Started times, use this data panel to qualify schedules based on whether or not they have finished executing. If the Finished toggle is selected but no time is specified, schedules are qualified if they have finished executing.

### **Priority**

Use the pull-down menu to qualify schedules based on an exact priority or a priority range.

Select Exact from the menu to specify an exact priority value. When Exact is selected the entry fields below appear in the data panel.

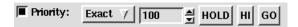

Enter a number (0-101) or click HOLD, HI, or GO. HOLD is equivalent to a priority of zero, HI is equivalent to a priority of 100, and GO is equivalent to a priority of 101. The arrow buttons change the value by increments of one.

Select Range from the menu to specify a priority range. When Range is selected the entry fields below appear in the data panel.

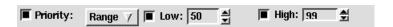

To specify the bottom of the range, click the Low button and enter an integer (0-101). To specify the top of the range, click the High button and enter an integer (0-101). If Low is used without High, schedules are selected with priorities equal to or greater than the Low value. If High is used without Low, schedules are selected with priorities equal to or less than the High value.

#### **Follows**

To qualify schedules based on whether or not they have a Follows dependency, enter a prerequisite job or schedule. In the CPU field, enter the name of the cpu on which the prerequisite schedule runs. In the Schedule field, enter the name of the prerequisite schedule. In the Job field, enter the name of the prerequisite job. Wildcards are permitted in all three fields. If the Follows toggle is selected but no job or schedule is specified, schedules are qualified if they have any Follows dependencies.

**6-36** Version 6.0

#### **Needs**

To qualify schedules based on whether or not they have a Needs resource dependency, enter the dependent resource. In the CPU field, enter the name of the cpu on which the resource is defined. In the Resource field, enter the name of the resource. Wildcards are permitted in both fields. If the Needs toggle is selected but no resource is specified, schedules are qualified if they have any Needs resource dependencies.

### **Opens**

To qualify schedules based on whether or not they have an Opens file dependency, enter the dependent file. In the CPU field, enter the name of the cpu on which the file exists. In the FileName field, enter the path name of the file. In the Qualifier field, enter the file's Qualifier String. Wildcards are permitted in the CPU and FileName fields. If the Opens toggle is selected but no file is specified, schedules are qualified if they have any Opens file dependencies.

### **Prompts**

To qualify schedules based on whether or not they have a Prompt dependency, enter either the prompt name or number. For global prompts, enter the name of the prompt in the Prompt Name box and click the corresponding radio button. For local prompts, enter the number of the prompt in the Prompt Number box and click the corresponding radio button. Wildcards are permitted in the Prompt Name field only. If the Prompt toggle is selected but no prompt is specified, schedules are qualified if they have any Prompt dependencies.

The command buttons and general Filter dialog behavior are discussed in *Common Filter Attributes* on page 6-12.

## Viewing the Jobs for a Schedule

To view the jobs defined for a schedule, select the schedule and then choose Jobs... from the Actions menu. A SHOWJOBS window opens displaying the jobs defined for the selected schedule. See <u>SHOWJOBS Window</u> on page 6-41 for more information.

## Changing a Schedule's Job Limit

To change a schedule's job limit, select the schedule and then choose Limit... from the Actions menu. The Limit for Schedule dialog opens.

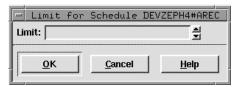

Enter a job limit (0-999) for the selected schedule. A limit of zero means that no jobs will launch from the schedule. Click OK to change the job limit for the schedule and close the dialog. If the field is left blank and OK is clicked, a limit of zero is assigned. Click Cancel to close the dialog and retain the previous limit. The schedule job limit is carried forward during preproduction to the next day's Symphony file.

Maestro attempts to launch as many jobs as possible up to each schedule's job limit. For more information, see *Changing a Cpu's Job Limit* on page 6-26.

# **Changing a Schedule's Priority**

To change a schedule's priority, select the schedule and then choose Priority... from the Actions menu. The Priority for Schedule dialog opens.

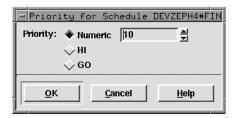

Click Numeric, HI or GO. The Numeric range is 0-99. HI is equivalent to 100 and GO is equivalent to 101. In the case of HI and GO, all jobs in the schedule are given HI or GO priority. HI and GO jobs are launched as soon as their dependencies are satisfied. They override the cpu job limit, but they do not override the schedule's job limit or Maestro's job fence.

Click OK to apply the new priority for the schedule and close the dialog. If you do not specify a priority level (that is, Numeric is selected but no number is in the entry field) and click OK, the schedule is assigned a priority of zero. Click Cancel to close the dialog and retain the schedule's previous priority. The priority is carried forward during pre-production processing to the next day's Symphony file.

**6-38** Version 6.0

## Releasing a Schedule from its Dependencies

Dependencies can be released from a schedule individually or all at once. To release a schedule from all of its dependencies, select the entire schedule row and then choose Release from the Actions menu. To release a schedule from a single dependency, select the appropriate Dependencies or Start cell (not the entire row) and then choose Release from the Actions menu. Either way, a dialog opens prompting you for confirmation to release the schedule. Click Yes to release the schedule or No to take no action. For Needs resources dependencies, the released schedule is given the required number of units of the resource, even though they may not be available. This may cause the Available column of the SHOWRESOURCES window to display a negative number.

## Canceling a Schedule

To cancel a schedule, select the schedule and then choose Cancel from the Actions menu. A dialog opens prompting you for confirmation to cancel the schedule. Click Yes to cancel the schedule or No to take no action.

If a schedule is cancelled before it is launched, it will not launch. If cancelled after it is launched, the schedule continues to execute. In either case, jobs and schedules that are dependent on the cancelled schedule or any of the jobs within the cancelled schedule are released.

# Adding Dependencies to a Schedule

To add dependencies to an existing schedule, select the schedule and then choose Add Dependencies... from the Actions menu. The Add Schedule Dependencies window opens. For instructions on how to use this window see *Adding Dependencies to Schedules* on page 6-64.

## **Deleting Dependencies from a Schedule**

To delete a dependency from a schedule, select the appropriate Dependencies or Start cell (not the entire row) and then choose Delete Dependency from the Actions menu. A dialog opens prompting you for confirmation to delete the dependency from the schedule. Click Yes to delete the dependency or No to take no action.

## **Submitting Ad Hoc Production**

To submit a schedule into production, select the schedule and then choose Submit Schedule... from the Actions menu. The schedule is immediately submitted and assigned an alias. To submit a schedule that is not in production or supply your own alias, use the Submit Schedule... option on the Maestro Conman main window, described in *Ad Hoc Scheduling* on page 6-15.

To submit jobs, script files, and commands into the selected schedule, select the appropriate Submit option from the Actions menu. A Submit dialog opens with the name of the schedule in the title bar. For instructions on how to use the Submit dialogs, refer to *Ad Hoc Scheduling* on page 6-15.

## **Viewing the Scheduling Language**

To view the command line scheduling language version of a schedule, select the schedule and then choose Display... from the Actions menu. The Display Schedule dialog opens. The schedule is presented in Maestro's scheduling language and you can not edit the text. For more information on the scheduling language see *The Scheduling Language* on page 8-50.

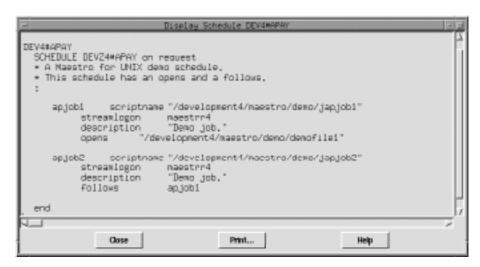

Click Close to close the dialog or Print... to open the Print dialog.

**6-40** Version 6.0

# **SHOWJOBS Window**

The SHOWJOBS window displays job information. Selecting a cell in the table, other than Dependencies and Start cells, causes the whole row to be selected. Dependencies and Start cells can be selected individually. Only one row can be selected at a time.

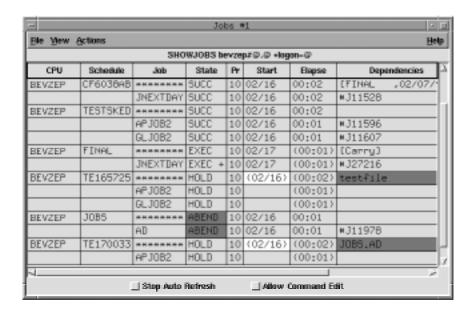

## **Reading the Display Area**

Jobs are listed in the table below the schedules to which they belong. Data is displayed in the table in the following format:

**CPU** The cpu on which the job's schedule runs.

**Schedule** The name of the job's schedule.

**Job** The name of the job. The following notation may precede a

job name:

>> **rerun as** Job rerun with Rerun command, or as a

result of automatic recovery.

>> rerun step Job rerun with rerun; step command.

>> **every run** The second and subsequent runs of an Every

job.

>> **recovery** The run of a recovery job.

>> rec (cpu#) The run of a recovery job on a different cpu.

### State

The state of the job or schedule. Some states are also indicated by a background color in the table cell. Colors are selected in the Preferences dialog described on page 6-9.

Job terminated with a non-zero exit code

Job states (and associated color) are:

(Error color).

**ABEND** 

| ABENP        | ABEND confirmation received, but job not  |
|--------------|-------------------------------------------|
|              | completed (Error color).                  |
| ADD          | Job is being submitted.                   |
| CANCL        | Job cancelled.                            |
| DONE         | Job completed in an unknown state.        |
| <b>ERROR</b> | (Internetwork dependencies only) An error |
|              | occurred while checking for the remote    |
|              | status.                                   |
| EXEC         | Job is executing.                         |
| <b>EXTRN</b> | (Internetwork dependencies only) Unknown  |
|              | status. An error occurred, a Rerun action |
|              | was just performed on the EXTERNAL job,   |

or the remote job or schedule does not exist. Unable to launch job (Error color). FAIL

**FENCE** Job's priority is below fence (Warning color).

HOLD Job awaiting dependency resolution.

**INTRO** Job introduced for launching by the system. **PEND** Job completed, awaiting confirmation. READY

Job ready to launch, all dependencies

resolved.

**SCHED** Job's scheduled start time has not arrived.

**SUCC** Job completed with zero exit code.

**SUCCP** SUCC confirmation received, but job not

completed.

**SUSP** (MPE only) Job suspended by breakjob

command.

WAIT (Extended agent jobs and MPE only) Job is in

the wait state.

WAITD (MPE only) Job is in the wait state, and is

deferred.

Schedule States (and associated color) are:

**ABEND** Schedule terminated unsuccessfully (Error color).

**ADD** Schedule has just been submitted.

**CANCL** Schedule cancelled. EXEC Schedule is executing.

**HOLD** Schedule is awaiting dependency resolution. **READY** Dependencies resolved, schedule is ready to

launch.

**STUCK** Execution interrupted (Error color). No jobs

will be launched without operator

intervention.

**SUCC** Schedule completed successfully.

Pr

The priority of the job or schedule. A plus sign (+) preceding the priority means the job has been launched.

Start

The scheduled start time of the job or schedule. If it is in parenthesis (Warning color), it is the estimated start time (that is, the At time). If the time is more than 24 hours in the past or future, the date is listed instead of the time.

**Elapse** 

The schedule's or job's run time. If it is in parenthesis, it is an estimation based on logged statistics.

**Dependencies** Job and schedule dependencies are listed one per column, therefore, there can be multiple Dependencies columns for one row. Some dependencies use colors to highlight conditions. Colors are selected in the Preferences dialog (described on page 6-9). Comments can also appear in the Dependencies column but have no color associated with them. Any of the following can be listed:

- For a Follows dependency, a schedule or job name. If a followed schedule or job is in a state that uses a Warning or Error color, that color is indicated in the cell.
- For an Opens file dependency, the file name. If the file does not exist, the Warning color is indicated. If the file resides on an x-agent and its name is longer than 28 characters, it is displayed as follows:
  - ..last 25 characters of filename
- For a Needs resources dependency, a resource name enclosed in hyphens (-). If the number of units requested is greater than one, the number is displayed before the first hyphen. If the resource is not available, the Warning color is indicated.
- Jobs and schedules whose Until times have expired and jobs and schedules cancelled with the Pending option whose Until times have expired are labeled: [Until]. The Error color is also indicated.
- For an Until time, the time preceded by a less than sign (<).

- For a Prompt dependency, the prompt number displayed as: #num. For global prompts, this is followed by the prompt name in parentheses. If the prompt has not been responded to, the Error color is indicated. If the prompt has been asked or is yet to be issued (INACT state), the Warning color is used
- For an Every rate, the repetition rate preceded by an ampersand (&).
- For executing jobs, the process id (PID). Shown as: #Jnnnn.
- Jobs submitted using Maestro's at and batch commands are labeled: [Userjcl].
- Cancelled jobs and schedules are labeled: [Cancelled].
- Jobs and schedules cancelled with the pending option are labeled: [Cancel Pend].
- [Recovery] means that operator intervention is required.
- [Confirm] means that confirmation is required because the job was scheduled using the Needs Confirmation.
- Schedules that are flagged as Carryforward are labeled: [Carry].
- For schedules that were carried forward from the previous day, the original schedule name and original schedule date are displayed in brackets ([]).

**6-44** Version 6.0

## Filtering the Job Display

Complete the entry fields in the Job Filter dialog to set the filter for SHOWJOBS windows.

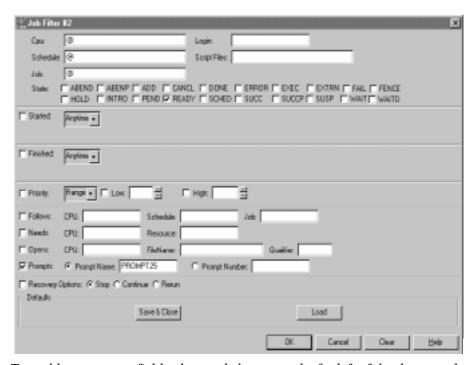

To enable most entry fields, the toggle button to the far left of the data panel must be selected. For example, in the picture above, the Started data panel is enabled and the Finished data panel is not. If the data panel is not enabled, its controls are dimmed and the corresponding criteria are not used in the filter.

| Сри      | To qualify jobs by the schedule's cpu, enter the Maestro cpu name string. Wildcards are permitted.                          |
|----------|----------------------------------------------------------------------------------------------------|
| Schedule | To qualify jobs by the schedule in which they run, enter<br>the schedule name string. Wildcards are permitted.              |
| Job      | To qualify jobs by job name, enter the job name string. Wildcards are permitted.                                            |
| State    | To qualify jobs by state, select one or more job State buttons. For a description of the job states, see <u>page 6-42</u> . |
| Login    | To qualify jobs by the Login specified in the Maestro job                                                                   |

permitted.

definition, enter the login name string. Wildcards are

### **Script Files**

To qualify jobs by their Script File, enter the path name of the script file. Wildcards are permitted.

### Started

Use the pull-down menu to qualify jobs based on whether or not they have started executing.

Select Anytime from the menu to qualify all jobs that have started.

Select Exact from the menu to specify an exact execution start time. When Exact is selected, time and date fields appear in the data panel.

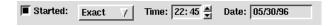

Enter the exact time, in 24-hour format, in the Time box. The arrow keys change the time in 15 minute increments. Enter the date, in *mm/dd/yy* format, in the Date box.

Select Range from the menu to specify a window for execution start time. When Range is selected, the time and date fields below appear in the data panel.

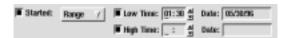

To specify the bottom of the range, click the Low Time button and enter a Low Time and Date in the same manner as for Exact time. Click the High Time button and enter a High Time and Date to specify the top of the range. If Low Time is used without High Time, jobs are selected that started at or after the Low Time. If High Time is used without Low Time, jobs are selected that started at or before the High Time.

If the Started toggle is selected but no time is specified, jobs are qualified if they have started executing.

### Finished

In the same manner as selecting Started times, use this data panel to qualify jobs based on whether or not they have finished executing. If the Finished toggle is selected but no time is specified, jobs are qualified if they have finished executing.

### **Priority**

Use the pull-down menu to qualify jobs based on an exact priority or a priority range.

6-46

When Exact is selected from the menu, the entry fields below appear in the data panel.

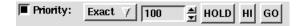

Enter a number (0-101) or click HOLD, HI, or GO. HOLD is equivalent to a priority of zero, HI is equivalent to a priority of 100, and GO is equivalent to a priority of 101. The arrow buttons change the value by increments of one.

When Range is selected from the menu, the entry fields below appear in the data panel.

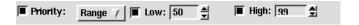

To specify the bottom of the range, click the Low button and enter an integer (0-101). To specify the top of the range, click the High button and enter an integer (0-101). If Low is used without High, jobs are selected with priorities equal to or greater than the Low value. If High is used without Low, jobs are selected with priorities equal to or less than the High value.

**Follows** 

To qualify jobs based on whether or not they have a Follows dependency, enter a prerequisite job or schedule. In the CPU field, enter the name of the cpu on which the prerequisite schedule runs. In the Schedule field, enter the name of the prerequisite schedule. In the Job field, enter the name of the prerequisite job. Wildcards are permitted in all three fields. If the Follows toggle is selected but no job or schedule is specified, jobs are qualified if they have any Follows dependencies.

Needs

To qualify jobs based on whether or not they have a Needs resource dependency, enter the dependent resource. In the CPU field, enter the name of the cpu on which the resource is defined. In the Resource field, enter the name of the resource. Wildcards are permitted in both fields. If the Needs toggle is selected but no resource is specified, jobs are qualified if they have any Needs resource dependencies.

**Opens** 

To qualify jobs based on whether or not they have an Opens file dependency, enter the dependent file. In the CPU field, enter the name of the cpu on which the file

exists. In the FileName field, enter the path name of the file. In the Qualifier field, enter the file's Qualifier String. Wildcards are permitted in the CPU and FileName fields. If the Opens toggle is selected but no file is specified, jobs are qualified if they have any Opens file dependencies.

#### **Prompts**

To qualify jobs based on whether or not they have a Prompt dependency, enter either the prompt name or number. For global prompts, enter the name of the prompt in the Prompt Name box and click the corresponding radio button. For local prompts, enter the number of the prompt in the Prompt Number box and click the corresponding radio button. Wildcards are permitted in the Prompt Name field only. If the Prompt toggle is selected but no prompt is specified, jobs are qualified if they have any Prompt dependencies.

**Recovery Options** To qualify jobs based on their Recovery Options, click the radio button for Stop, Continue, or Rerun.

The command buttons and general Filter dialog behavior are discussed in Common Filter Attributes on page 6-12.

# Changing a Job's Priority

To change a job's priority, select the job and then choose Priority... from the Actions menu. The Priority for Job dialog opens.

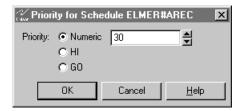

Click Numeric, HI or GO. The Numeric range is 0-99. HI is equivalent to 100 and GO is equivalent to 101. HI and GO jobs are launched as soon as their dependencies are satisfied. They override the cpu job limit, but they do not override the schedule's job limit or Maestro's job fence.

Click OK to apply the new priority for the job and close the dialog. If you do not specify a priority level (that is, Numeric is selected but no number is in the entry field) and click OK, the job is assigned a priority of zero. Click Cancel to close the dialog and retain the job's previous priority.

6-48 Version 6.0

# Releasing a Job from its Dependencies

Dependencies can be released from a job or schedule individually or all at once. To release a job or schedule from all of its dependencies, select the entire job or schedule row and then choose Release from the Actions menu. To release a job or schedule from a single dependency, select the appropriate Dependencies or Start cell (not the entire row) and then choose Release from the Actions menu. Either way, a dialog opens confirming that want you to release the dependencies. Click Yes to release the job or No to take no action. For Needs resources dependencies, the released job is given the required number of units of the resource, even though they may not be available. This may cause the Available column of the SHOWRESOURCES window to display a negative number.

# Canceling a Job

To cancel a job, select the job and then choose Cancel from the Actions menu. A dialog opens prompting you for confirmation to cancel the job. Click Yes to cancel the job or No to take no action.

If a job is cancelled before it is launched, it will not launch. If cancelled after it is launched, the job continues to execute. In either case, jobs and schedules that are dependent on the cancelled job are released. Cancelled jobs can be Rerun.

# Rerunning a Job

A job can only be rerun if it is in the SUCC, CANCL, FAIL or ABEND state. To rerun a job, select the job and then choose Rerun from the Actions menu. A rerun job is placed in the same schedule as the original job, and inherits the original's dependencies. If you rerun a repetitive (**every**) job, the rerun job is scheduled to run at the same rate as the original job. In Conman displays, rerun jobs appear with the notation: >>**rerun as**.

Advanced features are available in the CLI **conman**. See <u>rerun</u> on page 9-68.

# Killing a Job

To kill an executing job, select the job and then choose Kill from the Actions menu. The Kill operation is not performed by Conman, but is executed by Jobman, so there may be a short delay. Killed jobs terminate in the ABEND state. Any jobs or schedules that are dependent on a killed job are not released. Killed jobs can be rerun.

# **Confirming a Job**

To confirm the completion of job that was scheduled with the Needs Confirmation option, select the job and choose Confirm from the Actions menu. From the cascading menu, select SUCC to confirm that the job ended successfully or ABEND to confirm that the job ended unsuccessfully.

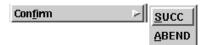

The following table shows the affect of confirming jobs in various states.

| Initial job state | State after confirming SUCC | State after confirming ABEND |  |
|-------------------|-----------------------------|------------------------------|--|
| ready             | no affect                   | no affect                    |  |
| hold              | no affect                   | no affect                    |  |
| exec              | succp                       | abenp                        |  |
| abenp             | succp                       | no affect                    |  |
| succp             | no affect                   | no affect                    |  |
| pend              | succ                        | abend                        |  |
| done              | succ                        | abend                        |  |
| succ              | no affect                   | no affect                    |  |
| abend             | succ                        | no affect                    |  |
| fail              | no affect                   | no affect                    |  |
| susp              | no affect                   | no affect                    |  |
| skel              | no affect                   | no affect                    |  |
| any EXTERNAL job  | succ                        | abend                        |  |

Changing a job from abend to succ does not require the confirmed keyword. For more information about EXTERNAL jobs, see appendix D, <u>Internetwork</u> <u>Dependencies</u>.

**6-50** Version 6.0

# Viewing a Job's Standard List File

To view a job's standard list file, select the job and choose Stdlist... from the Actions menu. The Stdlist for Job window opens. The job number appears in the window title bar.

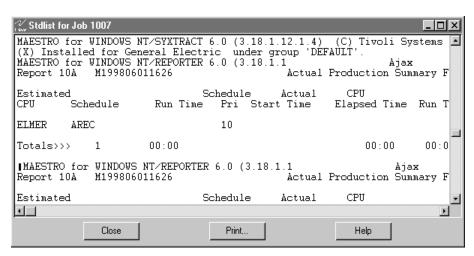

A standard list file is created for each job launched by Maestro. Standard list files contain header and trailer banners, echoed commands, including errors and warnings, and the stdout and stderr output. Click Close to close the window or Print... to open the Print dialog.

# **Viewing Dependent Objects**

To view objects dependent on a job, select the job and then choose Dependent Objects... from the Actions menu. The Dependent Objects for Job window opens.

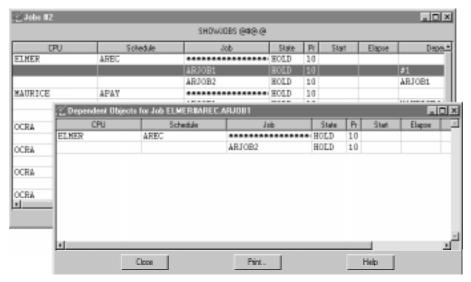

Dependent jobs and schedules are displayed in the standard SHOWJOBS format. This is a read-only display. Click Close to close the dialog or Print... to open the Print dialog.

# Adding Dependencies to a Job

To add dependencies to a job, select the job and choose Add Dependencies... from the Actions menu. The Add Job Dependencies window opens. For instructions on how to use this window see <u>Adding Dependencies to Jobs</u> on page 6-77.

# **Deleting Dependencies from a Job**

To delete dependencies from a job, select the Dependencies cell or the Start cell (not the entire row) and then choose Delete Dependencies from the Actions menu. A dialog opens prompting you for confirmation to delete the dependency from the job. Click Yes to delete the dependency or No to take no action.

**6-52** Version 6.0

# **Viewing Job Details**

To view job details and statistics, select the job and choose Details... from the Actions menu. The Details for Job window opens. Click Close to close the window or Print... to open the Print dialog.

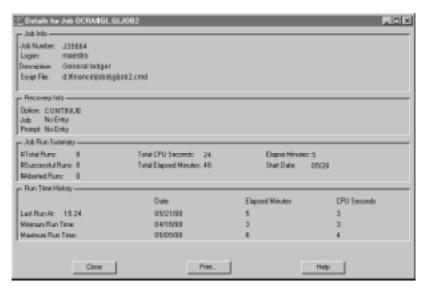

The display presents the following information:

**Job Info** Basic information about the job.

**Job Number** The process id (PID) for the job, shown

as: **J**nnnnn

**Logon** The user name under which the job

executes.

**Description** The description from the job's definition.

If the job was submitted during production, a description is created.

**Script File** The path name of the job's Script File or

the job's Command.

**Recovery Info** The job Recovery Options, if any:

Option RERUN, CONTINUE, or STOP Job The name of the recovery job. Prompt The recovery prompt number.

Job Run Summary Statistics from the job's current run.

**#Total Runs** The number of times the job ran

today.

**#Successful Runs** The number of times the job ran

successfully.

**#Aborted Runs** The number of times the job

abended or was terminated

prematurely.

**Total CPU Seconds** The cpu time (rounded to the

nearest second) used by the job.

**Total Elapsed Minutes** The total elapsed minutes

(rounded to the nearest minute)

the job ran.

**Elapsed Minutes** The job's run time in hh:mm

format. If the job has not yet run, the label reads **Estimated Elapsed Minutes** and an estimation based on logged

statistics is printed in

parenthesis.

Start Date The job's start date in mm/dd

format. If the job has not yet run, the label reads **Estimated Start Date** and an estimation on logged statistics is printed in

parenthesis.

**Run Time History** Statistics from the job's history.

Last Run At The date, elapsed minutes, and

cpu seconds from the last run of

the job.

Minimum Run Time The date, elapsed minutes, and

cpu seconds from the shortest

run of the job.

Maximum Run Time The date, elapsed minutes, and

cpu seconds from the longest

run of the job.

**Note:** Run Time History will display zeroes until the **logman** program runs for the first time. Logman normally runs at the start of each day as part of the **jnextday** job. For jobs that are submitted in an ad hoc

manner during a production day, historical information is

unavailable.

**6-54** Version 6.0

# **Working with Internetwork Dependencies**

SHOWJOBS windows display internetwork dependencies in special schedules named EXTERNAL. The dependencies are listed as jobs within EXTERNAL regardless of whether they are Maestro jobs or schedules. There is an EXTERNAL schedule for each Network agent. The Network agent name is found in the CPU column. Unique job names are generated as follows:

Ennnmmss where: nnn is a random number mm is current minutes ss is current seconds

Internetwork dependencies are listed in the Dependencies column of SHOWJOBS and SHOWSCHEDULES windows in the following format:

net::net\_dep

where: net The name of the Maestro Network agent where

the internetwork dependency is defined.

 $net\_dep$  The name of the internetwork dependency in the

following format: [cpu#]sched[.job] If no cpu is specified, the default is the Maestro cpu to which the Network agent is connected. This is determined by the Node and TCP Address fields

in the Network agent's cpu definition.

Refer to appendix D, *Internetwork Dependencies* for more information.

# SHOWRESOURCES Window

The SHOWRESOURCES window displays resource information. Only one row can be selected at a time.

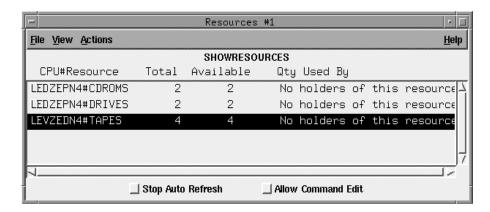

# **Reading the Display Area**

Resource data is displayed in the following format:

CPU#Resource The fully-qualified name of the resource. The cpu on which

the resource is defined, followed by a pound sign (#), and the

name of the resource.

**Total** The total number of available resource units.

**Available** The number of resource units that have not been allocated.

Qty The number of resource units allocated to a job or schedule. If

no units of the resource are allocated, No holders of this resource is printed across the Qty and Used By columns.

**Used By** The name of the job or schedule holding this resource.

**6-56** Version 6.0

# Filtering the Resource Display

Complete the entry fields in the Resource Filter dialog to set the filter for SHOWRESOURCES windows.

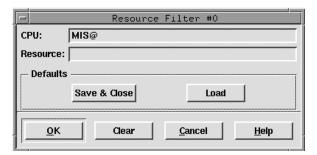

Cpu To qualify resources by cpu, enter the Maestro cpu definition

name on which the resource is defined. Wildcards are permitted.

**Resource** To qualify resources by name, enter the resource name string.

Wildcards are permitted.

The command buttons and general Filter dialog behavior are discussed in *Common Filter Attributes* on page 6-12.

# **Changing Available Units of a Resource**

To change a resource's total available units, select the resource and then choose Change Units... from the Actions menu.

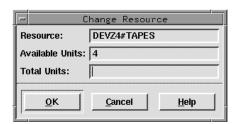

In the Change Resources dialog, the resource name appears in the Resource field. The Available Units field displays the number of unallocated, currently available units. These are both read-only fields.

The Total Units field is used to change the total available units of the resource. Enter a number (0-1024) and click OK to change the total units of the resource. The change is only in effect for the current production. Click Cancel to close the dialog and retain the previous number of Total Units.

# **Viewing Dependent Objects**

To display jobs and schedules dependent on a resource, select the resource and then choose Dependent Objects... from the Actions menu. The Dependent Objects for Resource window opens.

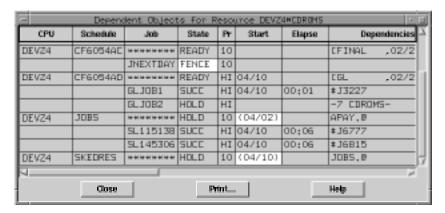

Dependent jobs and schedules are displayed in the standard SHOWJOBS format. This is a read-only display. Click Close to close the window or Print... to open the Print dialog.

**6-58** Version 6.0

# SHOWPROMPTS Window

The SHOWPROMPTS window displays the status of prompts from jobs and schedules. Only one row can be selected at a time.

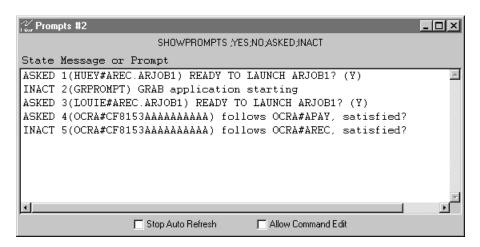

# **Reading the Display Area**

Prompt data is displayed in the following format:

**State** The state of the prompt. They are as follows:

YES The prompt was replied to with Yes.

NO The prompt was replied to with No.

ASKED The prompt was issued, but there is no

reply.

**INACT** The prompt is yet to be issued.

**Message or Prompt** For global prompts: the prompt number, the name of

the prompt, and the message text. For local prompts: the prompt number, the name of the job or schedule,

and the message text.

# Filtering the Prompt Display

From the Options menu, select Filter > Prompts to open the Prompt Filter dialog.

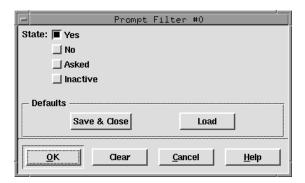

To qualify prompts by state, select one or more of the State buttons. For a description of prompt states, see <u>page 6-59</u>. The command buttons and general Filter dialog behavior are discussed in <u>Common Filter Attributes</u> on page 6-12.

# Replying to a Prompt

To reply to a prompt, select the prompt and then select Reply > Yes or Reply > No from the Actions menu.

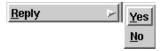

**6-60** Version 6.0

# **Viewing Dependent Objects**

To display jobs and schedules dependent on a prompt, select the prompt and then choose Dependent Objects... from the Actions menu. The Dependent Objects for Prompt dialog opens.

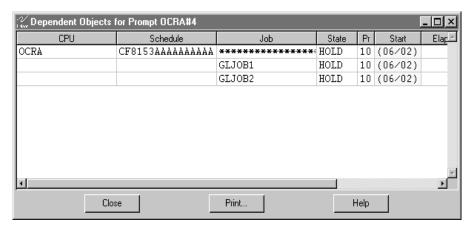

Dependent jobs and schedules are displayed in the standard SHOWJOBS format. This is a read-only display. Click Close to close the dialog or Print... to open the Print dialog.

# SHOWFILES Window

The SHOWFILES window displays the status of file dependencies. Only one row can be selected at a time.

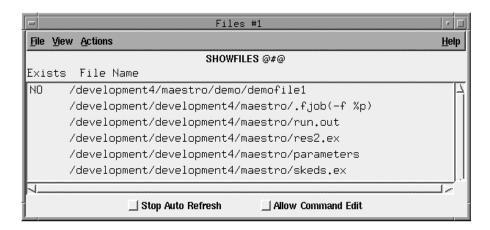

# Reading the Display Area

File dependency data is displayed in the following format:

| Exists | The state | of the prompt. | They are | as follows: |
|--------|-----------|----------------|----------|-------------|
| LAISIS | THE STATE | or me prompr   | THEY are | as iunuws.  |

**YES** The file exists and is available.

NO The file is not available, or does not exist. Availability of the file is being checked.

<br/> <br/> <br/> <br/> <br/> The file has not been checked yet.

**File Name** The cpu, followed by a pound sign (#), and full path name of

the file, including test options. If no cpu is listed, the local

cpu is the default.

6-62 Version 6.0

# Filtering the File Display

From the Options menu, select Filter > Files to open the File Filter dialog.

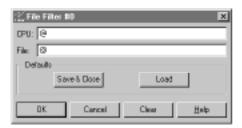

CPU To qualify files by cpu, enter the Maestro cpu name on which the

Opens file dependency is specified. Wildcards are permitted.

**File** To qualify files by name, enter the file path name. Wildcards are permitted.

The command buttons and general Filter dialog behavior are discussed in *Common Filter Attributes* on page 6-12.

# **Viewing Dependent Objects**

To display jobs and schedules dependent on a file, select the file and choose Dependent Objects... from the Actions menu. The Dependent Objects for File dialog opens. Dependent jobs and schedules are displayed in the standard SHOWJOBS format. This is a read-only display. Click Close to close the dialog or Print... to open the Print dialog.

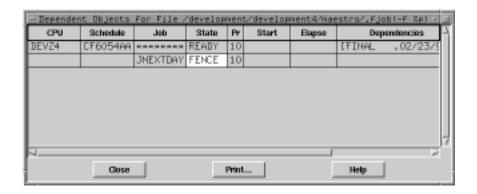

# **Adding Dependencies to Schedules**

With the Add Schedule Dependencies window, you can add dependencies to schedules that are already part of production or that you are submitting to production.

# Add Schedule Dependencies Window: Basic Operation

The Add Schedule Dependencies window is similar to Composer's Schedule Definition window. They share many of the data panels with common input fields, buttons, and lists.

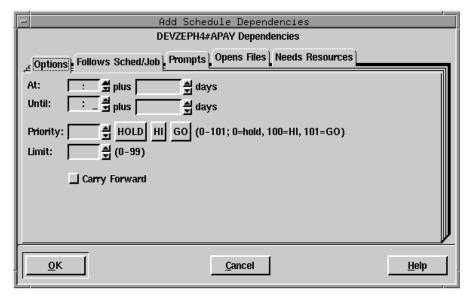

You should be familiar with the basic operation of the Schedule Definition window before using the Add Schedule Dependencies window. This section provides a summary for each data panel and points out unique behavior for the Add Schedule Dependencies window. For a detailed description of Composer's Schedule Definition window, refer to <u>Selecting Schedule</u> <u>Dependencies</u> on page 5-6.

**6-64** Version 6.0

#### **Opening the Window**

The Add Schedule Dependencies window can be opened in two ways:

- By selecting a schedule in a SHOWSCHEDULES or SHOWJOBS window and then choosing Add Dependency... from the Actions menu. Dependencies added from here apply to the schedule's current production run.
- By clicking the Dependencies... button on a Submit Schedule dialog. Dependencies added from here apply to newly submitted production. For more information on submitting production, see <u>Ad Hoc Scheduling</u> on page 6-15.

The name of the schedule to which you are adding dependencies is displayed above the dependency category tabs.

When an Add Schedule Dependencies window is opened, the data panels are always blank, even if dependencies exist. If you specify a new dependency that conflicts with an existing one, the existing dependency is overwritten with the new one. For example, if a schedule has an existing Priority of 50 and you use the Add Schedule Dependencies window to specify a Priority of 90, the new value (90) overwrites the former (50) value. Use the Delete Dependency option (page 6-39) to delete dependencies from a schedule.

#### Applying Dependencies to a Schedule

To apply specified dependencies to the target schedule, click OK on the bottom of the Add Schedule Dependencies window. If you do not want to apply the specified dependencies, click Cancel. In either case the window will close.

Dependencies may not be immediately displayed in the SHOWSCHEDULES or SHOWJOBS window if the screen has not been refreshed, the dependency has been satisfied, or if Batchman is not running. Select Refresh Now from the View menu to immediately refresh the display.

# **Using Allow Command Edit and Adding Dependencies**

If you select Add Dependency... from a SHOWSCHEDULES or SHOWJOBS window and Allow Command Edit is enabled, you are taken to the Conman Command Window when OK is clicked on the Add Schedule Dependencies window. The command line version of the Add Dependency command and the options selected in the Add Schedule Dependencies are displayed in the Command Input area. For more information on using the Conman Command Window see *Issuing Command Line Commands* on page 6-3.

# **Options Panel: Selecting Schedule Options**

The Options panel specifies the time of day a schedule is to start and stop executing, it's priority, it's job limit, and whether or not it is carried forward to the next day if it does not finish.

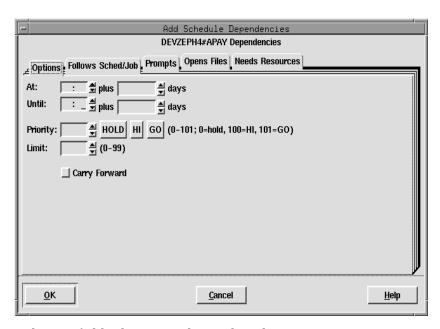

In the time fields, the arrows change the value in 15 minutes increments; in all other fields, the arrows change the value by one unit.

#### **Selecting Schedule Execution Start Time**

The At fields define the time of day the schedule is launched. Enter the time, in 24-hour format, in the box to the right of At. The range is 00:00-23:59.

You can enter an offset At time using the plus entry box. Enter an offset in days (0-99) from the scheduled launch time. The offset can be used at the schedule or job level, but not both. The offset days are Maestro processing days, not regular calendar days. When used at the schedule level, the offset is applied to all jobs in the schedule.

When using At and Until in the same schedule, make certain that the Until time is later than the At time. Using both At and Until creates a window within which the schedule is executed.

6-66 Version 6.0

### **Selecting Schedule Execution Until Time**

The Until fields define the time of day after which a schedule will not be launched. See <u>Selecting Schedule Execution Start Time</u> on page 6-66 for instructions on how to specify the time and offset, and for more information about using Until.

#### Selecting a Schedule's Priority

The Priority field assigns values to Maestro schedules to prioritize their relative importance during production. If you have two schedules, both of which have all their dependencies satisfied, the one with the higher priority will launch first.

In the Priority field, enter a number (0-101) or click HOLD, HI, or GO. HOLD is equivalent to a priority of zero, HI is equivalent to 100, and GO is equivalent to 101. Only an integer can be entered in the entry box. If HOLD, HI, or GO is selected, then the corresponding value is automatically entered in the box. If no selection is made, a value of 10 is assigned when the schedule is queued for execution.

HOLD, or a priority of zero, prevents the schedule from being launched. In the case of HI and GO, all jobs in the schedule are given HI or GO priority. HI and GO jobs are launched as soon as their dependencies are satisfied. They override the cpu job limit, but they do not override the schedule's job limit or Maestro's job fence.

### Selecting a Schedule's Limit

The Limit field specifies the maximum number of jobs that can be executing concurrently in the schedule. Enter a job limit (0-99) for the schedule. A limit of zero means that no jobs will launch. If no limit is set, the maximum number of jobs that can execute concurrently from a single schedule is 99.

#### Specifying a Schedule to Carry Forward to the Next Day

Maestro can carry a schedule forward into the next processing day if it has not completed successfully. Click the Carry Forward button to enable this function.

Schedules that are carried forward retain the Carry Forward option, and therefore, may be carried forward again.

# Follows Sched/Job Panel: Selecting Schedule Follows Dependencies

The Follows Sched/Job panel specifies the other schedules and jobs that must be completed before this schedule can be launched. The panel is split into two sections, logically divided by the Add and Delete buttons. The left side contains the list of jobs and schedules that this schedule must follow. The right side contains lists from which to choose available jobs and schedules.

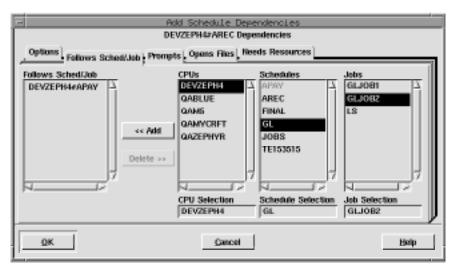

If a "followed" job or schedule is not selected to run on the same day as a schedule that "follows" it, the dependency has no effect.

#### **Reading the Follows List**

The Follows Sched/Job list displays the schedules and jobs that must be completed successfully before this schedule can be launched. A list item consists of the qualified Maestro schedule or job name.

#### Selecting and Adding a Job or Schedule to Follow

The three lists on the right are used to select the followed jobs and schedules. The CPU Selection determines what is displayed in the Schedules list. The Schedule Selection determines what is displayed in the Jobs list. A cpu, schedule, or job can be selected by either selecting it from the appropriate list or by typing its name in the appropriate Selection box. For Job Selection, the @ wildcard by itself indicates all jobs in a schedule.

6-68 Version 6.0

When a job or schedule is in a selection box, the Add button is enabled. Click Add to insert the selection to the Follows Sched/Job list. Double-clicking on the selected job or schedule in the lists also adds it to the Follows Sched/Job list. To select a schedule, the Job Selection box must be empty or have the @ wildcard entered.

#### Deleting a Job or Schedule as a Follows Dependency

Selecting one or more items from the Follows Sched/Job list enables the Delete button. Click Delete to remove selected items.

# **Prompts Panel: Selecting Prompts for a Schedule**

The Prompts panel specifies the prompts that must be issued or answered affirmatively before the schedule can be launched. Both global and local prompts can be added to the schedule from this panel. The prompts panel is split into two sections, logically divided by the Add and Delete buttons. The left side contains the list of prompts that must be responded to. The right side contains a list from which to choose available prompts.

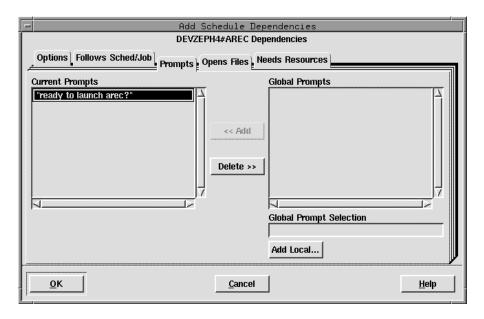

### **Reading the Current Prompts List**

The Current Prompts list displays the prompts selected for the schedule. Global prompts are listed by name; local prompts are listed with the text of the prompt in double quotes.

### Selecting and Adding a Global Prompt

Select a global prompt either by typing its name in the Global Prompt Selection box or by selecting it from the Global Prompts list. The list displays the name of the prompt followed by the prompt text in double quotes.

When a global prompt is selected, the Add button is enabled. Click Add to insert the prompt into the Current Prompts list. Double-clicking on the desired prompt in the Global Prompts list also adds it to Current Prompts.

**6-70** Version 6.0

#### **Defining and Adding a Local Prompt to a Schedule**

To define a local prompt for a schedule, click the Add Local... button. In the Add Local Prompt dialog, enter the desired prompt text in the Prompt entry box (up to 255 characters). If the text begins with a colon (:), the prompt is issued, but no reply is necessary to continue processing. If the text begins with an exclamation point (!), the prompt is not issued, but a reply is necessary to proceed. You can include backslash "n" (\n) within the text to cause a new line. Maestro parameters are permitted and must be enclosed in carets (^).

Click OK to add the prompt to the Current Prompts list. Click Cancel to define no local prompt.

#### **Deleting Prompts From a Schedule**

Selecting one or more prompts from the Current Prompts list enables the Delete button. Click Delete to remove the selected prompts.

# **Opens Files Panel: Selecting Schedule File Dependencies**

The Opens Files panel specifies files that must exist before a schedule is launched. The panel is split into two sections, separated by the Add and Delete buttons. The left side has a list of file "opens" dependencies, and the right side has a list of available files.

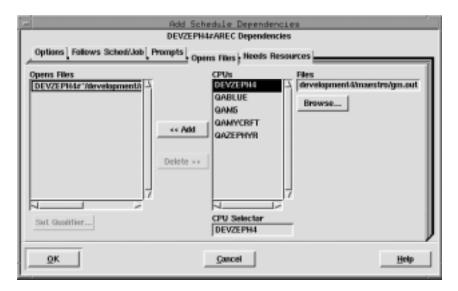

### **Reading the Opens Files List**

The Opens Files list contains the cpu and path names of the files on which the schedule depends. Cpu and path are delimited by a pound sign (#). Any test qualifiers appear at the end of the file name in parenthesis. If no Qualifier is specified the default is ( $-f \ *p$ ).

**Note:** The combination of path and qualifier cannot exceed 148 characters, within which the basename of the path cannot exceed 28 characters.

### Selecting a File as a Schedule Dependency

Select the cpu or cpu class on which the desired file resides either by typing its name in the CPU Selection box or by selecting it in the CPUs list. If the

**6-72** Version 6.0

current schedule is defined for a cpu class, only that class is included in the CPUs list.

Select the path name of the file either by selecting it with the file selection dialog opened by clicking Browse, or by typing it directly. One or more Maestro parameters can be used and must be enclosed in carets (^).

**Note:** The Browse function only displays the files and directories for the cpu running the Console Manager.

#### Adding a File Dependency to a Schedule

When a file pathname is in the File box, the Add button is enabled. Click Add to move the pathname to the Opens Files list. If the file is already in the list, it is not added again.

**Note:** If you choose a cpu class as the CPU Selection for the file dependency, the file must exist on every cpu in the class at schedule execution time. If the file does not exist, the file dependency cannot be resolved and the schedule will not be launched.

### Deleting a File Dependency from a Schedule

When one or more file pathnames are selected in the Opens Files list, the Delete button is enabled. Click Delete to remove selected file pathnames.

### Specifying a Test Qualifier for a File Dependency

To specify a test option for a file dependency, select the file in the Opens Files list and then click the Set Qualifier... button. The Open File Qualifier dialog opens.

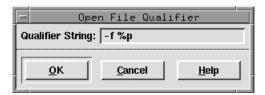

Enter the file qualifier in the Qualifier String box (Maestro adds the parenthesis to the qualifier when the string is appended to the file in the Opens File list). Click OK to append the qualifier to the selected file pathname in the Opens Files list. Click Cancel to retain the previous qualifier.

For information about UNIX and Windows NT qualifiers, and examples see *Specifying a Qualifier for a File Dependency* on page 5-23.

**6-74** Version 6.0

# Needs Resources Panel: Assigning Resources to a Schedule

The Needs Resources panel specifies Maestro resources that must be available to the schedule before it can be launched. You can have a resource dependency at either the job or schedule level, but not both. The number of jobs and schedules using a resource at any one time cannot exceed 32.

The Needs Resources panel is split into two sections, logically divided by the Add and Delete buttons. The left side contains the list of resources for the schedule. The right side contains lists from which to choose available resources.

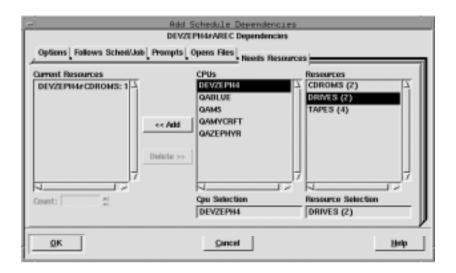

#### **Reading the Current Resources List**

The Current Resources list contains the resources that must be available for the schedule to launch. The resource name is preceded by the name of the cpu or cpu class on which the resource is defined and followed by the number of units of the resource required by the schedule. The cpu and resource are delimited by a pound sign (#) and the resource and units allocated are delimited by a colon (:). If the resource is defined on the same cpu or cpu class as this schedule, then the cpu and delimiter are omitted in the list. If the resource is defined for a cpu class, the class name is omitted in the list.

#### **Selecting and Adding a Resource**

To select a resource, enter the name of the cpu or cpu class on which the desired resource is defined by either typing its name in the CPU Selection box or by selecting one from the CPUs list. The Resources list is filtered to display the resources for that cpu or cpu class. If the current schedule is defined for a cpu class, then only that class is included in the list.

Complete the selection either by typing a resource name in the Resource Selection list or by selecting a resource from the Resources list. In the list, the name of the resource is followed by the total number of units in parenthesis.

When a resource name is in the Resource Selection box, the Add button is enabled. Click Add to append it to the Current Resources list. Double-clicking on the resource name in the Resources list also appends it to the Current Resources list.

#### Deleting a Resource from a Schedule

Selecting one or more resources in the Current Resources list enables the Delete button. Click Delete to remove selected resources.

#### Changing the Number of Resource Units a Schedule Needs

To change the number of resource units the schedule needs, select the resource in the Current Resources list and enter a number in the entry box or use the up/down arrow buttons. The default count is one unit. If more than one item is selected in the Current Resources list, the Count field is disabled.

A maximum of 32 units is permitted per resource entry. However, if more than 32 are needed, the resource can be added again. The total number of resources that can be assigned to a schedule is 1024.

**6-76** Version 6.0

# **Adding Dependencies to Jobs**

With the Add Job Dependencies window, Conman permits you to add dependencies to jobs that are already part of production or that you are submitting to production. Script files and commands that are submitted are considered jobs.

# Add Job Dependencies Window: Basic Operation

The Add Job Dependencies window is similar to Composer's Job Dependencies window. They share many of the data panels with common input fields, buttons, and lists.

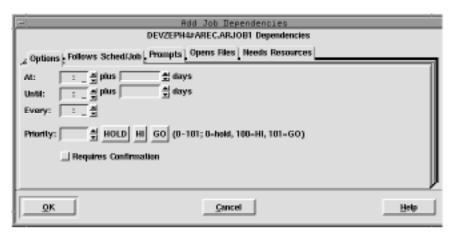

You should be familiar with the basic operation of the Job Dependency window before using the Add Job Dependencies window. This section provides a summary for each data panel and points out unique behavior for the Add Job Dependencies window. For a detailed description of Composer's Job Dependencies window, refer to <u>Selecting Job Dependencies</u> on page 5-30.

### **Opening the Window**

The Add Schedule Dependencies window can be opened two ways:

- By selecting a job in a SHOWJOBS window and then choosing Add Dependency... from the Actions menu. Dependencies added from here apply to the job's current production run.
- By clicking the Dependencies... button on a Submit Job, Submit File, or Submit Command dialog. Dependencies added from here apply to newly submitted production. For more information on submitting production,

see Ad Hoc Scheduling on page 6-15.

The name of the schedule and job to which you are adding dependencies is displayed above the dependency category tabs.

When an Add Job Dependencies window is opened, the data panels are always blank, even if dependencies exist. If you specify a new dependency that conflicts with an existing one, the existing dependency is overwritten with the new one. For example, if a job has an existing Priority of 50 and you use the Add Job Dependencies window to specify a Priority of 90, the new value (90) overwrites the former (50) value. Use the Delete Dependency option ( page 6-52) to delete dependencies from a job.

#### **Applying Dependencies to a Job**

To apply specified dependencies to the target job, click OK on the bottom of the Add Job Dependencies window. If you do not want to apply the specified dependencies, click Cancel. In either case the window will close.

Dependencies may not be immediately displayed in the SHOWJOBS window if the screen has not been refreshed, the dependency has been satisfied, or if Batchman is not running. Select Refresh Now from the View menu to immediately refresh the display.

#### **Using Allow Command Edit and Adding Dependencies**

If you select Add Dependency... from a SHOWJOBS window and Allow Command Edit is enabled, you are taken to the Conman Command Window when OK is clicked on the Add Job Dependencies window. The command line version of the Add Dependency command and the options selected in the Add Job Dependencies are displayed in the Command Input area. For more information on using the Conman Command Window see <u>Issuing Command Line Commands</u> on page 6-3.

**6-78** Version 6.0

# **Options Panel: Selecting Job Options**

The Options panel specifies the time of day a job is to start and stop executing, how often it is to execute, it's priority, and whether or not it needs outside intervention to go to a successful state.

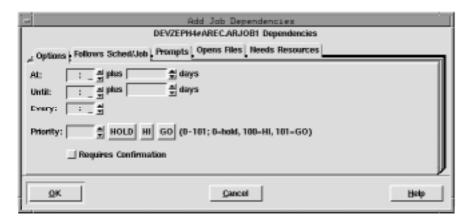

In the time fields, the arrows change the value in 15 minutes increments; in all other fields, the arrows change the value by one unit.

#### Selecting Job Execution Start Time

The At fields define the time of day the job is launched. Enter the time, in 24-hour format, in the box to the right of At. The range is 00:00-23:59.

You can enter an offset At time using the plus entry box. Enter an offset in days (0-99) from the scheduled launch time. The offset can be used at the schedule or job level, but not both. The offset days are Maestro processing days, not regular calendar days. When used at the schedule level, the offset is applied to all jobs in the schedule.

When using At and Until for the same job, make certain that the Until time is later than the At time. Using both At and Until creates a window within which the job is executed.

# **Selecting Job Execution Until Time**

The Until fields define the time of day after which a job will not be launched. See <u>Selecting Job Execution Start Time</u> above for instructions on how to specify the time and offset, and for more information about using Until.

#### Specifying a Repeat Rate for a Job

The Every field defines the rate at which a job is to be launched repeatedly. Enter the repeat rate, in hours followed by minutes, by either typing it in or using the up/down arrows.

If an Every value is used, an attempt is made to launch the job repeatedly at the specified rate. The number of times the job actually executes depends on its dependencies, the level of system activity, and the availability of job slots. All job dependencies must be satisfied each time an attempt is made to launch the job.

If you cancel a repetitive job, it will not be launched again. If you rerun a repetitive job, the next iteration of the job is run immediately. If you rerun a repetitive job that had been cancelled, the repetition rate is re-instated. If a repetitive job abends, the repetitions continue following the optional recovery action.

#### Selecting a Job's Priority

The Priority field assigns values to Maestro jobs to prioritize their relative importance during production. If you have two jobs, both of which have all their dependencies satisfied, the one with the higher priority will launch first.

In the Priority field, enter a number (0-101) or click HOLD, HI, or GO. HOLD is equivalent to a priority of zero, HI is equivalent to 100, and GO is equivalent to 101. Only an integer can be entered in the entry box. If HOLD, HI, or GO is selected, then the corresponding value is automatically entered in the box. If no selection is made, a value of 10 is assigned when the job is queued for execution.

HOLD, or a priority of zero, prevents the job from being launched. HI and GO jobs are launched as soon as their dependencies are satisfied. They override the cpu job limit, but they do not override the schedule's job limit or Maestro's job fence.

### Requiring a Job's Completion to be Confirmed

You can specify that a job's completion must be confirmed from Conman (with the Confirm option in the SHOWJOBS Actions menu) before it reaches a termination state. Click the Requires Confirmation button to enable this function.

**6-80** Version 6.0

# Follows Sched/Job Panel: Selecting Job Follows Dependencies

The Follows Sched/Job panel specifies the other schedules and jobs that must be completed before this job is launched. The panel is split into two sections, separated by the Add and Delete buttons. The left side has the list of jobs and schedules this job must follow. The right side has a list of available jobs and schedules.

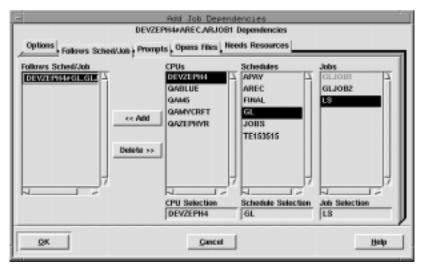

If a "followed" job or schedule is not selected to run on the same day as a job that "follows" it, the dependency has no effect.

### Reading the Follows List

The Follows Sched/Job list shows the schedules and jobs that must be completed successfully before this job is launched. If the cpu or cpu class is the same as this schedule, it is not listed. If a followed job is in the same schedule as this job, the schedule name is omitted.

### Selecting and Adding Jobs or Schedules to Follow

Use the three lists on the right to select followed jobs and schedules. The CPU Selection determines what is displayed in the Schedules list. The Schedule Selection determines what is displayed in the Jobs list. Cpus, schedules, and jobs are selected from the lists, or by typing their names in the Selection boxes.

When a job or schedule is selected, the Add button is enabled. Click Add to insert it into the Follows Sched/Job list. Double-clicking a job or schedule in a list also adds it to the Follows Sched/Job list. To select a schedule, the Job Selection box must contain the @ wildcard.

### Deleting a Job or Schedule as a Follows Dependency

Selecting one or more items in the Follows Sched/Job list enables the Delete button. Click Delete to remove the items.

**6-82** Version 6.0

### **Prompts Panel: Selecting Prompts for a Job**

The Prompts panel specifies the prompts that must be issued or answered affirmatively before the job can be launched. Both global and local prompts can be added from this panel. The prompts panel is split into two sections, logically divided by the Add and Delete buttons. The left side is a list of prompts that must be responded to. The right side is a list of available prompts.

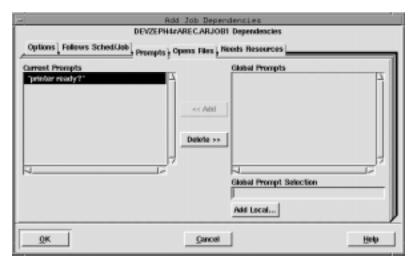

In the Current Prompts list, global prompts are listed by name, and local prompts are listed with the text of the prompt in double quotes.

### **Selecting and Adding a Global Prompt**

Select a global prompt either by typing its name in the Global Prompt Selection box or by selecting it from the Global Prompts list. The list displays the name of the prompt followed by the prompt text in double quotes.

When a global prompt is selected, the Add button is enabled. Click Add to insert the prompt into the Current Prompts list. Double-clicking on the desired prompt in the Global Prompts list also adds it to Current Prompts.

### **Defining and Adding a Local Prompt to a Job**

To define a local prompt for a job, click the Add Local... button. In the Add Local Prompt dialog, enter the desired prompt text in the Prompt entry box (up to 255 characters). If the text begins with a colon (:), the prompt is issued, but no reply is necessary to continue processing. If the text begins with an

exclamation point (!), the prompt is not issued, but a reply is necessary to proceed. You can include backslash "n" ( $\n$ ) within the text to cause a new line. Maestro parameters are permitted and must be enclosed in carets (^).

Click OK to add the prompt to the Current Prompts list. Click Cancel to define no local prompt.

### **Deleting Prompts From a Job**

Selecting one or more prompts from the Current Prompts list enables the Delete button. Click Delete to remove the selected prompts.

**6-84** Version 6.0

# Opens Files Panel: Selecting Job File Dependencies

The Opens Files panel specifies files that must exist before a job is launched. The panel is split into two sections, separated by Add and Delete buttons. The left side has a list of file dependencies, and the right side lists available files.

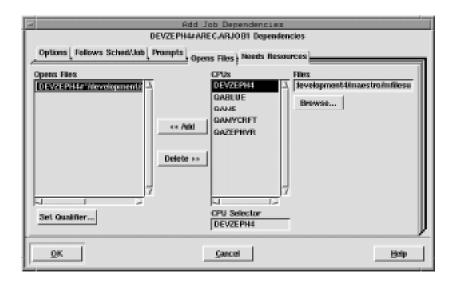

### Reading the Opens Files List

The Opens File list contains the path names of the files upon which the job is dependent. Any test qualifiers are listed at the end of the file name in parenthesis. If no Qualifier String is specified, the default is (-f %p).

**Note:** The combination of path and qualifier cannot exceed 148 characters, within which the basename of the path cannot exceed 28 characters.

### Selecting a File for a Job Dependency

Select the cpu or cpu class on which the desired file resides either by typing its name in the CPU Selection box or by selecting it from the CPUs list. If the current schedule is defined for a cpu class, then only that class is included in the CPUs list.

Select the path name of the file either by selecting it with the file selection box opened by clicking Browse... or by typing it directly. One or more Maestro parameters can be used and must be enclosed in carets (^).

**Note:** The file selection box only displays the files and directories for the cpu running Conman.

### Adding a File Dependency to a Job

When a file pathname is in the File box, the Add button is enabled. Click Add to move the pathname to the Opens Files list. If the file is already in the list, it is not added again.

**Note:** If you choose a cpu class as the CPU Selection for the file dependency, the file must exist on every cpu in the class at job execution time. If the file does not exist, the file dependency cannot be resolved and the job will not be launched.

### Deleting a File Dependency from a Job

When one or more file pathnames are selected in the Opens Files list, the Delete button is enabled. Click Delete to remove selected file pathnames.

### Specifying a Test Qualifier for a File Dependency

To specify a test option for a file dependency, select the file in the Current Files list and then click the Set Qualifier... button. In the Open File Qualifier dialog, enter the file qualifier in the Qualifier String box (Maestro adds the parenthesis to the qualifier when the string is appended to the file in the Opens File list). Click OK to append the qualifier to the selected file pathname in the Open Files list. Click Cancel to retain the previous qualifier. For information about UNIX and Windows NT qualifiers, and examples see <u>Specifying a Qualifier for a File Dependency</u> on page 5-23.

6-86 Version 6.0

# **Needs Resources Panel: Assigning Resources to a Job**

The Needs Resources panel specifies Maestro resources that must be available to the job before it can be launched. You can have a resource dependency at either the job or schedule level, but not both. The number of jobs and schedules using a resource at any one time cannot exceed 32.

The Needs Resources panel is split into two sections, logically divided by the Add and Delete buttons. The left side contains the list of resources for the job. The right side contains lists from which to choose available resources.

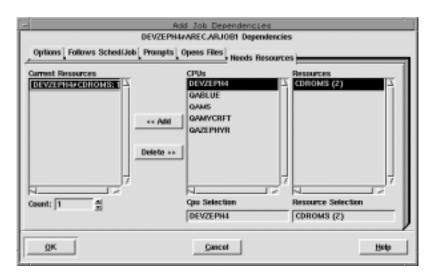

### Reading the Current Resources List

The Current Resources list contains the resources that must be available for the job to launch. The resource name is preceded by the name of the cpu or cpu class on which the resource is defined and followed by the number of units of the resource required by the job. The cpu and resource are delimited by a pound sign (#) and the resource and units allocated are delimited by a colon (:). If the resource is defined on the same cpu or cpu class as the job's schedule, then the cpu and delimiter are omitted in the list. If the resource is defined for a cpu class, the class name is omitted in the list.

### Selecting and Adding a Resource

To select a resource, enter the name of the cpu or cpu class on which the desired resource is defined by either typing its name in the CPU Selection box

or by selecting one from the CPUs list. The Resources list is filtered to display the resources for that cpu or cpu class. If the current schedule is defined for a cpu class, then only that class is included in the list.

Complete the selection either by typing a resource name in the Resource Selection list or by selecting a resource from the Resources list. In the list, the name of the resource is followed by the total number of units in parenthesis.

When a resource name is in the Resource Selection box, the Add button is enabled. Click Add to append it to the Current Resources list. Double-clicking on the resource name in the Resources list also appends it to the Current Resources list. If the resource is already in the Current Resources list, it is not added again (unless more than 32 units of the resource are needed).

### Deleting a Resource from a Job

Selecting one or more resources in the Current Resources list enables the Delete button. Click Delete to remove selected resources.

### **Changing the Number of Resource Units a Job Needs**

To change the number of resource units the job needs, select the resource in the Current Resources list and enter a number in the entry box or use the up/down arrow buttons. The default count is one unit. If more than one item is selected in the Current Resources list, the Count field is disabled.

A maximum of 32 units is permitted per resource entry. However, if more than 32 units are needed, the resource can be added again.

**6-88** Version 6.0

# 7

## Reports

This section describes Maestro's report commands and extract programs, and contains samples of the reports.

### **Report Commands**

Maestro's report commands are listed below.

| Command                   | Report *   | Description                     |
|---------------------------|------------|---------------------------------|
| rep1( <u>page 7-3</u> )   | Report 01  | Job Details Listing             |
| rep2 ( <u>page 7-3</u> )  | Report 02  | Prompt Messages Listing         |
| rep3 ( <u>page 7-3</u> )  | Report 03  | User Calendar Listing           |
| rep4a ( <u>page 7-3</u> ) | Report 04A | User Parameters Listing         |
| rep4b ( <u>page 7-3</u> ) | Report 04B | Maestro Resource Listing        |
| rep7 ( <u>page 7-4</u> )  | Report 07  | Job History Listing             |
| rep8 ( <u>page 7-5</u> )  | Report 08  | Job Histogram                   |
| rep11 ( <u>page 7-7</u> ) | Report 11  | Planned Production Schedule     |
| reptr (page 7-8)          | Report 09A | Planned Production Summary      |
|                           | Report 09B | Planned Production Detail       |
|                           | Report 09D | Planned Production Detail (Long |
|                           |            | Names)                          |
|                           | Report 10B | Actual Production Summary       |
|                           | Report 10B | Actual Production Detail        |
| xref ( <u>page 7-10</u> ) | Report 12  | Cross Reference Report          |

<sup>\*</sup> See  $\underline{\textit{Sample Reports}}$  starting on page 7-12 for examples of the reports.

### **Offline Output**

The output of the report commands is controlled by the following shell variables:

MAESTROLP The destination of a command's output. You can set

it to any of the following:

> filename Redirect output to a file, overwriting

the contents of the file. If the file

does not exist it is created.

>> filename Redirect output to a file, appending

to the end of file. If the file does not

exist it is created.

| command Pipe output to a system command or

process. The system command is

always executed.

| | command Pipe output to a system command or

process. The system command is not

executed if there is no output.

MAESTROLPLINES The number of lines per page. If not set, the default is

60.

MAESTROLPCOLUMNS The number of characters per line. If not set, the

default is 132.

MAESTRO\_OUTPUT\_STYLE

Set to Long to have Maestro use full length (long)

fields for object names.

If not set, or set to anything other than LONG, and the global option expanded version is set to yes, long names are truncated to eight characters and a plus sign. For example: A1234567+. If expanded version

is set to no, long names are truncated to eight

characters.

If maestrolp is not set, the output goes to stdout.

**7-2** Version 6.0

### rep1-rep4b

These commands print the following reports:

| Report 01  | Job Details Listing            |
|------------|--------------------------------|
| Report 02  | <b>Prompt Messages Listing</b> |
| Report 03  | User Calendar Listing          |
| Report 04A | <b>User Parameters Listing</b> |
| Report 04B | Maestro Resource Listing       |

```
rep{n} [-v|-u]
```

A number corresponding to the report: 1, 2, 3, 4a, or 4b.

-v | -v Display command version information and exit.

-u|-U Display command usage information and exit.

### **Examples**

**1.** Print report 03, User Calendar Listing:

rep3

2. Display usage information for the rep2 command:

3. Print two copies of report 04A, User Parameters Listing, on printer "lp2":

```
MAESTROLP="| lp -dlp2 -n2" export MAESTROLP rep4a
```

### rep7

This command prints Report 07-Job History Listing.

```
rep7 [-v|-u]
rep7 [-c cpu] [-s sched] [-j job] [-f date -t date]
```

| -v -v          | Display command version information and exit.                                                                           |
|----------------|----------------------------------------------------------------------------------------------------|
| -u -U          | Display command usage information and exit.                                                                             |
| - <b>c</b> cpu | The name of the cpu on which the jobs run. The default is all cpus.                                                     |
| -s sched       | The name of the schedule in which the jobs run. The default is all schedules.                                           |
| - <b>j</b> job | The name of a job. The default is all jobs.                                                                             |
| <b>-f</b> date | Print job history from this date forward. The date is entered as: yyyymmdd. The default is the earliest available date. |
| <b>-t</b> date | Print job history up to this date. The date is entered as: yyyymmdd. The default is the most recent date.               |

### **Examples**

1. Display version information for the rep7 command:

```
rep7 -v
```

**2.** Print all job history for cpu ux3:

```
rep7 -c ux3
```

**3.** Print all job history for all jobs in schedule sked25:

```
rep7 -s sked25
```

**4.** Print job history for all jobs in schedule mysked on cpu x15 between 1/21/98 and 1/25/98:

```
rep7 -c x15 -s mysked -f 19980121 -t 19980125
```

**5.** Print two copies of all job history for cpu ux2 on printer lp2:

```
MAESTROLP="| lp -dlp2 -n2"
export MAESTROLP
rep7 -c ux2
```

**7-4** Version 6.0

### rep8

This command prints Report 08-Job Histogram.

```
rep8 [-v|-u]

rep8 [-f date -b time -t date -e time] [-i file] [-p]]

[-b time -e time]
```

| -v -v          | Display command version information and exit.                                                                                                    |
|----------------|----------------------------------------------------------------------------------------------------|
| -u -U          | Display command usage information and exit.                                                                                                    |
| <b>-f</b> date | Print job history from this date. Entered in the form yyyymmdd. The default is today.                                                                                  |
| -b time        | Print job history beginning at this time. Entered in the form <code>hhmm</code> . The default is Maestro's start-of-day time (a Global Option).                        |
| -t date        | Print job history to this date. Entered in the form $yyyymmdd$ . The default is today.                                                                                 |
| -e time        | Print job history ending at this time. Entered in the form hhmm. The default is Maestro's start-of-day time (a Global Option).                                         |
| -i file        | The name of the log file from which job history will be extracted. Note that log files are stored in the schedlog directory. The default is the current symphony file. |
| -p             | Insert a page eject after each run date.                                                                                                    |

### **Examples**

1. Display version information for the rep8 command:

```
rep8 -v
```

2. Print a job histogram which includes all information in the current symphony file:

rep8

3. Print a job histogram beginning at 6:00 a.m. on 1/22/98, and ending at 5:59 a.m. on 1/26/98. This assumes that the dates requested are included in the specified log file. If some dates in the range are missing, the report contains only those available in the log file. Print the report with page ejects after each date:

```
rep8 -p -f 19980122 -b 0600 -t 19980126 -e 0559 -i schedlog/M199801260601
```

**4.** Print a job histogram, from the current **symphony** file, beginning at 6:00 am, and ending at 10:00 pm. Print the report on printer lp3:

```
MAESTROLP="| lp -dlp3"
export MAESTROLP
rep8 -b 0600 -e 2200
```

**7-6** Version 6.0

### rep11

This command prints Report 11-Planned Production Schedule.

```
rep11 [-v|-u]
rep11 [-m mm[yy] [...]] [-c cpu [...]] [-o file]
```

- -v | -v Display command version information and exit.
- -u|-v Display command usage information and exit.
- -m The months to be reported:
  - mm Two digit month of year.
  - Two digit year. The default is the current year, or next year if you specify a month earlier than the current month.

If this option is omitted, the default is the current month and year.

- -c The cpus to be reported. If omitted, the default is all cpus.
- The output file. If omitted, the MAESTROLP variable defines the output file. If MAESTROLP is not set, the default is stdout.

### **Examples**

1. Report on June, July, and August of 1997 for cpus main, site1 and sagent1, and direct output according to MAESTROLP, if set, or stdout:

```
rep11 -m 0697 0797 0897 -c main site1 sagent1
```

2. Report on June, July, and August of this year for all cpus, and direct output to the file rllout:

```
repl1 -m 06 07 08 -o rllout
```

3. Report on this month and year for cpu site2, and direct output according to MAESTROLP. if set, or stdout:

```
rep11 -c site2
```

#### reptr

This command prints the following reports:

Report 09A Planned Production Summary

Report 09B or 09D Planned Production Detail (09D is printed instead of 09B

when Maestro is running in Expanded Version mode, see

page 2-3 for more information)

Report 10A Actual Production Summary
Report 10B Actual Production Detail.

```
reptr -v|-u|
reptr -pre [-{summary|detail}] [symfile]
reptr -post [-{summary|detail}] [logfile]
```

-v|-v Display the command version and exit.

-u|-U Display command usage information and exit.

-pre Print the pre-production reports (09A, 09B, 09D).

-post Print the post-production reports (10A, 10B).

-summary Print the summary reports (09A, 10A). If -summary and

-detail are omitted, both sets of reports are printed.

-detail Print the detail reports (09B, 09D, 10B). If -summary and

-detail are omitted, both sets of reports are printed.

symfile For pre-production reports, the name of the Production

Control file from which reports will be printed. The default is

Symnew in the current directory.

For post-production reports, the name of the Production

Control log file from which the reports will be printed. Note

that log files are stored in the schedlog directory. The

default is the symphony file.

### **Usage**

If the command is entered with no options, both pre and post reports are printed. If -summary and -detail are omitted, both sets of reports are printed.

**7-8** Version 6.0

### **Examples**

1. Print the pre-production detail report from the symnew file:

```
reptr -pre -detail
```

2. Print the pre-production summary report from the file mysym:

```
reptr -pre -summary mysym
```

3. Print the pre-production detail and summary reports from the symnew file:

```
reptr -pre
```

**4.** Print the post-production summary report from the log file M199703170935:

```
reptr -post -summary schedlog/M199703170935
```

### xref

This command prints Report 12-Cross Reference Report.

| -v         | Display the command version and exit.                                                                                                    |
|------------|----------------------------------------------------------------------------------------------------|
| <b>-</b> ℧ | Display command usage information and exit.                                                                                                    |
| -cpu       | Print the report for the named cpu. The @ wildcard is permitted, in which case, information from all qualified cpus is included. If omitted, all cpus are selected. |
| -depends   | Print a report showing the schedules and jobs that are dependent on each job (based on Follows dependencies).                                                       |
| -files     | Print a report showing the schedules and jobs that are dependent on each file (based on Opens files dependencies).                                                  |
| -jobs      | Print a report showing the schedules in which each job appears.                                                                                                    |
| -prompts   | Print a report showing the schedules and jobs that are dependent on each prompt (based on Prompt dependencies).                                                     |
| -resource  | Print a report showing the schedules and jobs that are dependent on each resource (based on Needs resources dependencies).                                          |
| -schedules | Print a report showing the schedules and jobs that are dependent on each schedule (based on Follows dependencies).                                                  |
| -when      | Print a report showing schedule On and Except dates.                                                                                                    |

**7-10** Version 6.0

### **Usage**

If the command is entered with no options, all cpus and all options are selected.

### **Examples**

1. Print a report for all cpus showing all cross-reference information:

xref

**2.** Print a report for all cpus. Include cross-reference information for all Follows dependencies:

```
xref -cpu @ -depends -schedules
```

### **Sample Reports**

### **Report 01-Job Details Listing**

```
MAESTRO for UNIX (HPUX)/REPORT1 5.0
                                                             Tivoli
                                                                                                              Page
                                                                                                               01/09/98
Report 01
                                                        Job Details Listing
Job: DEMOCPU #APJOB1 Description: Demo job.

JCL File : /development/techpubs/maestro/demo/japjob1
Logon : maestrrd Create
Recovery Job :
Recovery Type : STOP
                                                                 Creator: maestrrd
    Recovery Prompt :
    Composer Autodoc : Yes
     Total Runs : 1 - 1 Successful,
                                                             0 Aborted
                    Elapsed(mins) CPU(secs)
     Total 00:00:01 0
Normal 00:00:01
Last Run 00:00:01 0
Maximum 00:00:01 0
Minimum 00:00:01 0
                                             0 (On 12/19/97 at 14:11)
                                               0 (On 12/19/97)
                                               0 (On 12/19/97)
Job: DEMOCPU #APJOB2 Description: Demo job.

JCL File : /development/techpubs/maestro/demo/japjob2
Logon : maestrrd Creato
                                                                 Creator: maestrrd
     Recovery Job
     Recovery Type : STOP
     Recovery Prompt :
     Composer Autodoc : Yes
     Total Runs : 1 - 1 Successful, 0 Aborted
                    Elapsed(mins) CPU(secs)
```

For an explanation of Elapsed and Cpu times, see <u>logman Command</u> on page 3-23.

**7-12** Version 6.0

### **Report 02-Prompt Messages Listing**

MAESTRO for UNIX (HPUX)/REPORT2 5.0 Tivoli Page 1 Report 02 Prompt Message Listing 01/09/98

Prompt Message

PRMT1 Ready for job4? (Y/N) PRMT2 : job4 launched okay

PRMT3 !continue?

Total number of prompts on file:

### Report 03-User Calendar Listing

|    |     | 0 f       |     | UN | IX | (HP | UX | )/F | REP | OR' | Т3 | 5.0        | )  |     |     |    |          | τ | Jse: | r C | ivo<br>enda | oli<br>ar L | ist | tin | g |            |     |    |    |   |   |           |  |     |     |   |             | 1   | Page<br>01/ |   |  |
|----|-----|-----------|-----|----|----|-----|----|-----|-----|-----|----|------------|----|-----|-----|----|----------|---|------|-----|-------------|-------------|-----|-----|---|------------|-----|----|----|---|---|-----------|--|-----|-----|---|-------------|-----|-------------|---|--|
| al | end | ar '      | Tyr | e: | МС | NTH | EN | ID  |     |     |    | De         | sc | rip | tio | n: |          |   |      |     |             |             |     |     |   |            |     |    |    |   |   |           |  |     |     |   |             |     |             |   |  |
| S  |     | Jan<br>Tu |     |    |    | S   |    | s   | М   |     |    | 199<br>W 1 |    | F   | s   | 2  | M<br>M T |   |      |     |             |             |     |     |   |            |     | F  |    |   |   | Ma;<br>Tu |  | ı F | , 8 | 3 | Jur<br>M Tu | ı I |             |   |  |
|    | :   |           |     |    | 31 |     |    |     |     |     |    |            |    | 28  |     |    |          |   |      |     | <br>        |             |     |     | • |            |     |    | :  |   |   |           |  |     |     |   |             |     |             |   |  |
| S  |     |           |     |    | F  | S   |    | s   |     |     |    | 199<br>W 1 |    |     |     |    | S<br>M T |   |      |     |             | s           | . 1 |     |   | 199<br>W 7 |     | F  | s  | s |   | No<br>Tu  |  |     |     |   | м ти        | ı I |             | F |  |
|    |     | :         | :   |    |    |     |    |     |     |     | •  |            |    |     |     |    |          |   |      |     |             |             |     |     |   |            |     |    |    |   |   |           |  |     |     |   |             |     |             |   |  |
|    |     | Jan       |     |    |    |     |    | 31  |     |     |    |            |    |     |     |    | . 3      | 0 |      |     |             |             |     |     |   | •          | . : | 31 | 30 |   | ٠ | •         |  |     | ٠   |   |             | 3:  | 1           |   |  |
|    | М.  | Jan<br>Tu | W   | Th |    |     |    |     |     |     |    |            |    |     |     |    |          |   |      |     |             |             |     |     |   |            |     |    |    |   |   |           |  |     |     |   |             |     |             |   |  |
|    |     |           |     |    |    |     |    |     |     |     |    |            |    |     |     |    |          |   |      |     |             |             |     |     |   |            |     |    |    |   |   |           |  |     |     |   |             |     |             |   |  |
|    |     |           |     |    |    |     |    |     |     |     |    |            |    |     |     |    |          |   |      |     |             |             |     |     |   |            |     |    |    |   |   |           |  |     |     |   |             |     |             |   |  |
|    |     |           |     |    |    |     |    |     |     |     |    |            |    |     |     |    |          |   |      |     |             |             |     |     |   |            |     |    |    |   |   |           |  |     |     |   |             |     |             |   |  |
|    |     |           |     |    |    |     |    |     |     |     |    |            |    |     |     |    |          |   |      |     |             |             |     |     |   |            |     |    |    |   |   |           |  |     |     |   |             |     |             |   |  |
|    |     |           |     |    |    |     |    |     |     |     |    |            |    |     |     |    |          |   |      |     |             |             |     |     |   |            |     |    |    |   |   |           |  |     |     |   |             |     |             |   |  |
|    |     |           |     |    |    |     |    |     |     |     |    |            |    |     |     |    |          |   |      |     |             |             |     |     |   |            |     |    |    |   |   |           |  |     |     |   |             |     |             |   |  |
|    |     |           |     |    |    |     |    |     |     |     |    |            |    |     |     |    |          |   |      |     |             |             |     |     |   |            |     |    |    |   |   |           |  |     |     |   |             |     |             |   |  |
|    |     |           |     |    |    |     |    |     |     |     |    |            |    |     |     |    |          |   |      |     |             |             |     |     |   |            |     |    |    |   |   |           |  |     |     |   |             |     |             |   |  |
|    |     |           |     |    |    |     |    |     |     |     |    |            |    |     |     |    |          |   |      |     |             |             |     |     |   |            |     |    |    |   |   |           |  |     |     |   |             |     |             |   |  |

**7-14** *Version 6.0* 

### Report 04A-User Parameters Listing

MAESTRO for UNIX (HPUX)/REPORT4A 5.0 Tivoli 1 Page User Parameter Listing Report 4A 01/09/98 Contents Parameter Name APATH /fin/ap/erron/fcl/k009/anrig DEMOP1 PONUM 25 /dev/lp4m PRINT Number of Parameters on file: 4

### Report 04B-Maestro Resource Listing

| MAESTRO for UNIX (HPUX)/<br>Report 4B | TREPORT4B 5.0 (3.17) | Tivoli<br>Maestro Resources Listi  | Page 1<br>01/09/98 |
|---------------------------------------|----------------------|------------------------------------|--------------------|
| Resource<br>CPU Name                  | Number<br>Avail      | Description                        |                    |
| DEMOCPU #DATTAPES                     | 1                    | DAT tape units                     |                    |
| DEMOCPU #QUKTAPES<br>DEMOCPU #TAPES   | 2 2                  | Quick tape units<br>two tape units |                    |
| TAGENT #JOBSLOTS                      | 24                   | two tape units Job slots           |                    |
| SAGENT #JOBSLOTS                      | 12                   | Job slots                          |                    |
| Number of Resources on f              | ile: 5               |                                    |                    |
|                                       |                      |                                    |                    |
|                                       |                      |                                    |                    |
|                                       |                      |                                    |                    |
|                                       |                      |                                    |                    |
|                                       |                      |                                    |                    |
|                                       |                      |                                    |                    |
|                                       |                      |                                    |                    |
|                                       |                      |                                    |                    |
|                                       |                      |                                    |                    |
|                                       |                      |                                    |                    |
|                                       |                      |                                    |                    |
|                                       |                      |                                    |                    |
|                                       |                      |                                    |                    |
|                                       |                      |                                    |                    |
|                                       |                      |                                    |                    |
|                                       |                      |                                    |                    |
|                                       |                      |                                    |                    |
|                                       |                      |                                    |                    |
|                                       |                      |                                    |                    |
|                                       |                      |                                    |                    |
|                                       |                      |                                    |                    |
|                                       |                      |                                    |                    |
|                                       |                      |                                    |                    |
|                                       |                      |                                    |                    |

**7-16** Version 6.0

### **Report 07–Job History Listing**

| MAESTRO for<br>Report 07            | UNIX (HPU                 | X)/REPORT        | 7 5.0                             |     |         |               |   | voli<br>tory Lis  | ting              |        |       |   | Page<br>01/09/ | 1<br>98 |
|-------------------------------------|---------------------------|------------------|-----------------------------------|-----|---------|---------------|---|-------------------|-------------------|--------|-------|---|----------------|---------|
| Date                                | Time                      | Schedul          | e Name                            |     | Elapse  | ed            | ( | CPU :             | Status            |        |       |   |                |         |
| Job:DEMOCPU<br>12/19/97             | #APJOB1<br>14:11          | Runs:<br>DEMOCPU | Aborted<br>#APAY                  | 0 5 | Success | ful<br>1      | 1 | Elapsed<br>0      | Time:<br>SU       | Normal | 1 Min | 1 | Max            | 1       |
| Job:DEMOCPU<br>12/19/97             | #APJOB2<br>14:11          | Runs:<br>DEMOCPU | Aborted<br>#APAY                  | 0 5 | Success | ful<br>2      | 1 | Elapsed<br>0      | Time:<br>SU       | Normal | 2 Min | 2 | Max            | 2       |
| Job:DEMOCPU<br>12/19/97             | #ARJOB1<br>13:29          | Runs:<br>DEMOCPU | Aborted<br>#AREC                  | 0 5 | Success | ful<br>1      | 1 | Elapsed<br>0      | Time:<br>SU       | Normal | 1 Min | 1 | Max            | 1       |
| Job:DEMOCPU<br>12/19/97             | #ARJOB2<br>13:30          | Runs:<br>DEMOCPU | Aborted<br>#AREC                  | 0 5 | Success | ful<br>1      | 1 | Elapsed<br>0      | Time:<br>SU       | Normal | 1 Min | 1 | Max            | 1       |
| Job:DEMOCPU<br>12/19/97<br>12/19/97 | #GLJOB1<br>14:51<br>14:55 | DEMOCPU          | Aborted<br>#CF9963AB<br>#CF9963AB | 2 5 | Success | ful<br>1<br>1 | 0 | Elapsed<br>0<br>0 | Time:<br>AB<br>AB | Normal | 0 Min | 1 | Max            | 2       |

### Report 08-Job Histogram

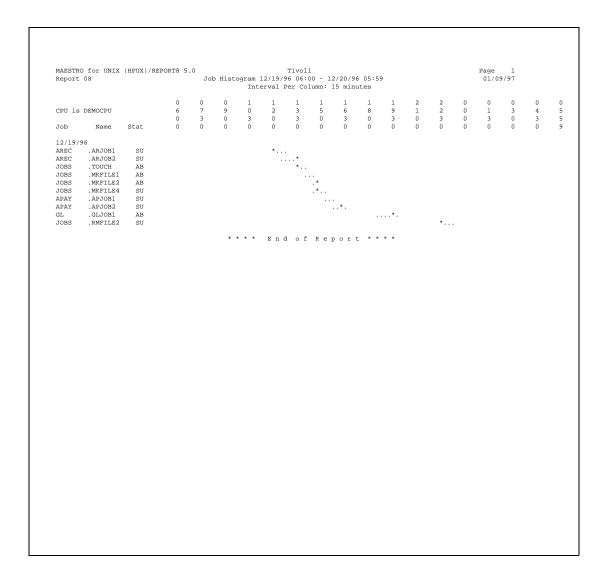

**7-18** Version 6.0

### Report 09B-Planned Production Detail

| MAESTRO for UNIX (HPUX)/REP<br>Report 09B Symnew | ORTER 5.0                        | Pla            | Tiv<br>nned Production | oli<br>Detail For | 01/09/98 | Pag<br>01                              | ge 1<br>1/09/98 |
|--------------------------------------------------|----------------------------------|----------------|------------------------|-------------------|----------|----------------------------------------|-----------------|
| Job Name                                         | Estimated<br>Run Time            | Pri            | Start Time             | Until             | Every    | Limit Dependencies                     |                 |
| Schedule DEMOCPU #MYSKED1                        | 00:02                            | 10             |                        |                   |          |                                        |                 |
| MYJOB2<br>MYJOB3                                 | 00:01                            | 10<br>10       |                        |                   |          | SAGENT#MYJOB1, 2-<br>SAGENT#MYJOB1, 2- |                 |
| (SAGENT #)MYJOB1<br>Total                        | 00:02                            | 10             |                        |                   |          |                                        |                 |
| Schedule DEMOCPU #FINAL                          | 00:01                            | 10 05          | :59(01/10/98)          |                   |          |                                        |                 |
| JNEXTDA<br>Total                                 | Y 00:01<br>00:01                 | 10             |                        |                   |          |                                        |                 |
| Schedule DEMOCPU #GL                             | 00:02                            | 10             |                        |                   |          | FTAGENT#APAY, SAGEN                    | T#ARE           |
| GLJOB1<br>GLJOB2<br>Total                        |                                  | 10<br>10       |                        |                   |          | GLJOB1                                 |                 |
| Schedule DEMOCPU #MYSKED2                        | 00:03                            | 10             |                        |                   |          | MYSKED1                                |                 |
|                                                  | 00:01<br>00:01<br>00:01<br>00:03 | 10<br>10<br>10 |                        |                   |          |                                        |                 |
| Schedule DEMOCPU #CLASSKED                       |                                  | 10             |                        |                   |          | GL                                     |                 |
| CLASSJO<br>Total<br>Total                        | B<br>00:00<br>00:08              | 10             |                        |                   |          |                                        |                 |
|                                                  |                                  |                |                        |                   |          |                                        |                 |

### Report 10B-Actual Production Detail

| MAESTRO for UNIX<br>Report 10B M19 |                            |                         | Ac             |                 | voli<br>Detail For 12/30, | /97            |               |                       | Page<br>01/09/ |
|------------------------------------|----------------------------|-------------------------|----------------|-----------------|---------------------------|----------------|---------------|-----------------------|----------------|
| Job Na                             | ame                        | Estimated<br>Run Time   | Priority       | Start Time      | Actual<br>Run Time        | CPU<br>Seconds | Job<br>Number | Status                |                |
| Schedule DEMOCPU                   | #CF9963AA                  | 00:01                   | 10 1           | 13:07(12/30/97) |                           |                |               | SUCC                  | [FINA          |
|                                    | JNEXTDAY                   | 00:01                   | GO I           | 13:07(12/30/97) | 00:01                     | 4              | #J9814        | SUCC                  |                |
| Schedule DEMOCPU                   | Total<br>#CF9963AB         | 00:01<br>00:02          | 10             |                 | 00:01<br>00:01            | 4              |               | HOLD                  | [GL]           |
|                                    | GLJOB1<br>GLJOB2           | 00:02                   | 10<br>10       |                 |                           |                |               | HOLD<br>HOLD          |                |
| Schedule DEMOCPU                   | Total<br>#MYSKED1          | 00:02<br>00:02          | 10             |                 | 00:00                     | 0              |               | READY                 |                |
| (SAGENT                            | MYJOB2<br>MYJOB3           | 00:01<br>00:01          | 10<br>10<br>10 |                 |                           |                |               | HOLD<br>HOLD<br>READY |                |
| (SAGENT :                          | Total                      | 00:02<br>00:01          | 10             |                 | 00:00                     | 0              |               | HOLD                  |                |
| Schedule Dimocro                   | JNEXTDAY                   |                         | 10             |                 |                           |                |               | HOLD                  |                |
| Schedule DEMOCPU                   | Total                      | 00:01<br>00:02          | 10             |                 | 00:00                     | 0              |               | HOLD                  |                |
| Schedule DEMOCFO                   | GLJOB1                     |                         | 10             |                 |                           |                |               | HOLD                  |                |
|                                    | GLJOB2<br>Total            | 00:02                   | 10             |                 | 00:00                     | 0              |               | HOLD                  |                |
| Schedule DEMOCPU                   |                            | 00:03                   | 10             |                 | 00.00                     | Ü              |               | HOLD                  |                |
|                                    | MYJOB1<br>MYJOB2<br>MYJOB3 | 00:01<br>00:01<br>00:01 | 10<br>10<br>10 |                 |                           |                |               | HOLD<br>HOLD          |                |
|                                    | Total                      | 00:03                   |                |                 | 00:00                     | 0              |               |                       |                |
|                                    |                            |                         |                |                 |                           |                |               |                       |                |
|                                    |                            |                         |                |                 |                           |                |               |                       |                |
|                                    |                            |                         |                |                 |                           |                |               |                       |                |
|                                    |                            |                         |                |                 |                           |                |               |                       |                |
|                                    |                            |                         |                |                 |                           |                |               |                       |                |

**7-20** Version 6.0

### Report 11-Planned Production Schedule

```
MAESTRO for UNIX (HPUX)/REPORT11 5.0
                                                                               01/09/97
Report 11
CPU: DEMOCPU
                           Planned Production Schedule for JAN 97
      Num Est Cpu 1 2 3 4 5 6 7 8 9 10 11 12 13 14 15 16 17 18 19 20 21 22 23 24 25 26 27 28 29 30 31
MYSKED1 * 3
MYSKED2 3
An \star between Schedule name and Num Jobs indicates that the schedule has jobs running on other cpus.
                         Estimated Cpu Time Per Day in Seconds
                             Wed Thu Fri
                                    9 10 11
4 4 4
                             15 16 17
4 4 4
                        21 22 23 24 25
4 4 4 4 4
                    20
                    27
                        28 29 30 31
```

### Report 12-Cross Reference Report

MAESTRO for UNIX (HPUX)/CROSSREF 5.0 Tivoli Cross Reference Report for Job Dependencies. Page 01/09/98

Report 12 CPU: DEMOCPU

Job Name Dependencies GL#GLJOB1 GL.GLJOB2

MYSKED1.MYJOB2, MYSKED1.MYJOB3 MYSKED1#MYJOB1

APAY#APJOB1 APAY.APJOB2 AREC.ARJOB2 AREC#ARJOB1

Version 6.0 7-22

### **Report Extract Programs**

Data extraction programs are used to generate several of Maestro's reports. The programs are:

| jbxtract | Used for Report 01-Job Details Listing and Report 07-Job |
|----------|----------------------------------------------------------|
|          | History Listing                                          |
| prxtract | Used for Report 02-Prompt Messages Listing               |
| caxtract | Used for Report 03-User Calendar Listing                 |
| paxtract | Used for Report4A-User Parameters Listing                |
| rextract | Used for Report 4B- Maestro Resource Listing             |
| r11xtr   | Used for Report 11-Planned Production Schedule           |
| xrxtrct  | Used for Report 12-Cross Reference Report                |

### **Offline Output**

The output of the extract programs is controlled by the MAESTRO\_OUTPUT\_STYLE variable, which defines the way long object names are handled. See page 7-2 for more information.

### jbxtract Program

Extract job information.

```
jbxtract [-v|-u] [-j job] [-c cpu] [-o file]
```

```
    -v|-v
    Display program version and exit.
    -u|-v
    Display program usage information and exit.
    -j job
    The job for which extraction is performed. The default is all jobs.
    -c cpu
    The cpu for which extraction is performed. The default is all cpus.
    -o file
    The output file. If omitted, output is directed to stdout.
```

### **Example**

Report on job myjob for cpu main, and direct output to the file jinfo:

```
jbxtract -j myjob -c main -o jinfo
```

### **jbxtract Output Format**

Each job record contains the following variable length fields, tab delimited:

| Field    | Description                                     | Max<br>Length<br>(bytes) * |
|----------|-------------------------------------------------|----------------------------|
| 1        | cpu name                                        | 8/16                       |
| 2        | job name                                        | 8/16                       |
| 3        | job script file name                            | 256/4096                   |
| 4        | job description                                 | 65                         |
| 5        | recovery job name                               | 16                         |
| 6        | recovery option (0=stop, 1=rerun, 2=continue)   | 5                          |
| 7        | recovery prompt text                            | 64                         |
| 8        | auto-documentation flag (0=disabled, 1=enabled) | 5                          |
| 9        | job login user name                             | 36                         |
| 10       | job creator user name                           | 36                         |
| 11       | number of successful runs                       | 5                          |
| 12       | number of abended runs                          | 5                          |
| 13       | total elapsed time of all job runs              | 8                          |
| 14       | total cpu time of all job runs                  | 8                          |
| 15       | average elapsed time                            | 8                          |
| 16       | last run date (yymmdd)                          | 8                          |
| 17       | last run time (hhmm)                            | 8                          |
| 18       | last cpu seconds                                | 8                          |
| 19       | last elapsed time                               | 8                          |
| 20       | maximum cpu seconds                             | 8                          |
| 21       | maximum elapsed time                            | 8                          |
| 22       | maximum run date (yymmdd)                       | 8                          |
| 23       | minimum cpu seconds                             | 8                          |
| 24       | minimum elapsed time                            | 8                          |
| 25       | minimum run date (yymmdd)                       | 8                          |
| * non-ex | panded databases/expanded databases             | •                          |

**7-24** Version 6.0

### prxtract Program

Extract prompt information.

prxtract [-v|-u] [-o file]

-v | -v Display program version and exit.

-u|-v Display program usage information and exit.

-o file The output file. If omitted, the output is directed to stdout.

### **Example**

List all global prompt definitions, and direct output to the file prinfo:

prxtract -o prinfo

### prxtract Output Format

Each prompt record contains the following variable length fields, tab delimited:

| Field | Description | Max<br>Length<br>(bytes) |
|-------|-------------|--------------------------|
| 1     | prompt name | 8                        |
| 2     | prompt text | 200                      |

### caxtract Program

Extract calendar information.

caxtract [-v|-u] [-o file]

-v|-v Display program version and exit.

-u|-U Display program usage information and exit.

-o file The output file. If omitted, the output is directed to stdout.

### **Example**

List all calendar definitions, and direct output to the file cainfo:

caxtract -o cainfo

### **caxtract Output Format**

Each calendar record contains the following variable length fields, tab delimited:

| Field | Description          | Max<br>Length<br>(bytes) |
|-------|----------------------|--------------------------|
| 1     | calendar name        | 8                        |
| 2     | calendar description | 64                       |

**7-26** Version 6.0

### paxtract Program

Extract parameter information.

paxtract [-v|-u] [-o file]

-v | -v Display program version and exit.

-u|-v Display program usage information and exit.

-o file The output file. If omitted, the output is directed to stdout.

### **Example**

List all parameter definitions, and direct output to the file painfo:

paxtract -o painfo

### paxtract Output Format

Each parameter record contains the following variable length fields, tab delimited:

| Field | Description     | Max<br>Length<br>(bytes) |
|-------|-----------------|--------------------------|
| 1     | parameter name  | 8                        |
| 2     | parameter value | 64                       |

### rextract Program

Extract resource information.

rextract [-v|-u] [-o file]

-v|-v Display program version and exit.

-u|-v Display program usage information and exit.

-o file The output file. If omitted, the output is directed to stdout.

### **Example**

List all resource definitions, and direct output to the file reinfo:

rextract -o reinfo

### rextract Output Format

Each resource record contains the following variable length fields, tab delimited:

| Field                                       | Description          | Max<br>Length<br>(bytes) * |
|---------------------------------------------|----------------------|----------------------------|
| 1                                           | cpu name             | 8/16                       |
| 2                                           | resource name        | 8                          |
| 3                                           | total resource units | 4                          |
| 4                                           | resource description | 72                         |
| * non-expanded databases/expanded databases |                      |                            |

**7-28** Version 6.0

### r11xtr Program

Extract schedule information.

rllxtr [-v|-u] [-m mm[yy]] [-c cpu] [-o file]

-v | -v Display program version and exit.

-u|-U Display program usage information and exit.

-m Month to be reported:

mm Two digit month of year.

Two digit year. Default is current year, or the next year if you specify a month earlier than the current month.

If omitted, the default is current month, current year.

-c cpu Cpu to be reported. If omitted, the default is your login cpu.

-o file The output file. If omitted, the output goes to stdout.

### **Examples**

1. Report on June of 1994 for cpus main, fta1 and sagent1, and direct output to stdout:

```
rllxtr -m 0694 -c main ftal sagent1
```

2. Report on June of this year for all cpus, and direct output to file r11out:

```
rllxtr -m 06 -o rllout
```

### r11xtr Output Format

Each schedule record contains the following variable length fields, tab delimited:

| Field                                       | Description                                             | Max<br>Length<br>(bytes) * |
|---------------------------------------------|---------------------------------------------------------|----------------------------|
| 1                                           | cpu name                                                | 8/16                       |
| 2                                           | schedule name                                           | 8/16                       |
| 3                                           | schedule date (yymmdd)                                  | 6                          |
| 4                                           | estimated cpu seconds                                   | 6                          |
| 5                                           | multiple cpu flag (* means some jobs run on other cpus) | 1                          |
| 6                                           | number of jobs                                          | 4                          |
| 7                                           | day of week (Su, Mo, Tu, We, Th, Fr, Sa)                | 2                          |
| * non-expanded databases/expanded databases |                                                         |                            |

**7-30** Version 6.0

# xrxtrct Program

Extract cross reference information.

xrxtrct [-v|-u]

-v | -v Display program version and exit.

-u|-U Display program usage information and exit.

#### **Example**

Extract cross-reference information, and direct output to eight files (see <u>xrxtrct</u> <u>Output Format</u> below):

xrxtrct

#### xrxtrct Output Format

The program's output is written to eight files, listed and described below.

#### xsched

This file contains information about schedules. Each schedule record contains the following fixed length fields, with no delimiters:

| Field    | Description                         | Max<br>Length<br>(bytes) * |
|----------|-------------------------------------|----------------------------|
| 1        | "00"                                | 2                          |
| 2        | cpu name                            | 8/16                       |
| 3        | schedule name                       | 8/16                       |
| 4        | unused                              | 248                        |
| 5        | cpu name (same as 2 above)          | 8/16                       |
| 6        | schedule name (same as 3 above)     | 8/16                       |
| 7        | unused                              | 8                          |
| 8        | unused                              | 8                          |
| 9        | unused                              | 6                          |
| 10       | unused                              | 6                          |
| 11       | unused                              | 8                          |
| 12       | end-of-record (null)                | 1                          |
| * non-ex | panded databases/expanded databases | •                          |

#### xwhen

This file contains information about when schedules will run. Each schedule record contains the following fixed length fields, with no delimiters:

| Field                                       | Description            | Max<br>Length<br>(bytes) * |
|---------------------------------------------|------------------------|----------------------------|
| 1                                           | "01"                   | 2                          |
| 2                                           | cpu name               | 8/16                       |
| 3                                           | ON/EXCEPT name or date | 8                          |
| 4                                           | except flag (*=EXCEPT) | 1                          |
| 5                                           | unused                 | 247                        |
| 6                                           | cpu name               | 8/16                       |
| 7                                           | schedule name          | 8/16                       |
| 8                                           | unused                 | 8                          |
| 9                                           | unused                 | 8                          |
| 10                                          | unused                 | 6                          |
| 11                                          | offset num             | 6                          |
| 12                                          | offset unit            | 8                          |
| 13                                          | end-of-record (null)   | 1                          |
| * non-expanded databases/expanded databases |                        |                            |

**7-32** Version 6.0

#### xdep\_sched

This file contains information about schedules that are dependent on a schedule. Each dependent schedule record contains the following fixed length fields, with no delimiters:

| Field                                       | Description                 | Max<br>Length<br>(bytes) * |
|---------------------------------------------|-----------------------------|----------------------------|
| 1                                           | "02"                        | 2                          |
| 2                                           | cpu name                    | 8/16                       |
| 3                                           | schedule name               | 8/16                       |
| 4                                           | unused                      | 248                        |
| 5                                           | dependent schedule cpu name | 8/16                       |
| 6                                           | dependent schedule name     | 8/16                       |
| 7                                           | unused                      | 8                          |
| 8                                           | unused                      | 8                          |
| 9                                           | unused                      | 6                          |
| 10                                          | unused                      | 6                          |
| 11                                          | unused                      | 8                          |
| 12                                          | end-of-record (null)        | 1                          |
| * non-expanded databases/expanded databases |                             |                            |

#### xdep\_job

This file is split into two record types. The first contains information about jobs and schedules that are dependent on a job. Each dependent job and schedule record contains the following fixed length fields, with no delimiters:

| Field                                       | Description                 | Max<br>Length<br>(bytes) * |
|---------------------------------------------|-----------------------------|----------------------------|
| 1                                           | "03"                        | 2                          |
| 2                                           | cpu name                    | 8/16                       |
| 3                                           | job name                    | 8/40                       |
| 4                                           | schedule name               | 8/16                       |
| 5                                           | unused                      | 240                        |
| 6                                           | dependent schedule cpu name | 8/16                       |
| 7                                           | dependent schedule name     | 8/16                       |
| 8                                           | dependent job cpu name      | 8/16                       |
| 9                                           | dependent job name          | 8/40                       |
| 10                                          | unused                      | 6                          |
| 11                                          | unused                      | 6                          |
| 12                                          | unused                      | 8                          |
| 13                                          | end-of-record (null)        | 1                          |
| * non-expanded databases/expanded databases |                             |                            |

The second record type contains information about jobs and schedules that are dependent on an internetwork dependency. Each dependent job and schedule record contains the following fixed length fields, with no delimiters:

| Field    | Description                         | Max<br>Length<br>(bytes) * |
|----------|-------------------------------------|----------------------------|
| 1        | "08"                                | 2                          |
| 2        | cpu name                            | 8/16                       |
| 3        | job name                            | 120                        |
| 4        | unused                              | 128                        |
| 5        | dependent schedule cpu name         | 8/16                       |
| 6        | dependent schedule name             | 8/16                       |
| 7        | dependent job cpu name              | 8/16                       |
| 8        | dependent job name                  | 8/40                       |
| 9        | unused                              | 6                          |
| 10       | unused                              | 6                          |
| 11       | unused                              | 8                          |
| 12       | end-of-record (null)                | 1                          |
| * non-ex | panded databases/expanded databases | •                          |

**7-34** Version 6.0

Note that all internetwork dependencies are treated as jobs in the local Conman, therefore both remote job and schedule dependencies are listed as jobs in the file. See appendix D, *Internetwork Dependencies* for more information.

#### xjob

This file contains information about the schedules in which each job appears. Each job record contains the following fixed length fields, with no delimiters:

| Field    | Description                         | Max<br>Length<br>(bytes) * |
|----------|-------------------------------------|----------------------------|
| 1        | "04"                                | 2                          |
| 2        | cpu name                            | 8/16                       |
| 3        | job name                            | 8/40                       |
| 4        | unused                              | 248                        |
| 5        | schedule cpu name                   | 8/16                       |
| 6        | schedule name                       | 8/16                       |
| 7        | unused                              | 8                          |
| 8        | unused                              | 8                          |
| 9        | unused                              | 6                          |
| 10       | unused                              | 6                          |
| 11       | unused                              | 8                          |
| 12       | end-of-record (null)                | 1                          |
| * non-ex | panded databases/expanded databases | •                          |

#### xprompt

This file contains information about jobs and schedules that are dependent on a prompt. Each prompt record contains the following fixed length fields, with no delimiters:

| Field     | Description                         | Max<br>Length<br>(bytes) * |
|-----------|-------------------------------------|----------------------------|
| 1         | "05"                                | 2                          |
| 2         | cpu name                            | 8/16                       |
| 3         | prompt name or text                 | 20                         |
| 4         | unused                              | 236                        |
| 5         | dependent schedule cpu name         | 8/16                       |
| 6         | dependent schedule name             | 8/16                       |
| 7         | dependent job cpu name              | 8/16                       |
| 8         | dependent job name                  | 8/40                       |
| 9         | unused                              | 6                          |
| 10        | unused                              | 6                          |
| 11        | unused                              | 8                          |
| 12        | end-of-record (null)                | 1                          |
| * non-exp | panded databases/expanded databases |                            |

**7-36** Version 6.0

#### xresource

This file contains information about jobs and schedules that are dependent on a resource. Each resource record contains the following fixed length fields, with no delimiters:

| Field    | Description                         | Max<br>Length<br>(bytes) * |
|----------|-------------------------------------|----------------------------|
| 1        | "06"                                | 2                          |
| 2        | cpu name                            | 8/16                       |
| 3        | resource name                       | 8                          |
| 4        | unused                              | 248                        |
| 5        | dependent schedule cpu name         | 8/16                       |
| 6        | dependent schedule name             | 8/16                       |
| 7        | dependent job cpu name              | 8/16                       |
| 8        | dependent job name                  | 8/40                       |
| 9        | units allocated                     | 6                          |
| 10       | unused                              | 6                          |
| 11       | unused                              | 8                          |
| 12       | end-of-record (null)                | 1                          |
| * non-ex | panded databases/expanded databases | •                          |

#### xfile

This file contains information about jobs and schedules that are dependent on a file. Each file record contains the following fixed length fields, with no delimiters:

| Field                                       | Description                 | Max<br>Length<br>(bytes) * |
|---------------------------------------------|-----------------------------|----------------------------|
| 1                                           | "07"                        | 2                          |
| 2                                           | cpu name                    | 8/16                       |
| 3                                           | file name                   | 256                        |
| 4                                           | dependent schedule cpu name | 8/16                       |
| 5                                           | dependent schedule name     | 8/16                       |
| 6                                           | dependent job cpu name      | 8/16                       |
| 7                                           | dependent job name          | 8/40                       |
| 8                                           | unused                      | 6                          |
| 9                                           | unused                      | 6                          |
| 10                                          | unused                      | 8                          |
| 11                                          | end-of-record (null)        | 1                          |
| * non-expanded databases/expanded databases |                             |                            |

**7-38** Version 6.0

8

# Composer Command Line Reference

The Composer program is used to write schedules and define scheduling objects (cpus, cpu classes, jobs, resources, prompts, calendars, and parameters). This reference section describes the command line version of Composer in three parts:

- running Composer and program basics,
- syntax for scheduling objects and schedules, and
- syntax and usage for Composer commands.

For a complete description of Composer, scheduling objects and schedules, refer to section 4, *Composing Scheduling Objects* and section 5, *Composing Schedules*.

# **Running Composer**

Composer is run as follows:

```
composer ["command[&...][&]"]
```

# **Examples**

- Composer enters conversational mode and prompts for a command:
- Composer executes the print and version commands, and quits: composer "p parms&v"

**3.** Composer executes the print and version commands, and then enters conversational mode and prompts for a command.:

```
composer "p parms&v&"
```

4. Composer reads commands from cmdfile:

```
composer < cmdfile
```

**5.** Commands from cmdfile are piped to Composer:

```
cat cmdfile | composer
```

#### **Control Characters**

The following control characters can be entered in conversational mode to interrupt Composer (if your stty settings are configured as such).

Control **c** Composer stops executing the current command at the next interruptible step, and returns a command prompt.

Control **d** Composer quits after executing the current command.

#### **Terminal Output**

Output to your terminal is controlled by shell variables, MAESTROLINES and MAESTROCOLUMNS. If either is not set, the standard shell variables, LINES and COLUMNS, are used. At the end of each screen page, Composer prompts to continue. If MAESTROLINES (or LINES) is set to zero or less, Composer does not pause at the end of a page.

# **Offline Output**

The <code>;offlime</code> option in Composer commands is generally used to print the output of a command. When you include it, the following shell variables control the output:

| ĊΜΔ | 70 | - | $\sim$ $\tau$ | - |
|-----|----|---|---------------|---|
|     |    |   |               |   |

The destination of a command's output. You can set it to any of the following:

> file Redirect output to a file, overwriting the contents of the file. If the file does not exist it is created.

>> file Redirect output to a file, appending to

the end of file. If the file does not exist

it is created.

**8-2** Version 6.0

|                    | command                                                      | Pipe output to a system command or process. The system command is always executed.                   |
|--------------------|--------------------------------------------------------------|----------------------------------------------------------------------------------------------------|
|                    | command                                                      | Pipe outut to a system command or process. The system command is not executed if there is no output. |
|                    | If not set, the                                              | default is "  lp -tCONLIST".                                                                         |
| \$MAESTROLPLINES   | The number of lines per page. If not set, the default is 60. |                                                                                                    |
| \$MAESTROLPCOLUMNS | The number of default is 132.                                | of characters per line. If not set, the                                                              |

The variables must be exported before running Composer.

# Composer's Editor

Several of Composer's commands automatically invoke a text editor. The specific editor is determined by the value of two shell variables. If the variable VISUAL is set, it defines the editor, otherwise the variable EDITOR defines the editor. If neither of the variables is set, the vi editor is invoked by default.

# **Composer's Command Prompt**

The Composer command prompt is, by default, a dash (-). This is defined in the message catalog file <code>maestrohome/catalog/maestro.msg</code>. To select a different prompt, edit the file, locate set 208, message number 01, and change the character on that line. The prompt can be up to ten characters in length, not including the required trailing pound sign (#). After changing the prompt, generate a new catalog file as follows:

```
cd maestrohome/catalog
gencat maestro.cat maestro.msg
```

#### **Defining and Managing Objects and Schedules**

For command line syntax regarding scheduling objects, see <u>Managing Objects</u> on page 8-31. For scheduling language syntax see <u>The Scheduling Language</u> on page 8-50.

# **Composer Commands**

Composer command syntax consists of the following elements:

command selection options

command The command name.

selection The object or set of objects to be acted upon.

options The command options.

#### **Wildcards**

The following wildcard characters are permitted in some of Composer's commands.

- @ Replaces one or more alphanumeric characters.
- ? Replaces one alphabetic character.
- % Replaces one numeric character.

# **Delimiters and Special Characters**

The following characters have special meanings in composer commands:

| &    | Command delimiter. See <u>Running Composer</u> on page 8-1.                                                                                                    |
|------|----------------------------------------------------------------------------------------------------|
| ;    | Option delimiter. For example: ;info;offline                                                                                                    |
| =    | Value delimiter. For example: sched=sked5                                                                                                    |
| :!   | Command prefixes which cause the command to be passed on to the system. These prefixes are optional—if Composer does not recognize the command, it is passed automatically to the system. For example: !ls or :ls |
| <<>> | Comment brackets. Comments can be enclosed in double less than (<<) and greater than (>>) signs on a single line anywhere in a schedule. For example:  schedule foo < <comment>&gt; on everyday</comment>         |
| *    | Comment prefix. The prefix must be the first character on a command line or following a command delimiter. For example:  *comment Or print&*comment                                                               |

**8-4** Version 6.0

| >  | Redirect command output to a file, overwriting the contents of the file. If the file does not exist it is created. For example: display parms > parmlist |
|----|----------------------------------------------------------------------------------------------------|
| >> | Redirect command output to a file, appending to the end of file. If the file does not exist it is created. For example: display parms >> parmlist        |
| I  | Pipe command output to a system command or process. The system command is always executed. For example: display parms   grep alparm                      |
| П  | Pipe command output to a system command or process. The system command is not executed if there is no output. For example: display parms    grep alparm  |

# **Command Descriptions**

The following pages describe Composer's commands.

#### **List of Commands**

| Command  | Description                                                | Page             |
|----------|------------------------------------------------------------|------------------|
| add      | Add jobs, schedules, users, and cpus or cpu classes.       | <u>page 8-7</u>  |
| build    | Build or rebuild a Maestro file.                           | page 8-8         |
| command  | Pass a system command to the system.                       | page 8-9         |
| continue | Ignore the next error.                                     | page 8-10        |
| create   | Create a file for editing.                                 | page 8-11        |
| delete   | Delete jobs, schedules, users, and cpus.                   | page 8-13        |
| display  | Display scheduling objects and cpus or cpu classes.        | <u>page 8-15</u> |
| edit     | Edit a file.                                               | page 8-19        |
| exit     | Terminate Composer.                                        | page 8-20        |
| help     | Display command information.                               | page 8-21        |
| list     | List scheduling objects and cpus or cpu classes.           | page 8-15        |
| modify   | Modify scheduling objects and cpus or cpu classes.         | page 8-22        |
| new      | Edit and add scheduling objects and cpus or cpu classes.   | <u>page 8-24</u> |
| print    | Print scheduling objects and cpus or cpu classes.          | <u>page 8-15</u> |
| redo     | Edit the previous command.                                 | page 8-25        |
| replace  | Replace an existing job, schedule, user, cpu or cpu class. | page 8-27        |
| validate | Validate a file.                                           | page 8-28        |
| version  | Display Composer's program banner.                         | page 8-30        |

Command names and keywords can be entered in either uppercase or lowercase. They can also be abbreviated to as few leading characters as needed to distinguish them from one another.

**8-6** Version 6.0

#### add

Add jobs, schedules, cpus and cpu classes, and users.

Security: You must have add access for new objects. If an object already exists, you must have modify access to the object.

add file

file The name of a file containing:

- One or more jobs. The first line of the file must be \$JOBS.
- · One or more schedules.
- One or more cpu or cpu class definitions.
- One or more user definitions.

#### Operation

The file is always syntax-checked before its contents are written to the master file. All errors and warnings are reported. If there are syntax errors, you are asked whether or not you wish to edit the file to make corrections. If the object you are adding already exists, you are asked whether or not to replace it.

#### **Examples**

- 1. Add the jobs from the file myjobs to the master job file:
  - add myjobs
- 2. Add the schedules from the file mysked to the master schedule file:
  - a mysked
- 3. Add the cpu and cpu class definitions from the file cpus.src to the master cpu file:
  - a cpus.src
- **4.** Add the user definitions from the file users nt to the master user file:
  - a users\_nt

#### build

Build or rebuild Maestro's master file.

Security: You must have build access to the master file.

build object\_file

Where object file can be:

calendars The Master Calendar file.

cpudata The Master Cpu file.

jobs The Master Job file.

mastsked The Master Schedule file. This will also build the jobs.sched file.

parms The Master Parameter file.

prompts The Master Prompt file.

resources The Master Resource file.

userdata The Master User file.

#### Operation

If the master file does not exist, it is created. If the file exists, it is rebuilt. Rebuilding a master file can be useful when it becomes fragmented from numerous additions and deletions. The rebuild will remove unused records and optimize the keys.

#### **Examples**

Rebuild the master schedule and jobs.sched files:

build mastsked

2. Rebuild the master calendars file:

build calendars

**3.** Rebuild the master cpu file:

b cpudata

**8-8** Version 6.0

#### Command

Execute a system command.

[:|!]command

command

Any valid system command. The prefix (: or !) is required only if a system command is spelled the same as a Composer command.

#### Operation

The system command is executed by the shell defined by the shell variable. The shell's effective user id is set to the id of the user running Composer to prevent security breaches. If the SHELL variable is not set, the command is executed by /bin/sh.

#### **Examples**

date -u !help 102

#### continue

Ignore the next command error.

continue

#### Operation

This command is useful when multiple commands are entered on the command line, or redirected from a file. It instructs Composer to continue executing commands even if the next command, following continue, results in an error. This command is not needed when you enter commands interactively since Composer will not quit on an error.

#### **Example**

composer "continue&delete cpu=site4&print cpu=@"

**8-10** Version 6.0

#### create

Create an editable file.

Security: You must have display access to the object being copied.

The name of the file. Unless otherwise specified, the file is

created in your current directory. You will get an error

message if you do not have write permission.

calendars Copy all calendars into file.

cpu= Copy a cpu definition into file.

cpu The name of the cpu or cpu class. Wildcards are

permitted.

jobs= Copy a job definition into file.

cpu The name of the cpu or cpu class on which the

job is defined(the pound sign is a required

delimiter). Wildcards are permitted.

*job* The name of the job. Wildcards are permitted.

parms Copy all parameters into file.

prompts Copy all prompts into file.

resources Copy all resources into file.

sched= Copy a schedule definition into file.

cpu The name of the cpu or cpu class on which the

schedule runs (the pound sign is a required

delimiter). Wildcards are permitted.

sched The name of the schedule. Wildcards are

permitted.

users= Copy a user definition into file.

| cpu The hame of the cpu on which the user is defined | сри | The name of the cpu on which the user is defined |
|------------------------------------------------------|-----|--------------------------------------------------|
|------------------------------------------------------|-----|--------------------------------------------------|

(the pound sign is a required delimiter).

Wildcards are permitted.

*user* The name of the user. Wildcards are permitted.

Note that the password field is empty for security purposes.

#### Operation

If the cpu or schedule definition specified in the from clause does not exist, the command quits with an error message. Once the file is created, you can use the edit command to make modifications. The add or replace command can then be used to add to or update a master file.

#### **Examples**

1. Create an edit file containing the current list of calendars:

```
create caltemp from calendars
```

**2.** Create an edit file containing the schedule sked12:

```
cr stemp from sched=sked12
```

**8-12** Version 6.0

#### delete

Delete scheduling objects.

Security: You must have delete access to the schedule or cpu.

cpu= Delete a cpu definition.

The name of the cpu or cpu class. Wildcards are

permitted.

jobs= Delete a job definition.

*cpu* The name of the cpu or cpu class on which the job is

defined(the pound sign is a required delimiter).

Wildcards are permitted.

*job* The name of the job. Wildcards are permitted.

sched= Delete a schedule definition.

cpu The name of the cpu or cpu class on which the

schedule runs (the pound sign is a required

delimiter). Wildcards are permitted.

sched The name of the schedule. Wildcards are permitted.

users= Delete a user definition.

The name of the cpu on which the user is defined(the

pound sign is a required delimiter). Wildcards are

permitted.

user The name of the user. Wildcards are permitted.

#### **Operation**

If the specified definition does not exist, the command quits with an error message. If wildcards are used to specify a set of definitions, Composer prompts for confirmation before deleting each matching definition. If no matches are found, the command quits with an error message.

#### **Examples**

1. Delete job job3 that is launched on cpu site3:

```
delete jobs=site3#job3
```

**2.** Delete all cpus whose names begin with "ux":

```
de cpu=ux@
```

**3.** Delete all schedules that begin with "test" on all cpus:

```
de sched=@#test@
```

**8-14** Version 6.0

#### display, list, print

Display, list, or print scheduling objects.

Security: For **display** and **print**, you must have **display** access to the

object.

calendars Display all calendars.

cpu= Display a cpu definition.

*cpu* The name of the cpu. Wildcards are permitted.

class The name of the cpu class. Wildcards are

permitted.

domain The name of the Maestro netowrk domain.

Wildcards are permitted.

jobs= Display a job definition.

The name of the cpu or cpu class on which the

job is defined(the pound sign is a required

delimiter). Wildcards are permitted.

*job* The name of the job. Wildcards are permitted.

parms Display all parameters.

prompts Display all prompts.

resources Display all resources.

sched= Display a schedule definition.

cpu The name of the cpu or cpu class on which the

schedule runs (the pound sign is a required

delimiter). Wildcards are permitted.

sched The name of the schedule. Wildcards are

permitted.

users= Display a user definition.

*cpu* The name of the cpu on which the user is

defined(the pound sign is a required delimiter).

Wildcards are permitted.

*user* The name of the user. Wildcards are permitted.

For security reasons, user passwords are not displayed.

offline For **display** and **list** commands only. The output of the

command is controlled by the shell variable MAESTROLP. See

Offline Output on page 8-2 for more information.

#### Operation

In the **list** command, only the object names are listed. The output of the **print** command is controlled by the shell variable MAESTROLP. See <u>Offline Output</u> on page 8-2 for more information.

#### **Output Format—calendars**

Calendar The calendar name.

Description The free-form description of the calendar.

Following these fields is a list of calendar dates.

#### Output Format—cpu

CPU id The cpu or cpu class name.

Creator The name of the user who created the cpu definition.

Last Updated The date the cpu definition was last updated.

Following these fields is the cpu or cpu class definition.

#### Output Format—jobs

The cpu name on which the job runs.

Job The name of the job.

Logon The name of the logon user for the job.

Last Run Date The date the job was last run.

Following these fields is the job definition.

8-16 Version 6.0

#### **Output Format—parms**

Parameter The parameter name.

Value The value of the parameter.

#### **Output Format—prompts**

Prompt The prompt name.

Message The prompt message text.

#### **Output Format—resources**

The cpu name on which the resource is defined.

Resource The resource name.

No Avail The total number of resource units.

Description The free-form description of the resource.

#### **Output Format—sched**

The cpu name on which the schedule runs.

Schedule The name of the schedule.

Creator The name of the user who created the schedule

definition.

Last Updated The date the schedule definition was last updated.

Following these fields is the schedule definition.

#### **Output Format—users**

The cpu name on which the user is allowed to run jobs.

User The name of the user.

Creator The name of the user who created the user definition.

Last Updated The date the user definition was last updated.

Following these fields is the user definition.

# **Examples**

1. Display all calendars:

display calendars

**2.** Print all schedules that are launched on cpu site2:

print sched=site2#@

**8-18** Version 6.0

#### edit

Edit an existing file.

Security: You must have read and write access to the file.

```
edit file
```

file The name of a file.

#### Operation

An editor is started and the file is opened for editing. If the file does not exist, an error is reported and the command quits.

See *Composer's Editor* on page 8-3 for more information.

#### **Examples**

```
edit mytemp ed file4
```

# exit

Exit the Composer program.

exit

# Operation

When in  $\mathtt{help}$  mode, Composer returns to command input mode.

# **Examples**

exit

е

**8-20** Version 6.0

# help

Display command help information.

help command

command

The name of any Composer command. Enter the full command name, not abbreviated. Entering commands displays a list of Composer commands.

## **Examples**

1. Display a list of all composer commands:

help commands

2. Display information about the display command:

h display

#### modify

Modify or add scheduling objects.

Security: You must have modify access to the object or the affected master

file.

calendars Modify the calendar list.

cpu= Modify a cpu or cpu class definition.

cpu The name of the cpu or cpu class. Wildcards are

permitted.

jobs= Modify a job definition.

*cpu* The name of the cpu or cpu class on which the

job is defined (the pound sign is a required

delimiter). Wildcards are permitted.

*job* The name of the job. Wildcards are permitted.

parms Modify the parameter list.

prompts Modify the prompt list.

resources Modify the resource list.

sched= Modify a schedule definition.

cpu The name of the cpu or cpu class on which the

schedule runs (the pound sign is a required

delimiter). Wildcards are permitted.

sched The name of the schedule. Wildcards are

permitted.

users= Modify a user definition.

*cpu* The name of the cpu on which the user is defined

(the pound sign is a required delimiter).

Wildcards are permitted.

8-22 Version 6.0

user

The name of the user. Wildcards are permitted.

#### Operation

The modify command copies the definition or object list into a temporary edit file, edits the file, and then adds the contents of the file to the appropriate master file. This is equivalent to the following sequence of commands:

```
create file from object-specification
edit file
add file
```

If the add operation is successful, the edit file is purged. For more information, refer to the descriptions of the above commands in this section.

For user definitions, if a password field remains empty when you exit the editor, the old password is retained. To specify a null password use two consecutive double quotes without any spaces in between ("").

#### **Examples**

1. Modify the calendar list:

```
modify calendars
```

**2.** Modify schedule sked9 that is launched on cpu site1:

```
m sched=site1#sked9
```

#### new

Add new scheduling objects.

Security:

You must have add access for new objects on the cpu. If an object already exists, you must have modify access to the object or the affected master file.

new

#### Operation

The new command creates a temporary edit file, edits the file, and then adds the contents of the file to the appropriate master file.

Note:

For calendars, parameters, resources, and prompts, the contents of the temporary file added by the new command replace the entire contents of the existing file. See the modify command (described on page 8-22) to create a temporary edit file of the existing object file.

#### **Examples**

new

n

**8-24** Version 6.0

#### redo

Edit and re-execute the previous command.

redo

#### **Directives**

When you issue redo, Composer displays the previous command, so that it can be edited and re-executed. Use the spacebar to move the cursor under the character to be modified, and enter one of the following directives.

d[dir] Delete the character above the d. This can be followed by other directives. Insert text before the character above the i. itext  $\mathbf{r}$ text Replace one or more characters with text, beginning with the character above the r. Replace is implied if no other directive is entered. Append text to the end of the line. >text Delete characters at the end of the line. This can be followed d[dir|text] by another directive or text. >rtext Replace characters at the end of the line with text.

#### **Directive Examples**

Delete the three characters above the d's. ppp Insert "abc" before the character above the i. iabc Replace the three characters, starting with the one above the r, rabc with "abc". Replace the three characters above "abc" with "abc". abc d diabc Delete the character above the first **a**, skip one space, delete the character above the second d, and insert "abc" in its place. Append "abc" to the end of the line. >abc >ddabc Delete the last two characters in the line, and append "abc" in their place. Replace the last three characters in the line with "abc".

>rabc

#### **Examples**

#### redo

dislay site1#sa@

iρ

display site1#sa@

(insert a character, press the Return key) (press the Return key to execute command)

redo

display site1#sa@

2

display site2#sa@

(implicit replace, press the Return key)

(press the Return key to execute command)

**8-26** Version 6.0

#### replace

Replace scheduling objects.

Security: You must have modify access to the object or the affected master file.

replace file

file The name of a file containing:

- 1. One or more schedules.
- 2. One or more jobs (where the first line in the file is \$JOBS),
- 3. One or more domain, cpu, and/or cpu class definitions,
- 4. One or more user definitions,
- A complete list of calendars, parameters, prompts or resources.

#### Operation

The replace command executes in the same manner as an add command, except that there is no prompt to replace existing objects. For more information, refer to <u>add</u> on page 8-7.

#### **Examples**

replace mysked rep myprmpts

#### validate

Validate a file.

validate file[;syntax]

*file* The name of a file containing Maestro scheduling objects:

calendars, cpus, cpu classes, domains, jobs, parameters, prompts, resources, or schedules. To validate the production control file,

enter prodsked.

syntax Check the file for syntax errors only.

#### Operation

The **validate** command performs the same syntax checks and validation that are performed when you add or modify Maestro objects. It can also be used to validate the production schedule file (**prodsked**), created during the preproduction phase of Maestro's processing day. **Prodsked** contains the schedules to be run on a particular day, and it can be modified with an editor to include ad hoc changes before the day's processing begins. **Validate** should be used in such cases to be certain that the production schedule is still valid.

For schedules, if the syntax option is omitted, validation and reporting include the following:

- 1. Verify job names against the master job file.
- **2.** Examine dependencies to ensure that the objects exist. For example, a "needs" dependency on a non-existent resource will be reported. This will also check for references to non-existent calendars.
- **3.** Check for circular dependencies. For example, "job1 follows job2, and job2 follows job1" is a circular dependency.

The output of the validate command can be redirected to a file as follows (from the UNIX command line only):

```
composer "validate filename" > outfile
```

If you wish to redirect the error messages to the output file in addition to the actual output, use the following (from the UNIX command line only):

composer "validate filename" > outfile 2>&1

8-28 Version 6.0

### **Examples**

1. Check the syntax of a file containing cpu definitions:

validate mycpus; syntax

**2.** Re-validate all schedules. This can be done to verify the integrity of references to other scheduling objects after changes have been made.

create allskeds from sched=@#@
validate allskeds

# version

Display Composer's program banner.

version

# **Examples**

version

v

**8-30** Version 6.0

# **Managing Objects**

Command line syntax for defining Maestro objects is explained on the pages that follow. For more information about Maestro objects and their options using the graphical interface section 4, *Composing Scheduling Objects*.

# **Managing Master Files**

Maestro objects are managed with the **composer** program. The objects are ultimately stored in master files, but they are managed using intermediate edit files. For example, when adding a new object, it is first written in an edit file, which is then syntax-checked and added to the appropriate master file.

### Schedule, Job, User, and Cpu Definitions

The master files for schedules, jobs, users, and cpus (which includes cpu classes) are structured such that definitions can be managed individually. For example, to modify an existing schedule: 1) it is copied from the master schedule file into an edit file, 2) the schedule is edited, 3) the edit file is syntax-checked, and 4) the modified schedule replaces the existing schedule in the master schedule file.

# Calendars, Parameters, Prompts, and Resources

The master files for calendars, parameters, prompts, and resources are managed as complete lists. For example, to modify an existing resource: 1) the entire resource list is copied from the master resource file into an edit file, 2) the line defining the resource is edited, 3) the edit file is syntax-checked, and 4) the new list overwrites the contents of the master resource file.

# **Cpu Definitions**

A cpu is a processing object capable of running Maestro-scheduled jobs. Cpu definitions can be included in files, along with cpu class and domain definitions, that are added to Maestro's database with the Composer program. The cpu definition syntax is:

```
# comment
cpuname this-cpu [description "desc"]
os os-type
node this-node[domain] [tcpaddr this-tcpaddr]
[domain domainname]
[for maestro [host host-cpu [access method]
                                               ] [...]]
              [type {fta|s-agent|x-agent}
                                               ]
              [ignore
                                               ]
              [autolink {on|off}
              [fullstatus {on|off}
                                               ]
              [resolvedep {on|off}]
                                               1
              [server server
end
[cpuname ...]
[cpuclass ...]
[domain ...]
```

| # comment   | Treat everything from the pound sign to the end-of-line as a comment.                                                                                                    |
|-------------|----------------------------------------------------------------------------------------------------|
| cpuname     | The name of this cpu (up to 16 alphanumeric, dash (-), and underscore (_) characters, starting with a letter).                                                               |
| description | A free-form description of this cpu (up to 40 characters), enclosed in double quotes.                                                                                        |
| os          | This cpu operating system. The valid entries are: ${\tt MPEV}, {\tt MPIX}, {\tt UNIX}, {\tt WNT}, {\tt and other}.$                                                          |
| node        | The node name or the IP address of this cpu. Fully-qualified domain names are accepted.                                                                                      |
| tcpaddr     | The TCP port number of Netman on this cpu. If omitted, the default is 31111.                                                                                                 |
| domain      | Enter the name of the Maestro domain of the cpu. The default for a fault-tolerant agent, or a standard agent is the master domain, usually named MASTERDM. The default for a |

**8-32** Version 6.0

domain manager is the domain in which it is defined as the manager- see <u>Domain Definitions</u> on page 8-37. The default for an extended agent is the domain of its host cpu.

host

Required for extended agents. Enter the name of the agent's host cpu. The host is the Maestro cpu with which the extended agent communicates and where its access method resides. Note that the host cannot be another extended agent. See appendix A, <u>Maestro Networks</u> and appendix C, <u>Extended Agent Reference</u> for more information on extended agents.

access

For extended and Network agents. Enter name of the access method. This must be the name of a file that resides in the maestrohome/methods directory on the agent's host cpu.

type

Enter the cpu type as one of the following:

fta Fault-tolerant agent, including domain

managers, and backup domain managers.

s-agent Standard agent.x-agent Extended agent.

ignore

Include this keyword only if you want Maestro to ignore this cpu definition.

autolink

For a fault-tolerant agent or standard agent, enter on to have the domain manager open a communications path to the agent when the domain manager is started. For the domain manager, enter on to have its agents open communications paths to the domain manager when they are started.

Autolink is useful primarily during the initial start up sequence at the beginning of each day. At that time, a new production schedule is created and compiled on the master domain manager, and all cpus are stopped and restarted. For each agent with autolink turned on, the domain manager automatically opens a path to it, sends a copy of the new Production Control file, and starts the agent. If autolink is also turned on for the domain manager, the agent, in turn, opens a path back to the domain manager to complete the link. If autolink is off for an agent, it is initialized when you issue a Console Manager link command on the agent's domain manager or the master domain manager.

fullstatus

For fault-tolerant agents only. Enter on to have the link from the domain manager operate in Full Status mode. In this mode, the agent is kept updated about the status of jobs and schedules running on other cpus in the network.

If fullstatus is off, the agent is only informed about the status of jobs and schedules on other cpus that affect its own jobs and schedules. This can improve operation by reducing network traffic.

To keep the agent's Production Control file at the same level of detail as its domain manager set fullstatus and resolvedep to on. Always set these modes on for backup domain managers. See resolvedep below.

resolvedep

For fault-tolerant agents only. Enter on to have the agent's Production Control process operate in Resolve All Dependencies Mode. In this mode, the agent tracks dependencies for its all jobs and schedules, including those running on other cpus. Note that fullstatus must also be on so that the agent is informed about activity on other cpus.

If resolvedep is off, the agent tracks dependencies for its own jobs and schedules only. This reduces cpu usage by limiting processing overhead.

To keep the agent's Production Control file at the same level of detail as its domain manager set fullstatus and resolvedep to on. Always set these modes on for backup domain managers. See fullstatus above.

server

For fault-tolerant and standard agents only. Omit this option for domain managers. This identifies a server (**Mailman**) process on the domain manager that will send messages to the agent. This can be a letter or a number (A-Z or 0-9). The IDs are unique to each domain manager, so you can use the same IDs for agents in different domains without conflict. If more than 36 server ids are required in a domain, consider dividing it into two or more domains.

If a server ID is not specified, messages to a fault-tolerant or standard agent are handled by a single **Mailman** process on the domain manager. Entering a server ID causes the domain manager to create an additional **Mailman** process. The same server ID can be used for multiple agents. The use of servers reduces the time required to initialize agents, and generally improves the timeliness of messages. As a guide, additional servers should be defined to prevent a single **Mailman** from handling more than eight agents.

For more information about Maestro networks and cpu types, see appendix A, *Maestro Networks*.

**8-34** Version 6.0

### **Examples**

 A master domain manager named hdq-1, and a fault-tolerant agent named hdq-2 in the master domain (note that a domain definition is not required for the master domain--its name defaults to masterdm):

```
cpuname hdq-1 description "Headquarters master"
   os unix
   node sultan.unison.com
   domain masterdm
   for maestro type fta
       autolink on
      fullstatus on
      resolvedep on
end
cpuname hdq-2
   os wnt
   node opera.unison.com
   domain masterdm
   for maestro type fta
       autolink on
end
```

2. A domain named distr-a with a domain manager named distr-a1 and a standard agent named distr-a2:

```
domain distr-a
   manager distr-al
   parent masterdm
end
cpuname distr-al description "District A domain mgr"
   os wnt
   node pewter.unison.com
   domain distr-a
   for maestro type fta
      autolink on
      fullstatus on
      resolvedep on
end
cpuname distr-a2
   os wnt
   node quatro.unison.com
   domain distr-a
   for maestro type s-agent
      host distr-al
end
```

# **Cpu Class Definitions**

A cpu class is a group of Maestro cpus for which common schedules can be written. Cpu class definitions can be included in files, along with cpu and domain definitions, that are added to Maestro's database with the Composer program. The cpu class definition syntax is:

```
# comment Treat everything from the pound sign to the end-of-line as a comment.

Cpuclass The name of the cpu class (up to eight alphanumeric, dash (-), and underscore (_) characters, starting with a letter).

Cpuid  The Maestro names of the cpu's that are members of the class. The @ wildcard can be used to include all cpu's.
```

# **Examples**

1. The cpu class definition for a class named backup:

```
cpuclass backup
members
main
site1
site2
end
```

2. The cpu class definition for class named allcpus that contains every cpu:

```
cpuclass allcpus
members
@
end
```

**8-36** Version 6.0

### **Domain Definitions**

A domain is a group of Maestro cpus consisting of one or more agents and a domain manager. The domain manager acts as the management hub for the agents in the domain. Domain definitions can be included in files, along with cpu and cpu class definitions, that are added to Maestro's database with the Composer program. The domain definition syntax is:

```
# comment
domain domain [description "text"]
    manager dmcpu
    [parent parentdomain]
end
[domain ...]
[cpuclass ...]
[cpu ...]
```

| comment      | Free-form text. Any text from the pound sign to end-of-line is treated as a comment.                                   |
|--------------|----------------------------------------------------------------------------------------------------|
| domain       | The name of the domain— up to eight characters starting with a letter. It can contain imbedded dashes and underscores. |
| text         | Free-form description of the domain— up to 40 characters.                                                              |
| dmcpu        | The Maestro cpu name of the domain manager. This must be an FTA running is full status mode.                           |
| parentdomain | The name of the parent domain. If omitted, the default is the master domain.                                           |

Note: The names used for cpus, cpu classes, and domains must be unique. That is, a domain cannot have the same name as a cpu or a cpu class. The master domain does not require a domain definition. The global options master and master domain provide the information. See *Global Options* on page 2-1.

# **Examples**

A domain named east, whose parent is the master domain, and two subordinate domains named northeast and southeast:

```
domain east description "The Eastern domain"

manager cyclops
end
domain northeast description "The Northeastern domain"

manager boxcar parent east
end
domain southeast description "The Southeastern domain"

manager sedan parent east
end
```

**8-38** Version 6.0

### **Jobs**

A job is an executable file, program, or command that is scheduled and launched by Maestro. Job definitions can be included in files that are added to Maestro's database with the Composer program. Note that job dependencies (for example, "job2 follows job1") are specified when you write your schedules, at which time, you can also add and modify job definitions. See <u>Job Statement</u> on page 8-65 for more information about defining jobs in schedules. The job definition syntax is:

сри

The cpu or cpu class on which the job runs. If omitted, the local cpu is used. The pound sign (#) is a required delimiter. If a cpu class is used, it must match the cpu class of the job's schedule.

iob

The Maestro job name (up to 40 alphanumeric, dash (-), and underscore (\_) characters, starting with a letter).

#### scriptname | jobfilename

Use scriptname for UNIX and Windows NT jobs, and use jobfilename for MPE jobs. For an executable file, enter the path name and any options and arguments (up to 4095 characters). Maestro parameters are permitted—see <u>Using Parameters in Job Definitions</u> on page 8-41.

For Windows NT jobs, include the file extension (for example: .cmd, .exe, .bat). UNC names are permitted. Do not use mapped drives.

If spaces or special characters, other than slashes (/) and backslashes (\), are included, the entire string must be enclosed in quotes (").

If the path name contains spaces, enter the name in another file and use that file's path name here.

docommand

Use this keyword for a command, and enter a valid command and any options and arguments (up to 4095 characters) enclosed in quotes ("). A command is executed directly and, unlike scriptname, the configuration script (jobmanrc) is not executed. Otherwise, the command is treated as a job, and all job rules apply. Maestro parameters are permitted—see <u>Using Parameters in Job Definitions</u> on page 8-41.

streamlogon

The user name under which the job will run. It can contain up to eight characters. If the name contains special characters it must be enclosed in quotes ("). This user must be able to log in on the computer on which the job will run. Maestro parameters are permitted—see <u>Using Parameters in Job Definitions</u> on page 8-41.

For Windows NT jobs, the user must have a Maestro user definition. See <u>User Definitions</u> on page 8-43 for user requirements.

interactive

For Windows NT jobs, include this keyword to indicate that the job runs interactively on the Winfows NT desktop.

description

A free-form description of the job, enclosed in quotes.

recovery

Recovery option keywords and their parameters. If omitted, the default is stop with no recovery job and no recovery prompt.

stop

If the job abends, do not continue with the next iob.

continue

If the job abends, continue with the next job.

rerun

If the job abends, rerun the job.

after

The name of a recovery job to run if the parent job abends. Recovery jobs are run only once for each abended instance of the parent job. The keyword recoveryjob can be used in place of after.

You can specify the recovery job's cpu if it is different than the parent job's cpu. If no cpu is specified, the parent job's cpu is assigned. Not all jobs are eligible to have recovery jobs run on a different cpu. Follow these guidelines:

**8-40** Version 6.0

- The parent job's and recovery job's cpu must have Maestro 4.5.5 or later installed.
- If either cpu is an extended agent, it must be hosted by a domain manager or a faulttolerant agent running in Full Status mode.
- The recovery job's cpu must be in the same domain as the original job's cpu.
- If the recovery job's cpu is a fault-tolerant agent, it must be running in Full Status mode.

#### abendprompt

The text of a recovery prompt, enclosed in quotes, to be issued if the job abends. It can contain up to 64 characters. If the text begins with a colon (:), the prompt will be issued, but no reply is necessary to continue processing. It the text begins with an exclamation mark (!), the prompt will not be issued, but a reply is necessary to proceed. The keyword recoveryprompt can be used in place of abendprompt.

### **Using Parameters in Job Definitions**

Parameters have the following uses and limitations in job definitions:

- Parameters are allowed in the Logon, Script File, and Command fields.
- A parameter can be used as the entire string or a part of it.
- Multiple parameters are permitted in a single field.
- **■** Enclose parameters in carets (^).

For more information see *Parameters* on page 8-46.

# **Example**

A file containing two job definitions:

```
$jobs
cpu1#gl1
    scriptname "/usr/acct/scripts/gl1"
    streamlogon "acct"
    description "general ledger job1"
bkup
    scriptname "/usr/mis/scripts/bkup"
    streamlogon "mis"
    recovery continue after recjob1
```

**8-42** Version 6.0

### **User Definitions**

User definitions are required for Windows NT users only. These users are used in the **streamlogon** field of job definitions. They are entered with the **composer** program, and must adhere to the syntax shown below.

```
# comment
username [cpu#]username
   password "password"
end
[username...]
```

username

The name of the Windows NT user.

username

cpu The Maestro cpu on which the user is

allowed to launch jobs. The pound sign is a required delimiter. If no cpu is specified the cpu on which **composer** is running is used.

epa on which composer is running is use

The user name. It can include a domain name. Note that Windows NT user names are case-sensitive. The user must be able to log on to the computer on which it will have jobs launched by Maestro, and must have

the right to "Log on as batch."

If the name is not unique in Windows NT, it is considered to be a local user, a domain user, or a trusted domain user, in that order.

password

The user's password. This must be enclosed in quotes. To indicate no password for the user, use two consecutive quotes with no space (""). Once a user definition is compiled, there is no way to read the password. Users with appropriate security privileges can modify or delete a user, but password information is never displayed.

#### **Trusted Domain User**

If it will be necessary for Maestro to launch jobs for a trusted domain user, special attention must be given to defining user accounts. Assuming Maestro is installed in Domain1 for user account **maestro**, and user account **sue** in Domain2 needs to have jobs launched by Maestro, the following must be true:

- There must be mutual trust between Domain1 and Domain2.
- In Domain1 on the computers where jobs will be launched, sue must

have the right to "Log on as batch."

- In Domain1, maestro must be a domain user.
- On the domain controllers in Domain2, maestro must have the right to "Access this computer from network."

# **Example**

The following is an example file with four user definitions:

```
username joe
    password "okidoki"
end
#
username server#jane
    password "okitay"
end
#
username dom1\jane
    password "righto"
end
#
username jack
    password ""
end
```

**8-44** Version 6.0

### **Calendars**

Calendar definitions are entered with the composer modify command. When you enter the modify command, Composer copies the complete list of calendar definitions into an edit file and starts an editor to permit you to modify the list. The definitions must adhere to the following syntax:

```
$calendar
calname ["desc"] dates
[calname ...]
```

 ${\it calname} \qquad \text{The name of the calendar (up to eight alphanumeric, dash (-), and} \\$ 

underscore (\_) characters, starting with a letter).

desc A free-form description of the calendar (up to 64 characters).

 ${\it dates}$  The dates to be included on the calendar. Multiple dates must be

separated by at least one space. The format for dates is mm/dd/yy.

### **Examples**

A file containing three calendars:

```
$calendar
monthend "Month end dates 1st half '99"
    01/31/99 02/28/99 03/31/99 04/30/99 05/31/99 06/30/99
paydays
    01/15/99 02/15/99
    03/15/99 04/15/99
    05/14/99 06/15/99
holidays
    01/01/99 02/15/99 05/31/99
```

### **Parameters**

Parameter definitions are entered with the composer modify command. When you enter the modify command, Composer copies the complete list of parameter definitions into an edit file and starts an editor, permitting you to modify the list. The definitions must adhere to the following syntax:

```
$parm
parmname "value"
[parmname ...]
```

parmname The name of the parameter (up to eight alphanumeric, dash

(-), and underscore (\_) characters, starting with a letter).

value The value of the parameter (up to 72 characters). Do not

include other parameters.

### **Examples**

A file containing three parameters:

# Using Parameters in a CLI Schedule or Job Definition

Maestro parameters, among other things, are intended for use as strings in streamlogon, docommand, and scriptname entries in job definitions and for Opens files and Prompt dependencies in a job or schedule where variables are useful. Parameters must be enclosed in a pair of carets (^) in the keyword field. When a parameter is used in a keyword field, the field must be enclosed in quotes ("). Multiple parameters can be used in a single field. The backslash (\) character may be used to escape a character that follows it, thus a "\" can be used to escape a "^".

The following example illustrates the use of two parameters in a job definition. The use of parameters in a schedule for Opens and Prompt dependencies is identical to the use of them in a job, as illustrated below.

8-46 Version 6.0

Two parameters, **glpath** and **gllogon**, are defined as:

```
$parm
  glpath "/glfiles/daily"
  gllogon "gluser"
```

The **glpath** and **gllogon** parameters are then used in a job as follows:

```
schedule site1#glsched on monthend
:
gljob2
   scriptname   "/usr/gl^glpath^"
   streamlogon   "^gllogon^"
   opens        "^glpath^/datafile"
   prompt    ":^glpath^ started by ^gllogon^"
end
```

Parameters are accessible to all Maestro jobs, schedules, and prompts. Parameters used in scheduling are expanded during Maestro pre-production processing. If the value of a parameter is altered, the job definition will automatically take on the new value when pre-production processing occurs.

# **Prompts**

Prompt definitions are entered with the composer modify command. When you enter the modify command, Composer copies the complete list of prompt definitions into an edit file and starts an editor, permitting you to modify the list. The definitions must adhere to the following syntax:

```
$prompt
promptname "[:|!]text"
[promptname ...]
```

promptname

The name of the prompt (up to eight alphanumeric, dash (-), and underscore (\_) characters, starting with a letter).

text

The text of the prompt (up to 200 characters). If the text begins with a colon (:), the prompt will be issued, but no reply is necessary to continue processing. If the text begins with an exclamation mark (1), the prompt will not be issued, but a reply is necessary to proceed.

One or more Maestro parameters may be used as part or all of the text string for a global prompt. If a parameter is used, the parameter string must be enclosed in a pair of carets (^) and the entire text string must be enclosed in quotes (").

You can include backslash "n" ( $\n$ ) within the text to cause a new line.

### **Examples**

A file containing three prompts:

```
$prompt
   prmt1 "ready for job4? (y/n)"
   prmt2 ":job4 launched"
   prmt3 "!continue?"
```

**8-48** *Version 6.0* 

### Resources

Resource definitions are entered with the composer modify command. When you enter the modify command, Composer copies the complete list of resource definitions into an edit file and starts an editor, permitting you to modify the list. The definitions must adhere to the following syntax:

```
$resource
cpu#resname number ["desc"]
[cpu#resname...]
```

*cpu* The name of the cpu or cpu class to which the resource

belongs. The pound sign (#) is a required delimiter.

resname The name of the resource (up to eight alphanumeric, dash (-),

and underscore (\_) characters, starting with a letter).

number The number of available resource units in the range 0-1024.

desc A free-form description of the resource (up to 40 characters).

### **Examples**

A file containing four resources:

```
$resource
```

```
ux1#tapes 3 "tape units"
ux1#jobslots 24 "job slots"
ux2#tapes 2 "tape units"
ux2#jobslots 16 "job slots"
```

# The Scheduling Language

This section describes the command line language used to write Maestro schedules. Command line schedules are written with Composer using the scheduling language syntax summarized below. The scheduling language keywords are explained later in this section.

```
schedule [cpu#]sched on date[,...] [except date[,...]]
    [at time[+n day[s]]
                                          ] [...]
    [carryforward
    [follows \{[cpu\#]sched[.job][,...]\}]
              {net::net_dep
    [limit limit
    [needs [n] [cpu#]resource[,...]
    [opens [cpu#]file[(qual)][,...]
    [priority pri|hi|go
    [prompt {"[:|!]text"
                                          1
              {prompt
    [until time[+n day[s]]
                                          1
    [in order
                                          1
job-statement
    [at time[+n day[s]]
                                           ] [...]
    [confirmed
    [every rate
    [follows \{[cpu\#]sched\{.job|@\}[,...]\}
              { job
              {net::net_dep
    [needs [n] [cpu#]resource[,...]
                                           1
    [opens [cpu#]path[(qual)][,...]
    [priority pri|hi|go
    [prompt {"[:|!]text" }
            {prompt
    [until time[+n day[s]]]
[job-statement ...]
end
```

**8-50** Version 6.0

# **Scheduling Keywords**

The scheduling language keywords are briefly described below.

| Keyword       | Description                                                                                          | Page      |
|---------------|----------------------------------------------------------------------------------------------------|-----------|
| at            | Define the time of day that schedule or job execution begins.                                        | page 8-53 |
| carryforward  | Carry this schedule forward if it is not completed.                                                  | page 8-54 |
| confirmed     | The completion of this job requires confirmation.                                                    | page 8-56 |
| end           | Mark the end of a schedule.                                                                          | page 8-57 |
| every         | Launch this job repeatedly at a specified rate.                                                      | page 8-58 |
| except        | Do not select this schedule on these dates.                                                          | page 8-59 |
| follows       | Do not launch this job or schedule until other jobs and schedules have completed successfully.       | page 8-61 |
| in order      | Launch jobs in this schedule in the order they are listed.                                           | page 8-63 |
| job-statement | Define a job and its dependencies.                                                                   | page 8-65 |
| limit         | Set a limit on the number of jobs that can be launched concurrently from this schedule.              | page 8-67 |
| needs         | Define the number of units of a resource required by this job or schedule before it can be launched. | page 8-68 |
| on            | Define the dates on which this schedule is selected for execution.                                   | page 8-70 |
| opens         | Define files that must be accessible before this job or schedule is launched.                        | page 8-72 |
| priority      | Define the Maestro run priority for a job or schedule.                                               | page 8-74 |
| prompt        | Define prompts that must be replied to before this job or schedule is launched.                      | page 8-75 |
| schedule      | Assign a name to the schedule.                                                                       | page 8-77 |
| until         | Define a time of day after which this job or schedule is not launched.                               | page 8-78 |

### **Dependencies**

A dependency is a condition that must be satisfied before a job or schedule is launched. They are introduced in a schedule with the follows, needs, opens and prompt keywords. The maximum number of dependencies permitted for a job or schedule is 40. Note that dependencies are resolved in the order you specify them, except when you modify a schedule with the GUI. See <u>Order of Schedule Dependencies</u> on page 5-9 and <u>Order of Job Dependencies</u> on page 5-31 for more information.

### **Case Sensitivity**

With the exception of path names, user names, and UNIX commands, which are case-sensitive, you can use either upper or lower case characters when writing your schedules.

# Scheduling Keyword Descriptions

The following pages describe the syntax for scheduling language keywords. This is a reference section only; for complete descriptions of the keywords' functionality, refer to section 5, *Composing Schedules*.

**8-52** *Version 6.0* 

#### at

Define the time of day that a schedule or job will be launched.

```
at time [+n day[s]]
```

time The time of day in the range 0000 to 2359.

*n* An offset in days from the scheduled date and time.

# **Examples**

The example assume Maestro's processing day starts at 6:00 am.

1. The following schedule, selected on Tuesdays, will be launched no sooner than 3:00 a.m. Wednesday morning.

```
schedule sked7 on tu at 0300:
```

2. The following schedule is launched after 10:00 a.m. Wednesday morning, and job1 is launched at that time. job2 is launched after 11:00 a.m. Wednesday morning, and job3 is launched after 3:00 a.m. Thursday morning.

```
schedule sked8 on tu at 1000 + 1 day :
   job1
   job2 at 1100
   job3 at 0300
end
```

# carryforward

Mark a schedule for possible carry forward to the next processing day.

```
carryforwardv
```

# **Example**

The following schedule is marked for carry forward if it has not completed at the time pre-production processing begins for a new day:

```
schedule sked43 on th
    carryforward
:
    job12
    job13
    job13a
end
```

**8-54** *Version 6.0* 

### **Comments**

Include comments in a schedule.

```
*[text] | <<text>>
```

### **Operation**

Lines beginning with an asterisk (\*) in column one are treated as a comment. Double less than (<<) and greater than (>>) signs can be used to enclose comments anywhere in a schedule.

# **Example**

```
************

* The weekly cleanup jobs

***********

schedule wkend on fr at 1830
   in order

;
   job1 <<final totals and reports>>
   job2 <<update database >>
end
```

### confirmed

Specifies that the job's completion must be confirmed with a Conman Confirm (see *Confirming a Job* on page 6-50 for general information or *confirm* on page 9-38 for command line information).

```
confirmed
```

# **Example**

In the following schedule, successful confirmation for job1 must be received before job2 and job3 will be launched.

```
sched test1 on fr:
   job1 confirmed
   job2 follows job1
   job3 follows job1
end
```

**8-56** Version 6.0

### end

Marks the end of a schedule. This must be the last keyword in a schedule.

```
end
```

# **Example**

```
schedule sked1 on monthend
  in order
:
  job1
  job2
  job3
end      <<end of schedule>>
```

### every

Launch a job repeatedly at a specified rate.

every rate

rate

The repetition rate expressed in hours and minutes, as: hhmm (leading zeroes are not required). The rate can be greater than 24 hours.

### **Examples**

1. Launch the job testjob every hour:

testjob every 100

**2.** Launch the job testjob1 every 15 minutes, between the hours of 6:00 p.m. and 8:00 p.m.:

testjob1 at 1800 every 15 until 2000

**8-58** *Version 6.0* 

### except

Specify exceptions to a schedule's on dates.

```
except {date|day|calendar} [,...]
```

date A date. The format for dates is mm/dd/yy.

day A day of the week. The following keywords are allowed:

| mo | Monday    | fr | Friday   |
|----|-----------|----|----------|
| tu | Tuesday   | sa | Saturday |
| we | Wednesday | su | Sunday   |

th Thursday weekdays Every day except Saturday and Sunday

The dates listed on this calendar. This can be followed by an offset expression in the form:

```
\{+ | -\}n \quad \{day[s] | weekday[s] | workday[s] \}
```

day[s] Includes every day of the week.

weekday[s] Includes every day except Saturday and

Sunday.

workday[s] Same as weekday[s], but excludes all dates

that appear on a calendar named holidays, if

it exists.

### **Examples**

calendar

1. Select schedule testskd2 to run every weekday except those days whose dates appear on calendars named monthend and holidays:

```
schedule testskd2 on weekdays except monthend, holidays:
```

2. Select schedule testskd3 to run every weekday except 5/15/93 and 5/23/93:

```
schedule testskd3 on weekdays except 05/15/93,05/23/93:
```

**3.** Select schedule testskd4 to run every day except two weekdays prior to any date appearing on a calendar named monthend:

schedule testskd4 on everyday
 except monthend-2 weekdays :

**8-60** Version 6.0

### follows

Specify jobs and schedules that must complete successfully before this job or schedule is launched.

The cpu on which the job or schedule runs. If omitted, the same cpu as the dependent job or schedule is used. The pound sign (#) is a required delimiter.

The name of the schedule. If omitted for a job, the same schedule as the dependent job is used.

The name of the job. An at sign (a) can be used to indicate all jobs in the named schedule.

The name of the Maestro network agent where the internetwork dependency is defined. The two colons (::) are a required delimiter.

net\_dep The internetwork dependency in the form:

```
[cpu#]sched[.job]
```

If no cpu is specified, the default is the Maestro cpu to which the network agent is connected. This is defined by the Node and TCP Address fields of the network agent's cpu definition.

# **Examples**

net

1. Do not launch schedule skedc until schedule sked4 on cpu site1, and job joba in schedule sked5 on cpu site2 have completed successfully:

```
schedule skedc on fr
follows site1#sked4,site2#sked5.joba
```

**2.** Do not launch sked6 until jobx in the schedule skedx on remote network cluster4 has completed successfully:

sked6 follows cluster4::site4#skedx.jobx

**3.** Do not launch jobd until joba in the same schedule, and job3 in schedule skeda have completed successfully:

jobd follows joba, skeda. job3

**4.** Do not launch jobe until all jobs in schedule skedb on cpu unix1 have completed successfully:

jobe follows unix1#skedb.@

**8-62** Version 6.0

### in order

Specify that jobs are to be launched in the order they appear in a schedule. Each job must complete successfully before the next job is launched. in order must be the last keyword to appear at the schedule level, prior to the colon. No dependencies are permitted at the job level.

```
in order
```

### **Usage**

If an in order job abends, and cannot be re-run successfully, the jobs that follow it must be released with a comman release command. For example, to release the jobs in schedule sked1, you would enter the Conman command: rj sked1.@.

If an in order job is cancelled, the next job must be released with a Conman Release action. The remaining jobs in the schedule will continue as normal. For example, if job j1 is cancelled, you can release job j2 by entering the Conman command:

```
rj sked1.j2
```

In order schedules launched on fault-tolerant agent cpus are affected by full status mode if one or more of the jobs runs on a different cpu. Full status mode determines whether or not a fault-tolerant agent is informed about jobs running on other cpus. The fault-tolerant agent on which an in order job runs must have full status mode selected (on) in its cpu definition if it follows a job that runs on a different cpu. See <u>Examples</u> below. For more information about full status mode refer to <u>CPU Definition</u> on page 4-9.

### **Examples**

 Launch joba, jobb and jobc, one at a time, in the order they appear in sked2:

```
schedule sked2 on everyday in order :
   joba
   jobb
   jobc
end
```

2. Launch job1, site2#job2 and job3, one at a time, in the order they appear in sked3:

```
schedule sked3 on tu,th in order :
   job1
   site2#job2
   job3
end
```

If the schedule is launched on a fault-tolerant agent cpu (site3, for example), job site2#job2 will not be launched when job1 completes unless Full Status mode was selected in the cpu definition for site2. In addition, job3 will not be launched when site2#job2 completes unless Full Status mode was selected in the cpu definition for site3.

**8-64** *Version 6.0* 

## **Job Statement**

Job statements are used to place jobs in a schedule and define their dependencies. You can also include automatic documentation and recovery options. This causes a job definition to be added or modified in Maestro's database at the same time the schedule is added or modified.

[ cpu#] job The Maestro job name and, optionally, the cpu or

cpu class on which it runs. If the cpu and cpu class are omitted, the job runs on the same cpu or cpu class as the schedule. Note that the cpu class for a job must match the cpu class for the

schedule.

auto-doc and recv-opt Automatic documentation and recovery options.

See <u>Jobs</u> on page 8-39 for descriptions.

job-dependency Scheduling keywords and parameters. See <u>The</u>

Scheduling Language on page 8-50 for eligible job

dependency keywords.

## **Documenting Jobs in Schedules with auto-doc**

A job needs to be defined only once in Maestro's database, and can be used in multiple schedules. When a schedule is added or modified in the database, any jobs within it that contain automatic documentation or recovery options are also added or modified.

When documenting jobs, keep the following in mind:

■ Jobs can be defined independently, or as objects in schedules. In either case, the changes take place in Maestro's databases, and do not affect

production until the start of the next processing day.

■ If you add or replace a schedule that results in updating an already documented job, the new job information will affect all other schedules that use the job. Note that the Cross Reference Report can be used to determine the names of schedules in which a particular job appears (see <a href="mailto:xref">xref</a> on page 7-10).

## **Examples**

1. A schedule with three previously defined jobs:

```
schedule bkup on fr at 20:00 :
    cpu1#jbk1
    cpu2#jbk2
        needs 1 tape
    cpu3#jbk3
        follows jbk1
end
```

2. A schedule with two auto-doc jobs:

```
schedule sked4 on mo:

jobl scriptname "/usr/lib/maestro/scripts/jcljob1"

streamlogon jack

recovery stop abendprompt "continue production"

sitel#job2 scriptname "/usr/lib/maestro/scripts/jcljob2"

streamlogon jack

follows job1

end
```

**8-66** Version 6.0

## limit

Set a limit on the number of jobs that can be executing concurrently in a schedule.

```
limit limit
```

The number of concurrent jobs allowed (0-99). A limit of zero prevents any jobs from being launched.

## **Example**

Limit to five the number of jobs that can be executing concurrently in schedule sked2:

```
schedule sked2 on fr
limit 5 :
```

#### needs

Specify resources that must be available before a job or schedule can be launched.

| needs [n] | [cpu#]resource [,]                                                                                                    |
|-----------|----------------------------------------------------------------------------------------------------|
| n         | The number of resource units required (up to 32). If omitted, one is the default.                                                                                                    |
| cpu       | The name of the cpu on which the resource is defined. If omitted, the cpu of the dependent job or schedule is assumed. The pound sign (#) is a required delimiter. Resources can be used as dependencies only by jobs and schedules that run on the same cpu as the resource. However, a standard agent and its host can reference the same resources. |
| resource  | The name of the resource.                                                                                                    |

Note: Adding a resource dependency to a job that runs on a fault-tolerant agent (FTA), or to a schedule that contains a job that runs on an FTA, may prevent the job from executing if the resource is not defined on the FTA. To prevent this from happening, make certain that the cpu definition for the FTA has Full Status on, or, alternatively, make certain that the resource is defined on the FTA on which the job runs.

## **Examples**

1. Prevent schedule sked3 from being launched until three units of cputime, and two units of tapes become available:

```
schedule sked3 on fr
needs 3 cputime,2 tapes :
```

**8-68** Version 6.0

2. Allow no more than two jobs to execute concurrently in schedule sked4 (assumes that the jlimit resource has been defined with two available units):

```
schedule sked4 on mo,we,fr :
    joba needs 1 jlimit
    jobb needs 1 jlimit
    jobc needs 2 jlimit<<runs alone>>
    jobd needs 1 jlimit
end
```

#### on

This is a required keyword that specifies when, or how often, a schedule is selected for execution by Maestro. on must follow the schedule keyword.

```
on {date|day|calendar|request} [,...]
           A date. The format for dates is mm/dd/yy.
date
           A day of the week. The following keywords are allowed:
day
           mo Monday
                           th Thursday su
                                                   Sunday
           tu Tuesday
                           fr Friday
                                         weekdays Every day except sa and su
           we Wednesday
                           sa Saturday everyday Every day of the week
           The dates listed on this calendar. This can be followed by an
calendar
           offset expression in the form:
                     {day[s] | weekday[s] | workday[s]}
            \{+|-\}n
                             Includes every day of the week.
             day[s]
                             Includes every day except Saturday and
             weekday[s]
                             Sunday.
                             Same as weekday[s], but excludes all dates
             workday[s]
                             that appear on a calendar named holidays, if
                             it exists.
```

## **Examples**

request

Select schedule sked1 on Mondays and Wednesdays:

```
schedule sked1 on mo, we
```

Select schedule sked3 on 6/15/97, and on the dates listed on the apdates calendar:

On request only—do not select the schedule automatically.

```
schedule sked3 on 6/15/97, apdates
```

**3.** Select schedule sked4 two weekdays before each date appearing on the monthend calendar:

```
schedule sked4 on monthend -2 weekdays
```

**4.** Select schedule testskd1 every weekday except Wednesdays:

```
schedule testskdl on weekdays except we
```

**8-70** *Version 6.0* 

5. Select schedule testskd3 every weekday except 5/16/97 and 5/24/97:

schedule testskd3 on weekdays except 05/16/97,05/24/97

**6.** Select schedule testskd4 every day except two weekdays prior to any date appearing on a calendar named monthend:

schedule testskd4 on everyday except monthend -2 weekdays

#### opens

Specify files that must be available before a job or schedule can be launched.

opens [cpu#]"path"[(qualifier)] [,...]

сри

The name of the cpu or cpu class on which the file exists. If omitted, the cpu or cpu class of the dependent job or schedule is assumed. The pound sign (#) is a required delimiter. If a cpu class is used, it must the cpu class of the current schedule.

path

The path name of the file enclosed in quotes (\*). One or more Maestro parameters can be used as part or all of the path string. If a parameter is used, the parameter string must be enclosed in a pair of carets (^). S

qualifier

A valid test condition. On UNIX systems, the qualifier is passed to a test(1) command executed as root by bin\sh. The expression "%p" inserts the path name of the file.

On NT systems, the function is executed as the maestro user. Valid qualifiers are:

-d %p True if the path name is a directory.

-e %p True if the file exists.

-f %p True if the file is an ordinary file.

-r %p True if the file is readable.

-s %p True if the file's size is not zero. -w %p True if the file is writeable.

The expression "%p" inserts the path name of the file.

Entering "(notempty)" is the same as entering "(-s %p)". If no qualifier is specified, the default is "(-f %p)".

**Note:** The combination of path and qualifier cannot exceed 148 characters, within which the basename of the path cannot exceed 28 characters.

**8-72** Version 6.0

## **Examples**

1. Check to see that file /usr/fred/datafiles/file88 on cpu ux5 is available for read access before launching ux2#sked6:

```
schedule ux2#sked6 on tu
  opens ux5#"/usr/fred/datafiles/file88" :
```

2. Check to see if three home directories—/john, /mary, and /roger—exist, before launching job jobr2:

```
jobr2 opens "/users"(-d %p/john -a -d %p/mary -a -d %p/roger)
```

3. Check to see if cron has created its FIFO file before launching job job6:

```
job6 opens "/usr/lib/cron/FIFO"(-p %p)
```

4. Check to see that file /users/john/execit1 on cpu dev3 exists and is executable, before running job jobt2:

```
jobt2 opens dev3#"/users/john/execit1"(-x %p)
```

5. Check to see that Windows NT file C:\usr\tech\checker\data-file on cpu nyc exists with a size greater than zero, and is writable, before running job job77:

```
job77 opens nyc#"C:\usr\tech\checker\data-file"(-s %p -a -w %p)
```

## priority

Specify the Maestro priority of a job or schedule.

```
priority pri|hi|go
```

- The priority in the range 0-99. A priority of zero prevents the job or schedule from being launched.
- hi The equivalent of priority 100.
- go The equivalent of priority 101.

## **Example**

The following example illustrates the relationship between schedule and job priorities. The jobs are launched in the order: job1, job2, joba, jobb.

```
schedule sked1 on tu schedule sked2 on tu priority 50 priority 10:

job1 priority 15 joba priority 60 jobb priority 50 end end
```

If the schedule priorities were the same, the jobs would be launched in the order: joba, jobb, job1, job2.

**8-74** *Version 6.0* 

## prompt

Include a prompt that must be answered affirmatively before a job or schedule will be launched.

prompt

The name of a global prompt.

text

A literal prompt in the form of a text string (up to 200characters) enclosed in quotes ("). Multiple quoted strings can be used for long messages. If the string begins with a colon (:), the message is displayed but no reply is necessary. If the string begins with an exclamation mark (!), the message is not displayed but requires a reply. You can include backslash "n" (\n) within the text to cause a new line.

One or more Maestro parameters can be used as part or all of the text string for a prompt. To use a parameter, place its parameter string between carets (^).

## **Examples**

1. This example illustrates both literal and global prompts. The literal prompt, the first one, uses a parameter named sys1. When a single affirmative reply is received for the global prompt apmsg, the dependencies for both job1 and job2 are satisfied.

```
schedule sked3 on tu,th
   prompt "All ap users logged out of ^sys1^? (y/n)"
:
   job1 prompt apmsg
   job2 prompt apmsg
end
```

**2.** A literal prompt with text that exceeds one line, or that you wish to have appear on more than one line, can be defined with multiple quoted strings:

**8-76** Version 6.0

## schedule

Specify the schedule name. With the exception of comments, this must be the first keyword in a schedule, and must be followed by the on keyword.

```
The name of the cpu on which the schedule will be launched. The pound sign (#) is a required delimiter. If omitted, the name of your login cpu is used.

Sched
The name of the schedule (up to eight alphanumeric, dash (-), and underscore (_) characters, starting with a letter).

On
Specifies when, or how often, the schedule is selected for execution. See on on page 8-70 for more information.
```

## **Examples**

```
schedule sked1 on tu
schedule sked-2 on everyday except fr
schedule hpux3#skedux7 on monthend
```

#### until

Specify a time of day after which a job or schedule will not be launched, regardless of other dependencies.

```
until time [+n day[s]]
```

time The time of day in the range 0000 through 2359.

*n* An offset in days from the production schedule date.

## **Examples**

1. Do not launch schedule sked1 after 5:00 p.m. on Tuesdays:

```
schedule sked1 on tu until 1700 :
```

2. Launch job1 between 1:00 p.m. and 5:00 p.m. on weekdays:

```
schedule sked2 on weekdays :
    job1 at 1300 until 1700
end
```

**3.** Launch joba every 15 minutes between 10:30 p.m. and 11:30 p.m. on Mondays:

```
schedule sked3 on mo :
   joba at 2230 every 0015 until 2330
end
```

**4.** Launch schedule sked4 on Sundays between 8:00 a.m. and 1:00 p.m. The jobs will also be launched within this window:

**8-78** *Version 6.0* 

9

# Conman Command Line Reference

Maestro's production environment is managed with the Conman program. Conman is used to start and stop production processing, alter and display the Production Control file, and control cpu linking in a network. This reference section describes the command line version of Conman in three parts:

- running Conman and program basics,
- selecting and qualifying jobs and schedules, and
- syntax and usage for Conman commands.

For a complete description of Conman refer to section 6, Managing Production.

# **Running Conman**

Conman is run as follows:

conman ["command[&...][&]"]

## **Examples**

1. Conman enters conversational mode and prompts for a command:

conman

2. Conman executes the sj and sp commands, and quits:

conman"sj&sp"

**3.** Conman executes the sj and sp commands, and then enters conversational mode and prompts for a command.:

conman"sj&sp&"

**4.** Conman reads commands from cfile:

conman < cfile</pre>

**5.** Commands from *cfile* are piped to Conman:

cat cfile comman

#### **Control Characters**

The following control characters can be entered in conversational mode to interrupt Conman (if your stty settings are configured as such).

Control **c** Conman stops executing the current command at the next interruptible step, and returns a command prompt.

Control d Conman quits after executing the current command.

## **Executing System Commands**

When a system command is entered—using a pipe or a system command prefix (: or !)—it is executed by a child process. The child's effective user id is set to the id of the user running Conman to prevent security breaches.

## **User Prompting**

When wildcards are used to select the objects to be acted upon by a command, Conman will prompt for "yes" or "no" confirmation after finding each matching object. Responding "yes" will cause the action to be taken on the object, and "no" will skip the object without taking action.

When Conman is run interactively, the confirmation prompts are issued at your terminal. Pressing the Return key in response to a prompt is interpreted as a "no" response. Prompting can be disabled by including the <code>;noask</code> option in a command.

Although no confirmation prompts are issued when you run Conman non-interactively, it acts as though the response had been "no" in each case, and no objects are acted on. It is important, therefore, to include the <code>;noask</code> option on commands when running non-interactively.

**9-2** Version 6.0

## **Terminal Output**

Output to your terminal is controlled by shell variables, MAESTROLINES and MAESTROCOLUMNS. If either is not set, the standard shell variables, LINES and COLUMNS, are used. The variables can be set as follows:

**\$MAESTROLINES** The number of lines per screen. If not set, the default

is 24. At the end of each screen page, Conman prompts to continue. If maestrolines (or lines) is set to zero or less, Conman does not pause at the end

of a page.

**SMAESTROCOLUMNS** The number of characters per line. If not set, the

default is 80.

\$MAESTRO\_OUTPUT\_STYLEThe method of displaying object names. If set to

LONG, names are displayed in full. If not set, or set to any value other than LONG, and the global option expanded version is set to yes, long names are truncated to eight characters followed by a plus (+) sign; is expanded version is set to no, long names

are truncated to eight characters.

## **Offline Output**

The ;offline option in Conman commands is generally used to print the output of a command. When you include it, the following shell variables control the output:

| \$MAESTROLP | he destination of a command | l's output. You can set |
|-------------|-----------------------------|-------------------------|
|             |                             |                         |

it to any of the following:

> file Redirect output to a file, overwriting

its contents. If the file does not exist

it is created.

>> file Redirect output to a file, appending

to the end of file. If the file does not

exist it is created.

| command | Pipe output to a system command.

The system command is always

executed.

| | command Pipe output to a system command.

The system command is not executed if there is no output.

If not set, the default is " | 1p -tCONLIST".

**SMAESTROLPLINES** The number of lines per page. If not set, the default is

60.

\$MAESTROLPCOLUMNS The number of characters per line. If not set, the

default is 132.

The variables must be exported before running Conman.

## **Conman's Command Prompt**

The Conman command prompt is, by default, a percent sign (%). This is defined in the message catalog file <code>maestrohome/catalog/maestro.msg</code>. To select a different prompt, edit the file, locate set 202, message numbers 110 and 111, and change the characters on those lines. Message number 110 is the standard prompt, and message number 111 is the prompt used after you have selected a different <code>symphony</code> file with the <code>setsym</code> command. The prompts can be up to eight characters in length. After changing the prompts, generate a new catalog file as follows:

cd maestrohome/catalog
gencat maestro.cat maestro.msg

**9-4** Version 6.0

# **Command Syntax**

Conman commands consist of the following elements:

command selection options

command The command name.

selection The object or set of objects to be acted upon. This generally

consists only of the object names, but, in some cases, it may include additional qualifiers to further define the objects.

options The actions to be performed, or command options to be

selected.

#### For example:

sj sked1.@+state=hold~priority=0;info;offline

#### where:

is the abbreviated form of the showjobs

command.

sked1.@ selects all jobs in the schedule "sked1".

+state=hold qualifies only those jobs in the "hold" state.

~priority=0 excludes those jobs with a priority of zero.

;info and ;offline are command options.

#### Wildcards

The following wildcard characters are permitted in selection values:

- Replaces one or more alphanumeric characters.
- ? Replaces one alphabetic character.
- % Replaces one numeric character.

# **Delimiters and Special Characters**

The following characters have special meanings in Conman commands:

| &    | Command delimiter. See <u>Running Conman</u> on page 9-1.                                                                                                    |
|------|----------------------------------------------------------------------------------------------------|
| +    | Qualifier delimiter used to add qualification criteria. For example: sked1.@+priority=0                                                                                                    |
| ~    | Qualifier delimiter used to exclude qualification criteria. For example: sked1.@~priority=0                                                                                                    |
| ;    | Option delimiter. For example: ;info;offline                                                                                                    |
| ,    | Repetition and range delimiter. For example: state=hold,sked,pend                                                                                                    |
| =    | Value delimiter. For example: state=hold                                                                                                    |
| : !  | Command prefixes which cause the command to be passed on to the system. These prefixes are optional—if Conman does not recognize the command, it is passed automatically to the system. For example: !ls or :ls |
| <<>> | Comment brackets. Comments can be enclosed in double less than (<<) and greater than (>>) signs on a single line anywhere in a schedule. For example:  sj @#@.@ < <comment>&gt;</comment>                       |
| *    | Comment prefix. The prefix must be the first character on a command line or following a command delimiter. For example: *comment or sj&*comment                                                                 |
| >    | Redirect command output to a file, overwriting the contents of the file. If the file does not exist it is created. For example: sj> joblist                                                                     |
| >>   | Redirect command output to a file, appending to the end of file. If the file does not exist it is created. For example: sj >> joblist                                                                           |
| I    | Pipe command output to a system command or process. The system command is always executed. For example: sj  grep ABEND                                                                                          |
| П    | Pipe command output to a system command or process. The system command is not executed if there is no output. For example:  sj    grep ABEND                                                                    |

**9-6** Version 6.0

## **List of Commands**

The following table summarizes Conman's command set. Command names and keywords can be entered in either uppercase or lowercase, and can be abbreviated to as few leading characters as needed to distinguish them from one another. Some of the command names also have short-forms.

#### Table notes:

- **1.** Cpu types: M= domain managers, F=fault-tolerant agent, A=standard agent.
- 2. display file (df) only.
- 3. limit cpu (lc) only.
- 4. submit job (sbj) and submit sched (sbs) only if the mozart directory on the master domain manager is accessible to the standard agent cpu.
- 5. Not available on Windows NT.

| Command           | Short<br>Form | Description                              | Cpu<br>Type <sup>1</sup> | Page        |
|-------------------|---------------|------------------------------------------|--------------------------|-------------|
| addep             | adj ads       | Add job or schedule dependencies.        | M,F                      | 9-26        |
| altpass           |               | Alter a User object definition password. | M,F                      | 9-30        |
| altpri            | ap            | Alter job or schedule priorities.        | M,F                      | <u>9-31</u> |
| cancel            | cj cs         | Cancel a job or a schedule.              | M,F                      | <u>9-33</u> |
| command           |               | Send a command to the system.            | M,F,A                    | <u>9-37</u> |
| confirm           |               | Confirm job completion.                  | M,F                      | <u>9-38</u> |
| console           |               | Assign the Maestro console.              | M,F,A                    | <u>9-40</u> |
| continue          |               | Ignore the next error.                   | M,F,A                    | 9-42        |
| deldep            | ddj dds       | Delete job or schedule dependencies.     | M,F                      | 9-43        |
| display           | df dj ds      | Display files, jobs, and schedules.      | M,F,A <sup>2</sup>       | <u>9-47</u> |
| exit              |               | Terminate Conman.                        | M,F,A                    | <u>9-50</u> |
| fence             |               | Set Maestro's job fence.                 | M,F,A                    | <u>9-51</u> |
| help <sup>5</sup> |               | Display command information.             | M,F,A                    | 9-52        |
| kill              |               | Stop an executing job.                   | M,F                      | <u>9-53</u> |
| limit             | lc ls         | Change a cpu or schedule job limit.      | M,F,A <sup>3</sup>       | <u>9-54</u> |
| link              | 1k            | Open cpu links.                          | M,F,A                    | <u>9-56</u> |

| Command       | Short<br>Form       | Description                               | Cpu<br>Type <sup>1</sup> | Page         |
|---------------|---------------------|-------------------------------------------|--------------------------|--------------|
| listsym       |                     | Display a list of Symphony log files.     | M,F                      | 9-58         |
| recall        | rc                  | Display prompt messages.                  | M,F                      | <u>9-59</u>  |
| redo          |                     | Edit the previous command.                | M,F,A                    | <u>9-61</u>  |
| release       | rj rs               | Release job or schedule dependencies.     | M,F                      | 9-63         |
| reply         |                     | Reply to prompt message.                  | M,F                      | <u>9-67</u>  |
| rerun         | rr                  | Rerun a job.                              | M,F                      | <u>9-68</u>  |
| resource      |                     | Change the number of resource units.      | M,F                      | <u>9-71</u>  |
| setsym        |                     | Select a symphony log file.               | M,F                      | <u>9-72</u>  |
| showcpus      | sc                  | Display cpu and link information.         | M,F,A                    | 9-73         |
| showdomain    |                     | Display domain information.               | M,F,A                    | <u>9-76</u>  |
| showfiles     | sf                  | Display information about files.          | M,F                      | <u>9-77</u>  |
| showjobs      | sj                  | Display information about jobs.           | M,F                      | <u>9-80</u>  |
| showprompts   | sp                  | Display information about prompts.        | M,F                      | <u>9-87</u>  |
| showresources | sr                  | Display information about resources.      | M,F                      | 9-90         |
| showschedules | ss                  | Display information about schedules.      | M,F                      | 9-92         |
| shutdown      |                     | Stop Maestro's production processes.      | M,F,A                    | 9-95         |
| start         |                     | Start Maestro's production processes.     | M,F,A                    | 9-96         |
| status        |                     | Display Maestro's production status.      | M,F,A                    | <u>9-98</u>  |
| stop          |                     | Stop Maestro's production processes.      | M,F,A                    | 9-99         |
| submit        | sbd sbf <br>sbj sbs | Submit a command, file, job, or schedule. | M,F,A <sup>4</sup>       | <u>9-101</u> |
| switchmgr     |                     | Switch the domain manager.                | M,F                      | 9-114        |
| tellop        | to                  | Send a message to the console.            | M,F,A                    | <u>9-115</u> |
| unlink        |                     | Close cpu links.                          | M,F,A                    | <u>9-116</u> |
| version       | v                   | Display Conman's program banner.          | M,F,A                    | 9-118        |

See *Table notes*: on page 9-7.

**9-8** Version 6.0

# **Selecting and Qualifying Jobs**

In commands that operate on jobs, the <code>jobselection</code> parameters identify one or more jobs by name or job number, along with optional qualifiers. The syntax for selecting and qualifying jobs is summarized below, and described on the following pages.

For *command* and *options*, see the individual command descriptions later in this section.

when used with sched. job, this is the name of the cpu on

which the schedule runs. When used with jobnum, it is the

cpu on which the job runs. Wildcards are permitted.

sched The name of the schedule in which the job runs. Wildcards

are permitted.

*job* The name of the job. Wildcards are permitted.

jobnum The job number.

jobqual See <u>Job Qualifiers</u> below.

The internetwork dependency syntax can be used to select jobs on remote Maestro networks. The format is:

```
net::net_dep
```

net The name of the Maestro Network agent that interfaces with

the network containing the dependency. The two colons (::)

are a required delimiter. Wildcards are permitted.

net\_dep The name of the job dependency in the following format:

[cpu#]sched.job

If no cpu is specified, the default is the Maestro cpu to which Network agent is connected. This is determined by the Node and TCP Address fields of the Network agent's cpu definition. Wildcards are valid.

See appendix D, *Internetwork Dependencies* for more information.

## **Job Qualifiers**

Job qualifiers specify attributes of jobs to be acted upon by a command. They are prefixed by + or  $\sim$ . A + means that jobs with the attribute qualify for the command. A  $\sim$  means that jobs with the attribute are excluded from the command.

Job qualifier keywords can be abbreviated to as few leading characters as needed to distinguish one from another.

#### at

Qualify jobs based on their scheduled at times.

```
at [=time ]
  [=lowtime, ]
  [=,hightime ]
  [=lowtime,hightime]
```

The scheduled execution time, expressed as: hhmm[{+n days}|date]

*hhmm* The hour and minute.

*n* The number of days from the next occurrence of

hhmm

date The execution date. The default date format is

mm/dd/yy.

1 The lower limit of a time range, expressed the same as time.

If used without hightime, jobs are selected that have at

times on or after this time.

The upper limit of a time range, expressed the same as time.

If used without <code>lowtime</code>, jobs are selected that have <code>at</code> times

on or before this time.

If no times are specified (that is, "at"), the range is open-ended, and jobs are qualified or excluded if they were scheduled using the at keyword.

**9-10** Version 6.0

#### confirmed

Qualify jobs based on the fact that job completion must be confirmed by executing a comman confirm command. These are jobs that were scheduled using the confirm keyword.

```
confirmed
```

#### every

Qualify jobs based on their scheduled every rates.

```
every [=rate ]
    [=lowrate, ]
    [=,highrate ]
    [=lowrate,highrate]
```

| rate     | The scheduled execution rate, expressed as: hhmm                                                                                                    |
|----------|----------------------------------------------------------------------------------------------------|
|          | The hour and minute.                                                                                                    |
| lowrate  | The lower limit of a rate range, expressed the same as rate. If used without highrate, jobs are selected that have every rates equal to or greater than this rate.                        |
| highrate | The upper limit of a rate range, expressed the same as rate. If used without <code>lowrate</code> , jobs are selected that have <code>every</code> rates equal to or less than this rate. |

If no rates are specified (that is, "every"), the range is open-ended, and jobs are qualified or excluded if they were scheduled using the every keyword.

#### finished

Qualify jobs based on whether or not they have finished executing.

```
finished [=time ]
  [=lowtime, ]
  [=,hightime ]
  [=lowtime,hightime]
```

| time     | The exact to [date] | ime execution was completed, expressed as: hhmm                                                                   |
|----------|---------------------|----------------------------------------------------------------------------------------------------|
|          | hhmm                | The hour and minute.                                                                                              |
|          | date                | The completion date. The default date format is mm/dd/yy. There must be at least one space between hhmm and date. |
| lowtime  |                     | limit of a time range, expressed the same as time. hout hightime, jobs are selected that finished at or me.       |
| hightime |                     | limit of a time range, expressed the same as time. hout lowtime, jobs are selected that finished at or time.      |

If no times are specified (that is, "finished"), the range is open-ended, and jobs are qualified or excluded if they have finished executing.

## follows

Qualify jobs based on whether or not they have a follows dependency.

|--|

| сри          | The name of the cpu on which the prerequisite job runs. Wildcards are permitted.                                                                                                    |
|--------------|----------------------------------------------------------------------------------------------------|
| sched        | The name of the schedule in which the prerequisite job runs. Wildcards are permitted. If entered as <code>sched.@</code> , it means that the target job follows all jobs in this schedule. |
| job          | The name of the prerequisite job. When entered without a <i>sched</i> , it means that the prerequisite job is in the same schedule as the target job. Wildcards are permitted.             |
| net::net_dep | The name of the internetwork dependeny. See $\underline{\it follows}$ on page 8-61 for information.                                                                                        |

If no prerequisite jobs are specified, jobs are qualified or excluded if they were scheduled using the follows keyword.

**9-12** *Version 6.0* 

#### logon

Qualify jobs based on the user names under which they run.

```
logon=user
```

user

The user name under which the job runs. If the name contains special characters it must be enclosed in quotes ("). Wildcards are permitted.

#### needs

Qualify jobs based on whether or not they have a needs dependency.

```
needs[=[cpu#]resource]
```

The name of the cpu on which the resource is defined.

Wildcards are permitted.

resource The name of the resource. Wildcards are permitted.

If no resources are specified, jobs are qualified or excluded if they were scheduled using the needs keyword.

## opens

Qualify jobs based on whether or not they have an opens dependency.

*cpu* The name of the cpu on which the file exists. Wildcards are

permitted.

The path name of the file. The name must be enclosed in

quotes (") if it contains characters other than the following: alphanumerics, dashes (-), slashes (/), and underscores (\_).

Wildcards are permitted.

filename The filename (basename). This is not case-sensitive.

Wildcards are permitted.

qualifier Valid test condition. For information see <u>opens</u> on page 8-72. If omitted, jobs are qualified without regard to a qualifier.

If no files are specified, jobs are qualified or excluded if they were scheduled with an opens dependency.

## priority

Qualify jobs based on their priorities.

```
priority= {pri      }
      {lowpri,      }
      {,highpri      }
      {lowpri,highpri}
```

pri The priority value, 0-99, hi or go.

10wpri The lower limit of a priority range. If used without highpri,

jobs are selected with priorities equal to or greater than this

value.

highpri The upper limit of a priority range. If used without lowpri,

jobs are selected with priorities equal to or less than this

value.

## prompt

Qualify jobs based on whether or not they have a prompt dependency.

```
prompt[=prompt|msgnum]
```

prompt The name of a global prompt. Wildcards are permitted.

msgnum The message number of a local prompt.

If no prompts are specified, jobs are qualified or excluded if they were scheduled using the prompt keyword.

**9-14** Version 6.0

#### recovery

Qualify jobs based on their recovery options.

```
recovery=recv-option
```

recv-option

The recovery option: stop, continue, or rerun.

## scriptname

Qualify jobs based on their script file names.

```
scriptname=path
```

path

The path name of script file. The name must be enclosed in quotes (") if it contains characters other than the following: alphanumerics, dashes (-), slashes (/), and underscores (\_). Wildcards are permitted.

#### started

Qualify jobs based on whether or not they have started executing.

```
started [=time ]
   [=lowtime, ]
   [=,hightime ]
   [=lowtime,hightime]
```

The time execution was started, expressed as: hhmm [date]

*hhmm* The hour and minute.

date The start date. The default date format is

mm/dd/yy. The must be at least one space

between hhmm and date.

lowtime

The lower limit of a time range, expressed the same as time. If used without <code>hightime</code>, jobs are selected that started at or after this time.

hightime

The upper limit of a time range, expressed the same as time. If used without <code>lowtime</code>, jobs are selected that started at or before this time.

If no times are specified (that is, "started"), the range is open-ended, and jobs are qualified or excluded if they have started executing.

#### state

Qualify jobs based on their states.

state=state[,...]

state The current state of the job. Valid job states are:

Job terminated with a non-zero exit code. abend "abend" confirmation received, but job not abenp completed. add Job is being submitted. Job completed in an unknown state. done For internetwork dependencies only, an error error occurred while checking for the remote status. Job is executing. exec For internetwork dependencies only, an unknown extrn status. An error occurred, a rerun action was just performed on the EXTERNAL job, or the remote job or schedule does not exist. Unable to launch job. fail Job's priority is below the fence. fence Job awaiting dependency resolution. hold Job introduced for launching by the system. intro Job completed, awaiting confirmation. pend Job ready to launch, all dependencies resolved. ready Job's at time has not arrived. sched Job completed with zero exit code. succ "succ" confirmation received, but job not completed. succp (MPE only) Job suspended by breakjob command. susp (Extended agent and MPE only) Job is in the wait wait state. (MPE only) Job is in the wait state, and is deferred. waitd

**9-16** Version 6.0

## until

Qualify jobs based on their scheduled until times.

```
until [=time    ]
    [=lowtime,    ]
    [=,hightime    ]
    [=lowtime,hightime]
```

| time     | The until ti | me, expressed as: hhmm[{+n days} date]                                                                                |
|----------|--------------|----------------------------------------------------------------------------------------------------|
|          | hhmm         | The hour and minute.                                                                                                  |
|          | n            | The number of days from the next occurrence of                                                                        |
|          | date         | The until date. The default date format is mm/dd/yy.                                                                  |
| lowtime  | If used with | limit of a time range, expressed the same as time. hout hightime, jobs are selected with until times after this time. |
| hightime | If used with | limit of a time range, expressed the same as time. hout lowtime, jobs are selected with until times before this time. |

If no times are specified (that is, "until"), the range is open-ended, and jobs are qualified or excluded if they were scheduled using the until keyword.

# **Selecting and Qualifying Schedules**

In commands that operate on schedules, the <code>schedselection</code> parameters identify one or more schedules by name, along with optional qualifiers. The syntax for selecting and qualifying schedules is summarized below, and described on the following pages.

```
command schedselection options
schedselection is:
[cpu#]sched [+|~schedqual][...]
```

For command and options, see the individual command descriptions later in this section.

The name of the cpu on which the schedule runs. Wildcards are permitted.

The name of the schedule. Wildcards are permitted.

schedqual See Schedule Qualifiers below.

## **Schedule Qualifiers**

Schedule qualifiers specify attributes of schedules to be acted upon by a command. They are prefixed by + or  $\sim$ . A + means that schedules with the attribute qualify for the command. A  $\sim$  means that schedules with the attribute are excluded from the command.

Schedule qualifier keywords can be abbreviated to as few leading characters as needed to distinguish one from another.

#### at

sched

Qualify schedules based on their scheduled at times.

```
at [=time ]
  [=lowtime, ]
  [=,hightime ]
  [=lowtime,hightime]
```

**9-18** *Version 6.0* 

| time    | The schedu days} dat | lled execution time, expressed as: hhmm[ {+n                                                                             |
|---------|----------------------|----------------------------------------------------------------------------------------------------|
|         | hhmm                 | The hour and minute.                                                                                                    |
|         | n                    | The number of days from the next occurrence of hhmm.                                                                     |
|         | date                 | The execution date. The default date format is mm/dd/yy.                                                                 |
| lowtime | If used witl         | limit of a time range, expressed the same as time. hout hightime, schedules are selected that have n or after this time. |

If used without lowtime, schedules are selected that have at

The upper limit of a time range, expressed the same as time.

times on or before this time.

If no times are specified (that is, "at"), the range is open-ended, and schedules are qualified or excluded if they contain the at keyword.

#### carriedforward

hightime

Qualify schedules based on whether or not they were carried forward.

carriedforward

## carryforward

Qualify schedules based on whether or not they contain the carryforward keyword.

carryforward

#### finished

Qualify jobs based on whether or not they have finished executing.

|          |                    | _  |
|----------|--------------------|----|
| finished | [=time             | ]  |
|          | [=lowtime,         | ]  |
|          | [=,hightime        | ]  |
|          | [=lowtime,hightime | ∍] |

time The exact time execution was completed, expressed as: hhmm

[date]

*hhmm* The hour and minute.

date The completion date. The default date format is

mm/dd/yy. There must be at least one space

between hhmm and date.

10wtime The lower limit of a time range, expressed the same as time.

If used without hightime, schedules are selected that

finished at or after this time.

hightime The upper limit of a time range, expressed the same as time.

If used without lowtime, schedules are selected that finished

at or before this time

If no times are specified (that is, "finished"), the range is open-ended, and schedules are qualified or excluded if they have finished executing.

#### follows

Qualify schedules based on whether or not they have a follows dependency.

| 1 1 | [cpu#]sched[.job]<br>net::net_dep | follows |
|-----|-----------------------------------|---------|
|-----|-----------------------------------|---------|

The name of the cpu on which the prerequisite schedule

runs. Wildcards are permitted.

sched The name of the prerequisite schedule. Wildcards are

permitted.

job The name of the prerequisite job. Wildcards are

permitted.

9-20 Version 6.0

net::net\_dep The name of the internetwork dependeny. See <u>follows</u> on page 8-61 for information.

If no prerequisite schedules are specified, schedules are qualified or excluded if they contain the follows keyword.

#### limit

Qualify schedules based on whether or not they contain the limit keyword.

| limit | [=time           | ]     |  |
|-------|------------------|-------|--|
|       | [=lowlimit,      | ]     |  |
|       | [=,highlimit     | ]     |  |
|       | [=lowlimit,highl | imit] |  |

*limit* The job limit value.

lowlimit The lower limit of a range. If used without highlimit,

schedules are selected that have job limits equal to or greater

than this value.

highlimit The upper limit of a range. If used without lowlimit,

schedules are selected that have job limits equal to or less

than this value.

If no limits are specified (that is, "limit"), the range is open-ended, and schedules are qualified or excluded if they have a job limit.

#### needs

Qualify schedules based on whether or not they have a needs dependency.

```
needs[=[cpu#]resource]
```

*cpu* The name of the cpu on which the resource is defined.

Wildcards are permitted.

resource The name of the resource. Wildcards are permitted.

If no resources are specified, schedules are qualified or excluded if they contain the needs keyword.

#### opens

Qualify schedules based on whether or not they have an opens dependency.

cpu The name of the cpu on which the file exists. Wildcards are

permitted.

path The path name of the file. The name must be enclosed in

quotes (") if it contains characters *other than* the following: alphanumerics, dashes (-), slashes (/), and underscores (\_).

Wildcards are permitted.

filename The case-insensitive basename of the file. Wildcards are

permitted.

qualifier Valid test condition. For information see *opens* on page 8-72.

If omitted, schedules are qualified without regard to a

qualifier.

If no files are specified, schedules are qualified or excluded if they contain an opens dependency.

## priority

Qualify schedules based on their priorities.

```
priority= {pri      }
      {lowpri,      }
      {,highpri      }
      {lowpri,highpri}
```

pri The priority value, 0-99, hi or go.

10wpri The lower limit of a priority range. If used without highpri,

schedules are selected with priorities equal to or greater than

this value.

highpri The upper limit of a priority range. If used without lowpri,

schedules are selected with priorities equal to or less than

this value.

9-22 Version 6.0

#### prompt

Qualify schedules based on whether or not they have a prompt dependency.

```
prompt[=prompt|msgnum]
```

prompt The name of a global prompt. Wildcards are permitted.

msgnum The message number of a literal prompt.

If no prompts are specified, schedules are qualified or excluded if they contain the prompt keyword.

#### started

Qualify schedules based on whether or not they have started executing.

| started | [=time          | ]     |  |
|---------|-----------------|-------|--|
|         | [=lowtime,      | ]     |  |
|         | [=,hightime]    | ]     |  |
|         | [=lowtime,hight | ime 1 |  |

time The time execution was started, expressed as: hhmm [date]

hhmm The hour and minute.

date The start date. The default date format is

mm/dd/yy. The must be at least one space

between hhmm and date.

*lowtime* The lower limit of a time range, expressed the same as time.

If used without hightime, schedules are selected that started

at or after this time.

hightime The upper limit of a time range, expressed the same as time.

If used without lowtime, schedules are selected that started

at or before this time.

If no times are specified (that is, "started"), the range is open-ended, and schedules are qualified or excluded if they have started executing.

#### state

Qualify schedules based on their states.

```
state=state[,...]
```

state The current state of the schedule. Valid schedule states are:

| abend | Schedule terminated unsuccessfully.             |
|-------|-------------------------------------------------|
| add   | Schedule has just been submitted.               |
| exec  | Schedule is executing.                          |
| hold  | Awaiting dependency resolution.                 |
| ready | Dependencies resolved, ready to launch.         |
| stuck | Execution interrupted. No jobs will be launched |
|       |                                                 |

without operator intervention.

succ Schedule completed successfully.

#### until

Qualify schedules based on their until times.

```
until [=time ]
  [=lowtime, ]
  [=,hightime ]
  [=lowtime,hightime]
```

| time The until time |                                                                                                    | me, expressed as: hhmm[{+n days} date]               |
|---------------------|----------------------------------------------------------------------------------------------------|------------------------------------------------------|
|                     | hhmm                                                                                                    | The hour and minute.                                 |
|                     | n                                                                                                    | The number of days from the next occurrence of hhmm. |
|                     | date                                                                                                    | The until date. The default date format is mm/dd/yy. |
| lowtime             | The lower limit of a time range, expressed the same as time. If used without hightime, schedules are selected with until times equal to or after this time. |                                                      |
| hightime            | The upper limit of a time range, expressed the same as time. If used without lowtime, schedules are selected with until times equal to or before this time. |                                                      |

**9-24** Version 6.0

If no times are specified (that is, "until"), the range is open-ended, and schedules are qualified or excluded if they contain the until keyword.

# **Command Descriptions**

The following pages contain descriptions of Conman commands.

# addep job

Add job dependencies.

Security:

You must have adddep access to the job. To include needs and prompt dependencies, you must have use access to the resources and global prompts.

```
{adddep [job=] } jobselection[;dependency[;...]][;noask]
{adj }
```

jobselection See <u>Selecting and Qualifying Jobs on page 9-9</u>.

dependency See <u>Job Dependencies</u> below.

noask Do not prompt for confirmation before taking action

against each qualifying job.

#### **Job Dependencies**

Following is a syntax summary of job dependencies. Wildcards are not permitted. For a complete description of job dependencies refer to <u>The Scheduling Language</u> on page 8-50.

```
at=hhmm[+n days|mm/dd/yy]
confirmed
every=rate
follows={[cpu#]sched{.job|@}|job|net::net_dep}[,...]
needs=[num] [cpu#]resource[,...]
opens=[cpu#]"path"[(qualifier)][,...]
priority[=pri|hi|go]
prompt={"[:|!]text"|promptname}[,...]
until=hhmm[+n days|mm/dd/yy]
```

## **Usage**

If you omit the priority level in priority, the job reverts back to its original scheduled priority. If you omit the cpu in follows, needs, or opens, the default is the cpu of the job. To add prompt dependencies while running

**9-26** Version 6.0

**conman** on a fault tolerant agent, you must have access to the maestrohome/mozart directory on the master domain manager.

## **Examples**

- Add a resource dependency to job3 in schedule sked9: adddep sked9.job3;needs=2 tapes
- 2. Add a file dependency, and an until time to job6 in schedule sked2: adj sked2.job6;opens="/usr/lib/prdata/file5"(-s %p);until=2330

# adddep sched

Add schedule dependencies.

Security: You must have adddep access to the schedule. To include needs

and prompt dependencies, you must have use access to the

resources and global prompts.

```
{adddep [sched=] }schedselection[;dependency[;...]][;noask]
{ads }
```

schedselection See <u>Selecting and Qualifying Schedules</u> on page 9-18.

dependency See <u>Schedule Dependencies</u> below.

noask Do not prompt for confirmation before taking action

against each qualifying schedule.

## **Schedule Dependencies**

Following is a syntax summary of schedule dependencies. Wildcards are not permitted. For a complete description of schedule dependencies refer to <u>The Scheduling Language</u> on page 8-50.

```
at=hhmm[+n days|mm/dd/yy]
carryforward
follows={[cpu#]sched[.job|@]]|job|net::net_dep}[,...]
limit=joblimit
needs=[num] [cpu#]resource[,...]
opens=[cpu#]"path"[(qualifier)][,...]
priority[=pri|hi|go]
prompt={"[:|!]text"|promptname}[,...]
until=hhmm[+n days|mm/dd/yy]
```

#### **Usage**

If you omit the priority level in priority, the schedule reverts back to its original priority. If you omit the *cpu* in follows, needs, or opens, the default is the cpu of the schedule. To add prompt dependencies while running

**9-28** Version 6.0

**conman** on a fault tolerant agent, you must have access to the maestrohome/mozart directory on the master domain manager.

## **Examples**

- 1. Add a prompt dependency to schedule sked3:
  - adddep sched=sked3;prompt=msg103
- 2. Add a follows dependency, and a job limit to schedule sked4:
  - ads sked4;follows=sked3;limit=2

# altpass

Alter the password of a User object.

Security: You must have altpass access to the User.

altpass [cpu#]username[;"password"]

cpu The Maestro cpu on which the User is defined. The default is

this cpu.

username The name of the User.

password The new password for the User. This must be enclosed in

quotes. To indicate no password for the user, use two

consecutive quotes with no space between ("").

#### **Usage**

If the <code>password</code> field is omitted, Conman prompts for a password and a confirmation. The password is not displayed as it is entered and should not be enclosed in quotes. Note that the change is only in effect until the Jnextday job runs to turnover a new day. To make a permanent change see <code>User Definitions</code> on page 4-54, or <code>User Definitions</code> on page 8-43.

## **Examples**

1. Change the password of User jim on cpu mis5 to "giraffe":

```
altpass mis5#jim;"giraffe"
```

**2.** Change the password of User jim on cpu mis5 to "giraffe" without showing it in clear text:

altpass mis5#jim

password: xxxxxxxx <enter password and hit Return>

confirm: xxxxxxxx < enter password again and hit Return>

**9-30** Version 6.0

## altpri

Alter job and schedule priorities.

Security: You must have altpri access to the job or schedule.

```
{altpri }{jobselection }[;pri][;noask]
{ap }{schedselection }
```

jobselection See Selecting and Qualifying Jobs on page 9-9.

schedselection See <u>Selecting and Qualifying Schedules</u> on page 9-18.

pri The priority level: 0 through 99, hi, or go.

noask Do not prompt for confirmation before taking action

against each qualifying job or schedule.

#### **Usage for Jobs**

If you do not specify a priority level, the job reverts back to its original priority. hi and go jobs are launched as soon as their dependencies are satisfied. They override the cpu job limit, but they do not override the schedule job limit nor Maestro's jobfence.

## **Usage for Schedules**

If you do not specify a priority level, the schedule reverts back to its original priority. A schedule's priority affects all of its jobs. In the case of hi and go, all jobs are given hi or go priority. hi and go jobs are launched as soon as their dependencies are satisfied. They override the cpu job limit, but they do not override the schedule job limit nor Maestro's jobfence.

#### **Examples**

1. Change the priority of the balance job in schedule glmonth:

```
altpri glmonth.balance;55
```

**2.** Change the priority of all jobs in schedule mis5:

```
ap mis5.@;25
```

**3.** Change the priority of schedule glmonth:

altpri glmonth;10

**4.** Change the priority of schedule mis5:

ap mis5;30

**9-32** Version 6.0

# cancel job

Cancel a job.

Security: You must have cancel access to the job.

```
{cancel} jobselection[;pend][;noask]
{cj }
```

jobselection See Selecting and Qualifying Jobs on page 9-9.

pend Cancel the job only after its dependencies are resolved.

noask Do not prompt for confirmation before taking action

against each qualifying job.

#### **Usage**

If a job is cancelled before it is launched, it will not launch. If cancelled after it is launched, the job continues to execute. If an executing job is cancelled and it completes in the ABEND state, no automatic job recovery steps are attempted. If the <code>;pend</code> option is not used, jobs and schedules that are dependent on the cancelled job are released immediately.

If you include the <code>;pend</code> option, and the job has not been launched, the cancel is deferred until all of the dependencies, including an <code>at</code> time, for the job are resolved. Once all the dependencies are resolved, the job is cancelled and any jobs or schedules that are dependent on the cancelled job are released. During the period the cancel is deferred, the notation "[Cancel Pend]" is listed in the Dependencies column of the job in a <code>show job</code> display.

If the ;pend option is used for a job that has already been launched, the option is ignored, and any jobs or schedules that are dependent on the cancelled job are immediately released.

Jobs that have been cancelled, or that are "[Cancel Pend]", can be rerun with the rerun command. You can also add and delete dependencies (addep and deldep commands) on jobs that are marked "[Cancel Pend]".

To immediately cancel a job that is marked "[Cancel Pend]", you can either issue a release command for the job, or issue another cancel command without the pend option.

For jobs whose until times have expired, the notation "[Until]" is listed in the Dependencies column of the job in a show job display, and their dependencies are no longer evaluated. If such a job is also marked "[Cancel Pend]", it is not cancelled until you release or delete the until time (release

or deldep command), or issue another cancel command without the ;pend option.

The evaluation of dependencies can be stopped by setting the priority of a schedule to zero with an altpri command. To resume dependency evaluation, raise the priority above zero.

Note:

Regarding internetwork dependencies, a cancel action on an EXTERNAL job releases all local jobs and schedules from the dependency (EXTERNAL jobs represent jobs and schedules that have been specified as internetwork dependencies). The status of an internetwork dependency ceases to be checked after a cancel is performed. For more information see appendix D, <u>Internetwork Dependencies</u>.

## **Examples**

1. Cancel the report job in schedule apwkly on cpu site3:

```
cancel site3#apwkly.report
```

- **2.** Cancel the setup job in schedule mis5 if it is not in the abend state:
  - cj mis5.setup~state=abend
- Cancel the job3 job in schedule sked3 only after its dependencies are resolved:
  - cj sked3.job3;pend

**9-34** Version 6.0

#### cancel sched

Cancel a schedule.

Security: You must have cancel access to the schedule.

```
{cancel} schedselection[;pend][;noask]
{cs }
```

schedselection See <u>Selecting and Qualifying Schedules</u> on page 9-18.

pend Cancel the schedule only after its dependencies are

resolved.

noask Do not prompt for confirmation before taking action

against each qualifying schedule.

#### **Usage**

If a schedule is cancelled before it is launched, it will not launch. If cancelled after it is launched, its executing jobs are allowed to complete, but no other jobs are launched. If the <code>;pend</code> option is not used, jobs and schedules that are dependent on the cancelled schedule are released immediately.

If the <code>;pend</code> option is used, and the schedule has not been launched, the cancel is deferred until all of its dependencies, including an <code>at</code> time, are resolved. Once all dependencies are resolved, the schedule is cancelled and any dependent jobs or schedules are released. During the period the cancel is deferred, the notation <code>"[Cancel Pend]"</code> is listed in the Dependencies column of the schedule in a <code>show schedule</code> display.

If the ;pend option is used for a schedule that has already been launched, any remaining jobs in the schedule are cancelled, and any dependent jobs and schedules are released.

To immediately cancel a schedule that is marked "[Cancel Pend]", issue a release command for the schedule, or issue another cancel command without ;pend.

For schedules whose until times have expired, the notation "[Until]" appears in the Dependencies column of the show schedule display, and their dependencies are no longer evaluated. If such a schedule is also marked "[Cancel Pend]", it is not cancelled until you release or delete the until time (release or deldep command), or issue another cancel command without pend.

Evaluation of dependencies can be stopped by setting a schedule's priority to zero with an altpri command. To resume dependency evaluation, raise the priority above zero.

#### **Examples**

1. Cancel schedule sked1 on cpu site2:

```
cancel site2#sked1
```

**2.** Cancel schedule mis2 if it is in the stuck state:

```
cs mis2+state=stuck
```

3. Cancel schedule sked3 only after its dependencies are resolved:

```
cs sked3; pend
```

**9-36** Version 6.0

# Command

Execute a system command.

[:|!]command

command

Any valid system command. The prefix (: or !) is required only when the command is spelled the same as a Conman command.

# **Example**

Execute a ps command:

ps -ef

#### confirm

Confirm the completion of a job that was scheduled with the confirmed keyword— an exception is noted under *Usage* below.

Security: You must have confirm access to the job.

confirm jobselection;{succ|abend}[;noask]

jobselection See <u>Selecting and Qualifying Jobs on page 9-9.</u>

succ Confirm that the job ended successfully.

abend Confirm that the job ended unsuccessfully (abended).

noask Do not prompt for confirmation before taking action

against each qualifying job.

## **Usage**

The following table shows the affect of confirm on jobs in various states.

| Initial job state | State after confirm job;succ | State after confirm job;abend |
|-------------------|------------------------------|-------------------------------|
| ready             | no affect                    | no affect                     |
| hold              | no affect                    | no affect                     |
| exec              | succp                        | abenp                         |
| abenp             | succp                        | no affect                     |
| succp             | no affect                    | no affect                     |
| pend              | succ                         | abend                         |
| done              | succ                         | abend                         |
| succ              | no affect                    | no affect                     |
| abend             | succ                         | no affect                     |
| fail              | no affect                    | no affect                     |
| susp              | no affect                    | no affect                     |
| skel              | no affect                    | no affect                     |
| any EXTERNAL job  | succ                         | abend                         |

Changing a job from abend to succ does not require the confirmed keyword. For more information about job confirmation, see <u>confirmed</u> on page 8-56. For

**9-38** Version 6.0

more information about EXTERNAL jobs, see appendix D, *Internetwork Dependencies*.

# **Examples**

- Issue succ confirmation for job3 in schedule misdly: confirm misdly.job3;succ
- Issue abend confirmation to job number 234: conf 234; abend

#### console

Assign Maestro's console and set its message level.

Security: You must have console access to the cpu.

| console [sess sys][;level=msglevel] |                                                                                                    |  |  |
|-------------------------------------|----------------------------------------------------------------------------------------------------|--|--|
| sess                                | Send Maestro's console messages and prompts to stdout (terminal).                                                                                 |  |  |
| sys                                 | Stop sending Maestro's console messages and prompts to stdout. This occurs automatically when you exit Conman.                                    |  |  |
| msglevel                            | The level of Maestro messages in the range 0-4. The levels are:                                                                                   |  |  |
|                                     | <ul> <li>no messages (the default on fault-tolerant agent cpus).</li> <li>exception messages such as operator prompts, and job abends.</li> </ul> |  |  |
|                                     | 2 level 1, plus schedule successful messages.                                                                                                    |  |  |
|                                     | 3 level 2, plus job successful messages (the default on the master domain manager).                                                               |  |  |
|                                     | 4 level 3, plus job launched messages.                                                                                                    |  |  |

## **Usage**

By default, Maestro's control processes write console messages and prompts to standard list files. You can also have them directed to the syslog daemon.

If the command is entered with no options, the current state of the Maestro console is displayed.

#### **Examples**

1. Begin writing console messages and prompts to stdout, and change the message level to 1:

```
console sess;level=1
```

2. Stop writing console messages and prompts to stdout, and change the message level to 4:

```
cons sys;1=4
```

**9-40** Version 6.0

**3.** Display the current state of the Maestro console:

cons

Console is #J675, level 2, session 675 is the pid of the user's shell.

#### continue

Ignore the next command error.

continue

#### **Usage**

This command is useful when commands are entered non-interactively. It instructs Conman to continue executing commands even if the next command, following continue, results in an error. This command is not needed when you enter commands interactively because Conman will not terminate on an error.

## **Example**

conman "continue&cancel=176&rerun job=sked5.job3"

**9-42** Version 6.0

# deldep job

Delete job dependencies.

Security: You must have deldep access to the job.

```
{deldep} jobselection;dependency[;...][;noask]
{ddj }
```

jobselection See <u>Selecting and Qualifying Jobs on page 9-9</u>.

dependency See <u>Job Dependencies</u> below. At least one dependency

must be specified in order for this command to function

properly.

noask Do not prompt for confirmation before taking action

against each job.

#### **Job Dependencies**

Following is a syntax summary of job dependencies. For a complete description of job dependencies refer to *The Scheduling Language* on page 8-50.

```
at
confirmed
every
follows[=[cpu#]sched{.job|@}|job|net::net_dep][,...]
needs[=[num] [cpu#]resource][,...]
opens[=[cpu#]"path"[(qualifier)]][,...]
priority
prompt[=[cpu#]msgnum|promptname][,...]
until
Wildcards permitted in cpu, sched, job, resource, path, promptname.
```

## **Usage**

If priority is deleted from a job, it reverts back to its original scheduled priority. When deleting an opens dependency, you can include only the

filename (basename), and Conman performs a case-insensitive search for matching files, ignoring the directory names. Dependencies on all matching files are deleted.

#### **Examples**

1. Delete a resource dependency from job3 in sked5:

```
deldep sked5.job3;needs=2 tapes
```

2. Delete all follows dependencies from job4 in sked3:

ddj sked3.job4;follows

**9-44** Version 6.0

# deldep sched

Delete schedule dependencies.

Security: You must have deldep access to the schedule.

```
{deldep} schedselection;dependency[;...][;noask]
{dds }
```

schedselection See <u>Selecting and Qualifying Schedules</u> on page 9-18.

dependency See <u>Schedule Dependencies</u> below. At least one dependency must be specified in order for this

command to function properly.

noask Do not prompt for confirmation before taking action

against each qualifying schedule.

#### **Schedule Dependencies**

Following is a syntax summary of schedule dependencies. For a complete description of schedule dependencies refer to *The Scheduling Language* on page 8-50.

```
at
carryforward
follows[=[cpu#]sched[.job]|net::net_dep][,...]
limit
needs[=[num] [cpu#]resource][,...]
opens[=[cpu#]"path"[(qualifier)]][,...]
priority
prompt[=[cpu#]msgnum|promptname][,...]
until
Wildcards permitted in cpu, sched, job, resource, path, promptname.
```

#### **Usage**

If priority is deleted from a schedule, it reverts back to its original scheduled priority. When deleting an opens dependency, you can include only the filename (basename), and Conman performs a case-insensitive search for matching files, ignoring the directory names. Dependencies on all matching files are deleted.

#### **Examples**

**1.** Delete the carryforward flag from sked5:

deldep sked5; carryforward

**2.** Delete all prompt dependencies from sked3:

dds sked3;prompt

**9-46** Version 6.0

# display file

Display the contents of a file.

Security: You must have read access to the file.

```
{display file= }path[;offline]
{df }
```

path

The path name of the file. The name must be enclosed in quotes (") if it contains characters other than the following: alphanumerics, dashes (-), slashes (/), and underscores (\_). Wildcards are permitted. The file must be accessible from your login cpu.

offline

Send the output of the command to the Conman output device. For information about this device, see *Offline Output* on page 9-3.

#### **Examples**

- Display the file /usr/lib/maestro/jclfiles/arjob3: display file=/usr/lib/maestro/jclfiles/arjob3
- 2. Display the file /usr/lib/maestro/jclfiles/gljob offline:

```
df /usr/lib/maestro/jclfiles/gljob;off
```

# display job

Display the contents of a job's script file.

Security: You must have display access to the job.

```
{display job= } jobselection[;offline]
{dj }
```

jobselection See <u>Selecting and Qualifying Jobs on page 9-9</u>. The job's

script file must be accessible from your login cpu.

offline Send the output of the command to the Conman output

device. For information about this device, see *Offline* 

Output on page 9-3.

## **Examples**

1. Display the script file for job4 in sked9:

```
display job=sked9.job4
```

**2.** Display the script file for job6 in sked 3 offline:

```
dj sked3.job6;off
```

**9-48** Version 6.0

# display sched

Display a schedule.

Security: You must have display access to the schedule.

```
{display sched= }schedselection[;offline]
{ds }
```

schedselection

See <u>Selecting and Qualifying Schedules</u> on page 9-18.

offline

Send the output of the command to the Conman output device. For information about this device, see

Offline Output on page 9-3.

Note:

Maestro's mozart directory on the master domain manager must be accessible from your login cpu.

#### **Examples**

1. Display schedule sked9:

display sched=sked9

**2.** Display schedule sked3 offline:

ds sked3;off

# exit

Exit the Conman program.

exit

# Usage

When in  $\mathtt{help}$  mode, Conman returns to command-input mode.

# **Examples**

exit

е

**9-50** Version 6.0

#### fence

Change the Maestro job fence on a cpu. Jobs will not be launched on the cpu if their priorities are less than or equal to the jobfence.

Security: You must have fence access to the cpu.

fence [cpu];pri[;noask]

*cpu* The name of the cpu. If omitted, the default is your login cpu.

pri A priority level in the range 0-99, or hi or go. Entering

"system" sets the job fence to zero.

noask Do not prompt for confirmation before changing the job

fence on each qualifying cpu.

#### **Usage**

Maestro's job fence prevents low priority jobs from being launched, regardless of the priorities of their schedules. It is possible, therefore, to hold back low priority jobs in high priority schedules, while allowing high priority jobs in low priority schedules to be launched.

When you first start Maestro following installation, the cpu jobfence is set to zero. Once you change the jobfence, it is carried forward during preproduction processing to the next day's symphony file.

To display the current setting of Maestro's jobfence, use the status command.

#### **Examples**

1. Change Maestro's job fence on cpu site4:

fence site4;20

**2.** Change Maestro's job fence on this cpu:

f ;40

**3.** Prevent all jobs from being launched by Maestro on cpu tx3:

f tx3;go

4. Change Maestro's job fence to zero on this cpu:

f ;system

# help

Display command help information. Not supported on Windows NT.

help command

command

Any Conman or system command. For Conman commands, enter the full command name—abbreviations and short forms are not supported. In the case of command names consisting of two words, enter the first word, and all versions of the command will be displayed. For example, entering "help display" will display information about display file, display job, and display sched. You can also enter the following keywords:

commands List of Conman commands.

jobselect Information about selecting and qualifying

jobs.

jobstates List of job states.

schedselect Information about selecting and qualifying

schedules.

schedstates List of schedule states.

## **Examples**

1. Display a list of all Conman commands:

help commands

**2.** Display information about the fence command:

help fence

Display information about the altpri job and altpri sched commands:

h altpri

**9-52** Version 6.0

#### kill

Stop an executing job. On UNIX, this is accomplished with a UNIX kill command.

Security: You must have kill access to the job.

kill jobselection[;noask]

jobselection See <u>Selecting and Qualifying Jobs on page 9-9</u>.

noask Do not prompt for confirmation before killing each

qualifying job.

#### **Usage**

The kill operation is not performed by Conman, but is executed by Johman, so there may be a short delay.

Killed jobs terminate in the abend state. Any jobs or schedules that are dependent on a killed job are not released. Killed jobs can be rerun.

#### **Examples**

1. Kill the report job in schedule apwkly on cpu site3:

kill site3#apwkly.report

**2.** Kill job number 456:

k 456

## limit cpu

Change the job limit for Maestro on a cpu.

Security: You must have limit access to the cpu.

```
{limit cpu= }cpuid;limit[;noask] {lc }
```

- cpuid The name of the cpu. Wildcards are permitted. The default is your login cpu. Cpu classes are not valid.
- The job limit in the range 0-1024. Entering "system" sets the job limit to zero. If a limit of zero is set, no jobs, other than hi and go jobs, are launched by Maestro on the cpu.

noask Do not prompt for confirmation before changing the job limit on each qualifying cpu.

#### **Usage**

To display the current Maestro job limit on this cpu, use the status command.

When you first start Maestro following installation, the cpu job limit is set to zero, and must be raised before any jobs will be launched. Once you change the limit, it is carried forward during pre-production processing to the next day's symphony file.

Maestro attempts to launch as many jobs as possible up to its job limit. There is a practical limit to the number of processes that can be started on a given system. If the limit is reached, the system responds with a message indicating that system resources are temporarily not available. When a Maestro job cannot be launched for this reason, it enters the fail state. You can try lowering Maestro's job limit to prevent this from occuring.

## **Examples**

**1.** Change the job limit on cpu site3:

```
limit cpu=site3;25
```

- 2. Change the job limit on this cpu: 1c ;12
- 3. Change the job limit on cpu rx12: 1c rx12;6

**9-54** Version 6.0

#### limit sched

Change the job limit for a schedule.

Security: You must have limit access to the schedule.

| {limit sched= {ls | <pre>}schedselection[;limit][;noask] }</pre> |  |
|-------------------|----------------------------------------------|--|
|-------------------|----------------------------------------------|--|

schedselection See <u>Selecting and Qualifying Schedules</u> on page 9-18.

limit
The job limit in the range 0-99. If limit is omitted,

the schedule's job limit reverts back to the original, or 99 if an original job limit was not specified. If a limit of zero is specified, no further jobs are launched from

the schedule.

noask Do not prompt for confirmation before changing the

job limit on each qualifying schedule.

#### **Examples**

1. Change the job limit on all sales schedules:

limit sched=sales@;4

**2.** Change the job limit on schedule apwkly:

ls apwkly;6

#### link

Open Maestro links for inter-cpu communications.

Security: You must have link access to the destination cpu.

```
{link} [domain!]cpu[;noask] {lk }
```

domain The name of the domain in which the links are opened.

Wildcards are permitted. The default is the domain of the target cpu. If the cpu is wildcarded (for example: link @), the default is the domain in which **conman** is running.

the domain in which comman is running.

The name of the destination cpu. Wildcards are permitted. This

can be any cpu, except an extended agent.

noask Do not prompt for confirmation before linking to each qualifying

cpu.

## **Usage**

If the autolink flag was included in a cpu definition, the link is opened automatically each time you start Maestro. If autolink was omitted or off, you must use this command, along with unlink, to control the link. For information about autolink see <u>CPU Definition</u> on page 4-9.

Assuming that a user has link access to the cpus being linked, the following rules apply:

- A user running the Console Manager on the master domain manager can link any cpu in the network.
- A user running the Console Manager on a domain manager other than the master can link any cpu in its local domain or subordinate domain. The user cannot link cpus in a peer domain.
- A user running the Console Manager on an agent can link any cpu in its local domain.
- To link a subordinate domain, it is not necessary that the intervening links be open.

9-56 Version 6.0

## **Examples**

On the following page, the table shows the links opened by different **link** commands executed by users at different locations in the depicted Maestro network.

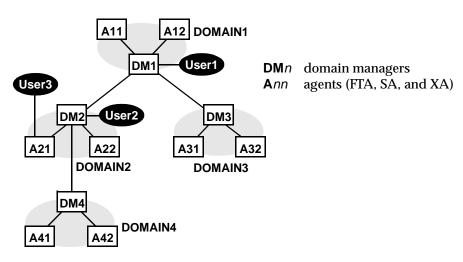

|                | Links opened by:                         |                                                                |                    |
|----------------|------------------------------------------|----------------------------------------------------------------|--------------------|
| Command        | User1                                    | User2                                                          | User3              |
| link @!@       | All links are opened.                    | DM1-DM2<br>DM2-A21<br>DM2-A22<br>DM2-DM4<br>DM4-A41<br>DM4-A42 | DM2-A21<br>DM2-A22 |
| link @         | DM1-A11<br>DM1-A12<br>DM1-DM2<br>DM1-DM3 | DM1-DM2<br>DM2-A21<br>DM2-A22<br>DM2-DM4                       | DM2-A21<br>DM2-A22 |
| link DOMAIN3!@ | DM3-A31<br>DM3-A32                       | Not allowed.                                                   | Not allowed.       |
| link DOMAIN4!@ | DM4-A41<br>DM4-A42                       | DM4-A41<br>DM4-A42                                             | Not allowed.       |
| link DM2       | DM1-DM2                                  | na                                                             | DM2-A21            |
| link A42       | DM4-A42                                  | DM4-A42                                                        | Not allowed.       |
| link A31       | DM3-A31                                  | Not allowed.                                                   | Not allowed.       |

# listsym

List symphony log files.

Security: You must have display access to the symphony file.

listsym [;offline]

offline Send

Send the output of the command to the Conman output device. For information about this device, see *Offline Output* on page 9-3.

#### **Output Format**

Schedule Date The date used by the schedulr command to select

schedules for execution.

Actual Date The date batchman began executing the symphony file.

Start Time The time batchman began executing the symphony file.

Log Date The date the symphony file was logged by the stageman

command.

Run Num The run number assigned to the symphony file. These are

used internally for Maestro network synchronization.

Size The size of the log file in records.

Log Num The log number indicating the chronological order of log

files. This number can be used in a setsym command to

switch to a specific log file.

Filename The name of the log file assigned by the stageman

command.

## **Examples**

listsym

lis ;off

9-58 Version 6.0

#### recall

Display pending prompts.

Security: You must have display access to the prompts.

```
{recall } [cpu][;offline] {rc }
```

*cpu* The name of the cpu on which the prompt was issued. If

omitted, only prompts for the login cpu, and global prompts

are displayed.

offline Send the output of the command to the Conman output

device. For information about this device, see Offline Output

on page 9-3.

**Note:** For information about Maestro-created prompts, see <u>Carry Forward</u>

Prompts on page 3-21.

# **Output Format**

State The state of the prompt, always ASKED for

pending prompts.

Message or Prompt For global prompts, the message number, the

name of the prompt, and the message text. For literal prompts, the message number, the name of the job or schedule, and the message text. Prompts are listed in the following format:

```
num (prompt-name) text
num (cpu#sched.job) text
```

# **Examples**

**1.** Display pending prompts on this cpu:

recall

or:

rc

**2.** Display pending prompts on cpu site3:

rc site3

**3.** Display pending prompts on all cpus offline:

rc @;offline

**9-60** Version 6.0

#### redo

Edit and re-execute the previous command.

redo

#### **Directives**

When you issue redo, Conman displays the previous command, so that it can be edited and re-executed. Use the spacebar to move the cursor under the character to be modified, and enter one of the following directives.

d[dir] Delete the character above the d. This can be followed by

other directives.

itext Insert text before the character above the i.

rtext Replace one or more characters with text, beginning with the

character above the r. Replace is implied if no other directive

is entered.

>text Append text to the end of the line.

>d[dir|text] Delete characters at the end of the line. This can be followed

by another directive or text.

>rtext Replace characters at the end of the line with text.

# **Directive Examples**

ddd Delete the three characters above the d's.

iabc Insert "abc" before the character above the i.

rabc Replace the three characters, starting with the one above the

r, with "abc".

abc Replace the three characters above "abc" with "abc".

d diabc Delete the character above the first d, skip one space, delete

the character above the second d, and insert "abc" in its place.

>abc Append "abc" to the end of the line.

>ddabc Delete the last two characters in the line, and append "abc" in

their place.

>rabc Replace the last three characters in the line with "abc".

# **Examples**

| redo setsm 4 iy setsym 4                 | (insert a character, press the Return key)<br>(press the Return key to execute command) |
|------------------------------------------|-----------------------------------------------------------------------------------------|
| <pre>redo setsym 4      5 setsym 5</pre> | (implicit replace, press the Return key)<br>(press the Return key to execute command)   |

**9-62** Version 6.0

# release job

Release job dependencies.

Security: You must have release access to the job.

```
{release job= } jobselection[;dependency[;...]][;noask]
{rj }
```

jobselection See <u>Selecting and Qualifying Jobs on page 9-9.</u>

dependency See <u>Job Dependencies</u> below. If none are specified, all

dependencies are released.

noask Do not prompt for confirmation before taking action

against each qualifying job.

## **Job Dependencies**

Following is a syntax summary of job dependencies. For a complete description of job dependencies refer to *The Scheduling Language* on page 8-50.

```
at
confirmed
every
follows[=[cpu#]sched{.job|@}|job|net::net_dep][,...]
needs[=[num] [cpu#]resource][,...]
opens[=[cpu#]"path"[(qualifier)]][,...]
priority
prompt[=[cpu#]msgnum|promptname][,...]
until
Wildcards permitted in cpu, sched, job, resource, path, promptname.
```

## **Usage**

When releasing an opens dependency, you can include only the filename (basename), and Conman will perform a case-insensitive search for matching

files, ignoring the directory names. Dependencies on all matching files are released.

For needs dependencies, the released job is given the required number of units of the resource, even though they may not be available. This may cause the Available units in a showresources to display a negative number.

# **Examples**

1. Release job3 in schedule ap from all of its dependencies:

```
release job=ap.job3
```

2. Release job2 in schedule skedr from all of its opens dependencies:

```
rj skedr.job2;opens
```

**3.** Release all jobs on cpu site4 from their dependencies on a prompt named glprmt:

```
rj site4#@.@;prompt=glprmt
```

**9-64** Version 6.0

### release sched

Release schedule dependencies.

Security: You must have release access to the schedule.

```
{release sched=}schedselection[;dependency[;...]][;noask]
{rs }
```

schedselection See <u>Selecting and Qualifying Schedules</u> on page 9-18.

dependency See <u>Schedule Dependencies</u> below. If none are

specified, all dependencies are released.

noask Do not prompt for confirmation before taking action

against each qualifying schedule.

## **Schedule Dependencies**

Following is a syntax summary of schedule dependencies. For a complete description of schedule dependencies refer to *The Scheduling Language* on page 8-50.

```
at
carryforward
follows[=[cpu#]sched[.job]|net::net_dep][,...]
limit
needs[=[num] [cpu#]resource][,...]
opens[=[cpu#]"path"[(qualifier)]][,...]
priority
prompt[=[cpu#]msgnum|promptname][,...]
until
Wildcards permitted in cpu, sched, job, resource, path, promptname.
```

# **Usage**

When releasing an opens dependency, you can include only the filename (basename), and Conman performs a case-insensitive search for matching

files, ignoring the directory names. Dependencies on all matching files are released.

For needs dependencies, the released schedule is given the required number of units of the resource, even though they may not be available. This may cause the Available units in a showresources to display a negative number.

# **Examples**

1. Release schedule ap from all of its dependencies:

release sched=ap

2. Release schedule sked5 from all of its opens dependencies:

rs sked5; opens

Release all schedules on cpu site3 from their dependencies on schedule main#sked23:

rs site3#@;follows=main#sked23

**9-66** Version 6.0

# reply

Reply to a Maestro prompt.

Security:

You must have reply access to the named (global) prompt. To reply to a literal prompt by message number, you must have reply access to the prompt and the associated job or schedule.

| <pre>reply {prompt }{;reply}[;noask]</pre> |  |
|--------------------------------------------|--|
|--------------------------------------------|--|

| prompt | The name of a global prompt. Wildcards are permitted.                                                              |
|--------|----------------------------------------------------------------------------------------------------|
| cpu    | The name of the cpu on which a literal prompt was issued.                                                          |
| msgnum | The message number of a literal prompt. Message numbers can be displayed with the recall and showprompts commands. |
| reply  | The reply, either "y" (yes) or "n" (no).                                                                           |
| noask  | Do not prompt for confirmation before taking action against each qualifying prompt.                                |

## **Usage**

If the reply is "y", dependencies on the prompt are satisfied. If the reply is "n", the dependencies are not satisfied and the prompt is not re-issued.

Prompts can be replied to before they are issued. The **showprompts** command can be used to display all prompts, whether issued or not.

# **Examples**

**1.** Reply "yes" to global prompt arprmt:

```
reply arprmt;y
```

2. Reply "no" to message number 24 on cpu site4:

```
rep site4#24;n
```

#### rerun

Rerun a job.

Security: You must have rerun access to the job.

| {rerun | }jobselection | [;from=[cpu#]job[;at=time][;pri=pri]][ | ;noask]] |
|--------|---------------|----------------------------------------|----------|
| {rr    | }             | [;step=step                            | 1        |

| jobselection | See Selecting and Qualifying Jobs on page 9-9.                                                                                                    |  |  |
|--------------|----------------------------------------------------------------------------------------------------|--|--|
| cpu          | The name of the cpu on which the from job runs. If omitted, the default is your login cpu.                                                           |  |  |
| job          | The name of the from job. The script file or command for this job is launched instead of the original job. If omitted, the original job is launched. |  |  |
| time         | The time the job will be launched expressed as:                                                                                                    |  |  |
|              | hhmm[+n days date]  hhmm The hour and minute.  n Offset in days from today.  date A specific date. The default format is  mm/dd/yy.                  |  |  |
|              | If omitted, the job is launched as soon as possible based on its dependencies.                                                                       |  |  |
| pri          | The priority to be assigned to the rerun job. If omitted, the job is launched at the same priority as the original job.                              |  |  |
| noask        | Do not prompt for confirmation before taking action against each qualifying job.                                                                     |  |  |
| step         | The job is rerun using this name in place of the original job name. See <i>Usage</i> below.                                                          |  |  |

# **Usage**

To rerun a job, it must be in the succ, fail or abend state. A rerun job is placed in the same schedule as the original job, and inherits the original's dependencies. If you rerun a repetitive (every) job, the rerun job is scheduled to run at the same rate as the original job.

**9-68** *Version 6.0* 

Note:

rerun can be used for EXTERNAL jobs in the error state. EXTERNAL jobs represent jobs and schedules that have been specified as internetwork dependencies. rerun instructs Conman to start checking the state of the EXTERNAL job. The job state is set to extrn immediately after a rerun is performed. For more information on internetwork dependencies see appendix D.

When the <code>;from</code> option is used, the Global Option <code>retain rerun job</code> names determines which name will be given to rerun jobs. If the option is set to "y", rerun jobs retain their original job names. If the option is set to "n", rerun jobs are given the <code>from</code> job names. See <code>Global Options</code> on page 2-1 for more information.

In Conman displays, rerun jobs appear with the notation ">>rerun as". To refer to a rerun job in another command, like altpri, you must use the original job name.

When a UNIX job is rerun with the ;step option, the job runs with step in place of the original job name. Within a job script, you can use Maestro's jobinfo command to return the job name and make the script execute differently for each iteration. For example:

```
MPATH='maestro'

STEP='$MPATH/bin/jobinfo job_name'

if [$STEP = JOB3]
    then
    ...
    STEP=JSTEP1
    fi

if [$STEP = JSTEP1]
    then
    ...
    STEP=JSTEP2
    fi

if [$STEP = JSTEP2]
    then
    ...
    fi
```

In Conman displays, jobs rerun with the ;step option appear with the notation >>rerun step.

# **Examples**

1. Rerun job4 from sked1 on cpu main:

rerun main#sked1.job4

2. Rerun job5 from sked2 using the script file for jobx. Give the job an at time of 6:30 p.m., and a priority of 25:

```
rr sked2.job5;from=jobx;at=1830;pri=25
```

**3.** Rerun job3 from sked4 using the job name jstep2:

```
rr sked4.job3;step=jstep2
```

**9-70** *Version 6.0* 

#### resource

Change the number of total units of a resource.

Security: You must have resource access to the resource.

| resource [cpu#]resource;num[;noask] |                                                                                                  |  |  |
|-------------------------------------|--------------------------------------------------------------------------------------------------|--|--|
| сри                                 | The name of the cpu on which the resource is defined. If omitted, the default is your login cpu. |  |  |
| resource                            | The name of the resource.                                                                        |  |  |
| num                                 | The number of available units to be assigned to the resource (0-1024).                           |  |  |
| noask                               | Do not prompt for confirmation before taking action against                                      |  |  |

# **Examples**

1. Change the number of units of resource tapes to 5:

each qualifying resource.

```
resource tapes;5
```

2. Change the number of units of resource jobslots on cpu site2 to 23:

```
res site2#jobslots;23
```

## setsym

Set the log file pointer to a specific symphony log file. Subsequent display commands are executed against that log file. You cannot modify the information in a log file.

Security: Available to all users.

setsym [lognum]

lognum

The number of the symphony log file. If omitted, the pointer is returned to the current symphony file. Use the listsym command to list log file numbers.

## **Examples**

1. Set the log file pointer to 5:

setsym 5

2. Return the log file pointer to the current symphony file:

set

**9-72** Version 6.0

# showcpus

Display cpu and cpu link information.

Security: Available to all users.

```
{showcpus } [[domain!]cpu][;info][;link][;offline]
{sc }
```

The name of the domain to be displayed. The default is the domain of the specified cpu.

The name of the cpu on to be displayed. The default is the cpu on which conman is running.

info

See Output Format (;info) below.

See Output Format (;link) below.

Send the output of the command to the Conman output device. For more information, see Offline Output on page 9-3.

### **Output Format**

| CPUID     | The name of the cpu to which this information applies.                                                                                    |  |  |
|-----------|----------------------------------------------------------------------------------------------------|--|--|
| RUN       | The run number of the Production Control file (symphony).                                                                                 |  |  |
| NODE      | The node type and cpu type. Node types are: UNIX, WINT, MPEV, MPIX, and OTHER. Cpu types are: MASTER, MANAGER, FTA, S-AGENT, and X-AGENT. |  |  |
| LIMIT     | The Maestro job limit.                                                                                                    |  |  |
| FENCE     | The Maestro job fence.                                                                                                    |  |  |
| DATE TIME | The date and time batchman started executing the symphony file.                                                                           |  |  |
| STATE     | The state of the cpu link between your login cpu and the cpu named as CPUID. Up to five characters are displayed as follows:              |  |  |
|           | [L][D][I] [J] [W] [H] [H] [X] [X] [?]                                                                                                    |  |  |

L The link is open (linked).

D The link is DS.

The link is TCP/IP.

I jobman has completed startup initialization.

J jobman is running.

w The cpu is linked via TCP/IP.

м The cpu is linked via DS.

x The cpu is linked as an extended agent.

н The cpu is linked via the host.

Note: If the cpu running Conman is the x-agent's host , the state of the x-

agent is LXI JX. If the cpu running Conman is not the x-agent's host,

the state of the x-agent is LHI JH.

METHOD For extended agents only. The name of the access method

specified in the cpu definition.

DOMAIN The name of the domain in which the cpu is a member.

# **Output Format (;info)**

CPUID The name of the cpu to which this information applies.

VERSION The version of jobman.

TIMEZONE The time zone (the value of the Tz environment variable). For

extended agents, the time zone of its host.

INFO The Operating System version and cpu model. For extended

agents, no information is returned.

## **Output Format (;link)**

The name of the cpu to which this information applies.

The name of the cpu on which batchman is running. For

domain managers and fault-tolerant agents, this is the same as CPUID. For standard agent cpus, this is the name of the domain manager. For extended agents, this is the name of the

host cpu.

**9-74** Version 6.0

FLAGS

The attributes of the link from your login cpu (where Conman is running) to CPUID. Up to four characters are displayed as follows:

AFs[D]
[T]

- [B]

  A Auto-link is on.
- F Full Status mode on.
- s The mailman server id (a-z, 0-9).
- The link definition contains only DS commands.
- The link definition contains only TCP statements.
- B The link definition contains both DS commands and TCP statements.

ADDR The TCP port number of CPUID from its cpu definition.

NODE The node name of CPUID from its cpu definition.

## **Examples**

1. Display information about this cpu in the info format:

```
showcpus ;info
```

2. Display link information offline for all cpus:

```
sc @;link;off
```

## showdomain

Show information about Maestro domains.

Security: Available to all users.

showdomain [[domain][;info][;offline]

domain The name of the domain to be displayed. Wildcards are

permitted. The default is the domain in which conman is

running.

info Display in the "info" format. See <u>Output Format—;info</u> below.

offline Send output to the conman output device. See Offline Output on

page 9-3.

## **Output Format**

DOMAIN The domain name.

MANAGER The name of the domain manager.

PARENT The name of the parent domain.

# Output Format—;info

DOMAIN The domain name.

MEMBER-CPUS The names of all cpus in the domain.

CPU-TYPE The cpu type of each cpu: MASTER, MANAGER, FTA,

S-AGENT, and X-AGENT.

## **Examples**

**1.** Display information about the masterdm domain:

showdomain masterdm

**2.** Display the member cpus in all domains:

showdomain @;info

**9-76** Version 6.0

### showfiles

Display the status of file dependencies.

Security: Available to all users.

The name of the cpu on which the file exists. Wildcards are

permitted. If omitted, it defaults to your login cpu.

The path name of the file. The name must be enclosed in quotes

(") if it contains characters other than the following: alphanumerics, dashes ?(-), slashes (/), and underscores (\_). Wildcards are permitted. If omitted, all file dependencies are

displayed.

state If included, only file dependencies in these states are displayed. If

omitted, file dependencies in all states are displayed. The states

are:

yes File exists and is available.

no File is unavailable, or does not exist.

? Availability is being checked.

<br/> <br/> <br/> Not yet checked, or the file was available and used to

satisfy a job or schedule dependency.

keys See <u>Output Format (;keys)</u> and <u>Output Format (;deps;keys)</u> below.

deps See <u>Output Format (;deps)</u> below.

info See Output Format (;deps;info) below.

logon See <u>Output Format (;deps;logon)</u> below.

offline Send the output of the command to the Conman output device.

For more information, see Offline Output on page 9-3.

### **Output Format**

Exists The state of the file dependency (see *state* on page 9-77).

File Name The full path name of the file.

## Output Format (;keys)

The files used in opens dependencies are listed one file per line. Directory names are not included. Each file is listed in the following format:

cpu#filename

## Output Format (;deps)

The files used in opens dependencies are listed followed by the dependent jobs and schedules. Jobs are listed in the basic showjobs format. Schedules are listed in the basic showschedules format.

## Output Format (;deps;keys)

Jobs and schedules that have opens dependencies are listed one per line in the following format:

cpu#sched[.job]

# Output Format (;deps;info)

The files used in opens dependencies are listed followed by the dependent jobs and schedules. Jobs are listed in the showjobs;info format. Schedules are listed in the basic showschedules format.

## Output Format (;deps;logon)

The files used in opens dependencies are listed followed by the dependent jobs and schedules. Jobs are listed in the showjobs;logon format. Schedules are listed in the basic showschedules format.

**9-78** Version 6.0

## **Examples**

1. Display the status of a file dependency for /usr/lib/mis/data4:

showfiles /usr/lib/mis/data4

Exists File Name

NO /usr/lib/mis/data4

2. Display offline the status of all file dependencies on all cpus in the deps format:

sf @#@;deps;offline

# showjobs

Display job status.

Security: Available to all users.

jobselection See Selecting and Qualifying Jobs on page 9-9. If omitted,

the default is all jobs on your login cpu.

keys See Output Format (;keys), Output Format (;stdlist;keys)

and Output Format (;deps;keys) below.

info See <u>Output Format (;info)</u> and <u>Output Format (;deps;info)</u>

below.

step See <u>Output Format (;step)</u> below. Not supported on

Windows NT.

logon See <u>Output Format (;logon)</u> and <u>Output Format</u>

(;deps;logon) below.

stdlist See <u>Output Format (;stdlist)</u> and <u>Output Format</u>

(;stdlist;keys) below.

deps See <u>Output Format (;deps)</u> below.

short Shorten the display for every and rerun jobs to include

only: 1) the first iteration, 2) jobs in different states, and

3) exactly matched jobs.

single Select only the parent job in a chain that can include

reruns, repetitions, and recovery jobs. The job must be identified by job number in <code>jobselection</code>. This is particularly useful with the <code>;stdlist</code> option.

offline Send the output of the command to the Conman output

device. For more information, see *Offline Output* on page

9-3.

**9-80** Version 6.0

### **Output Format**

The cpu on which the schedule runs.

Schedule The name of the schedule.

Job The name of the job. The following notation may precede

a job name:

>> rerun as Job rerun with rerun command, or

as a result of automatic recovery.

>> rerun step Job rerun with rerun ;step

command.

>> every run The second and subsequent runs of

an every job.

>> recovery The run of a recovery job.

State The state of the schedule or job. Job states are:

abend Job terminated with a non-zero exit code.

abenp "abend" confirmation received, but job not

completed.

add Job is being submitted.

done (MPE only) Job completed in an unknown

state.

error For an internetwork dependency, an error

occurred while checking for the remote

status.

exec Job is executing.

extrn For an internetwork dependency, unknown

status. An error occurred, a rerun action was just performed on the EXTERNAL job, or the

remote job or schedule does not exist.

fail Unable to launch job.

fence Job 's priority is below the fence.

hold Job awaiting dependency resolution.

intro Job introduced for launching by the system.

pend Job completed, awaiting confirmation. ready Job ready to launch, all dependencies

resolved.

sched Job's at time has not arrived.

succ Job completed with zero exit code.

succp "succ" confirmation received, but job not

completed.

susp (MPE only) Job suspended by breakjob

command.

(X-agent jobs and MPE only) Job is being wait moved to ready. waitd (MPE only) Job is in the wait state, and is deferred.

#### Schedule states are:

| abend | Schedule terminated unsuccessfully.     |
|-------|-----------------------------------------|
| add   | Schedule has just been submitted.       |
| cancl | Schedule cancelled.                     |
| exec  | Schedule is executing.                  |
| hold  | Awaiting dependency resolution.         |
| ready | Dependencies resolved, ready to launch. |
| stuck | Execution interrupted. No jobs will be  |
|       | launched without operator intervention. |
| succ  | Schedule completed successfully.        |
|       |                                         |

The schedule or job priority. A plus sign (+) preceding the priority means the job has been launched.

(Est)Start

Schedule or job start time. If in parentheses, it is the estimated start time (that is, the at time). If the time is more than 24 hours in the past or future, the date is listed instead of the time.

(Est)Elapse

Schedule or job run time. If in parentheses, it is an estimation based on logged statistics.

A list of job dependencies and comments. Any combination of the following may be listed:

- For a follows dependency, a schedule or job name.
- For an opens dependency, the file name. If the file resides on an x-agent and its name is longer than 28 characters, it is displayed as follows:

```
...last_25_characters_of_filename
```

- For a needs dependency, a resource name enclosed in hyphens (-). If the number of units requested is greater than one, the number is displayed before the first hyphen.
- For an every rate, the repetition rate preceded by an ampersand (&).
- For an until time, the time preceded by a less than sign (<).
- For a prompt dependency, the prompt number

9-82 Version 6.0

Pr

dependencies

- displayed as: #num. For global prompts, this is followed by the prompt name in parentheses.
- For executing jobs, the process id (PID). Shown as:
   #Jnnnnn.
- Jobs submitted using Maestro's at and batch commands are labeled: [Userjcl].
- Cancelled jobs are labeled: [Cancelled].
- Jobs cancelled with ;pend option are labeled: [Cancel Pend].
- Jobs whose until times have expired and jobs cancelled with ;pend option whose until times have expired are labeled: [Until].
- [Recovery] means that operation intervention is required.
- [Confirm] means that confirmation is required because the job was scheduled using the confirm keyword.

## Output Format (;keys)

The jobs are listed one per line. Each job is listed in the following format:

cpu#sched.job

# **Output Format (;info)**

| CPU | The cpu on | which th | ne schec | lule runs. |
|-----|------------|----------|----------|------------|
|-----|------------|----------|----------|------------|

Schedule The name of the schedule.

The name of the job. The following notation may precede a

job name:

>> rerun as Job rerun by a rerun command, or as a

result of automatic recovery.

>> every run The second and subsequent runs of an

every job.

>> recovery The run of a recovery job.

Job File The path name of the job's script file. Long path names may

wrap the display causing incorrect paging. To avoid this, the

output can be piped to more. For example:

conman "sj;info" | more

Opt The recovery option, if any:

RE Rerun
CO Continue
ST Stop

Job The name of the recovery job, if any.

Prompt The recovery prompt number, if any.

## Output Format (;step)

Not supported on Windows NT.

The cpu on which the schedule runs.

Schedule The name of the schedule.

Job The name of the job. The following notation may precede a

job name:

>>rerun as Job rerun by a rerun command, or as a

result of automatic recovery.

>>repeated as The second and subsequent runs of an

every job.

State The state of the schedule or job. See *Output Format* on page 9-

81 for a description of states.

Job# The process id (PID). Shown as: #Jnnnnn.

Step A list of the descendent processes associated with the job. For

extended agent jobs, only the descendent processes running

on the host are listed.

## **Output Format (;logon)**

The cpu on which the schedule runs.

Schedule The name of the schedule.

**9-84** Version 6.0

| Job   | The name of the job a job name: | The name of the job. The following notation may precede a job name:                                  |  |  |
|-------|---------------------------------|----------------------------------------------------------------------------------------------------|--|--|
|       | >> rerun as                     | Job rerun by a rerun command, or as a result of automatic recovery.                                  |  |  |
|       | >> repeated as                  | The second and subsequent runs of an every job.                                                      |  |  |
| State |                                 | The state of the schedule or job. See <u>Output Format</u> on page 9-81 for a description of states. |  |  |
| Job#  | The process id (PID             | The process id (PID). Shown as: #Jnnnnn.                                                             |  |  |
| Logon | The user name und               | The user name under which the job executes.                                                          |  |  |

# **Output Format (;stdlist)**

The standard list files for the job selection are displayed in their standard format. For a description of standard list files refer to <u>Standard List Files</u> on page 3-7.

# Output Format (;stdlist;keys)

The fully qualified path to the standard list files for the job selection are listed one per line. For a description of standard list files and their directories refer to <u>Standard List Files</u> on page 3-7.

# Output Format (;deps)

The jobs used in follows dependencies are listed followed by the dependent jobs and schedules. Jobs are listed in the basic showjobs format. Schedules are listed in the basic showschedules format.

## Output Format (;deps;keys)

Jobs and schedules that have follows dependencies are listed one per line. The jobs and schedules are listed in the following format:

cpu#sched[.job]

# Output Format (;deps;info)

The jobs used in follows dependencies are listed followed by the dependent jobs and schedules. Jobs are listed in the showjobs;info format. Schedules are listed in the basic showschedules format.

## Output Format (;deps;logon)

The jobs used in follows dependencies are listed followed by the dependent jobs and schedules. Jobs are listed in the showjobs;logon format. Schedules are listed in the basic showschedules format.

# **Examples**

1. Display the status of all jobs in all acctg schedules on cpu site3:

```
showjobs site3#acctg@.@
```

2. Display the status of all jobs on this cpu in the logon format:

```
sj ;logon
```

3. Display the status of all jobs in the hold state on all cpus in the deps format:

```
si @#@.@+state=hold;deps
```

**4.** Display all of the standard list files for the job gl in the schedule arec on cpu site2:

```
sj site2#arec.gl;stdlist
```

**9-86** Version 6.0

# showprompts

Display the status of prompts.

Security: Available to all users.

```
{showprompts} [prompt ][;state[;...]][;keys ][;offline]
{sp } [[cpu#]msgnum ] [;deps[;keys ]]
[;info ]
[;logon ]
```

prompt The name of a global prompt. Wildcards are permitted.

*cpu* The name of the cpu on which a literal prompt was issued. The

default is your login cpu.

msgnum The message number of a literal prompt.

state If included, only prompt dependencies in these states are

displayed. If omitted, dependencies in all states are displayed.

The states are:

Replied to with "y".

NO Replied to with "n".

ASKED ISSUED, but no reply.

Not yet issued.

keys See <u>Output Format (;keys)</u> and <u>Output Format (;deps;keys)</u> below.

deps See <u>Output Format (;deps)</u> below.

info See <u>Output Format (;deps;info)</u> below.

logon See <u>Output Format (;deps;logon)</u> below.

offline Send the output of the command to the Conman output device.

For more information, see Offline Output on page 9-3.

**Note:** For information about Maestro-created prompts, see *Carry Forward Prompts* on page 3-21.

### **Output Format**

State The state of the prompt. See state on page 9-87.

Message or Prompt For global prompts, the prompt number, the name of

the prompt, and the message text. For literal prompts, the prompt number, the name of the job or schedule, and the message text. Prompts are listed in

the following format:

```
num (prompt-name) text
num (cpu#sched.job) text
```

# **Output Format (;keys)**

The prompts are listed one per line. Global prompts are listed with their prompt numbers, and prompt names. Literal prompts are listed with their prompt numbers, and the names of the jobs or schedules in which they appear as dependencies. Prompts are listed in the following format:

```
num (prompt-name)
num (cpu#sched.job)
```

## **Output Format (;deps)**

The prompts used in prompt dependencies are listed followed by the dependent jobs and schedules. Jobs are listed in the basic showjobs format. Schedules are listed in the basic showschedules format.

# Output Format (;deps;keys)

The jobs and schedules that have prompt dependencies are listed one per line in the following format:

```
cpu#sched[.job]
```

# Output Format (;deps;info)

The prompts used in prompt dependencies are listed followed by the dependent jobs and schedules. Jobs are listed in the showjobs; info format. Schedules are listed in the basic showschedules format.

**9-88** *Version 6.0* 

# **Output Format (;deps;logon)**

The prompts used in prompt dependencies are listed followed by the dependent jobs and schedules. Jobs are listed in the showjobs; logon format. Schedules are listed in the basic showschedules format.

## **Examples**

1. Display the status of all prompts on this cpu:

showprompts

2. Display, in the deps format, the status of all mis prompts that have been asked:

sp mis@;asked;deps

3. Display the status of prompt number 34 on cpu main:

sp main#34

#### showresources

Display information about resources.

Security: Available to all users.

```
{showresources } [[cpu#]resource] [;keys ] [;offline]
{sr } [;deps[;keys ] ]
[;info ]
[;logon ]
```

*cpu* The name of the cpu on which the resource is defined.

Wildcards are permitted. The default is your login cpu.

resource The name of the resource. Wildcards are permitted.

keys See <u>Output Format (;keys)</u> and <u>Output Format (;deps;keys)</u>

below.

deps See <u>Output Format (;deps)</u> below.

info See <u>Output Format (;deps;info)</u> below.

logon See <u>Output Format (;deps;logon)</u> below.

offline Send the output of the command to the Conman output

device. For more information, see *Offline Output* on page 9-3.

# **Output Format**

The cpu on which the resource is defined.

Resource The name of the resource.

Total The total number of defined resource units.

Available The number of resource units that have not been

allocated.

Qty The number of resource units allocated to a job or

schedule.

Used By The name of the job or schedule.

# Output Format (;keys)

The resources are listed one per line in the following format:

cpu#resource-name

**9-90** Version 6.0

## **Output Format (;deps)**

The resources used in needs dependencies are listed followed by the dependent jobs and schedules. Jobs are listed in the basic showjobs format. Schedules are listed in the basic showschedules format.

## Output Format (;deps;keys)

The jobs and schedules that have needs dependencies are listed one per line. The jobs and schedules are listed in the following format:

```
cpu#sched[.job]
```

# Output Format (;deps;info)

The resources used in needs dependencies are listed followed by the dependent jobs and schedules. Jobs are listed in the showjobs;info format. Schedules are listed in the basic showschedules format.

# Output Format (;deps;logon)

The resources used in needs dependencies are listed followed by the dependent jobs and schedules. Jobs are listed in the showjobs;logon format. Schedules are listed in the basic showschedules format.

# **Examples**

1. Display information about all resources on this cpu:

```
showresources
```

Display information about the dbase resource on cpu main in the deps format:

```
sr main#dbase;deps
```

### showschedules

Display schedule status.

Security: Available to all users.

schedselection See <u>Selecting and Qualifying Schedules</u> on page 9-18. If

omitted, the default is all schedules.

keys See <u>Output Format (;keys)</u> and <u>Output Format</u>

(;deps;keys) below.

deps See <u>Output Format (;deps)</u> below.

info See <u>Output Format (;deps;info)</u> below.

logon See <u>Output Format (;deps;logon)</u> below.

offline Send the output of the command to the Conman

output device. For more information, see *Offline* 

Output on page 9-3.

## **Output Format**

The cpu on which the schedule runs.

Schedule The name of the schedule.

State The state of the schedule. Schedule states are:

abend Schedule terminated unsuccessfully.
add Schedule has just been submitted.

exec Schedule is executing.

hold Awaiting dependency resolution.

Dependencies resolved, ready to launch.

Execution interrupted. No jobs will be launched without operator intervention.

Sala dala aranalatad arana Galla

succ Schedule completed successfully.

Pr The priority of the schedule.

**9-92** Version 6.0

(Est)Start

Schedule start time. If in parentheses, it is the estimated start time (that is, the at time). If the time is more than 24 hours in the past or future, the date is listed instead of the time.

(Est)Elapse

Schedule run time. If in parentheses, it is an estimation based on logged statistics.

Jobs #

The number of jobs in the schedule.

Jobs OK

The number of jobs that have completed successfully.

Sch Lim

The schedule's job limit. If blank, no limit is in effect.

dependencies

A list of schedule dependencies and comments. Any combination of the following may be listed:

- For a follows dependency, a schedule or job name.
- For an opens dependency, the file name. If the file resides on an x-agent and its name is longer than 28 characters, it is displayed as follows:

```
...last_25_characters_of_filename
```

- For a needs dependency, a resource name enclosed in hyphens (-). If the number of units requested is greater than one, the number is displayed before the first hyphen.
- For an until time, the time preceded by a less than sign (<).</li>
- For a prompt dependency, the prompt number displayed as: #num. For global prompts, this is followed by the prompt name in parentheses.
- Cancelled schedules are labeled: [Cancelled].
- Schedules cancelled with ;pend option are labeled: [Cancel Pend].
- Schedules whose until times have expired and schedules cancelled with ;pend option whose until times have expired are labeled: [Until].
- Schedules that are flagged as carryforward are labeled: [Carry].
- For schedules that were carried forward from the previous day, the original schedule name and original schedule date are displayed in brackets.

## **Output Format (;keys)**

The schedules are listed one per line in the following format:

cpu#sched

## **Output Format (;deps)**

The schedules used in follows dependencies are listed followed by the dependent jobs and schedules. Jobs are listed in the basic showjobs format. Schedules are listed in the basic showschedules format.

# Output Format (;deps;keys)

Schedules that have follows dependencies are listed one per line in the following format:

cpu#sched

# Output Format (;deps;info)

The schedules used in follows dependencies are listed followed by the dependent jobs and schedules. Jobs are listed in the showjobs; info format. Schedules are listed in the basic showschedules format.

# Output Format (;deps;logon)

The schedules used in follows dependencies are listed followed by the dependent jobs and schedules. Jobs are listed in the showjobs; logon format. Schedules are listed in the basic showschedules format.

# **Examples**

- Display the status of all schedules in the hold state on this cpu: showschedules @+state=hold
- Display the status of all corp schedules on cpu site2 in the deps;info format:

ss site2#corp@;deps;info

**3.** Display offline the status of all schedules in the abend state on all cpus:

ss @#@+state=abend;off

**9-94** Version 6.0

#### shutdown

Unconditionally stop all of Maestro's production processes. On a stand-alone cpu, Batchman and Johnan are stopped. On network cpus, Netman, Mailman, all Mailman servers, and all writers are also stopped.

Security: You must have shutdown access to the cpu.

shutdown [;wait]

wait

Wait until all processes have stopped before prompting for another command.

#### Usage

shutdown will stop only locally executing processes. To restart Netman only, execute the startup command (see 10-32). To restart the entire process tree, execute a start command (described on 9-96).

Note:

If you are running Maestro in a network configuration, do an unlink @; noask command (described on 9-116) before you issue a shutdown.

#### **Examples**

1. Shut down production on this cpu:

shutdown

2. Shut down production on this cpu and wait for all processes to stop:

shut ;wait

#### start

Start Maestro's production processes. On a UNIX cpu, start must be executed locally by the maestro user to start Netman.

Security: You must have start access to the cpu.

start [[domain!]cpu][;mgr][;noask]

domain The name of the domain in which production is started. The default is the domain in which the **conman** is running.

The name of the cpu on which production is started. The default is the cpu on which the **conman** is running.

Applies only to the local cpu on which **conman** is running. Start as the domain manager. The local cpu becomes the new domain manager and the current domain manager becomes a fault-tolerant agent.

This form of the command logically follows a **stop** command. Note that the preferred method of switching a domain manager is to execute a **switchmgr** command. See <u>switchmgr</u> on page 9-114 for more information.

noask Do not prompt for confirmation before starting each qualifying cpu.

#### Usage

Following pre-production processing, the command should be executed on the master domain manager without specifying any cpus. This causes the autolinked fault-tolerant agent and standard agent cpus to be initialized and started automatically. Cpus that are not autolinked are initialized and started when you execute a link command following start.

Assuming that a user has start access to the cpus being started, the following rules apply:

- A user running the **conman** on the master domain manager can start any cpu in the network.
- A user running **conman** on a domain manager other than the master can start any cpu in its local domain or subordinate domain. The user cannot start cpus in a peer domain.
- A user running the conman on an agent can start any cpu in its local domain.

**9-96** Version 6.0

## **Examples**

The table below shows the cpus started by different **start** commands executed by users at different locations in the depicted Maestro network.

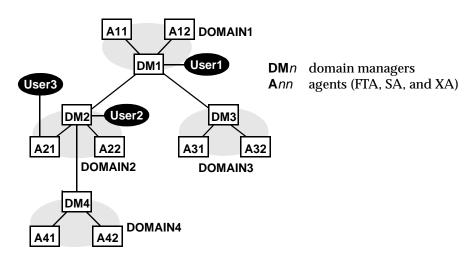

|                 | Cpus started by:      |                                        |                   |
|-----------------|-----------------------|----------------------------------------|-------------------|
| Command         | User1                 | User2                                  | User3             |
| start @!@       | All cpus are started. | DM2<br>A21<br>A22<br>DM4<br>A41<br>A42 | DM2<br>A21<br>A22 |
| start @         | DM1<br>A11<br>A12     | DM2<br>A21<br>A22                      | DM2<br>A21<br>A22 |
| start DOMAIN3!@ | DM3<br>A31<br>A32     | Not allowed.                           | Not allowed.      |
| start DOMAIN4!@ | DM4<br>A41<br>A42     | DM4<br>A41<br>A42                      | Not allowed.      |
| start DM2       | DM2                   | DM2                                    | DM2               |
| start A42       | A42                   | A42                                    | Not allowed.      |
| start A31       | A31                   | Not allowed.                           | Not allowed.      |

#### status

Display Maestro's production status.

Security: Available to all users.

status

#### Symphony Mode

Following the word "Schedule" on the second line of the Conman banner, the Symphony mode is shown in paraentheses. Def indicates that the Symphony file contains non-expanded object names mode, and Exp indicates expanded names mode. Symphony files are created with expanded or non-expanded names based on the Global option expanded version-- see <u>Global Options</u> on page 2-1.

#### Example

#### %status

MAESTRO for UNIX (HPUX)/CONMAN 6.0 (3.34) (C) Tivoli Systems 1998 Schedule (Exp) 11/30/98 (#7) on DEMOCPU. Batchman down. Limit: 6, Fence: 0

#### %setsym 2

Schedule 11/29/98 (#5) on DEMOCPU. Symphony switched.

#### (2)%status

MAESTRO for UNIX (HPUX)/CONMAN 6.0 (3.34) (C) Tivoli Systems 1998 Schedule (Exp) 11/29/98 (#5) on DEMOCPU. Symphony switched.

**9-98** Version 6.0

#### stop

Stop Maestro's production processes. To stop Netman, use the shutdown command.

Security: You must have stop access to the cpu.

stop [[domain!]cpu][;wait][;noask]

The name of the domain in which production is stopped. The default is the domain in which conman is running.

The name of the cpu on which production is stopped. The default is the cpu on which conman is running.

Do not accept another conman command until all production processes have stopped.

noask Do not ask for confirmation before stopping each qualifying cpu.

#### **Usage**

If stop cannot be delivered to a distant cpu (TCP/IP path not available, for example), the command is stored locally in a pobox file, and is mailed to the distant cpu when it becomes linked.

Assuming that a user has start access to the cpus being stopped, the following rules apply:

- A user running the **conman** on the master domain manager can stop any cpu in the network.
- A user running conman on a domain manager other than the master can stop any cpu in its local domain or subordinate domain. The user cannot stop cpus in a peer domain.
- A user running the conman on an agent can stop any cpu in its local domain.

#### **Examples**

On the following page, the table shows the cpus stopped by different **stop** commands executed by users at different locations in the depicted Maestro network.

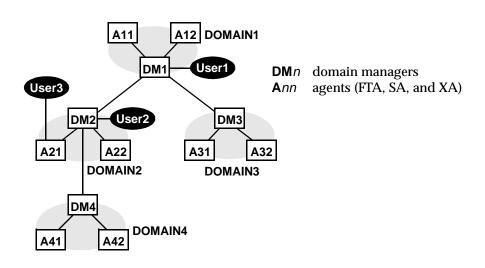

|                | Cpus stopped by:      |                                        |                   |
|----------------|-----------------------|----------------------------------------|-------------------|
| Command        | User1                 | User2                                  | User3             |
| stop @!@       | All cpus are stopped. | DM2<br>A21<br>A22<br>DM4<br>A41<br>A42 | DM2<br>A21<br>A22 |
| stop @         | DM1<br>A11<br>A12     | DM2<br>A21<br>A22                      | DM2<br>A21<br>A22 |
| stop DOMAIN3!@ | DM3<br>A31<br>A32     | Not allowed.                           | Not allowed.      |
| stop DOMAIN4!@ | DM4<br>A41<br>A42     | DM4<br>A41<br>A42                      | Not allowed.      |
| stop DM2       | DM2                   | DM2                                    | DM2               |
| stop A42       | A42                   | A42                                    | Not allowed.      |
| stop A31       | A31                   | Not allowed.                           | Not allowed.      |

**9-100** Version 6.0

#### submit docommand

Submit a command to be launched as a job by Maestro.

Security:

You must have submit access to the command. To include needs and prompt dependencies, you must have use access to the resources and prompts.

```
{submit docommand= }[cpu#]"cmd"[;joboption[;...]]
{sbd }
```

*cpu* The name of the cpu on which the job will be launched.

Wildcards are permitted, in which case, the job is launched on all qualifying cpus. The default is your login cpu. You cannot submit

a job to a cpu class.

A valid system command (up to 255 characters). The entire command must be enclosed in quotes ("). The command is

treated the same as a job, and all job rules apply.

joboption A combination of dependencies, recovery, and other job options. See <u>Job Dependencies</u>, <u>Recovery Options</u> and <u>Other Options</u> below.

#### Job Dependencies

Following is a syntax summary of job dependencies. Wildcards are not permitted. For a complete description refer to *The Scheduling Language* on page 8-50.

```
at=hhmm[+n days | mm/dd/yy]
confirmed
every=rate
follows={[cpu#]sched{.job|@}|job|net::net_dep}[,...]
needs=[num] [cpu#]resource[,...]
opens=[cpu#]"path"[(qualifier)][,...]
priority=pri|hi|go
prompt={"[:|!]text"|promptname}[,...]
until=hhmm[+n days | mm/dd/yy]
```

## **Recovery Options**

Following is a syntax summary of recovery options. For a complete description refer to *Jobs* on page 8-39.

```
recovery=stop|continue|rerun
after|recoveryjob=rcpu#rjob
abendprompt|recoveryprompt="rtext"
```

## **Other Options**

Following is a syntax summary of other job options.

```
alias[=name]
interactive
into=[cpu#]sched
[stream]logon=user
```

| name        | A unique name to be assigned to the job. See $\underline{\textit{Alias Names}}$ below.                                            |
|-------------|----------------------------------------------------------------------------------------------------|
| interactive | Identifies the job as one that runs interactively on the users desktop.                                                           |
| сри         | The name of the cpu on which the into schedule is launched. If omitted, the default is your login cpu. Cpu classes are not valid. |
| sched       | The name of the schedule into which the job will be placed for launching. If omitted, the job is added to a schedule named JOBS.  |
| user        | The user name under which the job will execute. The default is your user name.                                                    |

## **Usage**

If you omit the cpu in follows, needs, or opens, the default is the cpu of the job.

**9-102** Version 6.0

If executed on a fault-tolerant agent, and you wish to submit a job with a prompt dependency or an abendprompt, the mozart directory (maestrohome/mozart) on the master domain manager must be accessible via a mount or share.

#### Alias Names

The alias keyword is used to assign a unique name to the job. The name can contain up to eight alphanumeric characters starting with a letter. The name is always upshifted. If you enter the alias keyword without a name, a job name is constructed using the first two alphanumeric characters of the system command followed by a six digit random number. The name is always upshifted. Some examples:

If command is: Job name is (the last six digits are random):

"rm apfile" RM342454 "cp file1 file2" CP515241

If you omit the alias option entirely, a job name is constructed using the first eight alphanumeric characters of the system command. The name is always upshifted. Some examples:

If command is: Job name is:

"sort < file1 > file2" SORT
"chmod 444 file2" CHMOD

## **Examples**

 Submit an rm command into the JOBS schedule with a follows dependency.

```
submit docommand="rm apfile";follows sked3
```

2. Submit a sort command, with an alias of sortit. Place the job in the reports schedule with an at time of 5:30 p.m.

```
sbd "sort < file1 > file2";alias=sortit;into=reports;at=1730
```

3. Submit chmod commands on all cpus whose names begin with "site":

```
sbd site@#"chmod 444 file2";alias
```

If the qualifying cpus are site1 and site2, the jobs are added to their respective JOBS schedules as follows:

```
SITE1#JOBS.CM927846
SITE2#JOBS.CM587262
```

#### submit file

Submit a script file to be launched as a job by Maestro.

Security:

You must have submit access to the script file. To include needs and prompt dependencies, you must have use access to the resources and prompts.

```
{submit file= }path[; joboption[;...]][;noask]
{sbf }
```

path

The path name of the script file (up to 255 characters). Wildcards are permitted. The name must be enclosed in quotes (") if it contains characters other than the following: alphanumerics, dashes (-), slashes (/), and underscores (\_).

joboption A combination of dependencies, recovery, and other job options. See <u>Job Dependencies</u>, <u>Recovery Options</u> and <u>Other Options</u> below.

noask

Do not prompt for confirmation before taking action against each qualifying file.

#### **Job Dependencies**

Following is a syntax summary of job dependencies. Wildcards are not permitted. For a complete description refer to *The Scheduling Language* on page 8-50.

```
at=hhmm[+n days|mm/dd/yy]
confirmed
every=rate
follows={[cpu#]sched{.job|@}|job|net::net_dep}[,...]
needs=[num] [cpu#]resource[,...]
opens=[cpu#]"path"[(qualifier)][,...]
priority=pri|hi|go
prompt={"[:|!]text"|promptname}[,...]
until=hhmm[+n days|mm/dd/yy]
```

**9-104** Version 6.0

## **Recovery Options**

Following is a syntax summary of recovery options. For a complete description refer to *Jobs* on page 8-39.

```
recovery=stop|continue|rerun
after|recoveryjob=rcpu#rjob
abendprompt|recoveryprompt="rtext"
```

## **Other Options**

Following is a syntax summary of other job options.

```
alias[=name]
interactive
into=[cpu#]sched
[stream]logon=user
```

| name        | A unique name to be assigned to the job. See <i>Alias Names</i> below.                                                            |
|-------------|----------------------------------------------------------------------------------------------------|
| interactive | Identifies the job as one that runs interactively on the users desktop.                                                           |
| сри         | The name of the cpu on which the into schedule is launched. If omitted, the default is your login cpu. Cpu classes are not valid. |
| sched       | The name of the schedule into which the job will be placed for launching. If omitted, the job is added to a schedule named JOBS.  |
| user        | The user name under which the job will execute. The default is your user name.                                                    |

## **Usage**

If you omit the cpu in follows, needs, or opens, the default is your login cpu. If executed on a fault-tolerant agent, and you wish to submit a job with a prompt dependency or an abendprompt, the mozart directory

(maestrohome/mozart) on the master domain manager must be accessible via a mount or share.

#### **Alias Names**

The alias keyword is used to assign a unique name to the job. The name can contain up to eight alphanumeric characters starting with a letter. The name is always upshifted. If you enter the alias keyword without a name, a job name is constructed using the first two alphanumeric characters of the filename (basename) followed by a six digit random number. The name is always upshifted. If the filename does not begin with a letter, you are prompted to use the alias option to supply a valid name. Some examples follow.

If filename is: Job name is (the last six digits are random):

jclttx5JC342454B56yu9B5515241j-123J543235

9-jcl invalid, must use alias=name

If you omit the alias option entirely, a job name is constructed using the first eight alphanumeric characters of the filename (basename). The name is always upshifted. If the filename does not begin with a letter, you are prompted to use the alias option to supply a valid name. Some examples:

If filename is: Job name is:

 jclttx5
 JCLTTX5

 B56yu9
 56YU9

 j-123
 J

9-jcl invalid, must use alias=name

## **Examples**

1. Submit a script file into the JOBS schedule. The job name is myjcl.

```
submit file=/usr/lib/john/myjcl
```

**2.** Submit a script file, with a job name of misjob4, into a schedule named missked. The job needs two units of the slots resource.

```
sbf /usr/lib/mis/misjcl/jcl4;alias=misjob4;into=missked;needs=2 slots
```

**3.** Submit all script files that have file names beginning with "back" into a schedule named bkup.

```
sbf "/usr/lib/backup/back@";into=bkup
```

**9-106** Version 6.0

## submit job

Submit a job to be launched by Maestro. To submit a job, you must be running Console Manager on the master domain manager, or have access to the Maestro databases on the master domain manager.

Security:

You must have submit access to the job. To include needs and prompt dependencies, you must have use access to the resouces and prompts.

```
{submit job=}[cpu#]job[;joboption[;...]][;noask]
{sbj
```

The name of the cpu on which the job will be launched. сри

> Wildcards are permitted, in which case, the job is launched on all qualifying cpus. The default is your login cpu. You cannot submit

a job to a cpu class.

job The name of the job. Wildcards are permitted, in which case, all qualifying jobs are submitted. If the job is already in production,

and is being submitted into the same schedule, you must use the

alias option to assign a unique name.

joboption A combination of dependencies, recovery, and other job options.

See <u>Job Dependencies</u>, <u>Recovery Options</u> and <u>Other Options</u> below.

Do not prompt for confirmation before taking action against each noask

qualifying job.

#### **Job Dependencies**

Following is a syntax summary of job dependencies. Wildcards are not permitted. For a complete description refer to <u>The Scheduling Language</u> on page 8-50.

```
at=hhmm[+n days | mm/dd/yy]
confirmed
every=rate
follows={[cpu#]sched{.job|@}|job|net::net_dep}[,...]
needs=[num] [cpu#]resource[,...]
opens=[cpu#]"path"[(qualifier)][,...]
priority=pri|hi|go
prompt={"[:|!]text"|promptname}[,...]
until=hhmm[+n days | mm/dd/yy]
```

#### **Recovery Options**

Following is a syntax summary of recovery options. For a complete description refer to *Jobs* on page 8-39.

```
recovery=stop|continue|rerun
after|recoveryjob=rcpu#rjob
abendprompt|recoveryprompt="rtext"
```

#### **Other Options**

Following is a syntax summary of other job options.

```
alias[=name]
into=[cpu#]sched
```

name A unique name to be assigned to the job. See *Alias Names* below.

**9-108** Version 6.0

| сри   | The name of the cpu on which the into schedule is launched. If omitted, the default is the cpu of the job. Cpu classes are not valid. |
|-------|----------------------------------------------------------------------------------------------------|
| sched | The name of the schedule into which the job will be placed for launching. If omitted, the job is added to a schedule named JOBS.      |

#### **Usage**

If you omit the cpu in follows, needs, or opens, the default is the cpu of the job. If executed on a fault-tolerant agent, and you wish to submit a job with a prompt dependency or an abendprompt, the mozart directory (maestrohome/mozart) on the master domain manager must be accessible via a mount or share.

#### **Alias Names**

The alias keyword is used to assign a unique name to the job. The name can contain up to eight alphanumeric characters starting with a letter. The name is always upshifted. If you enter the alias keyword without a name, a job name is constructed using the first two alphanumeric characters of the submitted job name followed by a six digit random number. The name is always upshifted. Some examples:

If submitted job name is: Resulting job name is (the last six digits are

random):

job55 J0342454 apjob3 AP515241

#### **Examples**

1. Submit the test jobs into the JOBS schedule.

```
submit job=test@
```

2. Submit a job, with an alias of rptx4. Place the job in the reports schedule with an at time of 5:30 p.m.

```
sbj rjob4;alias=rptx4;into=reports;at=1730
```

3. Submit job txjob3 on all cpus whose names begin with "site":

```
sbj site@#txjob3;alias
```

If the qualifying cpus are site1 and site2, the jobs are added to their respective JOBS schedules as follows:

```
SITE1#JOBS.TX122231
SITE2#JOBS.TX345623
```

**9-110** Version 6.0

#### submit sched

Submit a schedule to be launched by Maestro. To submit a schedule, you must be running Console Manager on the master domain manager, or have access to the Maestro databases on the master domain manager.

Security: You must have submit access to the schedule. To include needs and prompt dependencies, you must have use access to the resources and prompts.

```
{submit sched= }[cpu#]sched[;schedoption[;...]][;noask] {sbs }
```

The name of the cpu or cpu class on which the schedule will be launched. Wildcards are permitted, in which case, the schedule is launched on all qualifying cpus. The default is your login cpu.

Sched

The name of the schedule. If this schedule is already in production, you must use the alias option to assign a unique name. Wildcards are permitted.

Schedoption

A combination of dependencies, and other schedule options. See Schedule Dependencies, and Other Options below.

Do not prompt for confirmation before taking action against

Do not prompt for confirmation before taking action agains each qualifying schedule.

Tivoli Maestro User Guide for UNIX

#### **Schedule Dependencies**

Following is a syntax summary of schedule dependencies. For a complete description refer to *T The Scheduling Language* on page 8-50.

```
at=hhmm[+n days | mm/dd/yy]
carryforward
follows={[cpu#]sched[.job|@]]|job|net::net_dep}[,...]
limit=joblimit
needs=[num] [cpu#]resource[,...]
opens=[cpu#]"path"[(qualifier)][,...]
priority=pri|hi|go
prompt={"[:|!]text"|promptname}[,...]
until=hhmm[+n days | mm/dd/yy]
```

#### **Other Options**

Following is a syntax summary of other schedule options.

```
alias[=name]
```

name

A unique name to be assigned to the schedule. See *Alias Names* below.

## **Usage**

If you omit the cpu in follows, needs, or opens, the default is the cpu of the schedule. If executed on a fault-tolerant agent, and you wish to submit a job with a prompt dependency or an abendprompt, the mozart directory (maestrohome/mozart) on the master domain manager must be accessible via a mount or share.

#### **Alias Names**

The alias keyword is used to assign a unique name to the schedule. The name can contain up to eight alphanumeric characters starting with a letter. The name is always upshifted. If you enter the alias keyword without a

**9-112** Version 6.0

name, a schedule name is constructed using the first two alphanumeric characters of the submitted schedule name followed by a six digit random number. The name is always upshifted. Some examples:

If submitted schedule Resulting name is (the last six

name is: digits are random):

sked99 SK342454 arsked3 AR515241

#### **Examples**

 Submit the adhoc schedule on cpu site1, and flag it as a carryforward schedule.

```
submit sched=site1#adhoc;carryforward
```

2. Submit schedule fox4 with a job limit of 2, a priority of 23, and an until time of midnight.

```
sbs fox4;limit=2;pri=23;until=0000
```

3. Submit schedule sched3 on all qualifying cpus.

```
sbs site@#sched3
```

Assuming cpus site1 and site2 qualify, sched3 is submitted on both cpus as follows:

SITE1#SCHED3 SITE2#SCHED3

## switchmgr

The **switchmgr** command is used to switch domain management from the current domain manager to a backup domain manager. The backup domain manager must be running Maestro version 6.0 or later.

Security: The user issuing **switchmgr** must have **start** and **stop** access to

the cpu being designated as the new domain manager.

switchmgr domain,newdm

domain The domain in which the manager will be switched.

newdm The Maestro cpu name of the new domain manager. This should

be defined beforehand as a backup domain manager (a faulttolerant agent with Resolve Dependencies and Full Status enabled). It must be in the same domain as the current domain

manager.

#### Operation

The command stops the specified cpu, and then restarts it as the current domain manager. All domain members are informed of the new domain manager, and the old domain manager converts to a fault-tolerant agent.

The identification of domain managers is carried forward to each new day's Symphony file, so that any switch remains in effect until a subsequent **switchmgr** command is executed. However, if **Jnextday** processing is performed on the old domain manager, it will take back domain management responsibilities.

#### **Examples**

1. Switch the domain manager to orca in the masterdm domain:

```
switchmgr masterdm, orca
```

2. Switch the domain manager to ruby in the bldg2 domain:

```
switchmgr bldg2,ruby
```

**9-114** Version 6.0

## tellop

Send a message to the Maestro console.

Security: Available to all users.

```
{tellop } [text]
{TO }
```

text

The character string to be sent.

#### **Usage**

The message is sent only if the console message level is greater than zero. See *console* on page 9-40.

In a network, the message is sent to the Maestro console on each cpu to which your login cpu is currently linked.

If the command is entered without options, Conman prompts for the message text. Following the prompt "TELLOP>", type in each line and press Return. To signify the end of your message, type two slashes (//) or a period (.), and press Return. Typing Control-c at any time will abort the command without sending the message.

The overall length of a message cannot exceed 900 characters. Due to the addition of a label before each line, longer lines may be split when displayed. You can use the new line sequence (\n) to format messages.

#### **Examples**

1. Send command line text:

tellop Maestro will be stopped at \n4:30 for 15 minutes.

**2.** Enter text interactively:

#### unlink

Close Maestro links to disable inter-cpu communications.

Security: You must have unlink access to the destination cpu.

unlink [domain!]cpu[;noask]

domain The name of the domain in which links are closed. Wildcards are

permitted. The default is the domain of the target cpu. If the cpu is wildcarded, the default is the domain in which **conman** is

running.

The name of the target cpu-- any cpu except an extended agent.

Wildcards are permitted.

noask Do not prompt for confirmation before unlinking from each

qualifying cpu.

#### **Usage**

Assuming that a user has unlink access to the cpus being unlinked, the following rules apply:

- A user running the Console Manager on the master domain manager can unlink any cpu in the network.
- A user running the Console Manager on a domain manager other than the master can unlink any cpu in its local domain or subordinate domain. The user cannot unlink cpus in a peer domain.
- A user running the Console Manager on an agent can unlink any cpu in its local domain.

Unlink remains in effect until a link command is executed to re-open the link.

#### **Examples**

On the following page, the table shows the links closed by different unlink commands executed by users at different locations in the depicted Maestro network.

9-116 Version 6.0

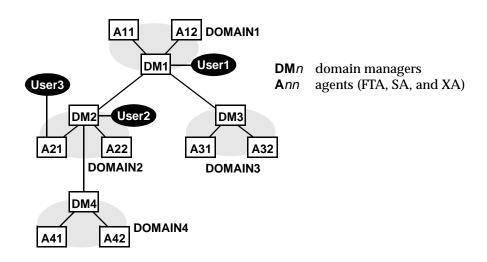

|                  | Links closed by:                         |                                                                |                    |
|------------------|------------------------------------------|----------------------------------------------------------------|--------------------|
| Command          | User1                                    | User2                                                          | User3              |
| unlink @!@       | All links are closed.                    | DM1-DM2<br>DM2-A21<br>DM2-A22<br>DM2-DM4<br>DM4-A41<br>DM4-A42 | DM2-A21<br>DM2-A22 |
| unlink @         | DM1-A11<br>DM1-A12<br>DM1-DM2<br>DM1-DM3 | DM1-DM2<br>DM2-A21<br>DM2-A22<br>DM2-DM4                       | DM2-A21<br>DM2-A22 |
| unlink DOMAIN3!@ | DM3-A31<br>DM3-A32                       | Not allowed.                                                   | Not allowed.       |
| unlink DOMAIN4!@ | DM4-A41<br>DM4-A42                       | DM4-A41<br>DM4-A42                                             | Not allowed.       |
| unlink DM2       | DM1-DM2                                  | na                                                             | DM2-A21            |
| unlink A42       | DM4-A42                                  | DM4-A42                                                        | Not allowed.       |
| unlink A31       | DM3-A31                                  | Not allowed.                                                   | Not allowed.       |

## version

Display Conman's program banner.

version

## **Example**

#### %version

MAESTRO for UNIX (HPUX)/CONMAN 6.0 (3.34) (C) Tivoli Systems 1998 Schedule 5/16/98 (#7) on DEMOCPU. Batchman down. Limit: 6, Fence: 0

**9-118** Version 6.0

10

# **Utility Commands**

This section describes Maestro's utility commands. The commands, except startUp and version, are installed in the bin subdirectory of the maestro user's home directory (maestrohome/bin). StartUp is installed in the maestrohome directory, and version is installed in the maestrohome/version directory.

## **Command Descriptions**

| Command        | Description                                          | Page         |
|----------------|------------------------------------------------------|--------------|
| at mat         | Submit a job to be executed at a specific time.      | <u>10-2</u>  |
| batch   mbatch | Submit a job to be executed as soon as possible.     | <u>10-2</u>  |
| cpuinfo        | Return information from a cpu definition.            | <u>10-6</u>  |
| datecalc       | Convert date and time to a desired format            | <u>10-8</u>  |
| dbexpand       | Expand Maestro's databases.                          | <u>10-13</u> |
| delete         | Remove script files and standard list files by name. | <u>10-14</u> |
| evtsize        | Define the maximum size of Maestro's event files.    | <u>10-15</u> |
| jobinfo        | Return information about the current job.            | <u>10-16</u> |
| jobstdl        | Return the pathnames of standard list files.         | <u>10-18</u> |
| maestro        | Return the home directory of the maestro user.       | <u>10-20</u> |
| makecal        | Create custom calendars.                             | <u>10-21</u> |
| morestdl       | Display the contents of standard list files.         | <u>10-23</u> |
| parms          | Display, change, and add parameters.                 | <u>10-25</u> |
| release        | Release units of a resource.                         | <u>10-27</u> |
| rmstdlist      | Remove standard list files based on age.             | <u>10-29</u> |
| showexec       | Display information about executing jobs.            | <u>10-30</u> |
| StartUp        | Start the Netman process.                            | <u>10-32</u> |
| version        | Display Maestro file information.                    | <u>10-33</u> |

#### at and batch

The at and batch commands are used to submit ad hoc commands and jobs that are launched by Maestro. Maestro's customize script creates the following links by default:

```
/usr/bin/mat -> maestrohome/bin/at
/usr/bin/mbatch -> maestrohome/bin/batch
```

See at.allow and at.deny below. Security:

```
{-v-u} [-s sched ] time-spec}
              [-qqueue
{batch } [-v|-u|-s sched]
{mbatch}
```

Display the command version and exit. -v|-V

-u|-U Display command usage information and exit.

> The name of a schedule into which the job will be submitted. The name can contain up to eight alphanumeric characters starting with a letter, and may contain non-leading dashes (-).

If this option and the gqueue option are omitted, a schedule name is selected based on the value of the environment variable ATSCRIPT. If ATSCRIPT contains the word "maestro", the schedule name will be the first eight characters of the user's group name. If ATSCRIPT is not set, or is set to a value other than "maestro", the schedule name will be "at" (for jobs submitted with at), or "batch" (for jobs submitted with batch).

See *Other Considerations* below for more information about schedules.

The job is submitted into a schedule with the name queue, which can be a single letter (a-z). See Other Considerations below for more information about schedules.

For at jobs only. The time at which the job will be launched by Maestro. The syntax is the same as that used with the UNIX at command.

-s sched

**-q**queue

time-spec

#### Usage

After entering at or batch, enter the commands that constitute the job. Each command line is ended with the Return key. The entire sequence is ended with end-of-file (usually Control-d), or by entering a line with a period (.). Alternatively, use the redirection symbol "<" to cause at or batch to read commands from a file. See *Examples* below.

Information about at and batch jobs is sent to the master domain manager, where the jobs are added to schedules in the symphony file. The jobs are launched based on the dependencies included in the schedules.

The shell used for jobs submitted with Maestro's at and batch commands is determined by the SHELL\_TYPE variable in the jobmance configuration script. (Note: Do not use the C shell.) See <u>Standard Configuration Script - jobmance</u> on page 3-4 for more information.

Once submitted, jobs are launched in the same manner as scheduled jobs. Each job executes in the submitting user's environment. To ensure that the environment is complete, set variable commands are inserted into the script for the variables set in the user's environment.

#### Replacing the UNIX Commands

If you wish, the standard UNIX at and batch commands can be replaced with the Maestro commands. This can be done as follows:

- \$ mv /usr/bin/at /usr/bin/uat
- \$ mv /usr/bin/batch /usr/bin/ubatch
- \$ ln -s maestrohome/bin/at /usr/bin/at
- \$ ln -s maestrohome/bin/batch /usr/bin/batch

Note that Maestro's customize script installs links to its at and batch commands by default. This permits the commands to be run as:

/usr/bin/mat and /usr/bin/mbatch.

## at.allow and at.deny

The at and batch commands use the files /usr/lib/cron/at.allow and /usr/lib/cron/at.deny to restrict usage. If the at.allow file exists, only users listed in the file are allowed to use at and batch. If the file does not exist, at.deny is checked to see if the user is explicitly denied the use of at and batch. If neither of these files exists, only the root user is permitted to useat and batch. If the commands are executed as mat and mbatch, at.allow and at.deny are ignored, and no restrictions apply.

## Script Files (jcl)

The commands entered with at or batch are stored in a script file. The file names are created as follows:

maestrohome/atjobs/epoch.sss

Where: epoch The number of seconds since 00:00, 1/1/70.

The first three characters of the schedule name.

**Note:** Maestro removes script files for jobs that are not carried forward.

However, it is a good practice to monitor the disc space in the atjobs

directory and remove older files if necessary.

#### Job Names

All at and batch jobs are given unique Maestro job names when they are submitted. The names consist of the user's process id (pid) preceded by the user's name truncated so as not to exceed eight characters. The resulting name is upshifted. For example:

User's name= fredrick
User's pid= 5678
Maestro job name= FRED5678

#### **Other Considerations**

Tivoli recommends that the schedules into whichat and batch jobs are submitted be created beforehand using Composer. The schedules can contain dependencies that determine when the jobs will be launched. At a minimum, the schedules should contain the carryforward keyword. This will ensure that jobs that do not complete, or are not launched, during the current day will be carried forward to the next day's production schedule. Some other suggestions regarding these schedules:

- Include the expression "on everyday" to have the schedules selected everyday.
- 2. Use the limit keyword to limit the number of submitted jobs that can be run concurrently.
- 3. Use the priority keyword to set the priority of submitted jobs relative to other jobs.

**10-4** Version 6.0

#### **Examples**

1. Submit a job into schedule sched8 to be launched as soon as possible:

```
mbatch -s sched8
shell-command-line <Return>
...
<Control d>
```

2. Submit a job into schedule k to be launched at 9:45 pm:

```
mat -qk 21h45
shell-command-line <Return>
...
<Control d>
```

**3.** Submit a job to be launched two hours from now:

```
maestrohome/bin/at now + 2 hours
shell-command-line <Return>
...
<Control d>
```

If the variable ATSCRIPT contains " ", the job is submitted into a schedule having the same name of the user's group. Otherwise, it is submitted into a schedule named "at".

**4.** Submit a job into schedule sked-mis to be launched at 5:30 pm:

```
mat -s sked-mis 17h30
shell-command-line <Return>
...
<Control d>
```

5. Same as example 4 above, except that the job's commands are read from a file:

```
mat -s sked-mis 17h30 < ./myjob
```

The fact that the commands are read from a file does not change the way they are processed. That is, the commands are copied from ./myjob into a script file created by the at command.

## cpuinfo

This utility command can be used within an access method to return information from a cpu definition.

cpuinfo -V|-U|cpu\_name [cpu\_option] [...]

-v | -v Display the command version and exit.

-u Display command usage information and exit.

*cpu\_name* The name of the cpu.

cpu\_option One or more of the following:

os\_type The value of the os field: MPEV, MPIX,

UNIX, WNT, Or OTHER.

node The value of the node field.

port The value of the port field.

autolink The value of the autolink field: ON or

OFF.

fullstatus The value of the fullstatus field: ON or

OFF.

resolvedep The the value of the resolvedep field:

on or off.

host The value of the host field.

method The value of the access field.

server The value of the server field.

type The type of cpu: MASTER, MANAGER,

FTA, S-AGENT, and X-AGENT.

time\_zone The time zone of the cpu. For an x-agent,

the field is blank.

version The Maestro version the cpu is running.

For an x-agent, the field is blank.

info The operating system version and cpu

model of the cpu. For an x-agent, no

information is printed.

**10-6** Version 6.0

#### Usage

The values are returned, separated by new lines, in the same order that the cpu options were entered on the command line. If no options are specified, all applicable cpu information is returned with labels, separated by new lines.

## **Examples**

The examples are based on the following cpu definition:

```
cpuname
          oak
os
          UNIX
node
          oak.tivoli.com
tcpaddr
          51111
   for maestro
      host
                    maple
                    nt
       access
       autolink
                    off
       fullstatus
                    off
end
```

1. Print the os type for cpu oak:

```
>cpuinfo oak os_type
UNIX
```

2. Print the node, access method, and host, in that order, for cpu oak:

```
>cpuinfo oak node host
oak.tivoli.com
maple
```

3. Print all information for cpu oak:

>cpuinfo oak

VERSION:4.5

```
OS TYPE:UNIX
NODE:oak.tivoli.com
PORT:31111
AUTOLINK:ON
FULLSTATUS:OFF
RESOLVEDEP:OFF
HOST:maple
METHOD:
SERVER:
TYPE: S-AGENT
TIME ZONE:US/Pacif
```

INFO:SunOS 5.3 Generic 1016 sun4m

#### datecalc

The datecalc command resolves a date expression and returns the date in a desired format. Maestro's customize script creates the following link by default:

/usr/bin/datecalc -> maestrohome/bin/datecalc

```
Display the command version and exit.
-v|-v
                   Display command usage information and exit.
-u|-U
base-date
                   One of: day | date | today | tomorrow | scheddate
                   Where
                               Next occurrence of a day, expressed as:
                   dav
                                                            fr
                               su
                                     mo
                                           tu
                                                      th
                                                                  sa
                   date
                               The next occurrence of a date, expressed as:
                               element/element[/element]
                               Where element is:
```

d[d] day number
m[m] month number

yy[yy] year number. If two digits are used, a number greater than 70 is a 20th century date, and a number less than 70 is a 21st century date.

The month number (m[m]) can be expressed as:

jan may sep feb jun oct mar jul nov apr aug dec

The delimiting slashes (/) can be replaced by dashes (-), periods (.), commas (,), or spaces.

**10-8** Version 6.0

For example, any of the following can be entered for March 28, 1997:

03/28/97 3-28-1997 28.mar.97 97,28,3 mar 28 1997 93 3 97

If numbers are used, it is possible to enter an ambiguous date- for example, 2,7,98. In this case, **datecalc** uses the date format defined in Maestro's message catalog to interpret the date. If the date does not match the format, datecalc outputs an error message. For example, if the message catalog defines the format as "mm/dd/yy", the following will occur:

2,7,98 accepted by **datecalc** 98,7,2 error message

today The current system date.

tomorrow The current system date plus one day (or

plus 24 hours in the case of time

calculations).

scheddate Maestro's current production date.

**-t** *time* The time expressed as:

Where:

now The current system date and time.

noon 12:00 p.m. (or 1200). midnight 12:00 a.m. (or 0000).

Hour and minute, expressed in 12h[h][[:]tt] hour time (if am or pm are used), or 24-hour time. The optional colon (:) delimiter can be replaced by a period (.), a comma (,), an apostrophe ('), the letter h (lowercase), or a space. For example, any of the following can be entered for 8:00 p.m.: 8:00pm 20:00 0800pm 2000 8pm 20 8,00pm 20.00 8\'00pm 20 00 The time you entered is Greenwich zulu Mean Time (Universal Coordinated Time). datecalc will convert it to local time. If a base-date is not specified, the default is today if the time is greater than the current system time, or tomorrow if the time is less than the current system time. The year, month, day, hour, and minute expressed in yyyymmddhhtt exactly twelve digits. For example: 199705070915 (1997, May 7, 9:15 a.m.). offset An offset from base-date, expressed as: {{+|>|-|<}{units|nearest } } {day[s] {next } {weekday[s] {workday[s] {week[s] {month[s] {year[s] {hour[s] {minute[s] {day {calendar Where: The next occurrence of the unit type. next (Plus) Offset to a later date or time. Be +|> sure to escape the greater than sign (i.e., "\>"). (Minus) Offset to an earlier date or time. - | < Be sure to escape the less than sign (i.e.,

**10-10** Version 6.0

"\<").

The number of units of the specified units type. Offset to the nearest occurrence of the nearest unit type (earlier or later). Every day but Saturday and Sunday. weekday[s] Same as weekday[s], excluding any workday[s] dates on the holidays calendar. Same as day in base-date above. day calendar Entries in a calendar by this name. For example: datecalc today next monthend will return the next date, from today, on the calendar monthend.

pic

The format in which the date and time are returned. The format characters are:

- m Month number
- d Day number
- y Year number
- j Julian day number
- h Hour number
- t. Minute number
- One space. This character must be escaped (\) in the Bourne shell.

Punctuation characters can also be included. These are the same as the delimiters used in date and time above.

If a format is not defined, datecalc returns the date and time in the format defined by the Native Language Support (NLS) environment variables. If the NLS variables are not defined, the native language defaults to C.

#### **Examples**

1. In the following examples, the current system date is Friday, April, 1997.

```
>datecalc today +2 days pic mm/dd/yy
04/13/97
>datecalc today next tu pic yy\^mm\^dd
97 04 15
```

>LANG=american;export LANG
>datecalc -t 14:30 tomorrow
Sat, Apr 12, 1997 02:30:00 PM
>LANG=french;datecalc -t 14:30 tomorrow
Samedi 12 avril 1997 14:30:00

2. In the following example, the current system time is 10:24.

>datecalc -t now \> 4 hours pic hh:tt
14:24

**10-12** Version 6.0

# dbexpand

Convert the databases on the master domain manager from non-expanded to expanded versions. The command sets the expanded version global option to yes, and makes backup copies of your old database files that can be used to return to the pre-expanded versions if necessary

If you update your network from an earlier version to Maestro 6.0 in stages, you must use non-expanded databases until all of your computers have been updated. When all of the computers are running Maestro 6.0, run **dbexpand** on the master domain manager to convert the databases to expanded versions.

| dbexpand [-V -U -n -b backup_dir] |                                                                                                    |  |
|-----------------------------------|----------------------------------------------------------------------------------------------------|--|
| -v                                | Display the version and exit.                                                                                                    |  |
| <b>-</b> U                        | Display command usage information and exit.                                                                                                    |  |
| -n                                | Run non-interactive. Do not prompt for a backup directory name.  If -b is included, the named directory is used for backup. If -b is not included, the default directory is used. In either case, if the directory exists, it is overwritten.          |  |
| -b backup_dir                     | Use this directory to backup the database files. If omitted, the default directory is: <code>maestrohome/mozart/mozart.old</code> If <code>n</code> is omitted, and the backup directory already exists, you are prompted for a backup directory name. |  |

### **Usage**

**Dbexpand** can be run without stopping Maestro. However, Console Manager (conman) **submit jobs** and **submit schedule** commands cannot be executed until after the new day turnover (**Jnextday**). For this reason, it is recommended that **dbexpand** be run shortly before the **Jnextday** job.

# Example

Expand the databases, and backup the current files in the /usr/lib/maestro/temp directory. If the directory already exists, overwrite its contents.

dbexpand -n -b /usr/lib/maestro/temp

#### delete

Remove files. The command is intended to remove script files (created by Maestro's at and batch) and standard list files.

Security: The maestro and root users can remove any file. Other users can only remove files associated with their own jobs.

```
delete -v|-u|path [...]
```

-v | -v Display the command version and exit.

-u|-u Display command usage information and exit.

Path A script or standard list file pathname. The name must be enclosed in quotes (") if it contains characters other than the

following: alphanumerics, dashes (-), slashes (/), and underscores (\_). Wildcards are permitted.

**Warning:** Use this command carefully. Improper use of wildcards can result in removing files accidentally.

### **Example**

The following is the script for a Maestro scheduled job that removes its standard list file if there are no errors:

```
#Remove the stdlist for this job:
if grep -i error $UNISON_STDLIST
    then
        exit 1
    else
        'maestro'/bin/delete $UNISON_STDLIST
fi
```

Note that the standard configuration script, <code>jobmanrc</code>, sets the variable <code>UNISON\_STDLIST</code> to the pathname of the job's standard list file. For more information about <code>jobmanrc</code> refer to <code>Job Execution</code> on page 3-1.

**10-14** Version 6.0

#### evtsize

Define the size of Maestro's event files. This command is used to increase the size of an event file after receiving the Maestro message, "End of file on events file."

Security: Must be the maestro or root user.

 $\textbf{evtsize} \ \textbf{-v} \ | \textbf{-u} \ | \ \textit{filename} \ \ \textit{filesize}$ 

-v|-v Display the command version and exit.

-u|-U Display command usage information and exit.

filename The name of the event file. One of the following:

Courier.msg
Intercom.msg
Mailbox.msg
maestro.msg
netman.msg
unison.msg

filesize The maximum size of the event file in number of bytes. When

first built by Maestro, the maximum size is set to 1 Mbyte.

### **Example**

Set the maximum size of the Intercom file to 2 million bytes:

evtsize Intercom.msg 2000000

# jobinfo

Used within a job script to return information about the job.

jobinfo -v|-u| job-option [...] Display the command version and exit. -v|-v Display command usage information and exit. -u | -U job-option One or more of the following: Returns "YES" if the job requires confirm job confirmation. Returns "YES" if the job was is command scheduled or submitted using the docommand construct. Returns the job's name without the job\_name cpu and schedule names. job\_pri Returns the job's priority level. Returns "YES" if the job was programmatic\_job submitted with Maestro's at or batch command. re\_job Returns "YES" if the job is being rerun as the result of a comman rerun command, or the rerun recovery option. Returns the job's recovery option re\_type (stop, continue, or rerun). Returns "YES" if the job is being run rstrt flag as the recovery job. Returns the time the job started time started executing.

### **Usage**

Job option values are returned, separated by new lines, in the same order they were requested.

**10-16** Version 6.0

## **Example**

The script file /jcl/backup is documented twice, giving it the Maestro job names "partback" and "fullback." If the job runs as partback, it performs a partial backup. If it runs as fullback, it performs a full backup. Within the script, commands like the following are used to make the determination:

```
#Determine partial (1) or full (2):
if [ "'\'maestro\'/bin/jobinfo job_name'" = "PARTBACK" ]
    then
        bkup=1
    else
        bkup=2
fi
```

# jobstdl

Return the pathnames of standard list files.

| -v   -v    | Display the command version and exit.                                                                                                    |
|------------|----------------------------------------------------------------------------------------------------|
| -u -U      | Display command usage information and exit.                                                                                                    |
| -day       | Return the pathnames of standard list files that are a specific number of days old (1 for yesterday, 2 for the day before yesterday, etc.). The default is zero (today). |
| -first     | Return the pathname of the first qualifying standard list file.                                                                                                    |
| -last      | Return the pathname of the last qualifying standard list file.                                                                                                    |
| -num       | Return the pathname of the standard list file for a specific run of a job.                                                                                               |
| -all       | Return the pathname of all qualifying standard list files.                                                                                                    |
| -name      | The name of the schedule and job for which standard list file pathnames are returned.                                                                                    |
| job-number | The job number for which standard list file pathnames are returned.                                                                                                    |

# **Output Format**

For a description of standard list files and their directories refer to <u>Standard List Files</u> on page 3-7.

Pathnames are returned in a format suitable for input to other commands. Multiple pathnames are returned separated by one space.

### **Examples**

 Return the pathnames of all standard list files for today: jobstdl

**10-18** Version 6.0

**2.** Return the standard list file pathname for the first run of job mailxhg1.getmail on the current day:

```
jobstdl -first -name mailxhgl.getmail
```

3. Return the standard list file pathname for the second run of job mailxhg1.getmail on the current day:

```
jobstdl -num 2 -name mailxhgl.getmail
```

**4.** Return the standard list file pathnames for all runs of job mailxhg1.getmail from three days ago:

```
jobstdl -day 3 -name mailxhgl.getmail
```

5. Return the standard list file pathname for the last run of job mailxhg1.getmail from four days ago:

```
jobstdl -day 4 -last -name mailxhgl.getmail
```

**6.** Return the pathname of the standard list file for job number 455:

```
jobstdl 455
```

7. Print the contents of the standard list file for job number 455:

```
cd 'maestro'/bin
lp -p 6 'jobstdl 455'
```

#### maestro

Return the pathname of the Maestro user's home directory, that is, maestrohome. Maestro's customize script creates the following link by default:

/usr/bin/maestro -> maestrohome/bin/maestro

```
maestro [-v|-u]
```

- -v|-v Display the command version and exit.
- -u|-u Display command usage information and exit.

# **Examples**

- 1. Display the Maestro user's home directory:
  - \$ maestro
    /usr/lib/maestro
- **2.** Change directory to the Maestro user's home directory:
  - \$ cd 'maestro'

**10-20** Version 6.0

#### makecal

Creates custom Maestro calendars. Unless the -x or -z option is specified, calendars are added with the composer replace command.

On UNIX, the Korn shell is required to execute this command.

- -v | -vDisplay the command version and exit.
- -u|-v Display the command usage information and quit.
- -c name Create calendar with the name name, where name is eight or less alphanumeric characters (starting with a letter). If omitted, the default name is: Chhmm, where hhmm is the current hour and minute.
- -d n Specifies the nth day of every month.
- -e Specifies last day of every month.
- -f 1 | 2 | 3 Creates a fiscal month-end calendar selecting the last day of the fiscal month, where:
  - specifies 4-4-5 week format.
  - 2 specifies 4-5-4 week format.
  - 3 specifies 5-4-4 weeks format.

This option requires the <code>-s</code> option also be used.

- -i n Put n dates in the calendar. This is used to specify the range.
- -1 Specifies last workday of every month. To work properly, the holidays calendar and the symphony file must exist.
- -m Specifies the first and fifteenth of every month.
- -p n Specifies the workday before the nth of every month. To work properly, the holidays calendar and the symphony file must exist.

- **-r** *n* Specifies every *n*th day. This option requires the **-s** option also be used.
- -s date Specifies the starting date for -f or -r option. Where date must be a valid, unambiguous date- see base-date for <u>datecalc</u> on page 10-8. For example, use JAN 10 1999, not 1/10/99.
- -w n Specifies the workday after the nth of the month. To work properly, the holidays calendar and the symphony file must exist.
- -x Sends the calendar output to stdout rather than adding it to Composer.
- -z Performs a composer replace command for the new calendar and a compile of the symphony file. WARNING: This option resubmits jobs and schedules from the current day's production. Jobs and schedules may need to be cancelled.

#### **Examples**

1. Make a two-year calendar with the last day of every month selected:

makecal -e -i24

Make a 30-date calendar that starts on May 30, 1997 with every third day selected:

makecal -r 3 -s "30 MAY 1997" -i30

**10-22** Version 6.0

#### morestdl

Display the contents of standard list files.

| -v         | Display the command version and exit.                                                                                                    |
|------------|----------------------------------------------------------------------------------------------------|
| -u         | Display command usage information and exit.                                                                                                    |
| -day       | Display standard list files that are a specific number of days old (1 for yesterday, 2 for the day before yesterday, etc.). The default is zero (today). |
| -first     | Display the first qualifying standard list file.                                                                                                    |
| -last      | Display the last qualifying standard list file.                                                                                                    |
| -num       | Display the standard list file for a specific run of a job.                                                                                              |
| -all       | Display all of the qualifying standard list files.                                                                                                    |
| -name      | The name of the schedule and job whose standard list file is displayed.                                                                                  |
| job-number | The job number whose standard list file is displayed.                                                                                                    |

# **Output Format**

For a description of standard list files and their directories refer to <u>Standard List Files</u> on page 3-7.

# **Examples**

1. Display the standard list file for the first run of job mailxhg1.getmail on the current day:

```
morestdl -first -name mailxhgl.getmail
```

**2.** Display the standard list file for the second run of job mailxhg1.getmail on the current day:

```
morestdl -num 2 -name mailxhgl.getmail
```

**3.** Display the standard list files for all runs of job mailxhg1.getmail from three days ago:

```
morestdl -day 3 -name mailxhgl.getmail
```

**4.** Display the standard list file for the last run of job mailxhg1.getmail from four days ago:

```
morestdl -day 4 -last -name mailxhgl.getmail
```

**5.** Print the standard list file for job number 455:

```
morestdl 455 | lp -p 6
```

**10-24** Version 6.0

#### parms

The parms command can be used to return the current value of a parameter, change the value of a parameter, or add a new parameter. The command syntax is:

```
parms -v|-u
parms parmname
parms -c parmname ["]value["]
```

| -v -v    | Display command version information only.                                                                                |
|----------|----------------------------------------------------------------------------------------------------|
| -u   -V  | Display command usage information only.                                                                                  |
| parmname | The name of the parameter.                                                                                               |
| -c       | Change the value of an existing parameter. If the parameter does not exist it is created.                                |
| value    | The value of the parameter (up to 72 characters). Quotation marks are required if the value contains special characters. |

### Operation

If run without command line options, parms enters interactive mode, prompting for parameter names and values. See *Examples* below.

### **Examples**

**1.** Return the value of myparm:

```
parms myparm
```

**2.** Change the value of myparm:

```
parms -c myparm "item 123"
```

**3.** Create a new parameter named hisparm:

```
parms -c hisparm "item 789"
```

# **4.** Change the value of myparm, and add herparm:

#### parms

```
Name of parameter ? myparm < Return > Value of parameter? "item 456" < Return > Name of parameter ? herparm < Return > Value of parameter? "item 123" < Return > Name of parameter ? < Return >
```

**10-26** Version 6.0

#### release

Release units of a resource at either the schedule or job level.

```
    release -v|-u|[-s] [cpu#]resource
    -v|-v Display the command version and exit.
    -u|-v Display command usage information and exit.
    -s Release resource units only at the schedule level. If omitted, resource units are released at the job level, or at the schedule level if the resource is not found at the job level.
```

The name of the cpu or cpu class on which the resource is defined. If omitted, the default is this cpu.

resource The name of the resource.

### **Usage**

Units of a resource acquired by a job or schedule at the time it is launched are released automatically when the job or schedule completes. The release command is used in a job script to release resources before the job or schedule completes. release will release units of a resource in the same order they were acquired. See example 2 below.

# **Examples**

1. In the following schedule, two units of the dbase resource are reserved at the schedule level:

```
schedule ux1#sked5 on tu
  needs 2 dbase :
    job1
    jobrel follows job1
    job2 follows jobrel
end
```

To release the dbase resource before job2 begins, the script file for jobrel contains the following command:

```
'maestro'/bin/release -s dbase
```

Note that the -s option can be omitted, since no resources were reserved at the job level.

2. In the following schedule, eight units of the discio resource are reserved at the job level. This is done in two blocks of 5 and 3 so that they can be released incrementally in the same ordered they were acquired.

```
schedule ux1#sked7 on weekdays
:
   job1
   job2 follows job1 needs 5 discio,3 discio
   job3 follows job2
end
```

To release the discio resource incrementally, while job2 is executing, the script for job2 contains the following command lines:

```
# Release 5 units of discio:

'maestro'/bin/release discio

# Release 3 units of discio:

'maestro'/bin/release discio

...
```

**10-28** Version 6.0

#### rmstdlist

Display or remove standard list files based on age.

rmstdlist [-v|-u|[-p][age]]

-v|-v Display the command version and exit.

-u|-U Display command usage information and exit.

-p Display only. The pathnames of qualifying standard list file directories are returned, and no directories or files are removed.

The age, in days, of standard list file directories to be displayed or removed. The default is 10 days, that is, files older than 10 days.

### **Examples**

1. Display the pathnames of standard list file directories that are more than 14 days old:

rmstdlist -p 14

**2.** Remove all standard list files (and their directories) that are more than 7 days old:

rmstdlist 7

#### showexec

Display the status of executing jobs. This command is intended for standard agent cpus. On domain managers and fault-tolerant agents, the comman showjobs command should be used (see <u>showjobs</u> on page 9-80).

showexec [-v|-u|-info]

-v|-v Display the command version and exit.

-u|-v Display command usage information and exit.

info Display the script file name instead of user, date, and time.

### **Output Format**

The cpu on which the job is executing.

Schedule The name of the schedule in which the job is executing.

Job The Maestro job name.

Job# The job number.

User The job's user name.

Start Date The date the job started executing.

Start Time The time the job started executing.

(Est) Elapse The estimated time, in minutes, the job will execute.

### **Output Format (-info)**

The cpu on which the job is executing.

Schedule The name of the schedule in which the job is executing.

Job The Maestro job name.

Job# The job number.

JCL The job's script file name.

**10-30** Version 6.0

### **Examples**

1. Display executing jobs in the standard format:

#### showexec

CPU Schedule Job Job# User Date Time Elapse
UX2 #FULLBACK.FULLBACK #J8299 root 6/05 12:32 80

**2.** Display executing jobs in the -info format:

#### showexec -info

| CPU | Schedule      | Job   | Job#   | JCL                  |
|-----|---------------|-------|--------|----------------------|
| UX2 | #FULLBACK.FUL | LBACK | #J8299 | /users/root/fullback |

# **StartUp**

Start Maestro's network management process, Netman.

Security: The user must have start access on this cpu.

StartUp [-v|-u]

- -v|-v Display the command version and exit.
- -u | -v Display command usage information and exit.

# **Usage**

The startup command is normally installed in the /etc/rc file on each system in a Maestro network, so that Netman is started each time the systems are booted. Startup can be used to restart Netman if it is stopped for any reason. The remainder of the process tree can be restarted with a comman start command (see page 9-96).

### **Examples**

1. Display the command name and version only:

```
StartUp -v
```

**2.** Start Maestro's network control process, Netman:

StartUp

**10-32** Version 6.0

#### version

-f vfile

Display Maestro version information. The information is extracted from a product version file.

version/version [-Vauh] [-f vfile] [-p product] [file...]

| -v | Display the command version and exit.                                                                                                    |
|----|----------------------------------------------------------------------------------------------------|
| -a | Display information about all product files. The default is to display information about the files specified in the last argument (see <i>file</i> <u>below</u> ). |
| -u | Display command usage information and exit.                                                                                                    |
| -h | Display command help information and exit.                                                                                                    |
|    |                                                                                                    |

Specify the name of the product version file. The default is a file named version.info in the current working directory,

or the product directory specified with -p.

Specify the Tivoli product name whose directory is directly -p product

> below the current working directory, and contains a version.info file. If omitted, -f, or its default, is used.

The names of product files, separated by spaces, for which file

version information is displayed. The default is to display no

file information, or, if -a is used, all file information.

# Output Format

The output header contains the product name, version, platform, patch level, and install date. The remaining display lists information about the file or files specified. The files are listed in the following format:

File The name of the file.

The revision number of the file. Revision

The patch number of the file (if any). Patch

Size(bytes) The size of the file in bytes.

The checksum for the file. Checksums are calculated using Checksum

the UNIX sum command (the AIX platform uses sum with the

-o option).

## **Usage**

Maestro file information is contained in the version.info file. This file is placed in the maestrohome/version directory during installation. The version.info file is in a specific format and should not be altered.

The version.info file can be moved to another directory if desired. However, the -f option must then be included to locate the file.

The -p option is useful if you are in a directory containing the directories of multiple Tivoli products. This allows you to access version information by specifying the product name; for example, maestro.

#### **Examples**

1. Display information about all Maestro files:

```
version/version -a -f version/version.info
```

2. Display information about the file customize:

```
cd version
./version customize
```

3. Display information about the file **customize**, when version.info is located in /apps/maestro:

```
cd version
./version -f /apps/maestro/version.info customize
```

**10-34** Version 6.0

A

# Maestro Networks

A Maestro network consists of one or more Maestro domains arranged hierarchically. A Maestro domain is a logical grouping of computers, consisting of an domain manager and a number of agents.

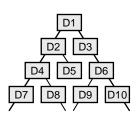

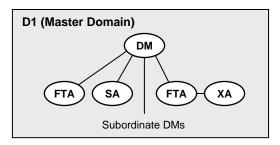

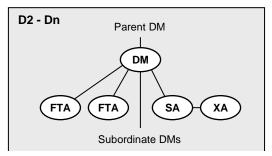

# **Definitions**

Backup Domain Manager

A fault-tolerant agent capable of assuming the responibilities of its domain manager.

Domain

A named group of Maestro cpus, consisting of one or more agents, and a domain manager. All domains have a parent domain, except the master domain.

| Domain Manager (DM)        | The management hub in a domain. All communications to and from the agents in a domain is routed through the domain manager. See also <i>Master Domain Manager</i> below.                                                                                                    |
|----------------------------|----------------------------------------------------------------------------------------------------|
| Extended Agent (xa)        | An agent cpu that launches jobs only under the direction of its host. Extended agents can be used to interface Maestro with non-Maestro systems and applications.                                                                                                    |
| Fault-tolerant Agent (fta) | An agent cpu capable of resolving local dependencies and launching its jobs in the absence of a domain manager.                                                                                                    |
| Host (x-host)              | The scheduling function required by extended agents. It can be performed by any Maestro cpu, except another extended agent.                                                                                                    |
| Master Domain Manager      | The domain manager in the topmost domain of a Maestro network. It contains the centralized master files used to document scheduling objects. It creates the Production Control file at the start of each day, and performs all logging and reporting for the network. See also <i>Domain Manager</i> above. |
| Master Domain              | The topmost domain in a Maestro network.                                                                                                    |
| Parent Domain              | The domain directly above the current domain. All domains, except the master domain, have a parent domain. All communications to/from a domain is routed through the parent domain manager.                                                                                                    |
| Standard Agent (sa)        | An agent cpu that launches jobs only under the                                                                                                    |

# **Maestro for MPE**

Maestro networks can contain a mix of MPE (Hewlett-Packard proprietary operating system), Windows NT, UNIX, and other computers and agents. For information about mixed networks refer to appendix B, <u>Networking with MPE</u>. For information about Maestro for MPE refer to the <u>Maestro for MPE User Guide</u>.

direction of its domain manager.

A-2 Version 6.0

# **Network Communications**

In a Maestro network, agents communicate with their domain managers, and domain managers communicate with their parent domain managers. There are basically two types of communications that take place: 1) start-of-day initialization, and 2) scheduling events in the form of change-of-state messages during the processing day.

Before the start of each new day, the master domain manager creates a procuction control file called Symphony. Then, Maestro is restarted in the network, and the master domain manager sends a copy of the new Symphony file to each of its automatically linked agents and subordinate domain managers. The domain managers, in turn, send copies to their automatically linked agents and subordinate domain managers. Agents and domain managers that are not set up to link automatically, are initialized with a copy of Symphony as soon as a link operation is executed in Maestro.

Once the network is started, scheduling messages, like job starts and completions, are passed from the agents to their domain managers, through parent domain managers to the master domain manager. The master domain manager then broadcasts the messages throughout the hierarchical tree to update the Symphony files of all domain managers and all fault-tolerant agents running in "full status" mode.

### **Network Links**

Links provide bi-directional communications between Maestro cpus in a network. Links are controlled by the AUTO Link flag, and the Console Manager **Link** and **Unlink** commands. When a link is open, messages are passed between two cpus. When a link is closed, the sending cpu stores messages in a local pobox file, and sends them to the destination cpu when the link is re-opened.

**Note:** Extended agents do not have links. They communicate with their domain managers via their hosts.

To have a cpu link opened automatically, turn on the AUTO Link flag in the cpu's definition. The link is opened when Maestro is started on the cpu. If the AUTO Link flag is turned off, the link is opened only by executing a **Link** command after the cpu is started.

If you Stop a cpu, the paths from it to other cpus are closed. However, the paths from the other cpus to it remain open until:

- 1) the stopped cpu is restarted and a Link command is issued, or
- 2) until the other cpus' **Mailman** processes time out (see *Local Options* starting on page 2-8 for a description of **Mailman** timeout values).

To be certain that inter-cpu communications is properly restored, you can issue a **Link** command after restarting a cpu.

A-4 Version 6.0

# **Network Operation**

The Batchman processes on domain managers and fault-tolerant agent cpus operate autonomously, scanning their symphony files to resolve dependencies and launch jobs. Batchman launches jobs via the Jobman process. On a standard agent, the Jobman process responds to launch requests from the domain manager's Batchman.

The master domain manager is continuously informed of job launches and completions, and is responsible for broadcasting the information to domain managers and fault-tolerant agents so that they can resolve any inter-cpu dependencies.

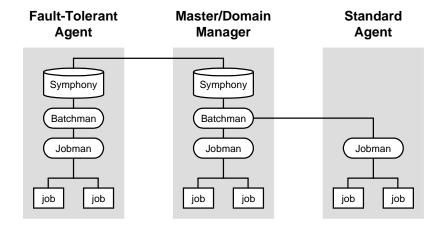

The degree of synchronization among the symphony files depends on the setting of Full Status and Resolve Dependencies modes in a cpu's definition. Assuming that these modes are turned on, a fault-tolerant agent's symphony file contains the same information as the master domain manager's. For more information about these modes, see *CPU Definition* on page 4-9.

# **Network Processes**

Netman is started by the startup script. The order of process creation is Netman, Mailman, Batchman, and Johman. On standard agent cpus, Batchman does not exist. All processes, except Johman, run as the maestro user. Johman runs as root.

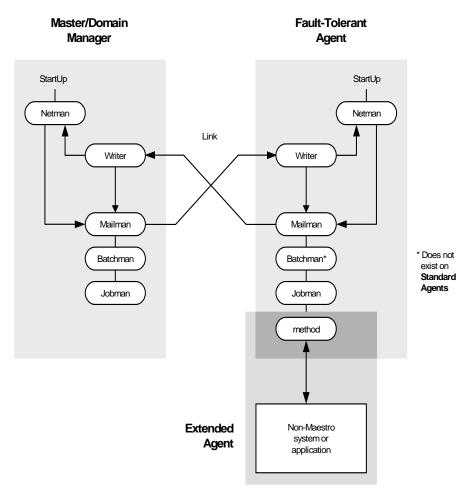

As network activity begins, Netman receives requests from remote Mailman processes. Upon receiving a request, Netman spawns a Writer process and passes the connection off to it. Writer receives the message and passes it to the local Mailman. The Writer processes (there may be more than one on a domain manager) are started by link requests, and are stopped by unlink requests (or when the communicating Mailman terminates).

Domain managers, including the master domain manager, can communicate with a large number of agents and subordinate domain managers. For improved efficiency, you can define of Mailman servers on a domain manager to distribute the communications load-- see *CPU Definition* on page 4-9.

A-6 Version 6.0

# **Extended Agents**

An extended agent (xa or x-agent) serves as an interface to an external, non-Maestro system or application. It is defined as a Maestro cpu with an access method and a host. The access method communicates with the external system or application to launch and monitor jobs, and test Opens file dependencies. The host is another Maestro cpu (except another xa) that resolves dependencies and issues job lauch requests via the method.

Jobs are defined for an x-agent in the same manner as for other Maestro cpus, except that job attributes are dictated by the external system or application.

Extended agent software is available for several systems and applications. The UNIX xa's, included with Maestro, are described below. Please contact your Tivoli Systems sales representative for information about other extended agents.

For information on defining Maestro cpus, see <u>CPU Definition</u> on page 4-9. For information on writing access methods, see appendix C, <u>Extended Agent Reference</u>.

# **UNIX Extended Agents**

Maestro includes access methods for two types of UNIX extended agents. The Local UNIX method allows a single UNIX computer to operate as two Maestro cpus, both of which can execute Maestro-scheduled jobs. The Remote UNIX access method allows you to designate a remote UNIX computer to run Maestro-scheduled jobs without having Maestro installed on it.

Information about a job's execution is sent to Maestro from an extended agent via the job's **stdlist** file. A Method Options file (described on <u>page C-6</u>) can specify alternate logons to launch jobs and check Opens file dependencies.

#### **Local UNIX Access Method**

The Local UNIX method can be used to define multiple Maestro cpus on one computer: the host cpu and one or more extended agents. When Maestro sends a job to a local UNIX xa, the access method, unixlocl, is invoked by the host to execute the job. The method starts by executing the standard configuration script on the host cpu (maestrohome/jobmanrc). If the job's logon user is permitted to use a local configuration script, and the script exists as \$HOME/.jobmanrc, the local configuration script is also executed. The job itself is then executed either by the standard configuration script, or the local configuration script. If neither configuration script exists, the method simply starts the job.

The launching of the configuration scripts, jobmanrc and .jobmanrc, is configurable in the method script. The method will execute the configuration scripts by default, if they exist. To disable this feature, you must comment out a set of lines in the method script. For more information, examine the script file <code>maestrohome/methods/unixlocl</code> on the x-agent's host.

#### Remote UNIX Access Method

The Remote UNIX access method can be used to designate a non-Maestro UNIX computer to run Maestro-scheduled jobs. When Maestro sends a job to a remote UNIX extended agent, the access method, unixrsh, creates a /tmp/maestro directory on the non-Maestro computer. It then transfers a wrapper script to the directory and executes it. The wrapper then executes the scheduled job. The wrapper is created only once, unless it is deleted, moved, or is out-dated.

To execute jobs via the x-agent, the job logon users must be given appropriate access on the non-Maestro UNIX computer. To do this, a.rhost, /etc/host.equiv, or equivalent file should be set up on the computer. If Opens file dependencies are to be checked, root access must also be permitted. Contact your system administrator for more information and assistance.

For more information about the access method, examine the script file maestrohome/methods/unixrsh on an x-agent's host.

# **Managing Production for Extended Agents**

In general, jobs that run on x-agents behave like other Maestro jobs. Maestro tracks a job's status and records output in the job's **stdlist** file. See section 6, *Managing Production* for information information about managing jobs.

# Failure Launching Jobs on an X-Agent

If the access method is not located in the proper directory on the x-agent's host or the method cannot be accessed by Maestro, jobs will fail to launch or a file dependency will not be checked. For a job, the Maestro job's logon, or the logon specified in the Method Options file (described <u>page C-6</u>), must have read and execute permissions for the access method.

When checking a file to satisfy an Opens dependency, root is used as the login, unless another login is specified in the Method Options file.

A-8 Version 6.0

# Netman Configuration File

The Netman configuration fileexists on all Maestro cpus. If Netman is installed in Maestro's home directory (the default), the name of the file is maestrohome/Netconf. If Netman is installed in a separate directory, the name of the file is netmanhome/Netconf. It defines the services provided by Netman. The NetConf file supplied by Tivoli includes comments describing each service. The services are:

| Start a Writer process to handle incoming messages from a remote Mailman.                                                                                     |
|----------------------------------------------------------------------------------------------------|
|                                                                                                    |
| Start the Mailman process. Mailman, in turn, starts the rest of Maestro's process tree (Batchman, Johman).                                                    |
| Stop Maestro's process tree (Mailman, Batchman, Jobman).                                                                                                    |
| Find and return a stdlist file to the requesting Conman process.                                                                                              |
| Switch the domain manager in a domain.                                                                                                    |
| Check the status of a remote job.                                                                                                    |
| Start the Console Manager a service requested by the client side of the Remote Console. See the <i>Tivoli Remote Console User Guide</i> for more information. |
|                                                                                                    |

The Mailman service (2002) can include a parameter that determines the size of Maestro's internal symphony table. The table should contain enough space for all the records in the symphony file, plus additional space for work submitted after Maestro has started its production run. The syntax for the NetConf entry is:

2002 son bin/mailman [-parm value]

In the **-parm** option, value can be one of the following:

-number The symphony table is built with space for exactly this many records. For example,

> "-parm -6000" builds a table with space for exactly 6000 records. The maximum permitted is 65,535 records.

number The symphony table is built with space for all records in the

symphony file, plus this many additional records.

If you receive a message indicating that there are too many jobs scheduled for Batchman to handle, it may be necessary to increase the size of the symphony table. Before doing so, contact your Tivoli support representative for help in determining an appropriate size.

# **Network IP Address Validation**

When a TCP/IP connection is established, Netman reads the requester's nodename and IP address from the socket. The IP address and nodename are used to search the symphony file for a known Maestro cpu with the following possible results:

- 1) if an IP address match is found, the validation is considered successful; or
- 2) if a nodename match is found, the gethostbyname() system call is used to get the associated IP address, and, if it matches the IP address read from the socket, the validation is considered successful; or
- 3) if no match is found in **Symphony**, or the IP address returned by gethostbyname() does not match the one read from the socket, the validation is considered unsuccessful.

The Local Option, nm ipvalidate, determines the action to be taken if IP validation is unsuccessful. If the option is set to full, unsuccessful validation causes Maestro to close the connection and generate an error message. If the option is set to none, Maestro permits all connections, but generates a warning message for unsuccessful validation checks.

# System Configuration (UNIX only)

IP validation depends on the system call <code>gethostbyname()</code> to lookup all the valid addresses for a host. The behavior of this routine varies depending on the system configuration. When <code>gethostbyname()</code> uses the file <code>/etc/hosts</code>, it returns the first matching entry. If the connection is initiated on an address that appears after the first matching entry, IP validation will fail. To resolve the problem, place the entry used to initiate the connection before any other matching entries in the <code>/etc/hosts</code> file.

If gethostbyname() uses the "named" name server or the Network Information Service server, and gethostbyname() fails, contact your system administrator for assistance.

**A-10** Version 6.0

# **Error/Warning Messages**

Following is a list of the messages for IP validation. If the Local Option nm ipvalidate is set to none the errors appear as warnings.

1. Maestro cpu name is not found in the symphony file:

IP address validation failed for request: Service num for program on cpu(os\_type). Connection received from IP address: c\_ipaddr. Maestro CPU cpu not found in Symphony file.

2. Call to gethostbyname() fails:

IP address validation failed for request: Service num for program on cpu(os\_type). Connection received from IP address: c\_ipaddr. gethostbyname() failed, unable to retrieve IP address of connecting node: node

**3.** IP Addresses returned by gethostbyname() do not match the IP address of connecting cpu:

IP address validation failed for request: Service num for program on cpu(os\_type). Connection received from IP address: c\_ipaddr. System known IP addresses for node name node: k\_ipaddr.

**4.** The IP address specified in the cpu definition for the Maestro cpu specified in service request packet does not match the IP address of connecting cpu:

IP address validation failed for request: Service num for program on  $cpu(os\_type)$ . Connection received from IP address:  $c\_ipaddr$ . Maestro known IP address for cpu:  $k\_ipaddr$ .

5. Regardless of the state of nm ipvalidate, the following information message is displayed when IP validation cannot be performed because the symphony file does not exist or an error occurs when reading it:

IP address validation not performed for request: Service num for program on  $cpu(os\_type)$ . Connection received from IP address:  $c\_ipaddr$ . Cannot open or read Symphony file. Service request accepted.

#### Where:

| num     | service number (2001-writer, 2002-        |
|---------|-------------------------------------------|
|         | mailman,)                                 |
| program | program requesting service                |
| сри     | Maestro cpu name of connecting cpu        |
| os_type | operating system of connecting cpu        |
| node    | node name or IP address of connecting cpu |

# Error/Warning Messages

c\_ipaddr IP address of connecting cpu k\_ipaddr known IP address for connecting cpu

IP validation is always successful in the absence of a symphony file. In a Maestro network, the initial link step (AUTO Link option or manual Link command) from a domain manager to an agent is normally successful because a symphony file does not yet exist. However, if the agent has a symphony file from a previous Maestro run, the initial link request may fail if the symphony file does not include the name of the domain manager.

A-12 Version 6.0

# **Network Recovery**

Several types of problems may make it necessary to follow network recovery procedures. These include:

- Initialization problems that prevent agents and domain managers from starting properly at the start of a new day.
- Network link problems that prevent agents from communicating with their domain managers.
- Loss of the a domain manager, which requires a switch to a backup.

**Note:** In all cases, a problem with a domain manager will affect all of its agents and subordinate domain managers.

#### Initialization Problems

Initialization problems can occur when Maestro is started for a new day. This can be caused by having Maestro processes running on an agent or domain manager from the previous day or a previous Maestro run. To initialize the agent or domain manager in this situation, do the following:

- 1. For a domain manager, log into the parent domain manager or the master domain manager. For an agent, log into the agent's domain manager, the parent domain manager or the master domain manager.
- **2.** Run the Console Manager, and execute a **Stop** command for the affected agent.
- **3.** Execute a **Link** command for the affected agent. This will initialize and start the agent.

If the above actions fail to work, a fault-tolerant agent or subordinate domain manager can be run as a stand-alone system. To do this, stop the agent or domain manager, and copy the file <code>maestrohome/Sinfonia</code> from the master domain manager. Rename the copied file <code>maestrohome/Symphony</code>, and then start the agent or domain manager. Any inter-cpu dependencies must be resolved locally using appropriate Console Manager commands—<code>Delete Dependency</code> and <code>Release</code>, for example.

#### **Network Link Problems**

Maestro has a high degree of fault tolerance in the event of a communications problem. Each fault-tolerant agent has its own copy of the Symphony file, containing the day's processing. When link failures occur, they continue processing using their own copies of Symphony. Any inter-cpu dependencies, however, must be resolved locally using appropriate Console Manager commands—**Delete Dependency** and **Release**, for example.

While a link is down, any messages destined for a non-communicating cpus are stored by the sending cpus in the <code>maestrohome/pobox</code> directory, in files named <code>cpuname.msg</code>. When the links are restored, the cpus begin sending their stored messages.

If the links to a domain manager will be down for an extended period, it may be necessary to switch to a standby.

#### **Notes**

- The Console Manager Submit Job and Submit Schedule commands cannot be used on an agent that cannot communicate with its domain manager.
- 2. If the link to a standard agent cpu is lost, there is no temporary recovery option available, because standard agents are hosted by their domain managers. In networks with a large number of standard agents, you can choose to switch to a standby domain manager.

# **Setting Up a Standby Domain Manager**

Being prepared for network problems will make recovery easier. In particular, the following steps should be taken.

- 1. Designate a fault-tolerant agent in the domain to be a standby domain manager.
- **2.** Make certain that the Full Status and Resolve Dependencies modes are selected in the standby's cpu definition.

### For a Standby Master Domain Manager:

It may be necessary to transfer files between the master domain manager and its standby, For this reason, the computers must have compatible operating systems. Do not combine UNIX with Windows NT computers; and, in UNIX, do not combine big-endian with little-endian computers.

A-14 Version 6.0

On a daily basis, following start-of-day processing on the master domain manager, make copies of the maestrohome/mozart and maestrohome/../unison/network directories, and the maestrohome/sinfonia file. The copies can then be moved to the standby master domain manager if necessary.

Note:

For a UNIX master domain manager, if the maestrohome/mozart and ../unison/network directories on the current master domain manager are reasonably static, they can be copied to the standby beforehand. During normal operation, they are hidden when you mount the current master domain manager's directories on the standby. If it becomes necessary to switch to the standby, simply unmounting the current master domain manager's directories will make the standby's copies accessible.

# **A Note About Network Security**

Network security is enforced using IP address validation. As a consequence, cpu linking (AUTO Link option or Link command) may fail if an agent has an old Symphony file that does not contain the new domain manager. If a connection fails, remove the old Symphony file on the agent, and retry the connection.

# **Losing a Domain Manager**

Loss of a domain manager can occur as the result of network linking problems or the failure of the domain manager computer itself. Running without a domain manager has the following effects:

- Inability of agents and subordinate domain managers to resolve inter-cpu dependencies, because activity records broadcasted by the master domain manager are not being received.
- Inability of standard agents that are hosted by the failed domain manager to perform any processing, since they depend on the domain manager for all scheduling and job launching.

If the problem is expected to be of short duration, you can handle it as described in *Network Link Problems* above. If you are uncertain about the duration, or if you want to restore normal agent operations, it will be necessary to switch to a standby. This is described below for domain managers, and extended loss of the master domain manager.

# **Switching a Domain Manager**

Use this procedure to switch to a standby domain manager, including a short term loss of the master domain manager. If you do not expect the master domain manager to be available to handle the next new day turnover (**final** schedule and **Jnextday** job), then use the procedure in <u>Extended Loss of Master Domain Manager</u> below.

- 1. Run the graphical Console Manager.
- 2. Click Domains, or select Domains... from the Objects menu.
- **3.** Select the domain in the SHOWDOMAINS list, and then choose Switch Manager from the Actions menu.
- **4.** In the Switch Manager dialog, enter the name of the backup domain manager in the Domain Manager field, or select the name from the list of cpus produced by clicking the **CPUs...** button

#### 5. Click OK.

Domain managers remain switched until you execute another switch manager operation. To return to the original domain manager, repeat the above procedure. For a switched master domain manager, you must do this before the new day turnover, unless you followed the *Extended Loss of Master Domain Manager* procedure below. For a switched domain manager, other than the master, you can do this at any time without regard to new day processing.

## **Extended Loss of Master Domain Manager**

Use the following procedure to switch to the standby if the original master domain manager is not expected to return to service before the next new day turnover (**final** schedule and **Jnextday** job). For UNIX, use forward slashes in pathnames.

- 1. Use the Console Manager's **Stop** function to stop Maestro on the master domain manager and its standby.
- **2.** On UNIX, if the master's directories are mounted on any of the agents or domain managers, unmount them.
- 3. On the standby, install the most recent copies of the master domain manager's maestrohome/mozart and maestrohome/../unison/network directories. Note that this is unnecessary if you copied the directories beforehand.
- 4. On the standby, edit the file maestrohome/mozart/globalopts, and change the Global Option master to the cpu name of the standby.

A-16 Version 6.0

- 5. On the standby, use Composer to modify any important schedules that run on the master domain manager-- for example, the **final** schedule. For each of these, change the cpu name to the name of the standby.
- 6. Copy any important job scripts and programs from the master domain manager to the standby-- for example, the **Jnextday** job that runs in the **final** schedule.
- 7. For UNIX, set up the file system on the standby master domain manager. This discusses HP-UX; for other UNIX platforms, use comparable procedures. On the standby, make certain that the file system containing the maestrohome/mozart and maestrohome/../unison/network directories has been included in the /etc/exports file. If you choose to control the availability of the file system, make the appropriate entries in the /etc/hosts file, or the /etc/netgroup file on the standby master cpu.
- **8.** If necessary, on agents and domain managers, mount the directories from the standby master domain manager.
- Use the Console Manager's Switch Manager function to switch to the backup master. Refer to the procedure in <u>Switching a Domain Manager</u> above.

A-18 Version 6.0

B

# Networking with MPE

This appendix describes the configuration requirements and operation of Maestro networks containing a mix of MPE, UNIX, and Windows NT computers. These networks conform to Maestro's standard hierarchy of master, fault-tolerant agent (slave) and standard agent cpus, which are characterized as follows:

- The master cpu can be either an MPE iX, UNIX, or Windows NT computer. It is the administrative hub in a network. It contains Maestro's master scheduling files, and performs all post-production (end-of-day) and preproduction (start-of-day) processing for the network. When a new production day begins, the master processes its own schedules, as well as those of standard agent cpus. It launches its own jobs and issues launch requests to execute jobs on standard agents.
- MPE slave cpus are the equivalent of UNIX and Windows NT fault-tolerant agents. For administrative functions, they rely on the master cpu. When a new production day begins, they process their own schedules and launch their own jobs.
- Standard agent cpus are UNIX or Windows NT computers. For administrative purposes, they rely on the master cpu. When a new production day begins, they execute jobs only in response to launch requests from the master.

# **Software Versions**

In a mixed network containing MPE computers, the following software versions are applicable. All commands documented in this appendix are command line interface (CLI) commands.

#### Maestro for MPE:

D.01.10 (MPE V and iX) Can be a slave with an MPE master only.

D.01.27 and later (MPE iX) Can be the master or a slave.

#### Maestro for UNIX:

4.03 and later Can be the master, a fault-tolerant agent, or a standard

agent.

#### Maestro for Windows NT:

5.0 and later Can be the master, a fault-tolerant agent, or a standard

agent.

# To determine the version of your Maestro software, execute the following commands:

On MPE: run comman.maestro.ccc;info="v"

On UNIX: maestrohome/bin/conman -v
On Windows NT: maestrohome/bin/conman -v

# **Network Considerations**

You should review this appendix in its entirety before deciding how to configure a mixed Maestro network. Following is a summary of basic considerations.

- Object definitions and scheduling for slaves and fault-tolerant agents must be done on the master domain manager if the slaves and fault-tolerant agents are not the same platform as the master.
- The standby master domain manager, if required, must be the same platform as the master domain manager.
- Security considerations are different on each platform, MPE, UNIX and Windows NT.

# Why choose an MPE master?

Note: Maestro MPE does not support the feature set in Maestro version 6.0 for UNIX and Windows NT. Do not use an MPE computer as the master if you intend to use long object names (greater than eight characters), or Maestro network domains. MPE systems can be used as slaves (fault-tolerant agents) in any domain.

B-2 Version 6.0

- An MPE master cpu can link to MPE slaves using either NS or TCP/IP. A UNIX or Windows NT master cpu uses only TCP/IP.
- Because a UNIX or Windows NT fault-tolerant agent's security is independent of the MPE master, it can be set to full status mode on, and be used for central console management of the network. However, the fault-tolerant agent is still subject to certain limitations on Conman commands.

# Why choose a UNIX or Windows NT master?

- Maestro for UNIX and Windows NT has graphical interfaces, and more powerful and flexible command sets.
- The docommand feature is fully-functional in UNIX and Windows NT schedules, and in the comman submit command.
- UNIX and Windows NT Composer can add multiple schedules from a single edit file.

#### Installation

Installation instructions for Maestro for UNIX and Windows NT are found in the Maestro Installation Guide.

To install Maestro for MPE for the first time, refer to section 2 of the *Maestro User Guide For the MPE System User*.

# **Set Up and Configuration**

This section outlines the steps needed to set up Maestro networks with MPE, UNIX, or Windows NT master cpus.

Note: For details about specific commands and transactions see the *Maestro User Guide for the MPE System User*, the *Maestro for UNIX User Guide*, or the the *Maestro for Windows NT User Guide*.

## **Setting Up a Network with MPE Master**

After installing the software, follow the steps below to configure each cpu in the network.

#### On MPE Master:

Use the ARRANGER program to do the following:

- Use the ACPU transaction to create a cpu definition for each cpu in the network.
- **2.** Use the CSYS transaction to define this cpu as the master.
- **3.** Use the ALNK transaction to define the following links:
  - **a.** Master-to-master: define a link with TCP/IP commands.
  - **b.** Master-to-MPE slave running software version D.01.10: define a link with both NS (with remote hello) and TCP/IP commands.
  - c. Master-to-MPE slave running software version D.01.20 or later: define a link with TCP/IP commands. Although an NS link (with remote hello) is optional, it is recommended. This permits the slave to be initialized and started if the TCP/IP link fails.
  - d. Master-to-UNIX or Windows NT fault-tolerant agent: define a link with TCP/IP commands.
  - **e.** Master-to-UNIX or Windows NT standard agent: define a link with TCP/IP commands.
- **4.** Use the CTP1, CTP2 and CTP3 transactions to define Maestro's start up, CONMAN, and BATCHMAN parameters.

#### On Each MPE Slave:

Use the ARRANGER program to do the following:

- 1. Use the ACPU transaction to create cpu definitions for this cpu and the master.
- **2.** Use the CSYS transaction to identify this cpu and the master.
- **3.** Use the ALNK transaction to define a slave-to-master link containing TCP/IP commands, and, optionally, NS commands. The NS link is required only if you want to do any of the following on the slave:
  - Run CHORUS, COMPOSER, or ARRANGER.

B-4 Version 6.0

- Submit jobs or schedules using the CONMAN SUBMIT command.
- Rerun jobs using the CONMAN RERUN ;FROM command.
- Use the CONMAN ADDDEP command to add prompt dependencies.

The NS links do not require remote hello (dsline ;logon= is sufficient).

**4.** Use the CTP2 and CTP3 transactions to define CONMAN and BATCHMAN parameters.

# On Each UNIX and Windows NT Fault-tolerant Agent and Standard Agent:

- 1. Modify the Global and Local Options files to meet your requirements. Default values, suitable for most installations, are inserted by the customize and set up programs.
- **2.** Modify and install the Security file. If you wish, you can do this on one computer and then copy the file to each of the others.

# Setting Up a Network with UNIX or Windows NT Master

**Note:** A Maestro network containing MPE computers must be installed with pre-6.0 compatible scheduling object names.

After installing the software, follow the steps below to configure each cpu in the network.

#### On UNIX or Windows NT Master:

- 1. Use Composer to create cpu definitions for all cpus. The definitions also include link information.
- **2.** Modify the Global and Local Options files to meet your requirements. Default values, suitable for most installations, are inserted by the customize and set up programs.

The following Global Options take the place of ARRANGER CTP1 parameters for MPE slaves.

| Global Option                              | Description                                                                                                    |
|--------------------------------------------|----------------------------------------------------------------------------------------------------|
| rules mode={yes no}                        | Replaces CTP1-Complete Control<br>Mode. If set to yes, you must also set<br>batchman schedule to yes.                               |
| all userjobs in userjobs schedule={yes no} | Replaces CTP1-Place all userjobs in USERJOBS schedule. You must set this to no if rules mode is set to yes.                         |
| set mpe job pri to<br>zero={yes no}        | Replaces CTP1-Force MPE priority to 0 for all userjobs. You must set this to no if all userjobs in userjobs schedule is set to yes. |
| batchman<br>schedule={yes no}              | Replaces CTP1-Assign priority 10 to<br>Batchman-created schedules. This also<br>affects UNIX and Windows NT cpus.                   |

#### On UNIX and Windows NT Fault-tolerant Standard Agents:

Modify the Local Options file to meet your requirements. Default values, suitable for most installations, are inserted by the customize and set up programs.

## **UNIX and Windows NT Security:**

Modify and install the Security file. If you wish, you can do this on one cpu (the master, for example), and then copy the file to each of the others.

#### On Each MPE Slave:

Use the ARRANGER program to do the following:

- 1. Use the ACPU transaction to create definitions for this cpu and the master.
- 2. Use the CSYS transaction to identify this cpu and the master.
- **3.** Use the ALNK transaction to define a slave-to-master link containing TCP/IP commands.
- **4.** Use the CTP2 and CTP3 transactions to define CONMAN and BATCHMAN parameters.

B-6 Version 6.0

# **Operation with MPE Master**

This section describes the exceptions that apply in a network of MPE, UNIX, and Windows NT cpus with an MPE cpu defined as the master. For additional information about network operation see *Network Operation* on page B-11.

**Note:** For detailed descriptions of operations refer to the *Maestro User Guide* for the MPE System User, the Maestro for UNIX User Guide, and the Maestro for Windows NT User Guide.

#### On the MPE Master

### **Arranger and Composer**

- All object definitions and scheduling for UNIX fault-tolerant agents and standard agents must be done with COMPOSER and ARRANGER on the MPE master.
- The MPE COMPOSER does not support the docommand feature in job statements for schedules that run on UNIX and Windows NT fault-tolerant agents and standard agents.
- Recovery options for UNIX and Windows NT jobs must be documented with the ARRANGER XJOB transaction.
- In the MPE scheduling language, scriptname is not a valid keyword. Instead, use jobfilename to define UNIX and Windows NT job scripts. For example:

jobfilename "pathname" streamlogon user

#### Conman

■ The docommand option is not available in the submit command to submit commands for execution on a UNIX or Windows NT cpu.

# On UNIX and Windows NT Fault-Tolerant Agents

#### Composer

■ You cannot use Composer, except to document Maestro parameters (parms), which are local to each cpu.

#### Conman

The following Conman operations are not permitted:

- Submit jobs and schedules with the submit command.
- Add prompt dependencies with the adddep command.
- Use the ;from and ;file options in the rerun command.
- Display jobs and schedules using the display command.

#### On the MPE Slaves

To be successfully started and initialized via TCP/IP, the NETMAN process must already be running on the MPE slave. See <u>Network Operation</u> on page B-11.

B-8 Version 6.0

# **Operation with UNIX or Windows NT Master**

This section describes the exceptions that apply in a network of MPE, UNIX, and Windows NT computers with a UNIX master. For additional information about network operation see *Network Operation* on page B-11.

Note:

For detailed descriptions of operations refer to the *Maestro User Guide* for the MPE System User, the Maestro for UNIX User Guide, and the Maestro for Windows NT User Guide.

#### On the UNIX or Windows NT Master

#### Composer

- All object definitions and scheduling for MPE slaves must be done with Composer on the UNIX or Windows NT master.
- For automatic job documentation, the UNIX and Windows NT scheduling language job statement accepts MPE-specific keywords, and MPE file and user names. For example:

```
jobfilename file.grp.acct [streamlogon user.acct[,grp]]
or:
isuserjob [=jobname] streamlogon user.acct[,grp]
```

■ The UNIX and Windows NT scheduling language opens keyword accepts MPE file names. For example:

```
opens [cpu#]"pathname" | file.grp.acct[(qualifiers)] [,...]
```

#### Conman

■ The showjob command displays MPE-specific information:

```
[userjob]
>> alias is
>> run again as
SKEL
```

■ The submit docommand command is not valid when directed to an MPE cpu, even though the command can be executed on the UNIX or Windows NT master.

#### On the MPE Slaves

#### ARRANGER

■ The only valid ARRANGER transactions are: CTP2, CTP3, XCPU, XLNK, XPRM, XPAS, XSYS.

#### COMPOSER

■ You cannot run COMPOSER.

#### CONMAN

The following CONMAN operations are not permitted:

- Submit jobs and schedules with the SUBMIT command.
- Add prompt dependencies with the ADDDEP command.
- Use the ;FROM and ;FILE options in the RERUN command.
- Display jobs and schedules using the DISPLAY command.

#### Starting and Initialization

To be successfully started and initialized via TCP/IP, the Netman process must already be running on the MPE slave.

B-10 Version 6.0

# **Network Operation**

This section describes the operation of Maestro processes in a network, and how they are controlled with Conman commands.

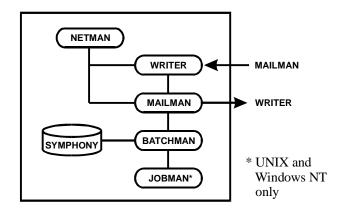

#### **Processes**

The Network Processes are:

**Netman** The network manager. It establishes connections between

distant Mailman processes and local Writer processes.

Netman creates writer processes as required.

Writer The network writer. It passes incoming messages from a

distant Mailman to its local Mailman. Writer is created by Netman when a connection is established with a distant

Mailman.

The Production Processes are:

**Mailman** The mail manager. It sends messages to distant Writer

processes, and receives messages from its local Writer

process.

**Batchman** The production control process. It resolves dependencies and

either launches jobs or directs Jobman to launch jobs.

**Jobman** The job manager on UNIX and Windows NT cpus only. It

launches and tracks jobs under the control of Batchman.

## **Operational Overview**

In normal operation, Netman is started and runs continuously on each cpu in the network. To start a new production day, pre-production processing is first performed on the master cpu. This involves the following steps:

- 1. Select schedules for the new day, and create a new production control file, symphony.
- 2. Stop production throughout the network while the new symphony file is installed on the master cpu.
- 3. Initialize and start production in the network. The new symphony file is distributed to slave and fault-tolerant agent cpus, and their production processes are started.

During the day, processing status on each slave and fault-tolerant agent cpu is sent to the master to update its symphony file. The master cpu, in turn, distributes the information to slaves and fault-tolerant agents to update their symphony files.

The symphony file is given a unique run number when it is created. As a means of maintaining production integrity, the cpus insert the run number in all messages they send to other cpus. This ensures that a cpu that was improperly initialized does not corrupt the processing on other cpus.

Cpus can be stopped and restarted during the production day without adversely affecting Maestro's operation. A restarted cpu will continue processing from the point it was stopped.

#### Starting Netman

Following installation, Netman is started on each MPE cpu by streaming (or MSTREAMing) the JBATCHMN job. On a UNIX cpu, Netman is started by executing the <code>startUp</code> script. On a Windows NT cpu, Netman is a started service. The production processes are started when pre-production processing is completed and the first <code>conman start</code> command is executed on the master cpu.

Netman is also affected by comman start, stop, and shutdown commands as described in the following paragraphs.

B-12 Version 6.0

#### The conman start Command

The comman start command starts Maestro's production processes. It can be executed locally on any cpu, or on the master cpu to start slave, fault-tolerant agent, and standard agent cpus.

When executed locally, it starts the entire process tree, including Netman if it is not running.

When executed on the master to start a slave, fault-tolerant agent, or standard agent cpu, Netman must be running on the slave, fault-tolerant agent, or standard agent. The only exception is in the case of an MPE master and an MPE slave when an NS master-to-slave link has been defined. In this case, a start is attempted over the TCP/IP link, and, if that fails, the MPE master uses the NS link to run Conman on the MPE slave and issue a start command.

#### The conman stop Command

The comman stop command stops Maestro's production processes. It can be executed locally on any cpu, or on the master cpu to stop slave, fault-tolerant agent, and standard agent cpus.

When executed on an MPE cpu, whether locally or from the master, it stops the entire process tree, including Netman. Netman waits for all other processes to stop, including Writers, before it stops. When Netman stops, the JBATCHMN job restreams itself before logging off. When the new iteration of JBATCHMN starts up, it restarts Netman.

When executed on a UNIX or Windows NT cpu, whether locally or from the master, it stops the production processes, but not Netman.

#### The conman shutdown Command

The comman shutdown command is used to unconditionally stop the entire process tree, including Netman. It can only be executed locally. In the case of MPE cpus, the JBATCHMN job does not restream itself, and Netman is not restarted.

B-14 Version 6.0

C

# Extended Agent Reference

This appendix explains the extended agent interface, and provides information intended for programmers creating custom access methods.

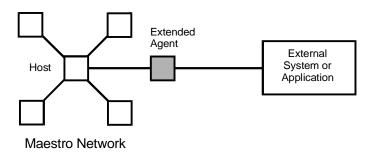

# **Extended Agents**

Extended agents are used to integrate Maestro's scheduling and job control with other systems and applications. This is accomplished with Tivolisupplied and user-supplied scripts or programs called *access methods*. In operation, the access method is executed on a Maestro *host* whenever the extended agent is referenced in the production schedule. For example, to launch a job on an extended agent, Maestro executes the access method, passing in job details as command line options. The access method communicates with the external system or application to launch the job and return job status to Maestro.

### **Cpu Definition**

The name of the access method and the host cpu that executes it are included in the extended agent's cpu definition. For an example of defining an extended agent, see appendix D, *Internetwork Dependencies*.

# **Method Interface**

The interface between Maestro and an access method consists of information passed to the method on the command line, and messages returned to Maestro in stdout.

# **Method Command Line Syntax**

Maestro runs an access method using the following command line syntax:

method\_name -t task other\_options -- task\_string

#### where:

The filename of the access method. All access method\_name

methods must be stored in the directory path:

maestrohome/methods

-t task The task being requested by Maestro. The tasks are:

> Launch a job on an external system. LJ

ΜJ Manage a previously launched job on an external system. Used only to synchronize if a prior LJ task terminated unexpectedly.

Check the availability of a file on an external CF system. Used to check file "opens" dependencies.

Get the status of a job on an external system. GS Used to check job "follows" dependencies.

The options associated with the task. See *Options* other\_options

below.

task\_string A string of up to 255 characters associated with the

task. See *Options* below.

**C-2** Version 6.0

# **Options**

| Tas<br>k | Oth | er Op | otions | S  |    |    |    |    |    |    |    | Task String |
|----------|-----|-------|--------|----|----|----|----|----|----|----|----|-------------|
| -t       | -с  | -n    | -р     | -r | -s | -d | -1 | -0 | -ј | -q | -W |             |
| LJ       | Х   | Х     | Х      | Х  | Х  | Х  | Х  | Х  | Х  |    |    | lj_string   |
| MJ       | Х   | Х     | Х      | Х  | Х  | Х  | Х  | Х  | Х  |    |    | mj_string   |
| CF       | Х   | Х     | Х      |    |    |    |    |    |    | Х  |    | cf_string   |
| GS       | Х   | Х     | Х      | Х  |    | Х  |    |    |    |    | Х  | gs_string   |

| -c xagent, host, master | The Maestro names of the extended agent cpu, the host cpu, and the master cpu separated by commas.                                                                                                    |
|-------------------------|----------------------------------------------------------------------------------------------------|
| -n node                 | The node name of the computer associated with the extended agent, if any. This is defined in the extended agent's cpu definition Node field.                                                                       |
| -p port                 | The TCP port number associated with the extended agent, if any. This is defined in the extended agent's cpu definition TCP Address field.                                                                          |
| -r current, specific    | The current Maestro run number and the specific run number associated with the job separated by a comma. The current and specific run numbers may be different if the job was carried forward from an earlier run. |
| -s sched                | The name of the job's schedule.                                                                                                    |
| -d sched_date,epoch     | The schedule date (yymmdd) and the epoch equivalent separated by a comma.                                                                                                    |
| -1 user                 | The job's user name. This is defined in the job definition Logon field.                                                                                                    |
| -o stdlist              | The full pathname of the job's standard list file. Any output from the launched job must be written to this file.                                                                                                  |
| -j job_name,id          | The job's name and a unique identifier assigned by Maestro separated by a comma.                                                                                                    |

Name field.

The name is defined in the job definition Job

| Sched/Job list of the schedule definition. See  Follows Sched/Job Panel: Sel Processing for a Schedule to Follow on page 5-17 or Follows Sched/Job Panel: Selecting Processing for a Jo                                                                                                    |                     |                                                                                            |                                                                                                    |
|----------------------------------------------------------------------------------------------------|---------------------|--------------------------------------------------------------------------------------------|----------------------------------------------------------------------------------------------------|
| waits to get a reply on an external job prio to sending a SIGTERM signal to the access method. If none is specified the default is 300.  1j_string  Used with the LJ task. For the job to be launched, the string from the Script File or Command field of the job definition. See Defining Jobs on page 4-32.  mj_string  Used with the MJ task. The information provided to Maestro by the method in a % response to an LJ task. Usually, this identifies the job that was launched. For example, a UNIX method can provide the pid number of the job it launched, which is then sent by Maestro as part of a Manage J (MJ) task.  cf_string  Used with the CF task. For a file "opens" dependency, the string from the Opens File field of the schedule definition. See Opens Files Panel: Selecting Schedule File Dependencies on page 5-21 or Opens Files Panel: Selecting Job File Dependencies on page 5-41.  gs_string  Used with the GS task. The format is:  follows_job[, job_id]  where:  follows_job[, job_id]  where:  follows_job The string from the Follow Sched/Job Panel: Selecting Processing for a Schedule to Follow Sched/Job Panel: Selecting Processing for a Job Selecting Processing for a Job Selecting Processin | <b>-q</b> qualifier | issued by the n<br>Specifying a Tes                                                        | nethod against the file. See                                                                                                    |
| launched, the string from the Script File of Command field of the job definition. See <u>Defining Jobs</u> on page 4-32.  mj_string  Used with the MJ task. The information provided to Maestro by the method in a % response to an LJ task. Usually, this identifies the job that was launched. For example, a UNIX method can provide the pid number of the job it launched, which it then sent by Maestro as part of a Manage J (MJ) task.  cf_string  Used with the CF task. For a file "opens" dependency, the string from the Opens Fil field of the schedule definition. See <u>Opens Files Panel: Selecting Schedule File Dependencies</u> on page 5-21 or <u>Opens Files Panel: Selecting Job File Dependencies</u> on page 5-41.  gs_string  Used with the GS task. The format is:  follows_job[, job_id]  where:  follows_job The string from the Follow Sched/Job list of the schedule definition. See Follows Sched/Job Panel: Selecting Processing for a Schedule to Follow on page 5-17 or Follow Sched/Job Panel: Selecting Processing for a Schedule to Follow Sched/Job Panel: Selecting Processing for a Jo                                                                                                    | -w timeout          | waits to get a r<br>to sending a SI<br>method. If non                                      | eply on an external job prior<br>GTERM signal to the access                                                                                         |
| provided to Maestro by the method in a % response to an LJ task. Usually, this identifies the job that was launched. For example, a UNIX method can provide the pid number of the job it launched, which i then sent by Maestro as part of a Manage J (MJ) task.  cf_string  Used with the CF task. For a file "opens" dependency, the string from the Opens Fileld of the schedule definition. See Opens Files Panel: Selecting Schedule File Dependencies on page 5-21 or Opens Files Panel: Selecting Job File Dependencies on page 5-41.  gs_string  Used with the GS task. The format is: follows_job[, job_id] where: follows_job[, job_id] where: follows_job The string from the Follow Sched/Job list of the schedule definition. See Follows Sched/Job Panel: Selecting Processing for a Schedule to Follow Sched/Job Panel: Selecting Processing for a Job                                                                                                    | lj_string           | launched, the s<br>Command field                                                           | string from the Script File or<br>d of the job definition. See                                                                                      |
| dependency, the string from the Opens Fil field of the schedule definition. See <u>Opens</u> Files Panel: Selecting Schedule File Dependencies on page 5-21 or <u>Opens Files</u> Panel: Selecting Job File Dependencies on page 5-41.  gs_string Used with the GS task. The format is: follows_job[, job_id] where: follows_job The string from the Follow Sched/Job list of the schedule definition. See Follows Sched/Job Panel: Sel Processing for a Schedule to Follow Sched/Job Panel: Selecting Processing for a Jo                                                                                                    | mj_string           | provided to Maresponse to an identifies the joe example, a UN pid number of then sent by M | aestro by the method in a %CJ<br>LJ task. Usually, this<br>ob that was launched. For<br>IIX method can provide the<br>the job it launched, which is |
| follows_job[, job_id]  where:  follows_job The string from the Follow Sched/Job list of the schedule definition. See Follows Sched/Job Panel: Sel Processing for a Schedule to Follow Sched/Job Panel: Selecting Processing for a Jo                                                                                                    | cf_string           | dependency, the field of the schender Selecting Panel: Selecting                           | ne string from the Opens Files<br>edule definition. See <u>Opens</u><br>ecting Schedule File<br>n page 5-21 or <u>Opens Files</u>                   |
| where:  follows_job  The string from the Follow Sched/Job list of the schedule definition. See Follows Sched/Job Panel: Sel Processing for a Schedule to Follow on page 5-17 or Follows Sched/Job Panel: Selecting Processing for a Jo                                                                                                    | gs_string           | Used with the                                                                              | gs task. The format is:                                                                                                    |
| The string from the Follow Sched/Job list of the schedule definition. See Follows Sched/Job Panel: Sel Processing for a Schedule to Follow on page 5-17 or Follows Sched/Job Panel: Selecting Processing for a Jo                                                                                                    |                     | follows_job[                                                                               | ,job_id]                                                                                                    |
| Sched/Job list of the schedule definition. See  Follows Sched/Job Panel: Sel Processing for a Schedule to Follow on page 5-17 or Follows Sched/Job Panel: Selecting Processing for a Jo                                                                                                    |                     | where:                                                                                     |                                                                                                    |
| <u>to Follow</u> on page 5-36.                                                                                                    |                     | follows_job                                                                                | schedule definition. See Follows Sched/Job Panel: Select Processing for a Schedule to Follow on page 5-17 or                                        |

C-4 Version 6.0

job\_id

An optional job identifier received by Maestro in a %CJ response to a previous GS task.

# **Method Response Messages**

Methods return information to Maestro in messages written to **stdout**. Each line starting with a percent sign (%) and ending with a new line is interpreted as a message by Maestro. The messages have the following format:

%CJ state [mj\_string|job\_id]

%JS [cpu\_time]

%UT [error\_message]

#### where:

CJ Change the job state.

state The state of the job. All Maestro job states are valid

except HOLD and READY. See SHOWJOBS

<u>Window</u> on page 6-41 for job states. For the GS task,

the following states are also valid:

ERROR An error occurred.

EXTRN Status is unknown.

mj\_string A string of up to 255 characters that Maestro will

include in any MJ task associated with the job. See

 $\textit{mj\_string} \ on \ \underline{page} \ \underline{C\text{-}4}.$ 

job\_id A string of up to 64 characters that Maestro will

include in any  $\operatorname{\mathfrak{GS}}$  task associated with the job. See

gs\_string on page C-4.

Js Indicate successful completion of a job, and provide its elapsed run

time.

cpu\_time The job's elapsed time in seconds.

**UT** Indicate that the requested task is not supported by the method.

error\_message A string of up to 255 characters that Maestro will

include in its error message.

## **Method Options File**

Maestro will read the method options file, if it exists, before executing a method. Use the file to specify login and any other options. If, after starting Maestro, the method options file is edited, the changes do not take effect until Maestro is stopped and restarted.

#### **Syntax**

The file can contain additional options for a method, as needed. However, Maestro recognizes only the following options:

LJuser=user\_name CFuser=user\_name GSuser=user\_name GStimeout=seconds

LJuser The login to use for the LJ and MJ tasks. The default is the

logon from the job definition. See <u>Defining Jobs</u> on page 4-32.

The login to use for the CF task. The default is **root** for UNIX,

and for Windows NT it is the user name of the account in

which Maestro was installed.

GSuser The login to use for the GS tasks. The default is root for UNIX,

and for Windows NT it is the user name of the account in

which Maestro was installed.

**Note:** If the extended agent's host is a Windows NT computer, these users must be defined as Maestro user objects. See <u>User Definitions</u> on page 4-54.

The amount of time, in seconds, Maestro waits for a response before killing the access method. The default is 300 seconds.

The options file must have the same path name as its access method, with an .opts extension. For example, the pathname of the options file for method netmth is:

maestrohome/methods/netmth.opts

C-6 Version 6.0

# **Method Execution**

# Launch Job (LJ) Task

The LJ task is used to instruct the extended agent's method to launch a job on an external system or application. Before running the method, Maestro establishes an execution environment. The LJuser parameter is read from the method options file to determine the user to run the method. If the parameter is not present, or the options file does not exist, the user name from the Logon field of the job's definition is used. In addition, the following environment variables are set:

HOME The login user's home directory.

LOGNAME The login user's name.

PATH For UNIX: /bin:/usr/bin. For Windows NT:

%SYSTEM%\SYSTEM32.

TZ The timezone.

If for any reason the method is not executable, the job is placed in the FAIL state by Maestro.

Once it is running, the method writes messages to its stdout indicating the state of the job on the external system. These are summarized in the following table.

| Task          | Method Response                        | Maestro Action                                                       |
|---------------|----------------------------------------|----------------------------------------------------------------------|
| ъл<br>an<br>d | %CJ state [mj_string]                  | Set job state to state. Include mj_string in any subsequent MJ task. |
| MJ            | %JS [cpu_time]                         | Set job state to SUCC.                                               |
| Mo            | Exit code=non-zero                     | Set job state to ABEND.                                              |
|               | %UT [error_message]<br>and Exit code=2 | Set job state to ABEND and display error message.                    |

The normal sequence consists of one or more %CJ messages indicating job state changes, and then a %JS message before the method exits to indicate that the job ended successfully. If the job is unsuccessful on the external system, the method must exit without writing the %JS message. A method that does not support the LJ task, writes a %UT message to stdout and exits with an exit code of 2.

# Manage Job (MJ) Task

The MJ task is used to synchronize with a previously launched job if Maestro determines that the LJ task terminated unexpectedly. Maestro sets up the environment in the same manner as for the LJ task—see <u>Launch Job (LJ) Task</u> on page C-7— and passes in the mj\_string.

If the method locates the specified job on the external system, it responds with the same messages as an LJ task—see <u>Launch Job (LJ) Task</u> on page C-7. If the method is unable to locate the job, it exits with a non-zero exit code, causing the job to be placed in the ABEND state by Maestro.

#### Killing a Job

While an LJ or MJ task is running, the method must trap a SIGTERM signal (signal 15). The signal is sent when an operator issues a Kill command through the Maestro console manager. On receiving the signal, the method must attempt to stop (kill) the job on the external system and then exit without writing a %JS message.

# Check File (CF) Task

The CF task is used to request the extended agent's method to check the availability of a file on the external system. Before running the method, Maestro establishes an execution environment. The CFuser parameter is read from the method options file to determine the user to run the method. If the parameter is not present, or the options file does not exist, the root user is used on UNIX, and for Windows NT the user name of the account in which Maestro was installed is used. If for any reason the method is not executable, Maestro indicates that the file "opens" dependency failed—that is, the file status is set to "NO" and any dependent job or schedule is not released for execution.

Once it is running, the method executes a **test** command, or the equivalent, against the file using the qualifier passed to it in the -q command line option. If the file test is true, the method exits with an exit code of zero. If the file test is false, the method exits with a non-zero exit code. This is summarized in the following table.

C-8 Version 6.0

| Task | Method Response                     | Maestro Action        |
|------|-------------------------------------|-----------------------|
| CF   | Exit code=0                         | Set file state to YES |
|      | Exit code=non-zero                  | Set file state to NO  |
|      | %UT [error_message] and Exit code=2 | Set file state to NO  |

A method that does not support the CF task, writes a %UT message to stdout and exits with an exit code of 2.

# Get Status (GS) Task

The GS task is used to request the extended agent's method to check the status of a job on the external system. This is necessary when another Maestro job is dependent on the successful completion of an external job. Before running the method, the GSUSET parameter is read from the method options file to determine the user to run the method. If the parameter is not present, or the options file does not exist, the **root** user is used on UNIX, and for Windows NT the user name of the account in which Maestro was installed is used. If for any reason the method is not executable, Maestro does not release the dependent job or schedule for execution. If a  $j \circ b\_id$  is available from a prior GS task, it is passed to the method.

Once it is running, the method checks the state of the specified job, and returns it in a %CJ message written to stdout. It then exits with an exit code of zero. At a rate set by the bm check status local option, Maestro re-executes the method with a GS task until one of the following job states is returned in the %CJ message:

| SUCC  | The job completed successfully.                                 |
|-------|-----------------------------------------------------------------|
| CANCL | The job was cancelled.                                          |
| DONE  | The job is done, but its success or failure is not known.       |
| FAIL  | The job could not be run.                                       |
| ERROR | An error occurred in the method while checking job status.      |
| EXTRN | The job check failed or the job status could not be determined. |

The job ended abnormally.

Note that Gstimeout in the method options file determines how long Maestro will wait for a response before killing the method. See <u>Method Options File</u> on page C-6. For information about the bm check status local option, see <u>Local Options</u> on page 2-8.

ABEND

Method responses are summarized in the following table.

| Task | Method Response                        | Maestro Action                                                    |
|------|----------------------------------------|-------------------------------------------------------------------|
| GS   | %CJ state [job_id]                     | Set job state to state, include job_id in any subsequent gs task. |
|      | %UT [error_message]<br>and Exit code=2 | Job state is unchanged.                                           |

A method that does not support the GS task, writes a %UT message to stdout and exits with an exit code of 2.

# The cpuinfo Command

The cpuinfo command can be used within an access method to return information from a cpu definition. See *cpuinfo* on page 10-6 for complete command information.

**C-10** *Version 6.0* 

# **Trouble Shooting**

# **Job Standard List Error Messages**

All output messages from a method, except those starting with "%", are written to the job's standard list (stdlist) file. In the case of GS and CF tasks, which are not associated with Maestro-launched jobs, method messages are written to Maestro's standard list file. For insight into a problem of any kind, be sure to examine these files.

#### **Method Not Executable**

If a method is not executable, the following will occur:

- For LJ and MJ tasks, the job is placed in the FAIL state.
- For CF task, the file dependency remains unresolved and the dependent job remains in the HOLD state.
- For gs task, the job dependency remains unresolved and the dependent job remains in the HOLD state.

To get more information, review the standard list files (stdlist) for the job and for Maestro.

# **Other Error Messages**

#### **Console Manager**

This error message appears if you issue a Start/Stop or a Link/Unlink for an extended agent:

Error executing command: Not implemented for extended agents. [2202.58]

This error does not appear if an extended agent using wildcards.

## **Composer and Compiler**

These error messages are generated when Composer encounters invalid syntax in a cpu definition:

```
ACCESS METHOD is syntactically invalid [1116.45]

Duplicate ACCESS keyword [1116.46]

Missing or invalid ACCESS METHOD [1116.47]
```

If an extended agent is defined with an access method, but without a host, the following is displayed:

"Method needs a Host CPU".

#### **Jobman**

Error, warning, and information messages are written to Jobman's **stdlist** file for an extended agent. A successful job launch generates the following message:

Launched job job\_name for cpu\_name, #Jjob\_id for user logon. Failure to launch a job generates the following message:

```
Error launching job_name for cpu_name: error_text Failure of a check file task generates the following message:
```

**Error invoking** method\_name **for** cpu\_name: error\_text Failure of a manage job task generates the following message:

Error managing job\_name for cpu\_name using method\_name: error\_text

When a method sends a message to Johnan that is not recognized, the following message is generated:

Error: message invalid for job\_name, #jjob\_number for cpu\_name using method\_name.

"first 64 characters of the offending message"

C-12 Version 6.0

D

# Internetwork Dependencies

Maestro's internetwork dependencies permit jobs and schedules in the local network to use jobs and schedules in a remote network as **follows** dependencies. This appendix describes how to use internetwork dependencies.

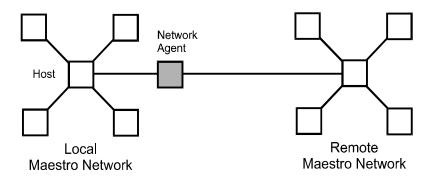

# **Network Agents**

A network agent is a Maestro cpu that handles **follows** dependencies between its local network and a remote Maestro network. Remote **follows** dependencies are assigned to jobs and schedules in the same manner as local **follows** dependencies, except that the network agent's name is included to identify the followed job or schedule. A special schedule named EXTERNAL is created for a network agent in the local network. It contains placeholder jobs to represent each remote **follows** dependency.

The cpu definition for a network agent contains the name of the network access method, **netmth**. The access method is invoked by Maestro each time it needs to check the status of a remote job or schedule. The accesss method queries the remote network. Maestro continues checking until the remote job or schedule reaches the SUCC, CANCL, or ERROR state.

You can monitor the status of internetwork dependencies with the Console Manager by displaying the network agent's EXTERNAL schedule.

# **Configuring a Network Agent**

Before you can specify an internetwork dependency, you must create a Maestro cpu definition for the remote network. The cpu definition for a remote network is called a *network agent*. Network agent cpu definitions are defined in the standard manner and include a Host CPU name and a Method name.

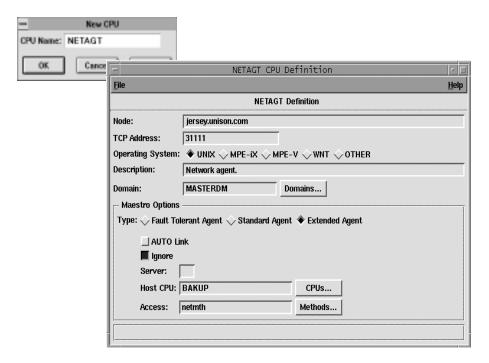

The fields are:

**Node** Enter the node name or IP address of the domain

manager or fault-tolerant agent cpu in the remote network to which you want the network agent to connect. If the remote network has an MPE master,

enter its node name or IP address.

**TCP Address** Enter the TCP port number of the Node specified

above. If none is specified, 31111 is assumed.

D-2 Version 6.0

**Operating System** Click OTHER.

**Description** Optional free-form textual description of the cpu (up

to 40 characters).

Resolve Dependencies Not used.

Full Status Not used.

AUTO Link Not used

Server Not used.

**Ignore** Not used.

**Host CPU** Enter the Maestro cpu name of the network agent's

host. This can be a domain manager, fault-tolerant

agent, or standard agent.

**Access** Enter the name of the internetwork dependency

method, netmth, that is executed by the Maestro

host.

The following shows a command line cpu definition for the network agent NETAGT.

cpuname netagt

description "network agent"

os other

node manu tcpaddr 31111

for maestro

host main access netmth

end

## **Method Options File**

A method options file can be used to specify the user under which the access method runs, and how often a remote job or schedule dependency is checked. Changes to this file do not take effect until you stop and start Maestro.

#### **Syntax**

GSuser=login\_name
GStimeout=seconds

login\_name The login used to run the method. If the network agent's host

is a Windows NT computer, this user must be defined in Maestro— see *User Definitions* on page 4-54. The default is

maestro.

The amount of time, in seconds, Maestro waits for a response

before killing the access method. The default is 300 seconds.

The options file must have the same path name as its access method, with an .opts extension. For example, the pathname of the options file for method netmth is:

maestrohome/methods/netmth.opts

#### **Example Entries**

GSuser=bunyon

GStimeout=400

D-4 Version 6.0

# **Specifying Internetwork Dependencies**

Using the local Composer, internetwork dependencies are specified in the same manner as other Follows dependencies. The Follows Sched/Job tab, in both the Schedule Definition and Job Dependencies windows, provides an optional Internetwork entry box in which to specify the internetwork dependencies. The dependencies are entered in the form:

```
net::net_dep
```

Where *net* is the name of the x-agent cpu, and *net\_dep* is the identity of the job or schedule in the remote network. For example:

```
Internetwork: netwagnt::site1#sked1.task1
```

When a value is entered in the Internetwork field, click Add to insert it in the Follows Sched/Job list.

**Note:** Remote jobs and schedules are defined and run on their local network in the standard manner. Their use as internetwork

dependencies has no effect on their local behavior.

When remote jobs and schedules are specified as Follows dependencies in local schedules, they are tracked by Conman in a specially created EXTERNAL schedule. Names are generated for the dependencies and they are treated as jobs in the EXTERNAL schedule. For more information on the EXTERNAL schedule and Maestro name generation see <a href="EXTERNAL Schedule">EXTERNAL Schedule</a> and SHOWJOBS Window on page D-6.

# **Using the Command Line**

Internetwork dependencies can be included in schedules composed with the command line **Composer**. For example, use the **follows** keyword as in the following examples:

```
sked6 follows cluster4::site4#skedx.@
and:
   apjob follows engg::ahab#qa5.jobcl
```

# **Internetwork Dependencies and Conman**

Internetwork dependencies are displayed and manipulated in several ways in Conman.

# Ad Hoc Scheduling and Internetwork Dependencies

Internetwork dependencies can be used as Follows dependencies for production created with the Submit actions. The dependencies are specified as they are for other Follows dependencies. See <u>Specifying Internetwork</u> <u>Dependencies</u> on page D-5 for general information.

#### **EXTERNAL Schedule and SHOWJOBS Window**

SHOWJOBS windows display internetwork dependencies in schedules named EXTERNAL. The dependencies are listed as jobs regardless of whether they are Maestro jobs or schedules. There is an EXTERNAL schedule for each network agent. The network agent name is found in the CPU column.

Unique job names are generated as follows:

Ennnmmss

#### where:

nnn is a random number
mm is current minutes
ss is current seconds

The actual name of the job or schedule is stored in the JCL portion of the job record.

#### **EXTERNAL Job States**

The state of the jobs is determined by the access method and listed in the State column of the SHOWJOBS table. The states are only as current as the last time the remote network was polled. Therefore, jobs may appear to skip states that occur between polls.

All states for jobs and schedules are listed (except FENCE). In addition, there are two states that are unique to EXTERNAL jobs:

ERROR An error occurred while checking for the remote status.

D-6 Version 6.0

**EXTRN** 

Unknown status. An error occurred, a Rerun action was just performed on the EXTERNAL job, or the remote job or schedule does not exist.

In the event either of the above states occurs, you should check the local Johnan's standard list file for messages and error information.

### **Taking Action on EXTERNAL Jobs**

You can take three actions on remote jobs in an EXTERNAL schedule: Cancel, Rerun, and Confirm.

Note:

None of these commands have any affect on the remote job or schedule on the remote network; they simply manipulate the dependency for the local network.

Cancel Cancels the EXTERNAL job, releasing the

dependency for all local jobs and schedules. The status of the dependency ceases to be checked.

Confirm SUCC/ABEND Sets the status of the EXTERNAL job to SUCC or

ABEND, releasing the dependency for all local jobs and schedules. The status of the dependency

ceases to be checked.

Rerun Instructs Conman to restart checking the state of

the EXTERNAL job. The job state is set to

EXTRN immediately after a Rerun is performed.

Rerun is useful for EXTERNAL jobs in the ERROR state. For example, if an EXTERNAL job cannot be launched because the network access method does not grant execute permission, the job enters the ERROR state and its status ceases to be checked. After you correct the permissions, the method can start but Conman will not start checking the EXTERNAL job's state until you

perform a Rerun action.

# Taking Action on Internetwork Dependencies for Jobs and Schedules

Internetwork dependencies are listed in the Dependencies column of SHOWJOBS and SHOWSCHEDULES windows in the following format:

net::net\_dep

where:

net The cpu name of the network agent. The two colons (::) are a

required delimiter. Wildcards are valid.

*net\_dep* The internetwork dependency in the following format:

[cpu#]sched[.job]

If no cpu is specified, the default is the Maestro cpu to which the network agent is connected. This is determined by the Node and

TCP Address fields of the network agent's cpu

definition. Wildcards are valid.

The Release, Add Dependency, and Delete Dependency actions work the same for internetwork dependencies as they do for other dependencies.

D-8 Version 6.0

# **Conman Command Line Specification**

Conman commands that can specify internetwork dependencies are listed below with an example based on:

- A local Maestro cpu named local1,
- a schedule defined for local1 named sched1,
- a job in local1#sched1 named job1.
- A Maestro network agent named netagt,
- a Maestro cpu in the netagt remote network named remote1,
- · a schedule defined for remote1 named rsched, and
- a job in remote1#rsched named rjob.

#### adddep job

Add a remote job as a Follows dependency to a job:

```
adj local1#sched1.job1;follows=netagt::remote1#rsched.rjob
```

#### adddep sched

Add a remote schedule as a Follows dependency to a schedule:

```
ads local1#sched1;follows=netagt::remote1#rsched
```

# cancel job

Cancel all EXTERNAL jobs for a network agent (the two commands are equivalent):

```
cj netagt#EXTERNAL.@
cj netagt::@
```

#### confirm

Confirm that an EXTERNAL job has finished successfully:

```
confirm netagt::remotel#rsched.rjob;succ
```

## deldep job

Delete a remote job dependency from a job:

```
ddj local1#sched1.job1;follows=netagt::remote1#rsched.rjob
```

#### deldep sched

Delete a remote job dependency from a schedule:

```
dds local1#sched1;follows=netagt::remote1#rsched.rjob
```

#### release job

Release a job from an internetwork dependency:

```
rj local1#sched1.job1;follows=netagt::remote1#rsched.rjob
```

#### release sched

Release a schedule from an internetwork dependency:

```
rs local1#sched1;follows=netagt::remote1#rsched.rjob
```

#### rerun

Rerun an EXTERNAL job (the two commands are equivalent):

```
rr netagt#EXTERNAL.rjob
rr netagt::remotel#rsched.rjob
```

#### showjobs;info

Display all the remote dependencies for a network agent with their original names and their Maestro-generated names:

```
sj netagt#EXTERNAL.@;info
```

The original name is displayed in the JOB FILE heading of the display.

#### submit

Submit an rm command into the JOBS schedule with a remote schedule as a Follows dependency:

```
sbd "rm apfile";follows=netagt::remotel#rsched
```

**D-10** Version 6.0

# **Index**

## A access methods C-1 to C-12 cpuinfo command C-10 Local UNIX A-7 Remote UNIX A-8 Access, cpu definition option 4-12 Actions menu, SHOW windows 6-22 Actual Production report Detail report sample 7-20 reptr command 7-8 ad hoc processing, see Submit dialogs add command (Composer CLI) 8-7 Add Job Dependencies window 6-77 to 6-88 basic operation 6-77 Follows Sched/Job panel 6-81 Needs Resources panel 6-87 Opens Files panel 6-85 Options panel 6-79 Add Local Prompt dialog job dependency 5-40 schedule definition 5-20 Add Schedule Dependencies window 6-64 to 6-76 basic operation 6-64 Follows Sched/Job panel 6-68 Needs Resources panel 6-75 Opens Files panel 6-72 Options panel 6-66 Prompts panel 6-70 adddep job command (Conman CLI) 9-26 adddep sched command (Conman CLI) 9-28 adding dependencies jobs, Conman 6-52 schedules, Conman 6-39

agents

```
extended, defined A-2
   fault-tolerant, defined A-2
   standard, defined A-2
alias names
   Submit Command dialog 6-20
   submit docommand command (Conman CLI) 9-103
   submit file command (Conman CLI) 9-106
   Submit File dialog 6-19
   submit job command (Conman CLI) 9-109
   Submit Job dialog 6-18
   submit sched command (Conman CLI) 9-112
   Submit Schedule dialog 6-17
all userjobs in userjobs schedule Option 2-5
Allow Command Edit
   and Add Job Dependencies window 6-78
   and Add Schedule Dependencies window 6-65
   SHOW windows 6-23
altpass command (Conman CLI) 9-30
altpri command (Conman CLI) 9-31
Arranger CTP1 transaction equivalents 2-5
at command (utility) 10-2 to 10-5
at keyword (Composer CLI) 8-53
At option, Options panel
   Job Dependencies window 5-33
   Schedule Definition window 5-13
at schedule 10-2
AUTO Link, cpu definition option 4-10
Automatic Refresh action, Conman main window 6-5
automatically grant logon as batch 2-2
Available Calendars dialog, On/Except panel 5-11
available lists, using 4-4
В
backup domain manager, defined A-1
batch command (utility) 10-2 to 10-5
batch schedule 10-2
Batchman
   defined 3-11
   Local Options 2-9
   operation 3-2. A-5 to A-6
   shutdown command (Conman CLI) 9-95
   start command (Conman CLI) 9-96
   stop command (Conman CLI) 9-99
Batchman production process 1-8
```

Index-2 Version 6.0

```
batchman schedule 2-2
batchman schedule Option
        2-5
Batchman schedules
   at schedule 10-2
   batch schedule 10-2
   groupname schedule 10-2
   JOBS schedule 6-15, 9-102, 9-105, 9-109
   priority 2-2
bm check file 2-9
bm check status 2-9
browser, for files 4-5
build command (Composer CLI) 8-8
C
Calendar Filter, Composer 4-41
calendars
   access capabilities 2-27
   Color Chooser dialog 4-44
   Day of Month dialog 4-43
   defining 4-39 to 4-44
   defining with Composer CLI 8-45
   Definition window 4-42
   Display window 4-40
   Filter, Composer 4-41
   ignore Option 2-3
   rep3 command 7-3
   security attributes 2-22
   User Calendar Listing 7-14
calendars, using in On/Except panel 5-11
cancel job command (Conman CLI) 9-33
Cancel job, SHOWJOBS 6-49
cancel sched command (Conman CLI) 9-35, 9-38
Cancel schedule, SHOWSCHEDULES 6-39
Carry Forward
   prompts 3-21
   schedules 3-20 to 3-21
   stageman command 3-22
Carry Forward option 5-15
carry job states 2-2
carry job states Option 2-6
carryforward Global Option 2-6
carryforward global option 2-2
carryforward keyword (Composer CLI) 8-54
```

```
case sensitivity 1-18
caxtract program 7-26
cf schedules 3-20 to 3-21
Change Resource dialog, SHOWRESOURCES 6-57
CLI vs. GUI interfaces 1-6
Color Chooser dialog, Calendar Definition window 4-44
colors, setting Conman display of 6-9
command input and output, Console Manager 6-3
Command Window
    and Allow Command Edit 6-23
    Console Manager input and output 6-3
Command, job definition option 4-33
commands
   submit docommand command (Conman CLI) 9-101 to 9-103
    submitting during production 6-20
    utility see utility commands
comments
   in scheduling language (Composer CLI) 8-55
Comments box
   Job Dependencies window 5-31
    Schedule Definition window 5-7
company name 2-3
compiler command 3-14
Composer
    Calendar Filter 4-41
    calendars, defining 4-39 to 4-44
    common elements 4-2
    cpu classes, defining 4-18 to 4-23
    Cpu Filter 4-8
    cpus, defining 4-6 to 4-17
    domains, defining 4-24 to 4-26
    exiting 4-2
    global prompts, defining 4-48 to 4-50
   Job Filter 4-31
   jobs, defining 4-28 to 4-38
   local prompt definition
       iobs 5-40
       schedules 5-20
    main window 4-2
    messages 4-3
    parameters, defining 4-45 to 4-47
    resources, defining 4-51 to 4-53
    running 4-2
   schedule Filter 5-4
   security 4-3
```

Index-4 Version 6.0

```
status bar 4-3
   user interfaces 1-6
   User objects, defining 4-54 to 4-56
Composer CLI 8-1 to 8-30
   add 8-7
   build 8-8
   changing prompt 8-3
   continue 8-10
   cpu classes, defining 8-36
   cpus, defining 8-32 to 8-35
   create 8-11
   delete 8-13
   display 8-15 to 8-18
   edit 8-19
   editor 8-3
   exit 8-20
   help 8-21
   job statement 8-65
   jobs, defining 8-39 to 8-42
   list of commands 8-6
   modify 8-22
   new 8-24
   redo 8-25
   replace 8-27
   running 8-1
   scheduling language 8-50 to 8-78
   special characters 8-4
   system commands 8-9
   User objects, defining 8-43
   validate 8-28
   version 8-30
confirmed keyword (Composer CLI) 8-56
confirming jobs, SHOWJOBS Confirm command 6-50
Conman 6-1 to 6-88
   adding dependencies to job 6-77
   adding dependencies to schedules 6-64
   Auto Refresh option 6-5
   cancelling, jobs 6-49
   cancelling, schedules 6-39
   Carry Forward effects 3-19
   changing resource units 6-57
   Command Window 6-3
   confirming jobs 6-50
   Console window 6-4
   Cpu Filter 6-25
```

```
job details 6-53
   job fence 6-27
   Job Filter 6-45
   job limit for cpus 6-26
   job limit for schedules 6-38
   job states 6-42
   killing jobs 6-49
   Link/Unlink cpus action 6-28
   Link/Unlink domains action 6-30
   main window 6-1
   object filters 6-12 to 6-14
   Preferences dialog 6-9
   priority, job 6-48
   priority, schedule 6-38
   releasing dependencies, jobs 6-49
   releasing dependencies, schedules 6-39
   replying to prompts 6-60
   rerunning jobs 6-49
   Resource Filter 6-57
   running 6-1
   Schedule Filter 6-34
   schedule states 6-32
   SHOWCPUS window 6-24 to 6-28
   SHOWDOMAINS window 6-29 to 6-30
   SHOWFILES window 6-62 to 6-63
   SHOWJOBS window 6-41 to 6-55
   SHOWPROMPTS window 6-59 to 6-61
   SHOWRESOURCES window 6-56 to 6-58
   SHOWSCHEDULES window 6-32 to 6-40
   stageman effects 3-19
   standard list file 6-51
   Start action 6-27, 6-30
   states
       file dependencies 6-62
       jobs 6-42
       prompts 6-59
       schedules 6-32
   Stop action 6-27, 6-30
   submitting ad hoc production 6-15 to 6-20
   Symphony file, changing 6-6
Conman CLI 9-1 to 9-118
   adddep job 9-26
   adddep sched 9-28
   altpass 9-30
   altpri 9-31
```

Index-6 Version 6.0

cancel job 9-33 cancel sched 9-35, 9-38 changing prompts 9-4 console 9-40 continue 9-42 deldep job 9-43 deldep sched 9-45 display file 9-47 display job 9-48 display sched 9-49 exit **9-50** fence **9-51** help **9-52** kill 9-53 limit cpu 9-54 limit sched 9-55 link 9-56 list of commands 9-7 to 9-8 listsym **9-58** recall **9-59** redo **9-61** release job 9-63 to 9-64 release sched 9-65 to 9-66 reply 9-67 rerun 9-68 to 9-70 resource 9-71 running **9-1** to **9-3** selecting jobs 9-9 to 9-17 selecting schedules 9-18 to 9-25 setsym **9-72** showcpus **9-73** to **9-75** showdomain 9-76 showfiles 9-77 to 9-79 showjobs **9-80** to **9-86** showprompts **9-87** to **9-89** showresources 9-90 to 9-91 showschedules 9-92 to 9-94 shutdown 9-95 special characters 9-6 start 9-96 status 9-98 stop 9-99 submit docommand 9-101 to 9-103 submit file 9-104 to 9-106 submit job 9-107 to 9-110

submit sched 9-111 to 9-113 system commands 9-37 tellop **9-115** unlink 9-116 version 9-118 Connect... menu item 6-10 console command 2-14 console command (Conman CLI) 9-40 Console Manager user interfaces 1-6 Console Manager. See Conman Console window 6-4 continue command (Composer CLI) 8-10 continue command (Conman CLI) 9-42 Continue, job recovery option 4-34 Count option, Needs Resources panel Job Dependencies window 5-46 Schedule Definition window 5-27 cpu access capabilities 2-27 security attributes 2-23 cpu class access capabilities 2-27 CPU Class Display window 4-20, 4-24 cpu classes 4-18 to 4-23 and Opens file dependencies 5-22, 5-42 defining 4-18 to 4-23 defining with Composer CLI 8-36 Definition window 4-21 Display window 4-20, 4-24 List of window 4-18 CPU Definition window 4-9 CPU Display window 4-9 Cpu Filter Composer 4-8 Conman 6-25 cpu types, defined A-1 to A-2 cpuinfo command 10-6 to 10-7 and access methods C-10 cpus A-1 to A-2 classes see cpu classes cpuinfo command 10-6 to 10-7 defining 4-6 to 4-17 defining with Composer CLI 8-32 to 8-35 Definition window 4-9

Index-8 Version 6.0

```
display window 4-9
   domains see domains
   extended agents, defined A-2
   fault-tolerant agent defined A-2
   Filters
       Composer 4-8
       Conman 6-25
   host defined A-2
   job fence, Conman 6-27
   Link/Unlink actions 6-28, 6-30
   List of window 4-6
   master defined A-2
   showcpus command (Conman CLI) 9-73 to 9-75
   SHOWCPUS window 6-24 to 6-28
   showdomain command (Conman CLI) 9-76
   SHOWDOMAINS window 6-29 to 6-30
   standard agent defined A-2
   Start actions 6-27, 6-30
   Stop actions 6-27
create command (Composer CLI) 8-11
Cross Reference Report 7-10, 7-22
D
data panels
   Job Dependencies window 5-30
   Schedule Definition window 5-6
database expansion 10-13
date format 1-10
datecalc command 10-8 to 10-12
Day of Month dialog 4-43
dbexpand command 10-13
decentralized administration 2-12
Define menu. Schedule Definition window 5-8
Definition windows
   calendar 4-42
   cpu 4-9
   cpu class 4-21
   domain 4-26
   global prompt 4-48
   iob 4-32
   MPE job 4-38
   parameters 4-45
   resource 4-51
   User 4-54
```

```
deldep job command (Conman CLI) 9-43
deldep sched command (Conman CLI) 9-45
delete command 10-14
delete command (Composer CLI) 8-13
deleting dependencies
   jobs, Conman 6-52
   schedules, Conman 6-39
dependencies
   adding to jobs in Conman 6-77
   adding to schedules in Conman 6-64
   for jobs 5-29
   for schedules 5-1
   for Submit dialogs 6-16
   maximum number of 5-1
   order resolved 5-9, 5-32, 8-52
dependencies (Composer CLI) 8-52
Dependendent Objects for File dialog, SHOWFILES 6-63
Dependent Objects for Job window, SHOWJOBS 6-52
Dependent Objects for Prompt dialog, SHOWPROMPTS 6-61
Dependent Objects for Resource dialog, SHOWRESOURCES 6-58
details, for a job 6-53
disaster command 1-16
display command (Composer CLI)Composer CLI
   list 8-15 to 8-18
display file command (Conman CLI) 9-47
display job command (Conman CLI) 9-48
display sched command (Conman CLI) 9-49
Display windows
   calendar 4-40
   cpu 4-9
   cpu class 4-20, 4-24
docommand, job definition keyword (Composer CLI) 8-40
domain
   Definition window 4-26
domain definition (command line) 8-37
domain manager, defined A-2
domains 4-24 to 4-26
   backup domain manager, defined A-1
   defined A-1
   defining 4-24 to 4-26
   listing in Composer 4-24
   showdomain command (Conman CLI) 9-76
   Stop actions 6-30
dumpsec command 2-36
```

Index-10 Version 6.0

```
Ε
edit command (Composer CLI) 8-19
end keyword (Composer CLI) 8-57
error messages
   access method C-11
   IP validation A-11
every keyword (Composer CLI) 8-58
Every option, Job Dependencies window 5-34
Everyday option, On/Except panel 5-10
evtsize command 10-15
EXCEPT Calendars dialog, ON/Except panel 5-12
except keyword (Composer CLI) 8-59
exit command (Composer CLI) 8-20
exit command (Conman CLI) 9-50
exiting
   Composer 4-2
   Conman 6-2
   Maestro 1-17
extended agent host, defined A-2
extended agents A-7 to A-8
   defined A-2
   iobs A-7 to A-8
   UNIX. Local A-7
   UNIX. Remote A-8
EXTERNAL schedule 6-55
EXTERNAL schedule, internetwork dependencies D-6
extract programs 7-23 to 7-38
F
fault-tolerant agent, defined A-2
fence command (Conman CLI) 9-51
Fence for CPU dialog, SHOWCPUS 6-27
file browser dialog 4-5
files
   access capabilities 2-27
   default for Conman object filters 6-13
   dependency states 6-62
   display file command (Conman CLI) 9-47
   for Opens dependencies in jobs 5-41
   for Opens dependencies in schedules 5-21
   objects dependent on 6-63
   script files
       job definition option 4-33
       submitting during production 6-19
```

```
security attributes 2-23
    showfiles command (Conman CLI) 9-77 to 9-79
    SHOWFILES window 6-62 to 6-63
    standard list file 6-51
    submit file command (Conman CLI) 9-104 to 9-106
    submitting during production 6-19
    version.info 10-34
Filters
    Composer
       calendars 4-41
       cpus 4-8
       jobs 4-31
       schedules 5-4
    Conman
       cpus 6-25
       jobs 6-45
       resources 6-57
       schedules 6-34
final schedule 1-15, 2-4, 3-28
follows keyword (Composer CLI) 8-61
Follows Sched/Job panel
    Add Job Dependencies window 6-81
   Add Schedule Dependencies window 6-68
    Job Dependencies window 5-36
   Schedule Definition window 5-17
fonts, setting Conman display of 6-9
fta, ft-agent - see fault-tolerant agent A-2
Full Status, cpu definition option 4-11
G
gconman command 4-2, 6-1
gethostbyname() A-10
Global Options 2-1 to 2-7
Global Prompt Definitions window 4-48
global prompts, see prompts
globalopts file
   changes take effect 2-1
   location 2-7
    mounting 1-13 to 1-15
gmaestro command 1-16, 6-1
groupname schedules 10-2
GUI vs. CLI interfaces 1-6
GUI. introduction 1-16 to 1-20
```

Index-12 Version 6.0

```
Н
Help Browser Window 1-19
help command (Composer CLI) 8-21
help command (Conman CLI) 9-52
help, on-line 1-19
history for jobs 2-3
holidays calendar, defining 4-44
HOME variable 3-3
Host CPU, cpu definition option 4-12
host cpu, defined A-2
I
ignore calendars 2-3
Ignore, cpu definition option 4-11
in order keyword (Composer CLI) 8-63
installation and set up 1-9 to 1-16
interactive jobs
    stdlist files 3-9
interactive keyword 4-33, 8-40
interactive option 6-19, 6-20
interactive programs, Window NT 8-40
interfaces. Maestro 1-6
internetwork dependencies 6-55, D-1 to D-4
    EXTERNAL schedule D-6
    introduction D-2
    method options file D-4
    MPE master D-2
    specifying in Composer D-5
IP address validation A-10 to A-12
J
jbxtract program 7-23
Jnextday job 3-28
Job Dependencies window 5-30 to 5-46
    command buttons 5-31
    Comment box 5-31
    Follows Sched/Job panel 5-36
    Needs Resources panel 5-44
    offset, At and Until times 5-33
    Opens Files panel 5-41
    Options panel 5-33
    Prompts panel 5-39, 6-83
Job Details Listing 7-3, 7-12
Job File, MPE job definition option 4-38
```

```
Job Filter
   Composer 4-31
   Conman 6-45
Job Histogram 7-5, 7-18
Job History Listing 7-4, 7-17
job history runs 2-3
job limit
   for cpus, Conman 6-26
   for schedules, Composer 5-15
   for schedules, Conman 6-38
job statement (Composer CLI) 8-65
job termination 3-7
jobinfo command 10-16
Jobman
   Local Options 2-9
   operation 3-2, A-5 to A-6
   shutdown command (Conman CLI) 9-95
   start command (Conman CLI) 9-96
   stop command (Conman CLI) 9-99
   variables 3-3
Jobman management process 1-8
jobmanrc script 3-4
iobs
   access capabilities 2-27
   addep job command (Conman CLI) 9-26
   adding dependencies to in Conman 6-77
   altpri command (Conman CLI) 9-31
   at and batch utility commands 10-2 to 10-5
   cancel job command (Conman CLI) 9-33
   cancelling during production 6-49
   command, submitting during production 6-20
   comments 5-31
   confirming 6-50
   defining 4-28 to 4-38
   defining dependencies for 5-30 to 5-46
   defining with Composer CLI 8-39 to 8-42
   deldep job command (Conman CLI) 9-43
   dependencies, adding in Conman 6-52
   dependencies, deleting in Conman 6-52
   dependencies, maximum 5-1
   dependencies, order resolved 5-32
   display job command (Conman CLI) 9-48
   execution of 3-1 to 3-9
   extended agent A-7 to A-8
   Filters
```

Index-14 Version 6.0

Composer 4-31

Conman 6-45

history runs 2-3

Job Definition window 4-32

Job Dependencies window 5-30

job details and statistics 6-53

Job Details Listing 7-12

Job Histogram 7-18

Job History Listing 7-17

job statement in schedules (Composer CLI) 8-65

job steps (Conman CLI) 9-68 to 9-70

jobinfo command 10-16

kill command (Conman CLI) 9-53

killing 6-49

List of window 4-28

logging statistics 3-23 to 3-25

maximum dependencies 5-1

Maximum Run Time 6-54

Minimum Run Time 6-54

MPE Job Definition window 4-38

naming rules 4-28

objects dependent on 6-52

order in schedules 5-29

parameter use in defining 4-33, 8-41

priority, Conman 6-48

Recovery Job option, Composer 4-34

release job command (Conman CLI) 9-63 to 9-64

releasing dependencies 6-49

rep1 command 7-3

rep11 command 7-7

rep7 command 7-4

rep8 command 7-5

rerun command (Conman CLI) 9-68 to 9-70

rerunning during production 6-49

security attributes 2-24

showexec utility command 10-30 to 10-31

showjobs command (Conman CLI) 9-80 to 9-86

SHOWJOBS window 6-41 to 6-55

standard list file 6-51

states 6-42, 9-16, 9-81

submit docommand command (Conman CLI) 9-101 to 9-103

submit file command (Conman CLI) 9-104 to 9-106

submit job command (Conman CLI) 9-107 to 9-110

submitting during production 6-18

termination 3-7

```
Jobs panel, Schedule Definition window 5-28
JOBS schedule 6-15, 9-102, 9-105, 9-109
jobstdl command 10-18 to 10-19
Κ
keyboard, using to navigate GUI 1-18
kill command (Conman CLI) 9-53
killing jobs, SHOWJOBS 6-49
L
limit cpu command (Conman CLI) 9-54
Limit for CPU dialog, SHOWCPUS 6-26
Limit for Schedule dialog, SHOWSCHEDULES 6-38
limit keyword (Composer CLI) 8-67
Limit option, for schedule definition 5-15
limit sched command (Conman CLI) 9-55
Link action, cpus 6-28
Link action, domains 6-30
link command (Conman CLI) 9-56
links
    defining 4-6 to 4-14
    explained A-3
    link command (Conman CLI) 9-56
    showcpus command (Conman CLI) 9-73 to 9-75
    unlink command (Conman CLI) 9-116
list command (Composer CLI)Composer CLI
   print 8-15 to 8-18
List of domains, Composer 4-24
List of windows, Composer
    Calendars 4-39
    CPU Classes 4-18
    CPUs 4-6
   Jobs 4-28
    Schedules 5-1
list title bar, SHOW windows 6-23
lists, available 4-4
listsym command (Conman CLI) 9-58
local configuration script 3-5
    example 3-9
Local Options 2-8 to 2-15
local prompt definition, in schedules 5-20
Local UNIX access method A-7
LOCAL RC OK variable 3-4
localopts file
```

Index-16 Version 6.0

```
changes take effect 2-8
   location 2-14
   mounting 1-13 to 1-15
   sample listing 2-15
log files names 3-19
logman command 3-23 to 3-25
LOGNAME variable 3-3
Logon, job definition option 4-32
М
Maestro
   case sensitivity 1-18
   Console window 6-4
   help 1-19
   Main Window 1-16
   user interfaces 1-6
maestro command 10-20
Maestro Composer main window 4-2
Maestro Conman main window 6-1
Maestro console
   console command (Conman CLI) 9-40
   tellop command (Conman CLI) 9-115
Maestro Main Window 1-16
Maestro Resource Listing 7-3, 7-16
MAESTROCOLUMNS variable 8-2
MAESTROLINES variable 8-2
MAESTROLP variable 7-2. 8-2. 9-3
MAESTROLPCOLUMNS variable 7-2, 8-2, 9-3
MAESTROLPLINES variable 7-2, 8-2, 9-3
MAIL_ON_ABEND variable 3-4
Mailman
   management process, defined 1-8
   operation A-5 to A-6
   Options 2-10
   shutdown command (Conman CLI) 9-95
   start command (Conman CLI) 9-96
   stop command (Conman CLI) 9-99
main windows
   Maestro 1-16
   Maestro Composer 4-2
   Maestro Conman 6-1
makecal utility command 10-21 to 10-22
makesec command 2-37
master cpu
```

```
changing A-15
    defined A-2
    naming 2-4, 2-10
master domain, defined A-2
master files
    build command (Composer CLI) 8-8
mastsked file
    and schedulr command 3-12
   defined 3-11
merge stdlists Option 2-10
messages
   Composer 4-3
    console 6-4
method options file
   Network agents D-4
mixed networks (UNIX/MPE) B-1 to B-13
mm read 2-10
mm response 2-10
mm retry link 2-10
mm sound off 2-10
mm unlink 2-10
modify command (Composer CLI) 8-22
morestdl command 10-23
mounting network files 1-13 to 1-15
mouse, pop-up menu selection 1-18
mozart directory 1-13 to 1-15, A-14 to A-17
mozart directory option 2-12
MPE Job Definition window 4-38
MPE slaves, Global Options 2-5
MPE/UNIX mixed networks B-1 to B-13
N
navigation, using keyboard and mouse 1-18
needs keyword (Composer CLI) 8-68
Needs Resources panel
    Add Job Dependencies window 6-87
    Add Schedule Dependencies window 6-75
   Job Dependencies window 5-44
    Schedule Definition window 5-25
NetConf file A-9
Netman
    management process, defined 1-8
    NetConf file A-9
    operation A-5 to A-6
```

Index-18 Version 6.0

```
Options 2-10
   production phase 3-26
   shutdown command (Conman CLI) 9-95
   start command (Conman CLI) 9-96
   StartUp command and automating network processes 3-26
   StartUp utility command 10-32
Network agents D-1 to D-4
   method options file D-4
networks
   changing the master A-15
   initialization problems A-13
   IP validation A-10 to A-12
   link problems A-14
   loss of master A-15 to A-17
   mixed (UNIX/MPE) B-1 to B-13
   mounting, NFS 1-13
   operation A-1 to A-6
   recovery A-13 to A-17
   standby master A-14
new command (Composer CLI) 8-24
NFS mounting 1-14
nm ipvalidate 2-10
nm mortal 2-11
nm port 2-11
nm read 2-11
nm retry 2-11
Node, cpu definition option 4-9
0
object filters 6-12 to 6-14
   default files 6-13
   defaults 6-13
   numbers in title bar 6-12
   opening 6-12
   pre-configuring 6-13
   preconfiguring 6-7
   Save & Close button 6-13
Objects menu, Composer main window 4-2
offset, At and Until times
   Job Dependecies window 5-33
   Schedule Definition window 5-13
ON Calendars dialog, On/Except panel 5-11
on keyword (Composer CLI) 8-70
On/Except panel, Schedule Definition window 5-10
```

```
on-line help 1-19
Open file browser dialog 4-5
Open File Qualifier dialog
    Job Dependencies window 5-43
    Schedule Definition window 5-23
Opens file dependencies
    Conman, SHOWFILES 6-62 to 6-63
    objects dependent on 6-63
   states 6-62
Opens Files panel
    Add Job Dependencies window 6-85
    Add Schedule Dependencies window 6-72
    Job Dependencies window 5-41
   Schedule Definition window 5-21
opens keyword (Composer CLI) 8-72
Operating System, cpu definition option 4-10
Options panel
    Add Job Dependencies window 6-79
   Add Schedule Dependencies window 6-66
   Job Dependencies window 5-33
    Schedule Definition window 5-13
options, recovery 4-34
order
   jobs in schedules 5-29
P
parameters
    defining 4-45 to 4-47
    defining with Composer CLI 8-46 to 8-47
    Definitions window 4-45
    in a Composer CLI job or schedule definition 8-46
    in a job or schedule definition 4-47
    in a job script 4-47
    parms command 10-25
    security attributes 2-25
    use in job definitions 4-33, 8-41
    User Parameters Listing 7-15
parameters directory option 2-12
parms command 4-47, 10-25
Password, User scheduling object option 4-55
passwords
    altpass command (Conman CLI) 9-30
PATH variable 3-3
paxtract program 7-27
```

Index-20 Version 6.0

```
Planned Production report
   Detail report sample 7-19
   reptr command 7-8
Planned Production Schedule 7-7, 7-21
pobox directory A-14
post-production 3-23 to 3-25
   logman command 3-23 to 3-25
   reports 3-16
   reptr command 3-16
Preferences dialog, Conman 6-9
pre-production 3-11 to 3-22
   compiler command 3-14
   reports 3-16
   reptr command 3-16
   schedulr command 3-12
   stageman command 3-18 to 3-22
print command (Composer CLI) 8-15 to 8-18
Print dialog, Maestro 1-20
printing
   unsaved data 4-5
priority
   altpri command (Conman CLI) 9-31
Priority for Job dialog, SHOWJOBS 6-48
Priority for Schedule dialog, SHOWSCHEDULES 6-38
priority keyword (Composer CLI) 8-74
Priority option, Options panel
   Job Dependencies window 5-34
   Schedule Definition window 5-14
processes, Maestro's production 1-8
prodsked file
   compiler command 3-14
   defined 3-11
   schedulr command 3-12
   validate command (Composer CLI) 8-28
Production Control file, see see Symphony file 6-1
production cycle 3-10
   automating 3-28
   post-production 3-23 to 3-25
   pre-production 3-11 to 3-22
   production phase 3-26
production processes 1-8
production processing 6-1
prompt keyword (Composer CLI) 8-75
Prompt Messages Listing 7-3, 7-13
prompt, Composer command 8-3
```

```
prompt, Conman command 9-4
prompts
   as job dependencies 5-39
   as schedule dependencies 5-19
   Carry Forward 3-21
   defining global 4-48 to 4-50
   defining with Composer CLI 8-48
   Global Prompt Definitions window 4-48
   local, job dependency 5-40
   local, schedule definition 5-20
   objects dependent on 6-61
   Prompt Messages Listing 7-13
   recall command (Conman CLI) 9-59
   Recovery Prompt option, composer 4-35
   rep2 command 7-3
   reply command (Conman CLI) 9-67
   replying to 6-60
   security attributes 2-25
   showprompts command (Conman CLI) 9-87 to 9-89
   SHOWPROMPTS window 6-59 to 6-61
   states 6-59
Prompts panel
   Add Job Dependencies window 6-83
   Add Schedule Dependencies window 6-70
   Job Dependencies window 5-39
   Schedule Definition window 5-19
prxtract program 7-25
quitting, see exiting
R
r11xtr program 7-29
recall command (Conman CLI) 9-59
recovery options for jobs 4-34
redo command (Composer CLI) 8-25
redo command (Conman CLI) 9-61
Refresh Window action. Conman SHOW windows 6-22
release command 10-27 to 10-28
release job command (Conman CLI) 9-63 to 9-64
release sched command (Conman CLI) 9-65 to 9-66
releasing dependencies 6-39
   job 6-49
   schedule 6-39
```

Index-22 Version 6.0

```
remote Console Manager 6-10
remote jobs, see internetwork dependencies
Remote UNIX access method A-8
rep11 command 7-7
rep1-rep4 commands 7-3
rep7 command 7-4
rep8 command 7-5
replace command (Composer CLI) 8-27
replicated systems 4-18
reply command (Conman CLI) 9-67
replying to prompts, SHOWPROMPTS 6-60
reports 7-1 to 7-38
   extract programs 7-23 to 7-38
   post-production 3-16
   pre-production 3-16
   rep11 command 7-7
   rep1-rep4 commands 7-3
   rep7 command 7-4
   rep8 command 7-5
   reptr command 3-16, 7-8
   samples 7-12 to 7-22
       Actual Production Detail 7-20
       Cross Reference Report 7-22
       Job Details Listing 7-12
       Job Histogram 7-18
       Job History Listing 7-17
       Maestro Resource Listing 7-16
       Planned Production Detail 7-19
       Planned Production Schedule 7-21
       Prompt Messages Listing 7-13
       User Calendar Listing 7-14
       User Parameters Listing 7-15
   xref command 7-10
reptr command 3-16, 7-8
Request option, On/Except panel 5-10
Requires Confirmation option, Job Dependencies window 5-35
rerun command (Conman CLI) 9-68 to 9-70
rerun job, SHOWJOBS 6-49
Rerun, job recovery option 4-34
reserved words 4-3
Resolve Dependencies, cpu definition option 4-11
resource command (Conman CLI) 9-71
Resource Definitions window 4-51
Resource Filter. Conman 6-57
resources
```

```
changing total units, Conman 6-57
   defining 4-51 to 4-53
   defining with Composer CLI 8-49
   Filter, Conman 6-57
   Maestro Resource Listing 7-16
   objects dependent on 6-58
   release command 10-27 to 10-28
   resource command (Conman CLI) 9-71
   Resource Definitions window 4-51
   security attributes 2-25
   showresources command (Conman CLI) 9-90 to 9-91
   SHOWRESOURCES window 6-56 to 6-58
retain rerun job name 2-4
rextract program 7-28
rights for job logons 4-55
rmstdlist command 10-29
rules mode Option 2-5
S
sa, s-agent - see standard agent A-2
Save & Close button, Conman object filters 6-13
schedlog directory 3-19
Schedule Definition window 5-6 to 5-29
   Comment box 5-7
   data panels 5-6
   Define menu 5-8
   dependency tabs 5-6
   Follows Sched/Job panel 5-17
   Jobs panel 5-28
   Needs Resources panel 5-25
   offset. At and Until times 5-13
   On/Except panel 5-10
   Opens Files panel 5-21
   Options panel 5-13
   Prompts panel 5-19
Schedule Filter
   Composer 5-4
   Conman 6-34
schedule keyword (Composer CLI) 8-77
schedules
   adddep sched command (Conman CLI) 9-28
   adding dependencies to in Conman 6-64
   at schedule 10-2
   batch schedule 10-2
```

Index-24 Version 6.0

```
cancel sched command (Conman CLI) 9-35, 9-38
   cancelling during production 6-39
   Carry Forward 3-20 to 3-21
   cf schedules 3-20 to 3-21
   comments 5-7
   defining 5-6 to 5-29
   Definition window 5-6
   deldep sched command (Conman CLI) 9-45
   dependencies for, defined 5-1
   dependencies, adding in Conman 6-39
   dependencies, deleting in Conman 6-39
   dependencies, maximum 5-1
   dependencies, order resolved 5-9, 8-52
   display sched command (Conman CLI) 9-49
   Filters
       Composer 5-4
       Conman 6-34
   final schedule 3-28
   groupname schedules 10-2
   JOBS schedule 6-15, 9-102, 9-105, 9-109
   launch time examples 5-15 to 5-16
   limit sched command (Conman CLI) 9-55
   List of window 5-1
   maximum dependencies 5-1
   priority, Composer 5-14
   priority, Conman 6-38
   release sched command (Conman CLI) 9-65 to 9-66
   scheduling language (Composer CLI) 8-50 to 8-78
   security attributes 2-26
   showschedules command (Conman CLI) 9-92 to 9-94
   SHOWSCHEDULES window 6-32 to 6-40
   states 6-32, 9-24, 9-92
   submit sched command (Conman CLI) 9-111 to 9-113
   submitting during production 6-17
scheduling language
   viewing from SHOWSCHEDULES window 6-40
scheduling language (Composer CLI) 8-50 to 8-78
   at 8-53
   carryforward 8-54
   case sensitivity 8-52
   comments 8-55
   confirmed 8-56
   dependencies 8-52
   end 8-57
   every 8-58
```

except **8-59** follows 8-61 in order 8-63 job statement 8-65 limit 8-67 list of keywords 8-51 needs 8-68 on 8-70 opens 8-72 priority 8-74 prompt 8-75 schedule 8-77 summary 8-50 until 8-78 schedulr command 3-12 Script File, job definition option 4-33 security 2-16 to 2-37 access capabilities 2-27 to 2-31 Composer 4-3 dumpsec command 2-36 makesec command 2-37 object attributes 2-22 to 2-26 sample listing 2-32 to 2-35 user attributes 2-20 user definitions 2-17 to 2-19 Security file changes take effect 2-16, 2-37 mounting 1-13 to 1-15 sample listing 2-32 to 2-35 Server, cpu definition option 4-11 services of Netman A-9 Set Dependencies option, Jobs panel 5-29 set mpe job pri to zero Option 2-5 setsym command (Conman CLI) 9-72 SHELL TYPE variable 3-4 SHOW windows **6-21** to **6-63** Actions menu 6-22 Allow Command Edit 6-23 basics 6-21 to 6-23 closing 6-21 display area 6-21 list title bar 6-23 object filters 6-12 to 6-14 opening 6-21 refreshing 6-22

Index-26 Version 6.0

```
resizing columns 6-22
   SHOWCPUS 6-24 to 6-28
   SHOWDOMAINS 6-29 to 6-30
   SHOWFILES 6-62 to 6-63
   SHOWJOBS 6-41 to 6-55
   SHOWPROMPTS 6-59 to 6-61
   SHOWRESOURCES 6-56 to 6-58
   SHOWSCHEDULES 6-32 to 6-40
   Stop Auto Refresh 6-22
   window title bar 6-21
SHOWCPUS
   Filter dialog 6-25
   job fence 6-27
   job limit 6-26
   Link/Unlink actions 6-28
   Start action 6-27, 6-30
   Stop action 6-27
showcpus command (Conman CLI) 9-73 to 9-75
showdomain command (Conman CLI) 9-76
SHOWDOMAINS
   Link/Unlink actions 6-30
   Stop action 6-30
showexec utility command 10-30 to 10-31
SHOWFILES
   objects dependent on files 6-63
showfiles command (Conman CLI) 9-77 to 9-79
SHOWJOBS
   confirming jobs 6-50
   dependencies, adding 6-52
   dependencies, deleting 6-52
   Filter dialog 6-45
   job details 6-53
   objects dependent on jobs 6-52
   priority 6-48
   releasing dependencies 6-49
   standard list file viewing 6-51
showjobs command (Conman CLI) 9-80 to 9-86
SHOWJOBS window
   internetwork dependencies 6-55
SHOWPROMPTS
   objects dependent on prompts 6-61
showprompts command (Conman CLI) 9-87 to 9-89
SHOWRESOURCES
   changing total units 6-57
   Filter dialog 6-57
```

```
objects dependent on resources 6-58
showresources command (Conman CLI) 9-90 to 9-91
SHOWSCHEDULES
    dependencies, adding 6-39
    dependencies, deleting 6-39
    Filter dialog 6-34
   job limit 6-38
    priority 6-38
    releasing dependencies 6-39
    viewing scheduling language 6-40
showschedules command (Conman CLI) 9-92 to 9-94
shutdown command (Conman CLI) 3-26, 9-95
special characters 8-4
stageman command 3-18 to 3-22
standard agent, defined A-2
standard configuration script 3-4
standard list file
   viewing in SHOWJOBS 6-51
standard list files
    delete command 10-14
    format 3-7
    interactive jobs 3-9
   jobstdl command 10-18 to 10-19
   merge stdlists option 2-10
    morestdl command 10-23
    naming 3-7 to 3-8
    printing 3-9
    rmstdlist command 10-29
    stdlist showjobs option 9-80
   stdlistwidth Option 2-11
    viewing remote 3-8
Start action, SHOWCPUS 6-27, 6-30
start command (Conman CLI) 9-96
Start command (Conman) and production 3-26
start time, defining for Maestro day 2-4
StartUp command 1-15
StartUp command and automating network processes 3-26
StartUp utility command 10-32
states
    file dependencies 6-62
   jobs 6-42, 9-16, 9-81
    prompts 6-59
   schedule 6-32
   schedules 9-24. 9-92
statistics
```

Index-28 Version 6.0

```
elapsed vs. cpu time 3-24 to 3-25
   logman 3-23 to 3-25
status bar, Composer windows 4-3
status command (Conman CLI) 9-98
status of Maestro 6-4
stdlist file, see standard list files 6-51
stdlist width 2-11
Stop action, SHOWCPUS 6-27
Stop action, SHOWDOMAINS 6-30
Stop Auto Refresh 6-22
stop command (Conman CLI) 9-99
Stop command (Conman) and production 3-26
Stop, job recovery option 4-34
streamlogon
   job definition keyword (Composer CLI) 8-40
Streamlogon, MPE job definition option 4-38
Submit Command dialog 6-20
Submit dialogs
   common attributes 6-15 to 6-16
   dependencies 6-16
   opening 6-15
submit docommand command (Conman CLI) 9-101 to 9-103
submit file command (Conman CLI) 9-104 to 9-106
Submit File dialog 6-19
submit job command (Conman CLI) 9-107 to 9-110
Submit Job dialog 6-18
submit sched command (Conman CLI) 9-111 to 9-113
Submit Schedule dialog 6-17
submitted jobs, at and batch 3-9
Submitting ad hoc production 6-15 to 6-20
Symnew file, compiler command 3-14
Symphony file
   and managing production with Conman 6-1
   changing 6-6
   defined 3-11
   listsym command (Conman CLI) 9-58
   log files names 3-19
   setsym command (Conman CLI) 9-72
   size of internal table A-9
   stageman command 3-22
syntax
   calendars (Composer CLI) 8-45
   cpu classes (Composer CLI) 8-36
   cpus (Composer CLI) 8-32 to 8-35
   jobs (Composer CLI) 8-39 to 8-42
```

```
parameters (Composer CLI) 8-46 to 8-47
    prompts (Composer CLI) 8-48
    resources (Composer CLI) 8-49
    User objects (Composer CLI) 8-43
syslog local 2-11
sysloglocal Option 2-13
system commands
   Composer CLI 8-9
system commands, executing in Conman CLI 9-37
system logging 2-13
Τ
Tabs, dependency, Schedule Definition window 5-6
TCP Address
    cpu definition option 4-9
    Maestro default 4-9
tellop command (Conman CLI) 9-115
terminating jobs, Conman Kill command 6-49
test options, Opens Files panel
   Job Dependencies window 5-43
    Schedule Definition window 5-23
thiscpu 2-11
Total Units option, resource definition 4-51
Total Units, resource definition option 4-52
trusted domain users 4-55, 8-43
types of A-1 to A-2
U
unison network directory option 2-12
UNISON_CPU variable 3-3
UNISON EXIT variable 3-4
UNISON HOST variable 3-3
UNISON_JCL variable 3-4
UNISON_JOB variable 3-3
UNISON_JOBNUM variable 3-3
UNISON_MASTER variable 3-3
UNISON_RUN variable 3-3
UNISON_SCHED variable 3-3
UNISON_SHELL variable 3-3
UNISON STDLIST variable 3-4
UNIX extended agent
   Local A-7
    Remote A-8
UNIX/MPE mixed networks B-1 to B-13
```

Index-30 Version 6.0

```
Unlink action, cpus 6-28
Unlink action, domains 6-30
unlink command (Conman CLI) 9-116
until keyword (Composer CLI) 8-78
Until option, Options panel
   Schedule Definition window 5-14
Until time expiration event 5-14
User Calendar Listing 7-3, 7-14
user interfaces, GUI vs. CLI 1-6
User Job, MPE job definition option 4-38
User object
   altpass command (Conman CLI) 9-30
   Definition window 4-54
User objects
   defining 4-54 to 4-56
   defining with Composer CLI 8-43
User Parameters Listing 7-3, 7-15
user rights for job logons 4-55
userjobs schedule 2-7
utility commands 10-1 to 10-34
   at and batch 10-2 to 10-5
   cpuinfo 10-6 to 10-7
   datecalc 10-8 to 10-12
   dbexpand 10-13
   delete 10-14
   evtsize 10-15
   jobinfo 10-16
   jobstdl 10-18 to 10-19
   list of commands 10-1
   maestro 10-20
   makecal 10-21 to 10-22
   morestdl 10-23
   parms
            10-25
   release 10-27 to 10-28
   rmstdlist 10-29
   showexec 10-30 to 10-31
   StartUp 10-32
   version 10-33 to 10-34
V
validate command (Composer CLI) 8-28
Value, parameter definition option 4-45
```

variables

```
Johman 3-3
   jobmanrc 3-4
version 4-2
version command (Composer CLI) 8-30
version command (Conman CLI) 9-118
version command (utility) 10-33 to 10-34
version.info file 10-34
Weekdays option, On/Except panel 5-10
wildcards
    defined 1-18
    specifying for a Follows job 5-18
words, reserved 4-3
Workdays option
    and holidays calendar 4-44
    On/Except panel 5-10
wr read 2-11
wr unlink 2-11
Writer process 1-8
Writer, operation A-5 to A-6
Χ
xa, x-agent - see extended agent A-2
x-host - see extended agent host A-2
xref command 7-10
xrxtrct program 7-31 to 7-38
```

Index-32 Version 6.0